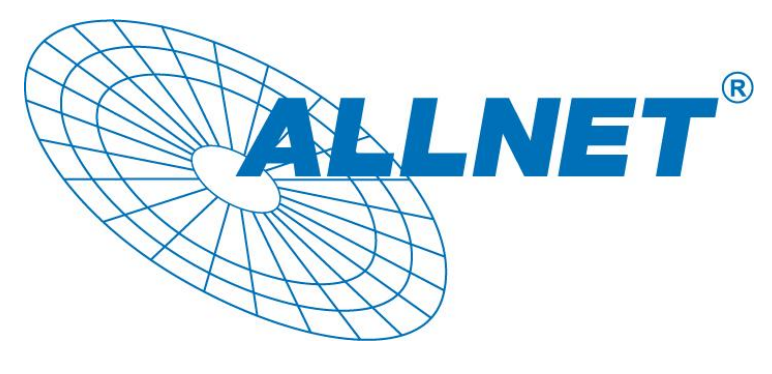

# **ALL60400**

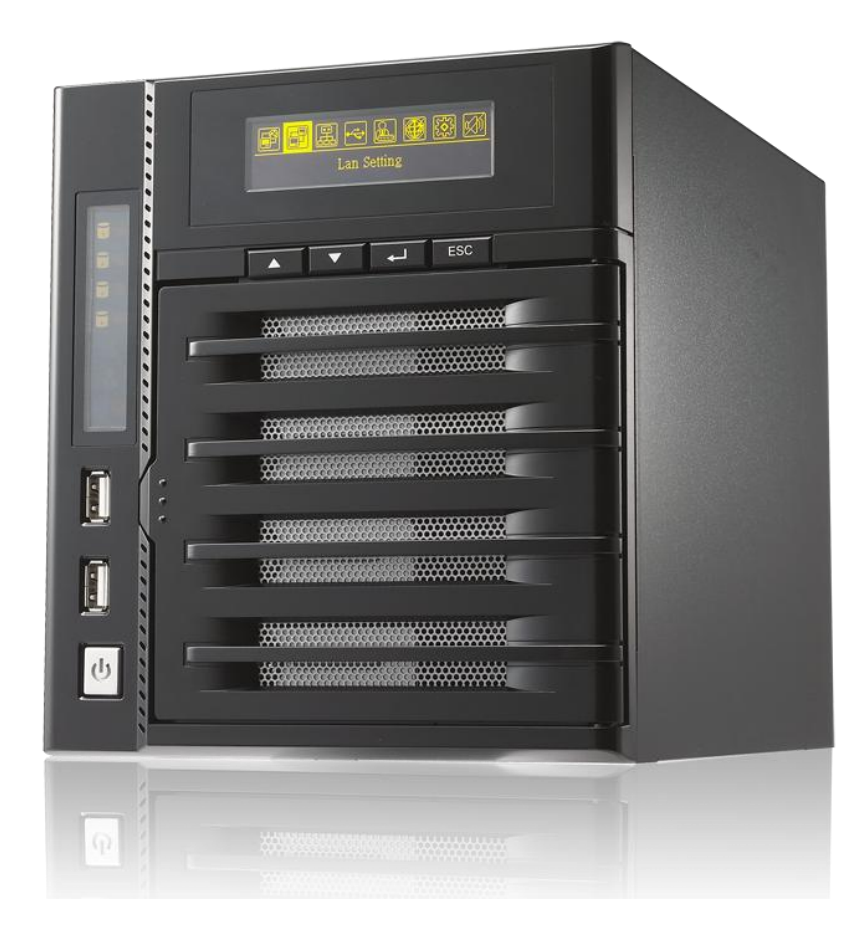

# User's Manual

### <span id="page-1-0"></span>**Copyright and Trademark Notice**

ALLNET and other names of ALLNET products are registered trademarks of ALLNET GmbH. Microsoft, Windows, and the Windows logo are registered trademarks of Microsoft Corporation. Apple, iTunes and Apple OS X are registered trademarks of Apple Computers, Inc. All other trademarks and brand names are the property of their respective owners. Specifications are subject to change without notice.

Copyright © 2010 ALLNET GmbH. All rights reserved.

### <span id="page-1-1"></span>**About This Manual**

All information in this manual has been carefully verified to ensure its correctness. In case of an error, please provide us with your feedback. ALLNET Technology Corporation reserves the right to modify the contents of this manual without notice.

Product name: ALLNET ALL60400 Manual Version: 1.1 Release Date: March 2010

### <span id="page-1-2"></span>**Limited Warranty**

ALLNET Technology Corporation guarantees all components of ALLNET ALL60400 are thoroughly tested before they leave the factory and should function normally under general usage. In case of any system malfunctions, ALLNET Technology Corporation and its local representatives and dealers are responsible for repair without cost to the customer if the product fails within the warranty period and under normal usage. ALLNET Technology Corporation is not responsible for any damage or loss of data deemed to be caused by its products. It is highly recommended that users conduct necessary back-up practices.

## <span id="page-2-0"></span>**Safety Warnings**

For your safety, please read and follow the following safety warnings:

- Read this manual thoroughly before attempting to set up your ALL60400.
- $\bullet$ Your ALL60400 is a complicated electronic device. DO NOT attempt to repair it under any circumstances. In the case of malfunction, turn off the power immediately and have it repaired at a qualified service center. Contact your vendor for details.
- $\bullet$ DO NOT allow anything to rest on the power cord and DO NOT place the power cord in an area where it can be stepped on. Carefully place connecting cables to avoid stepping or tripping on them.
- Your ALL60400 can operate normally under temperatures between 0°C and 40°C, with relative humidity of 20% – 85%. Using the ALL60400 under extreme environmental conditions could damage the unit.
- Ensure that the ALL60400 is provided with the correct supply voltage (AC 100V ~  $\bullet$ 240V, 50/60 Hz, 3A). Plugging the ALL60400 to an incorrect power source could damage the unit.
- Do NOT expose the ALL60400 to dampness, dust, or corrosive liquids.
- Do NOT place the ALL60400 on any uneven surfaces.
- DO NOT place the ALL60400 in direct sunlight or expose it to other heat sources.
- DO NOT use chemicals or aerosols to clean the ALL60400. Unplug the power cord and all connected cables before cleaning.
- DO NOT place any objects on the ALL60400 or obstruct its ventilation slots to avoid  $\bullet$ overheating the unit.
- Keep packaging out of the reach of children.
- If disposing of the device, please follow your local regulations for the safe disposal of electronic products to protect the environment.

## <span id="page-3-0"></span>**Table of Contents**

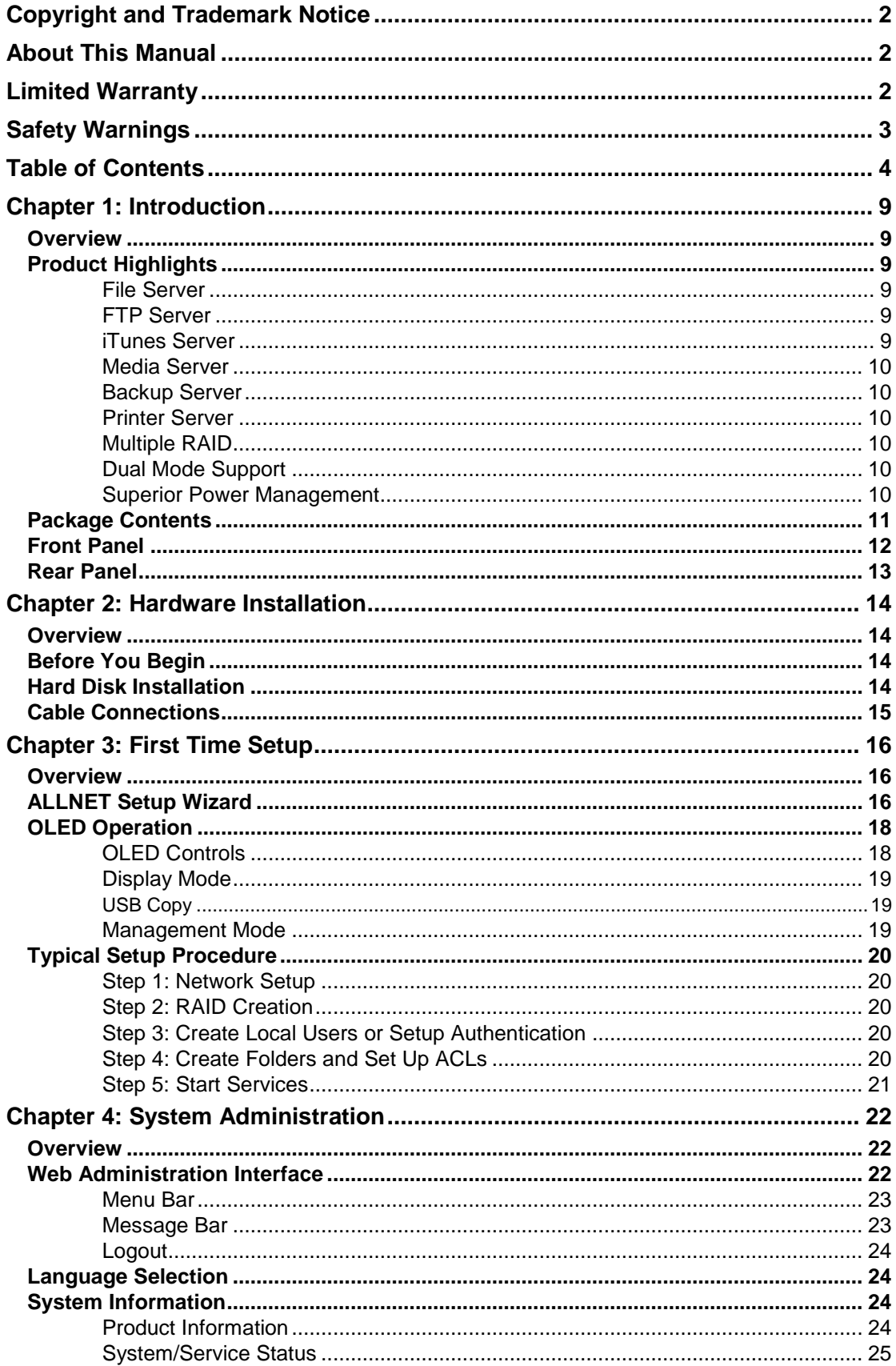

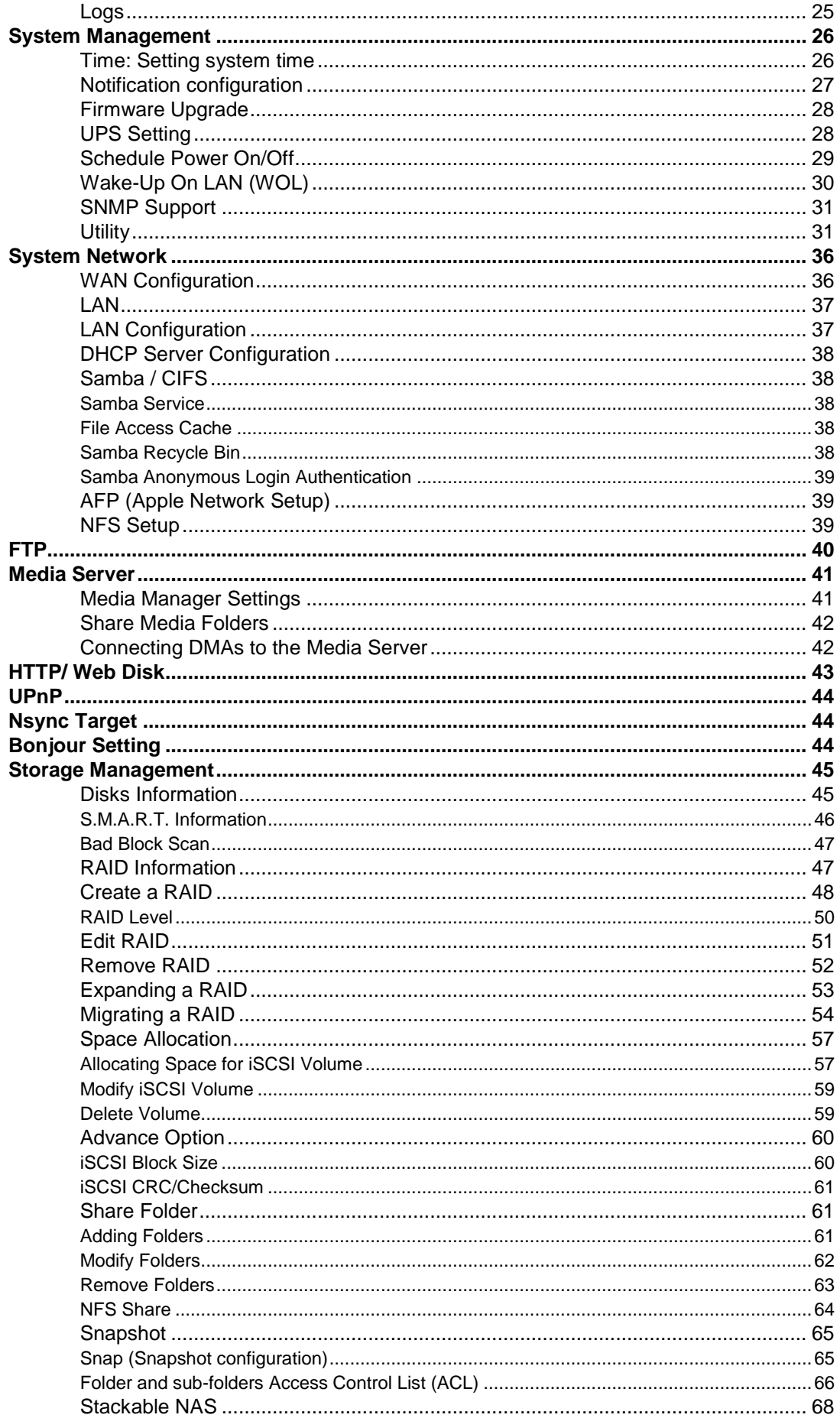

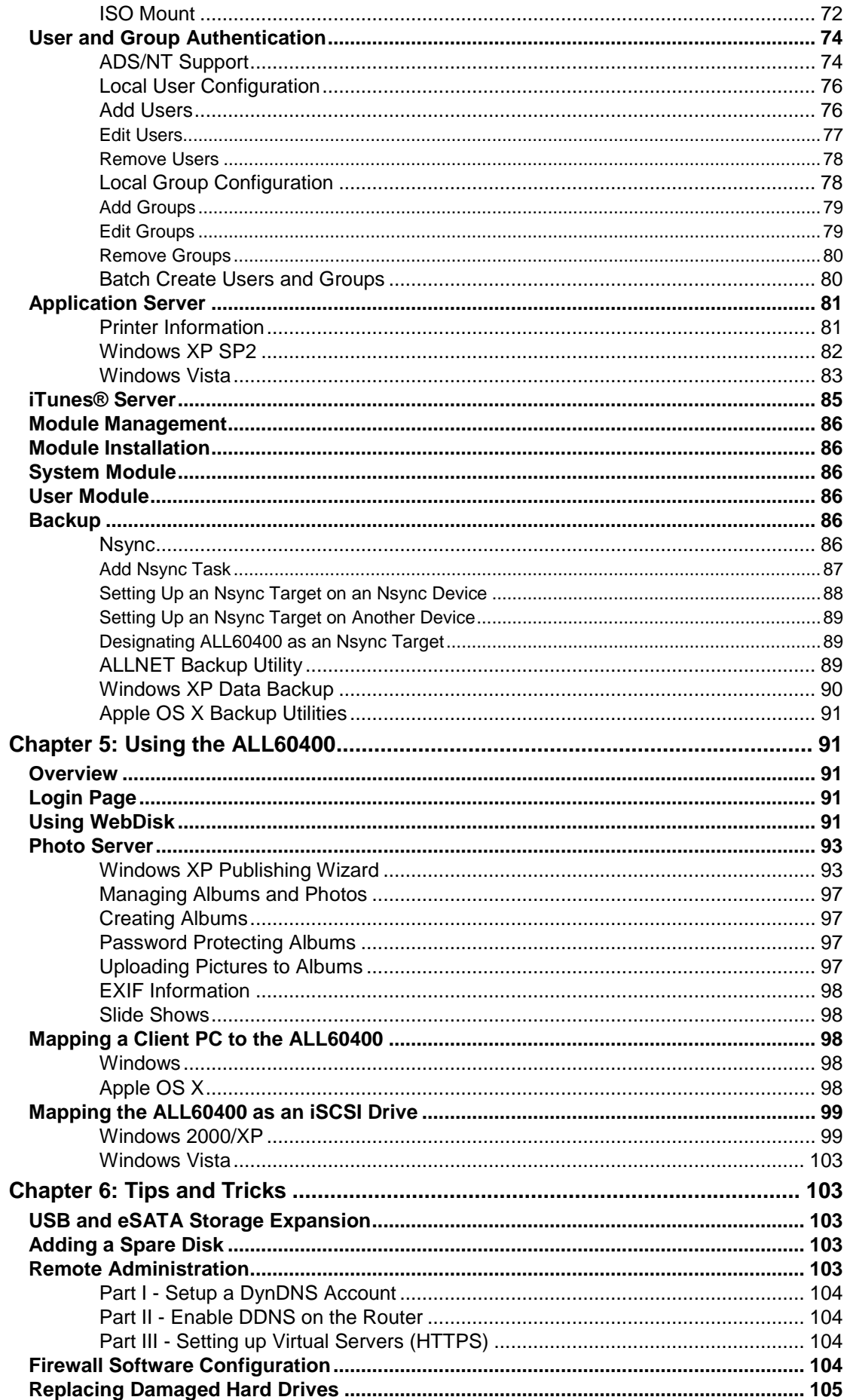

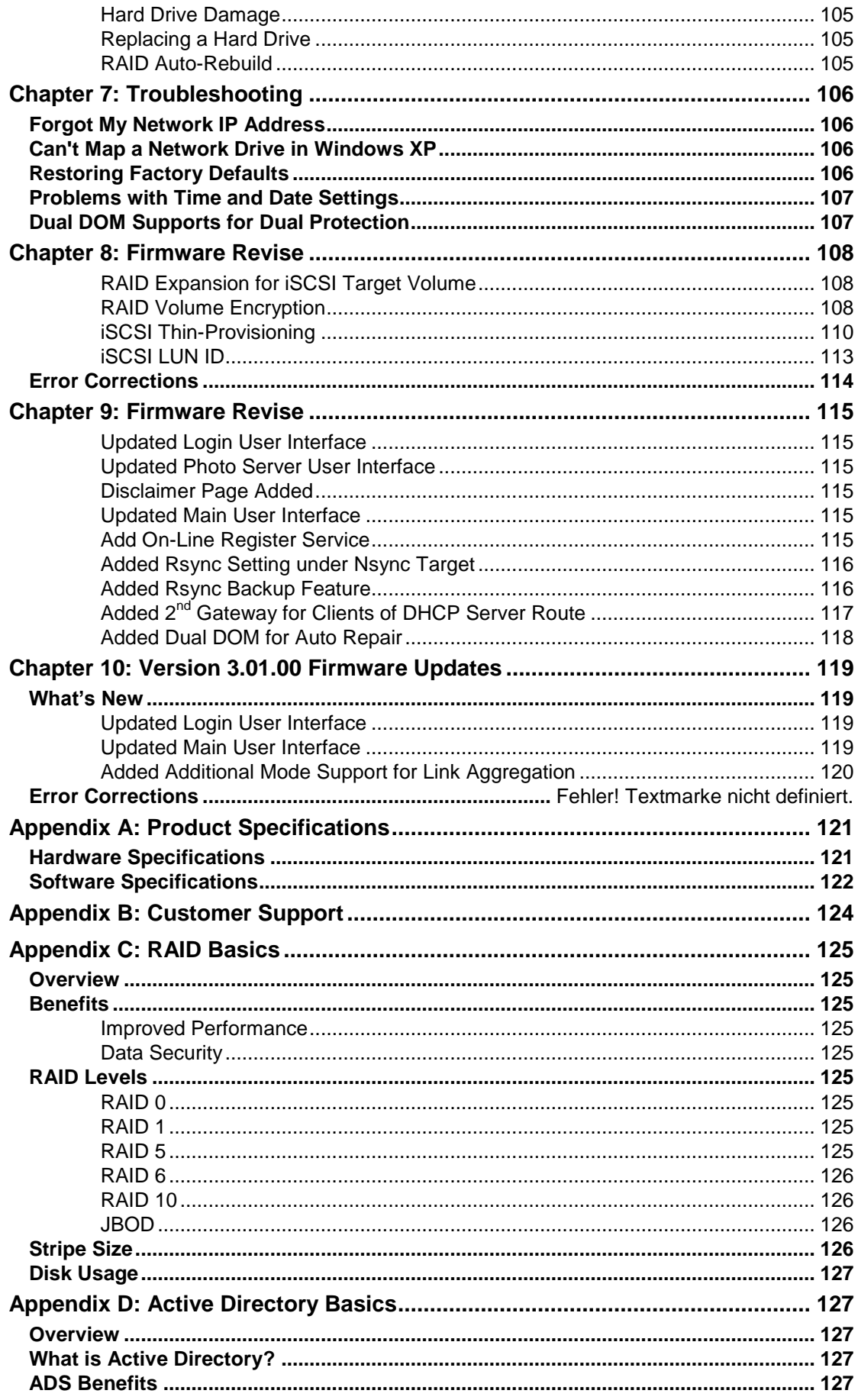

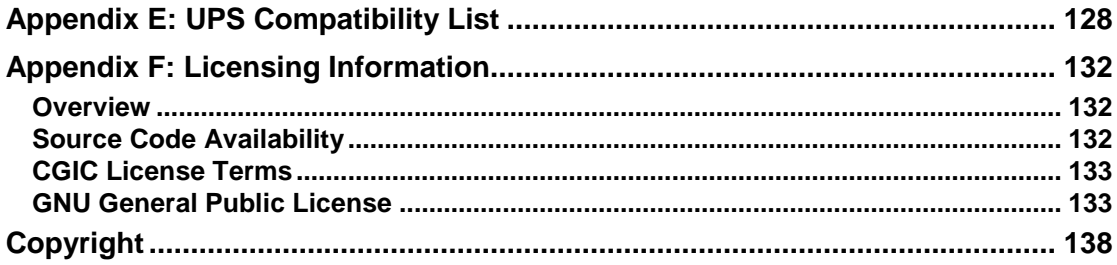

### <span id="page-8-0"></span>**Chapter 1: Introduction**

### <span id="page-8-1"></span>*Overview*

Thank you for choosing the ALLNET ALL60400 IP Storage Server. The ALLNET ALL60400 is an easy-to-use storage server that allows a dedicated approach to storing and distributing data on a network. Data reliability is ensured with RAID features that provide data security and recovery—over ten Terabyte of storage is available using RAID 5 and RAID 6. Gigabit Ethernet ports enhance network efficiency, allowing the ALL60400 to take over file management functions, increase application and data sharing and provide faster data response. The ALL60400 offers data mobility with a disk roaming feature that lets you hot swap working hard drives for use in another ALL60400, securing the continuity of data in the event of hardware failure. The ALL60400 allows data consolidation and sharing between Windows (SMB/CIFS), UNIX/Linux, and Apple OS X environments. The ALL60400's user-friendly GUI supports multiple languages.

### <span id="page-8-2"></span>*Product Highlights*

#### <span id="page-8-3"></span>**File Server**

First and foremost, the ALL60400 allows you to store and share files over an IP network. With a Network Attached Storage (NAS) device, you can centralize your files and share them easily over your network. With the easy-to-use web-based interface, users on your network can access these files in a snap.

To learn about the Web User Interface, go to **Chapter 5: Using the ALL60400 > Using WebDisk**.

#### <span id="page-8-4"></span>**FTP Server**

With the built-in FTP Server, friends, clients, and customers can upload and download files to your ALL60400 over the Internet with their favorite FTP programs. You can create user accounts so that only authorized users have access.

To set up the FTP Server, refer to **Chapter 4: System Network> FTP** .

#### <span id="page-8-5"></span>**iTunes Server**

With the built-in iTunes server capability, the ALL60400 enables digital music to be shared and played anywhere on the network!

To set up the iTunes Server, refer to **Chapter 4: Application Server>iTunes Configuration**.

#### <span id="page-9-0"></span>**Media Server**

With the built-in Media Server capability, the ALL60400 provides media streaming service to stand-alone networked home media adapters that support the UPnP AV protocol or are Digital Living Network Alliance (DLNA) standard compliant.

To set up the Media Server, refer to **Chapter 4: System Network >Media Server.**

#### <span id="page-9-1"></span>**Backup Server**

Don't leave precious data to chance. With advanced backup capabilities, you can easily upload mission critical files to the ALL60400, and even automate your backup tasks for true peace-of-mind.

To find out how to backup your files with the ALL60400, refer to **Chapter 4: Backup >Nsync**.

#### <span id="page-9-2"></span>**Printer Server**

With the ALL60400's Printer Server, you can easily share an IPP printer with other PCs connected to your network.

To set up the Printer Server, refer to **Chapter 4: Application Server>Printer Information**.

#### <span id="page-9-3"></span>**Multiple RAID**

ALL60400 supports multiple RAID volumes on one system. So, you can create RAID 0 for your non-critical data, and create RAID 5 for mission-critical data. Create the RAID levels depending on your needs.

To configure RAID modes on the ALL60400, refer to **Chapter 4: Storage Management >RAID Information**.

#### <span id="page-9-4"></span>**Dual Mode Support**

ALL60400 is not only a file server, but it also supports iSCSI initiators. Your server can access ALL60400 as a direct-attached-storage over the LAN or Internet. There is no easier way to expand the capacity of your current application servers. All the storage needs can be centrally managed and deployed. This brings ultimate flexibility to users.

To set up an iSCSI volume, refer to

**Chapter 4: Storage Management > Space Allocation > Allocating Space for iSCSI Volume**.

#### <span id="page-9-5"></span>**Superior Power Management**

ALL60400 supports schedule power on/off. With this feature, administrator can set at what time to turn on or off the system. This feature is a big plus for people who want to conserve energy. Wake-On-LAN enables administrator to remotely turn on the system without even leaving their own seat.

To schedule system on and off, refer to **Chapter 4: System Management> Scheduled Power On/Off**

### <span id="page-10-0"></span>*Package Contents*

Your ALL60400 package should contain the following items:

- ALL60400 Unit x1
- Power adapter x1
- QIG (Quick Installation Guide) x1<br>● CD-Title x2 (DriveClone5 Pro CD
- CD-Title x2 (DriveClone5 Pro CD & Universal CD)
- **Ethernet Cable x1**
- **Screw Kit & Key-Luck x1**
- HDD Compatibility list Card x1
- $\bullet$  Multiple Languages Warranty Card x1

Please check to see if your package is complete. If you find that some items are missing, contact your dealer.

### <span id="page-11-0"></span>*Front Panel*

The ALLNET ALL60400's front panel has the device's controls, indicators, and hard disk trays:

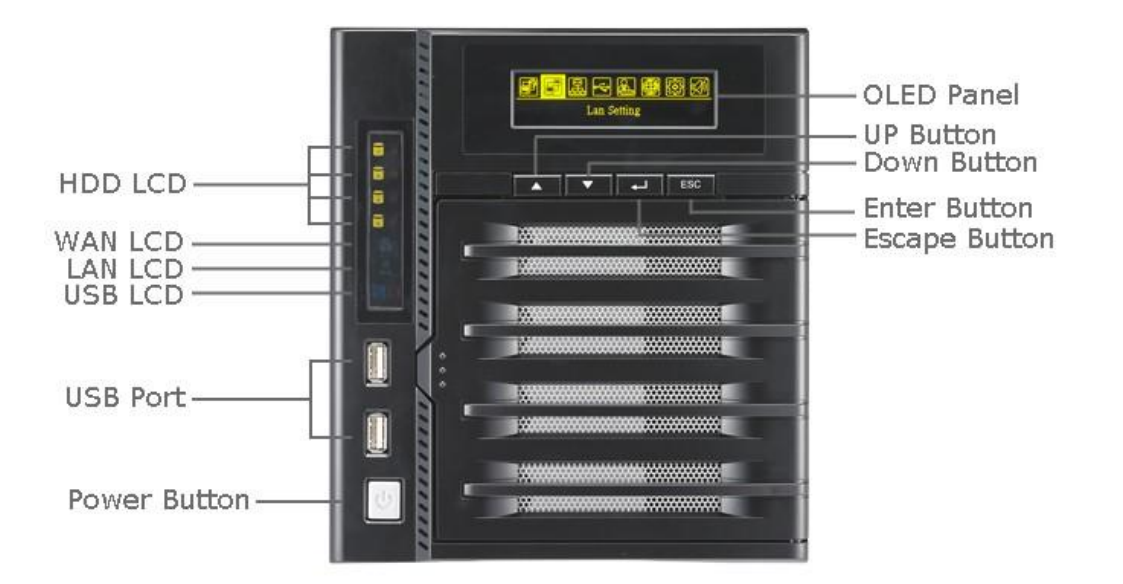

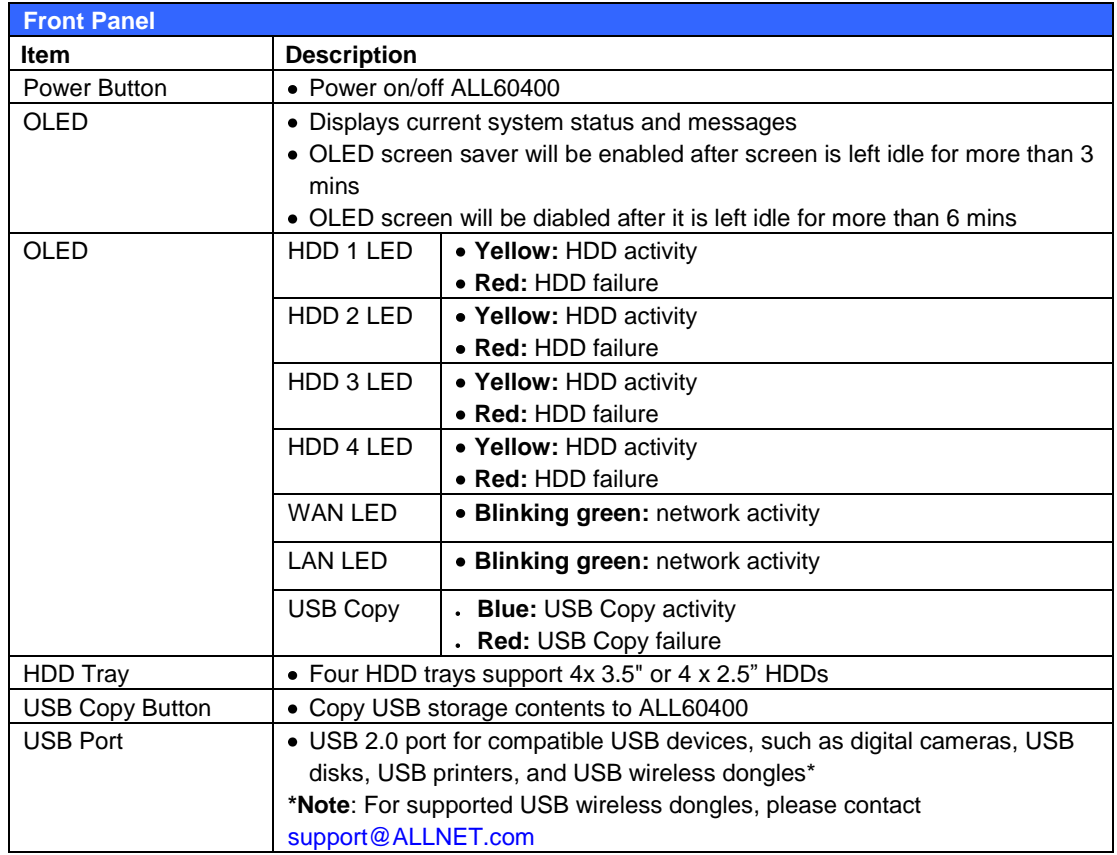

### <span id="page-12-0"></span>*Rear Panel*

The ALL60400 rear panel features ports and connectors.

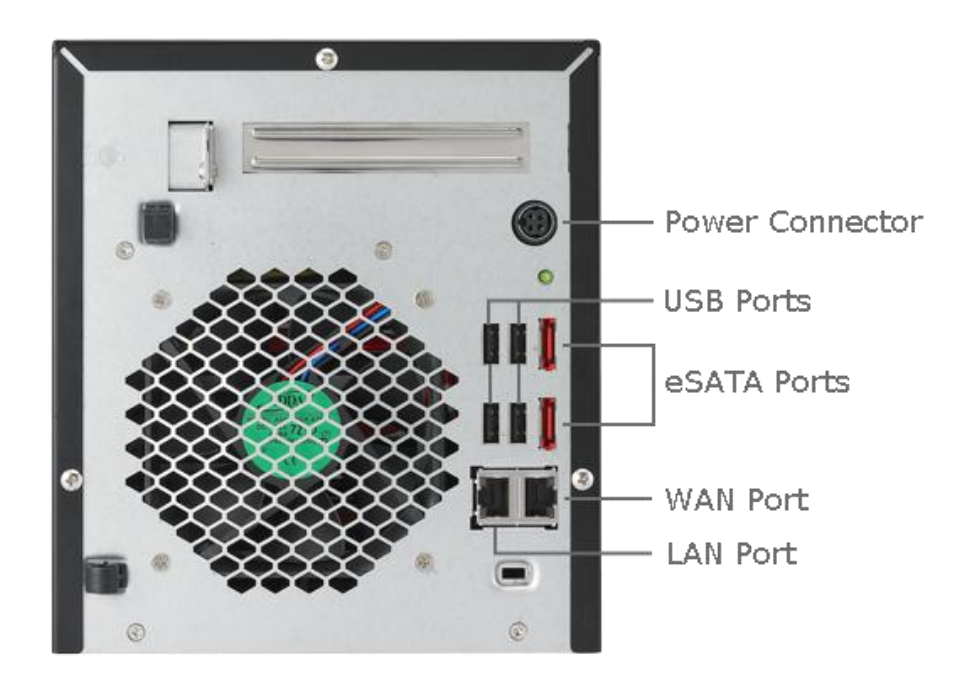

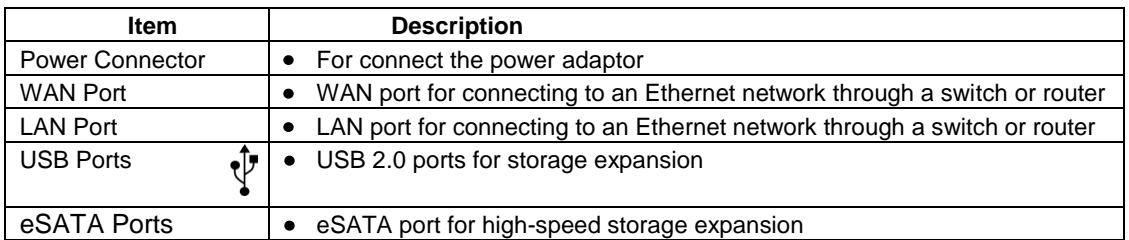

## <span id="page-13-0"></span>**Chapter 2: Hardware Installation**

### <span id="page-13-1"></span>*Overview*

Your ALL60400 is designed for easy installation. To help you get started, the following chapter will help you quickly get your ALL60400 up and running. Please read it carefully to prevent damaging your unit during installation.

### <span id="page-13-2"></span>*Before You Begin*

Before you begin, be sure to take the following precautions:

- 1. Read and understand the *Safety Warnings* outlined in the beginning of the manual.
- 2. If possible, wear an anti-static wrist strap during installation to prevent static discharge from damaging the sensitive electronic components on the ALL60400.
- 3. Be careful not to use magnetized screwdrivers around the ALL60400's electronic components.

### <span id="page-13-3"></span>*Hard Disk Installation*

The ALL60400 supports four standard 3.5" Serial ATA (SATA) hard disks. To install a hard disk into the ALL60400, follow the steps below:

- 1. Remove a hard disk tray from the ALL60400.
- 2. For 3.5‖ HDDs
	- a. Remove an HDD tray and install a 3.5" SATA hard disk onto it.
	- b. Slide the HDD tray back into the ALL60400 until it snaps into place.

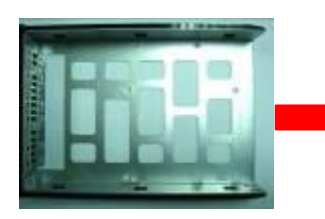

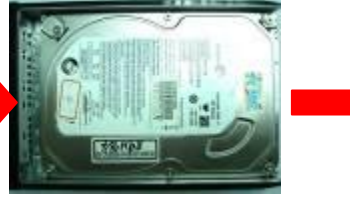

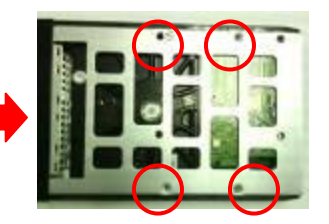

#### 3. For 2.5‖ HDDs

- a. Remove an HDD tray and install a 2.5" SATA hard disk onto it.
- b. Slide the HDD tray back into the ALL60400 until it snaps into place.

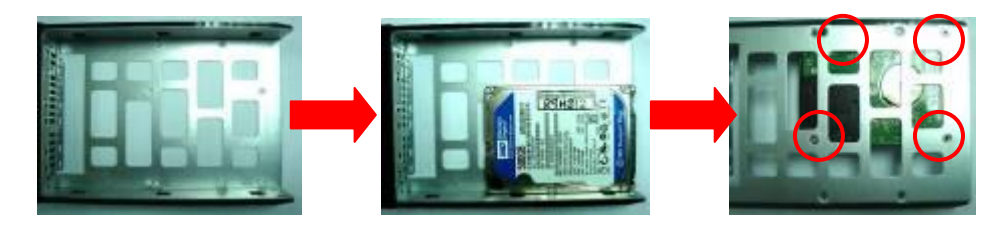

**NOTE** If your HDD was part of a RAID 1, RAID 5 or RAID 6 array previously, it automatically rebuilds. If you replace all the drives with higher capacity drives, you will need to go to Administrator login and format the drives.

### <span id="page-14-0"></span>*Cable Connections*

To connect the ALL60400 to your network, follow the steps below:

1. Connect an Ethernet cable from your network to the WAN port on the back panel of the ALL60400.

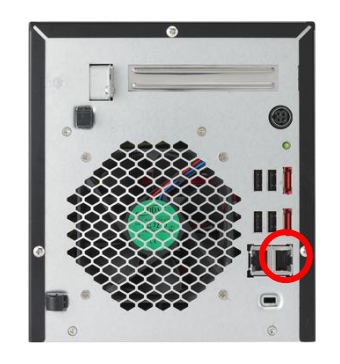

2. Connect the provided power cord into the universal power socket on the back panel. Plug the other end of the cord into a surge protector socket.

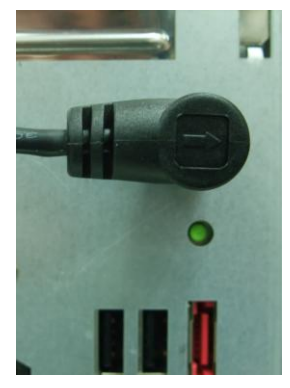

3. Press the power button on the Front Panel to boot up the ALL60400.

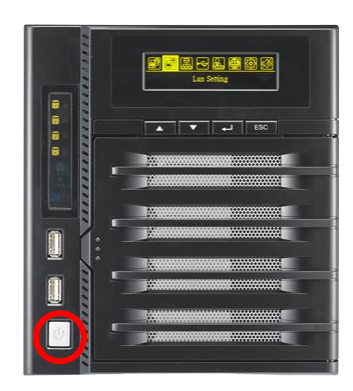

### <span id="page-15-0"></span>**Chapter 3: First Time Setup**

#### <span id="page-15-1"></span>*Overview*

Once the hardware is installed, physically connected to your network, and powered on, you can configure the ALL60400 so that it is accessible to your network users. There are two ways to set up your ALL60400: using the **ALLNET Setup Wizard** or the **OLED display**. Follow the steps below for initial software setup.

### <span id="page-15-2"></span>*ALLNET Setup Wizard*

The handy ALLNET Setup Wizard makes configuring ALL60400 a snap. To configure the ALL60400 using the Setup Wizard, perform the following steps:

- 1. Insert the installation CD into your CD-ROM drive (the host PC must be connected to the network).
- 2. The Setup Wizard should launch automatically. If not, please browse your CD-ROM drive and double click on **Setup.exe.**

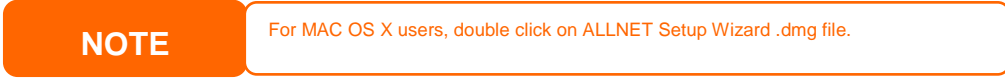

3. The Setup Wizard will start and automatically detect all ALLNET storage devices on your network. If none are found, please check your connection and refer to **[Chapter 7:](#page-104-3)  [Troubleshooting](#page-104-3)** for assistance.

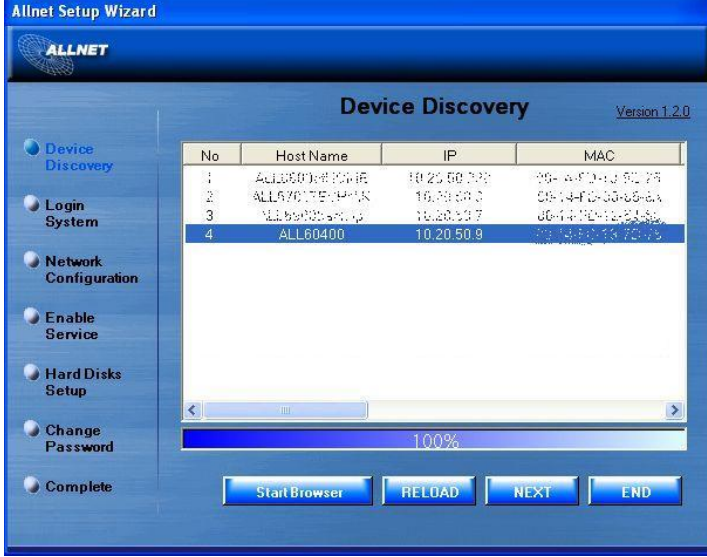

- 4. Select the ALL60400 that you like to configure.
- 5. Login with the administrator account and password. The default account and password are both "admin".

6. Name your ALL60400 and configure the network IP address. If your switch or router is configured as a DHCP Server, configuring the ALL60400 to automatically obtain an IP address is recommended. You may also use a static IP address and enter the DNS Server address manually.

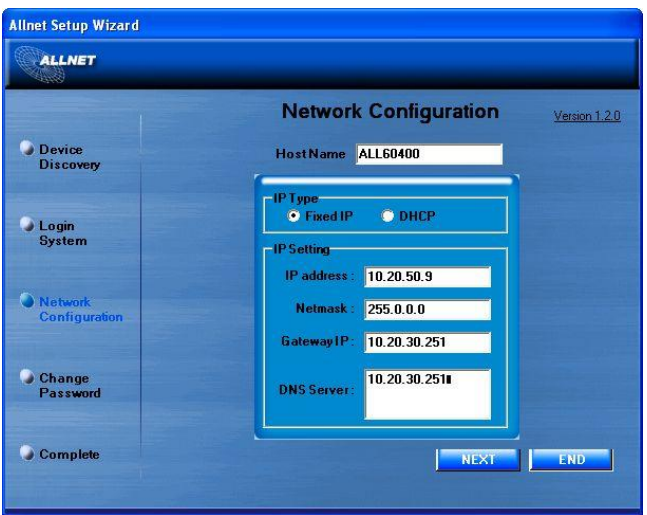

7. Change the default administrator password.

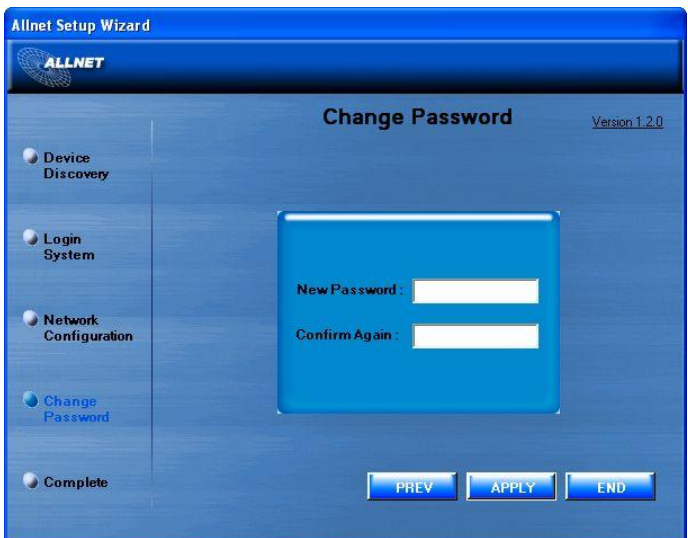

8. Finished! Access the ALL60400 Web Administrator Interface by pressing the *Start Browser* button. You can also configure another ALL60400 at this point by clicking the *Setup Other Device* button. Press *Exit* to exit the wizard.

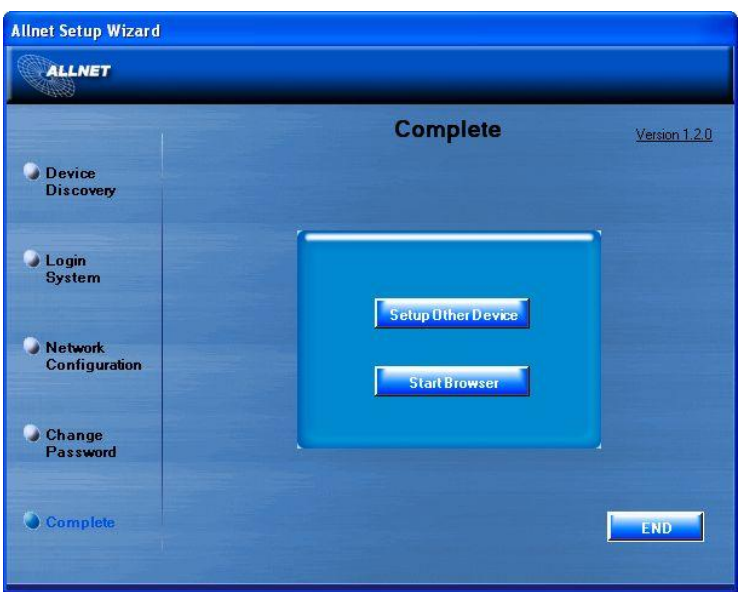

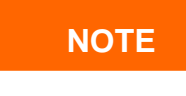

The ALLNET Setup Wizard is designed for installation on systems running Windows XP/2000 or Mac OSX or later. Users with other operating systems will need to install the ALLNET Setup Wizard on a host machine with one of these operating systems before using the unit.

### <span id="page-17-0"></span>*OLED Operation*

The ALL60400 is equipped with an OLED on the front for easy status display and setup. There are four buttons on the front panel to control the OLED functions.

#### <span id="page-17-1"></span>**OLED Controls**

Use the Up (▲), Down (▼), Enter (J) and Escape (ESC) keys to select various configuration settings and menu options for ALL60400 configuration.

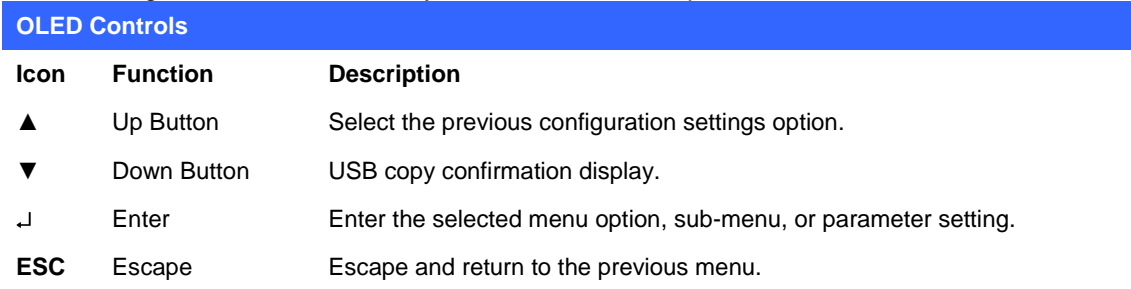

The following table illustrates the keys on the front control panel:

There are two modes of operation for the OLED: **Display Mode** and **Management Mode**.

#### <span id="page-18-0"></span>**Display Mode**

During normal operation, the OLED will be in **Display Mode**.

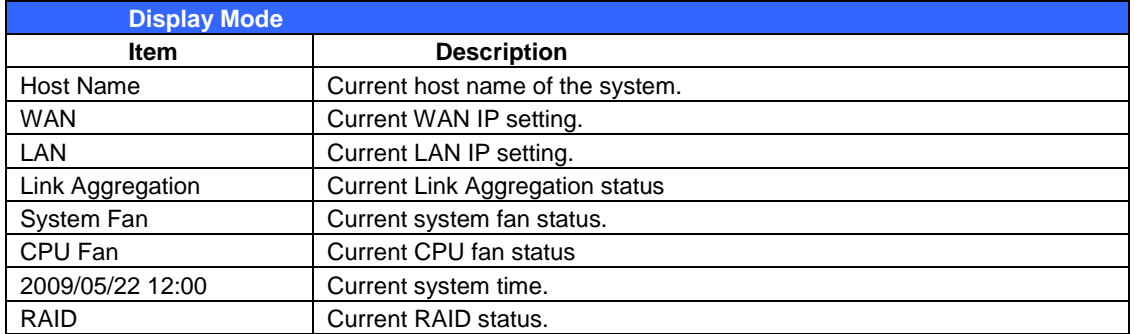

The ALL60400 will rotate these messages every one-two seconds on the OLED display.

#### <span id="page-18-1"></span>*USB Copy*

The USB Copy function enables you to copy files stored on USB devices such as USB disks and digital cameras to the ALL60400 by press button. To use USB copy, follow the steps below:

- 1. Plug your USB device into an available USB port on the Front end.
- 2. In **Display Mode**, press the **Down Button** (▼).
- 3. The OLED will display "USB Copy?"
- 4. Press **Enter** ( $\Box$ ) and the ALL60400 will start copying USB disks connected to the front USB port.
- 5. All of data will be copied into system folder named "USB copy".

#### <span id="page-18-2"></span>**Management Mode**

During setup and configuration, the OLED will be in **Management Mode**.

To enter into Management Mode, press **Enter ( )** and an ―*Enter Password*‖ prompt will show on the OLED.

At this time, the administrator has to enter the correct OLED password. System will check whether the correct OLED password has been entered. The default OLED password is ― **0000** ‖. If correct password is entered, you will enter into the **Management Mode** menu.

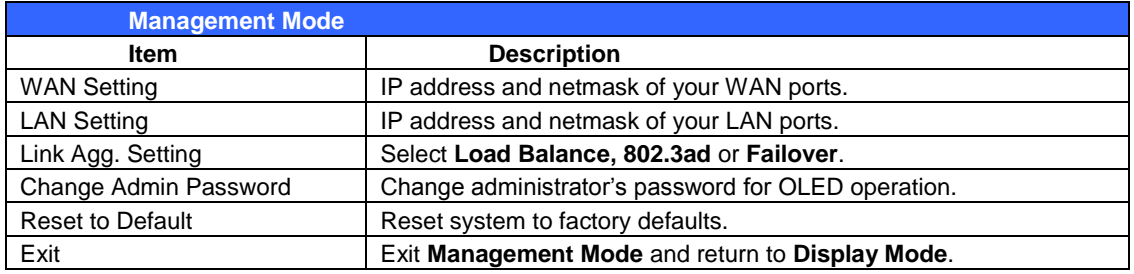

**NOTE** You can also change your OLED password using the Web Administration Interface by navigating to **System Management >Utility> Administrator Password**. For more on the Web Administration Interface, see **Chapter 4: System Management**.

### <span id="page-19-0"></span>*Typical Setup Procedure*

From the Web Administration Interface, you can begin to setup your ALL60400 for use on your network. Setting up the ALL60400 typically follows the five steps outlined below.

For more on how to use the Web Administration Interface, see **Chapter 4: [Web Administration Interface](#page-21-2)**.

#### <span id="page-19-1"></span>**Step 1: Network Setup**

From the Web Administration Interface, you can configure the network settings of the ALL60400 for your network. You can access the **Network** menu from the menu bar. For details on how to configure your network settings, refer to **Chapter 4: System Network** .

#### <span id="page-19-2"></span>**Step 2: RAID Creation**

Next, administrators can configure their preferred RAID setting and build their RAID volume. You can access RAID settings from the menu bar of the Web Administration Interface by navigating to **Storage Management > RAID Configuration.**

For more information on configuring RAID, see **Chapter 4: System Management > RAID Configuration**.

Don't know which RAID level to use? Find out more about the different RAID levels from **[Appendix C: RAID Basics](#page-123-1)**.

#### <span id="page-19-3"></span>**Step 3: Create Local Users or Setup Authentication**

Once the RAID is ready, you can begin to create local users for the ALL60400, or choose to setup authentication protocols such as Active Directory (AD).

For more on managing users, go to **Chapter 4:User and Group Authentication**.

For more information on configuring Active Directory, see **Chapter 4: User and Group Authentication > ADS/NT Support***.*

For information about the benefits of Active Directory, see **[Appendix D: Active Directory](#page-126-5)  [Basics](#page-126-5)**.

#### <span id="page-19-4"></span>**Step 4: Create Folders and Set Up ACLs**

Once users are introduced into your network, you can begin to create various folders on the ALL60400 and control user access to each using Folder Access Control Lists.

More information on managing folders, see **Chapter 4: Storage Management > Share Folder** .

To find out about configuring Folder Access Control Lists, see **Chapter 4: Storage Management > Share Folder> Folder Access Control List (ACL)**.

#### <span id="page-20-0"></span>**Step 5: Start Services**

Finally, you can start to setup the different services of the ALL60400 for the users on your network. You can find out more about each of these services by clicking below:

**SMB/CIFS**

**Apple File Protocol (AFP)**

**Network File System (NFS)**

**File Transfer Protocol (FTP)**

**iTunes Server**

**[Media Server](#page-40-2)**

**[Printer Server](#page-40-2)**

**Photo Server**

### <span id="page-21-0"></span>**Chapter 4: System Administration**

#### <span id="page-21-1"></span>*Overview*

The ALL60400 provides an easily accessible **Web Administration Interface**. With it, you can configure and monitor the ALL60400 anywhere on the network.

### <span id="page-21-2"></span>*Web Administration Interface*

Make sure your network is connected to the Internet. To access the ALL60400 **Web Administration Interface**:

1. Type the ALL60400's IP address into your browser. (Default IP address is http://192.168.1.100)

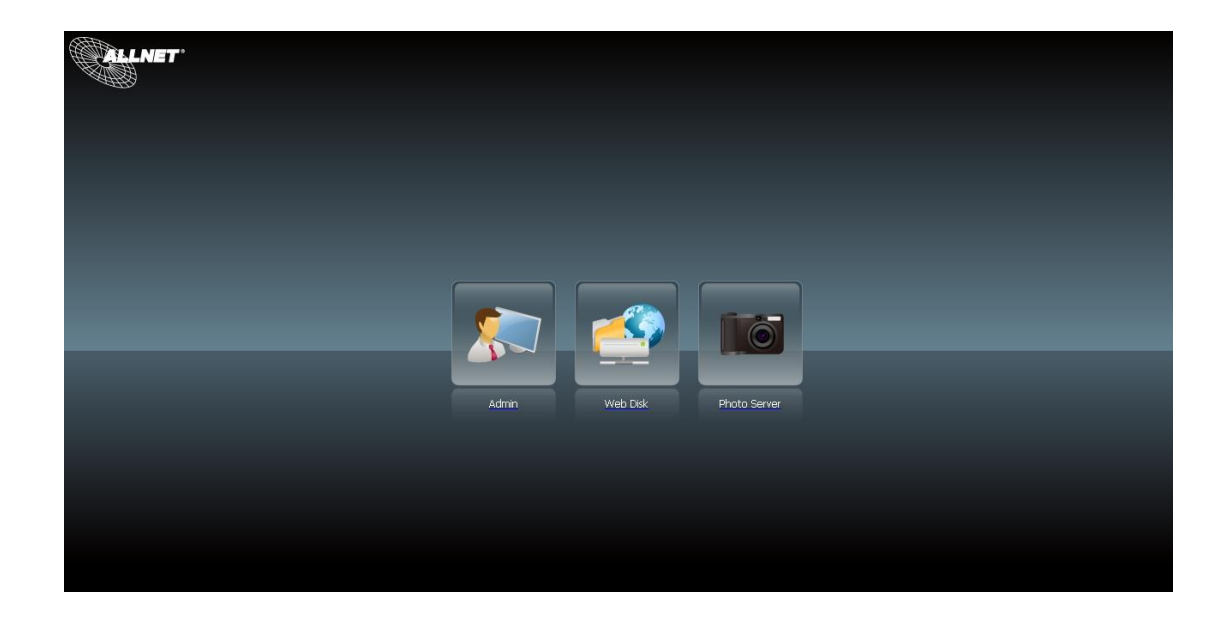

**NOTE**

Your computer's network IP address must be on the same subnet as the ALL60400. If the ALL60400 has default IP address of 192.168.1.100, your managing PC IP address must be 192.168.1.x, where x is a number between 1 and 254, but not *100.*

2. Login to the system using the administrator user name and password. The factory defaults are:

**User Name: admin Password: admin**

※ If you changed your password in the setup wizard, use the new password.

Once you are logged in as an administrator, you will see the **Web Administration Interface**. From here, you can configure and monitor virtually every aspect of the ALL60400 from anywhere on the network.

#### <span id="page-22-0"></span>**Menu Bar**

The **Menu Bar** is where you will find all of the information screens and system settings of the ALL60400. The various settings are placed in the following groups on the menu bar:

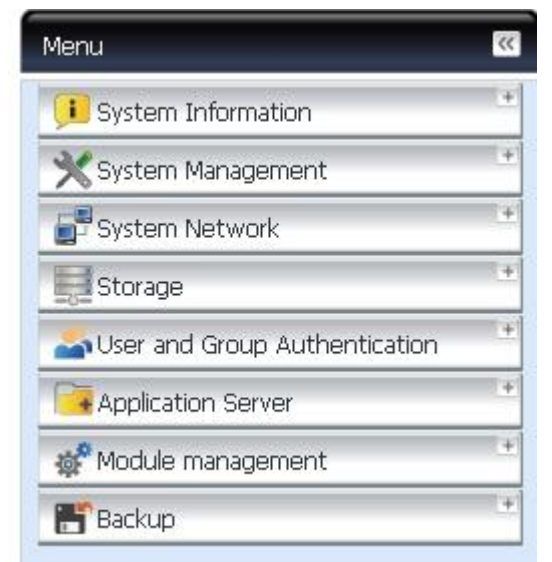

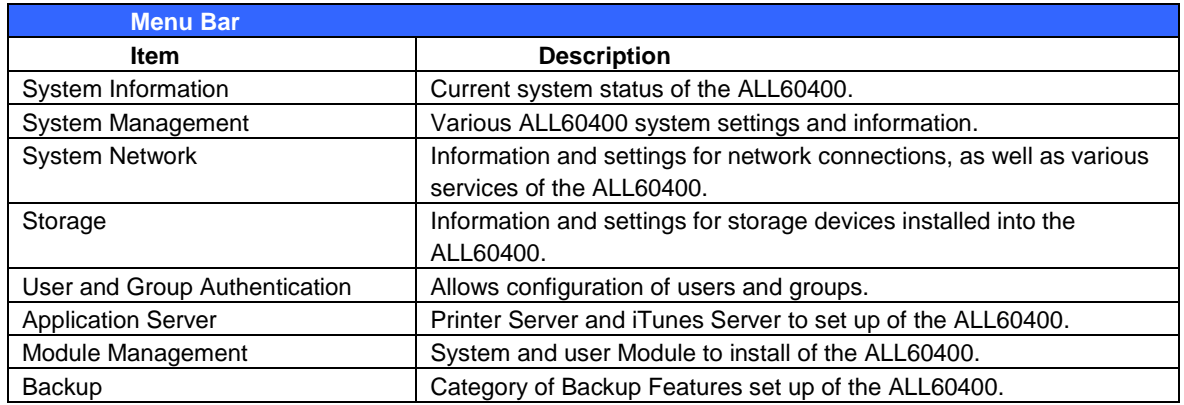

Moving your cursor over any of these items will display the dropdown menu selections for each group.

In the following sections, you will find detailed explanations of each function, and how to configure your ALL60400.

#### <span id="page-22-1"></span>**Message Bar**

You can get information about system status quickly by moving mouse over.

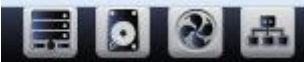

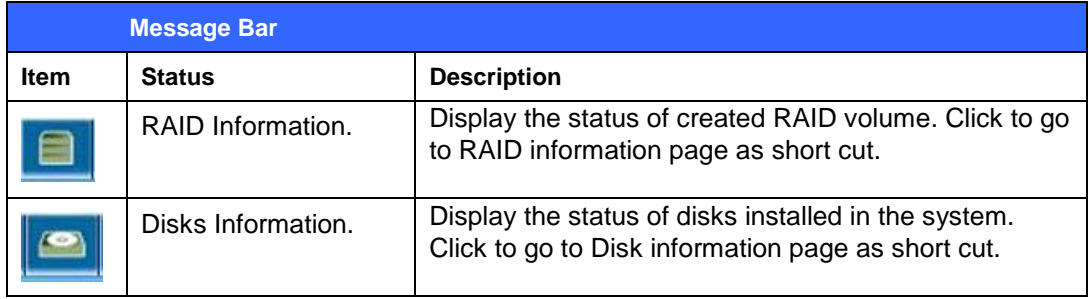

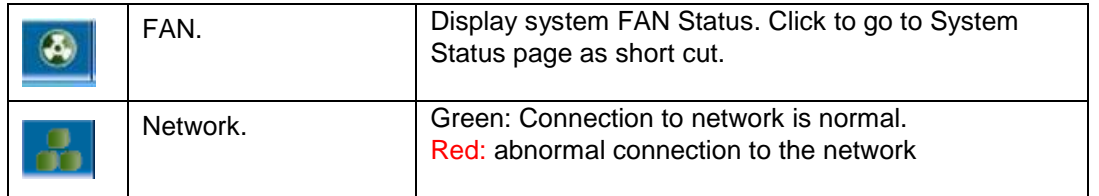

#### <span id="page-23-0"></span>**Logout**

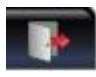

Click to logout Web Administration Interface.

#### <span id="page-23-1"></span>*Language Selection*

The ALL60400 supports multiple languages, including:

- English  $\bullet$
- Japanese  $\bullet$
- Traditional Chinese  $\bullet$
- Simplified Chinese  $\bullet$
- French  $\bullet$
- German  $\bullet$
- Italian  $\bullet$
- Korean  $\bullet$
- Spanish  $\ddot{\phantom{0}}$
- Russia  $\bullet$
- Polish

On the menu bar, click **Language** and the **selection** list appears. This user interface will switch to selected language for the ALL60400.

#### <span id="page-23-2"></span>*System Information*

Information provides viewing on current Product info, System Status, Service Status and Logs. The menu bar allows you to see various aspects of the ALL60400. From here, you can discover the status of the ALL60400, and also other details.

#### <span id="page-23-3"></span>**Product Information**

Once you login, you will first see the basic **Product Information** screen providing **Manufacturer**, **Product No.**, **Firmware Version**, and **System Up Time** information.

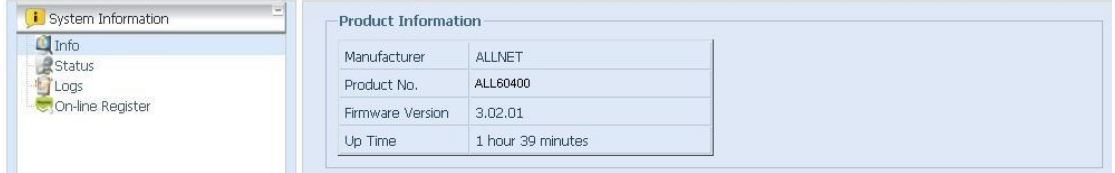

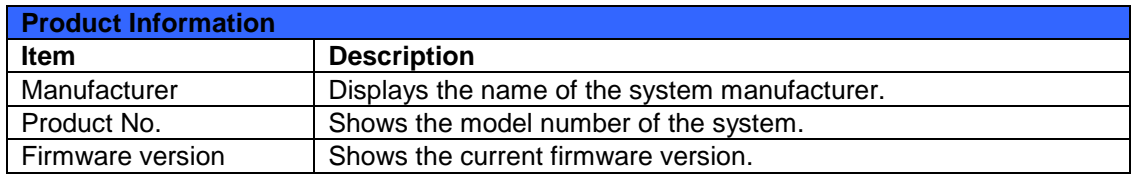

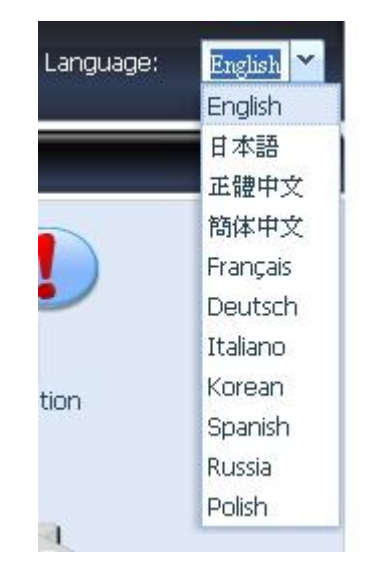

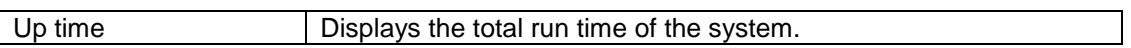

#### <span id="page-24-0"></span>**System/Service Status**

From the **Status** menu, choose the *System* item, **System Status** and **Service Status** screens appear. These screens provide basic system and service status information.

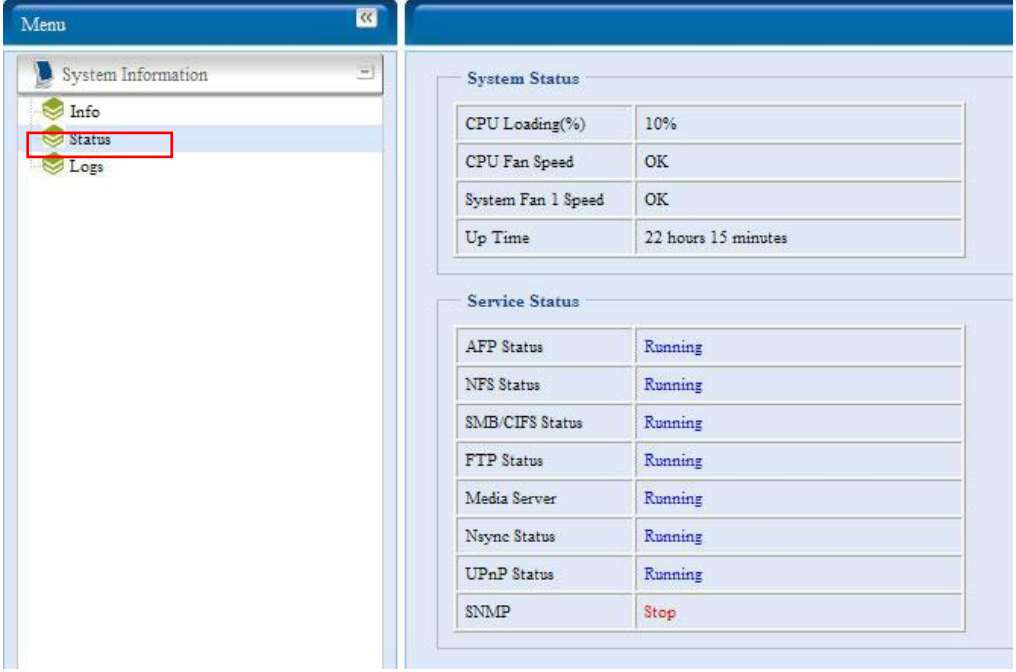

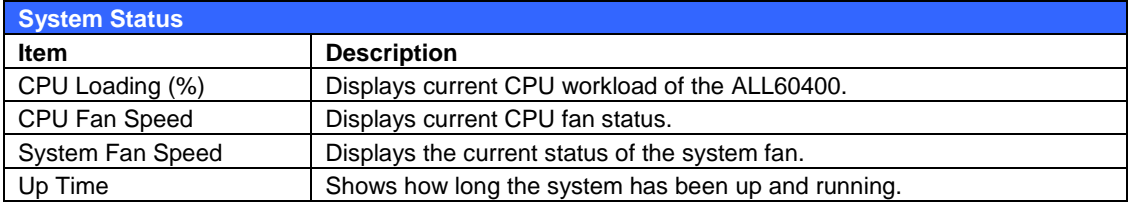

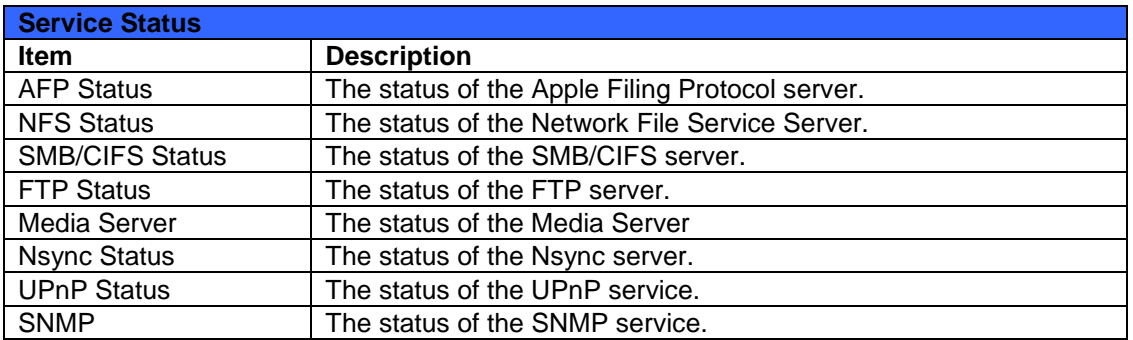

#### <span id="page-24-1"></span>**Logs**

From the **System Information** menu, choose the **Logs** item and the **System Logs** screen appears. This screen shows a history of system usage and important events such as disk status, network information, and system booting. See the following table for a detailed description of each item:

See the following table for a detailed description of each item:

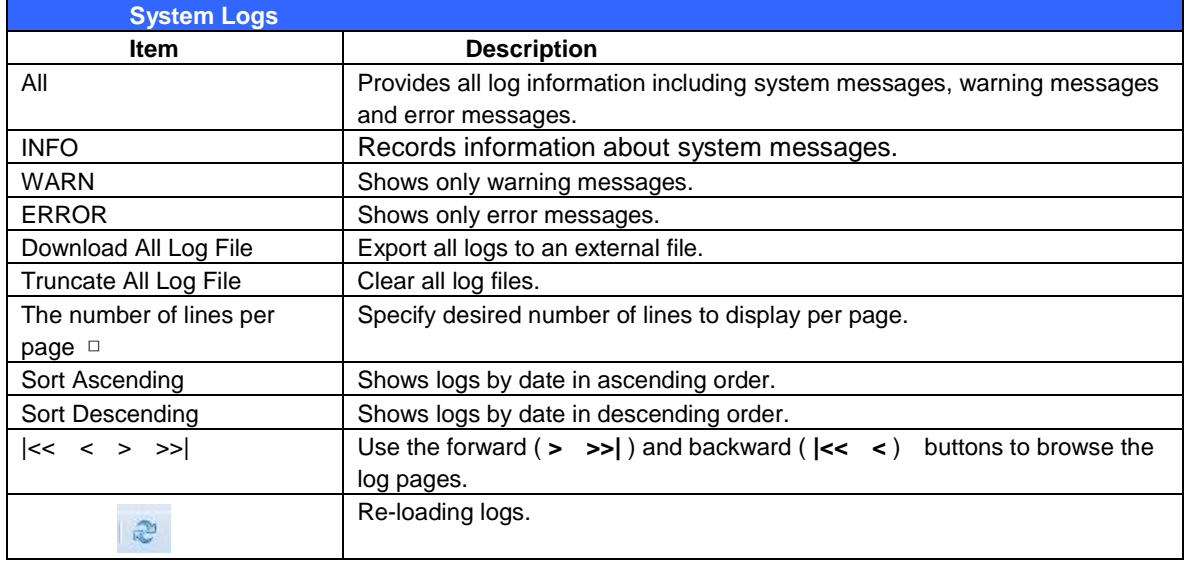

### <span id="page-25-0"></span>*System Management*

The **System Management** menu gives you a wealth of settings that you can use to configure your ALL60400's system administration functions. You can set up system time, system notifications, and even upgrade firmware from this menu.

#### <span id="page-25-1"></span>**Time: Setting system time**

From the **time** menu, choose the **Time** item and the **Time** screen appears. Set the desired **Date**, **Time**, and **Time Zone**. You can also elect to synchronize the system time on the ALL60400 with an **NTP (Network Time Protocol) Server**.

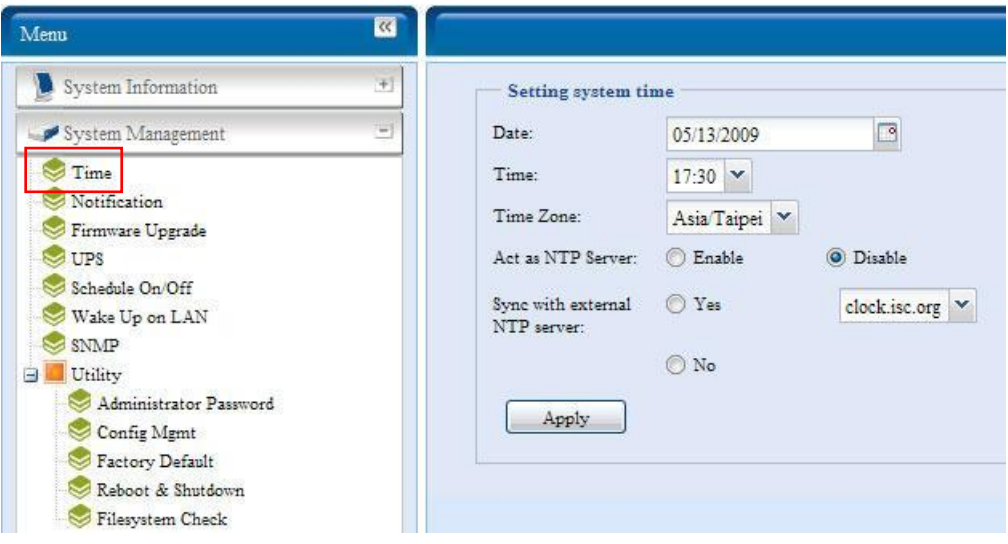

See the following table for a detailed description of each item:

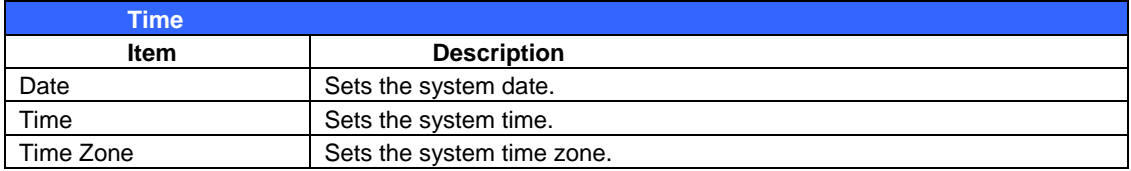

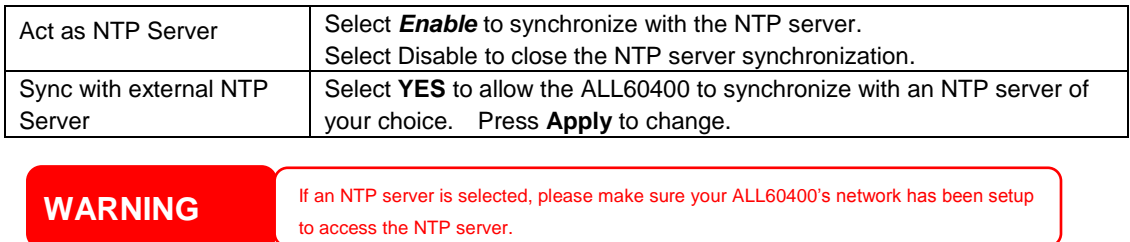

#### <span id="page-26-0"></span>**Notification configuration**

From the menu, choose the *Notification* item, and the **Notification Configuration** screen appears. This screen lets you have the ALL60400 notify you in case of any system malfunction. Press **Apply** to confirm all settings. See following table for a detailed description of each item.

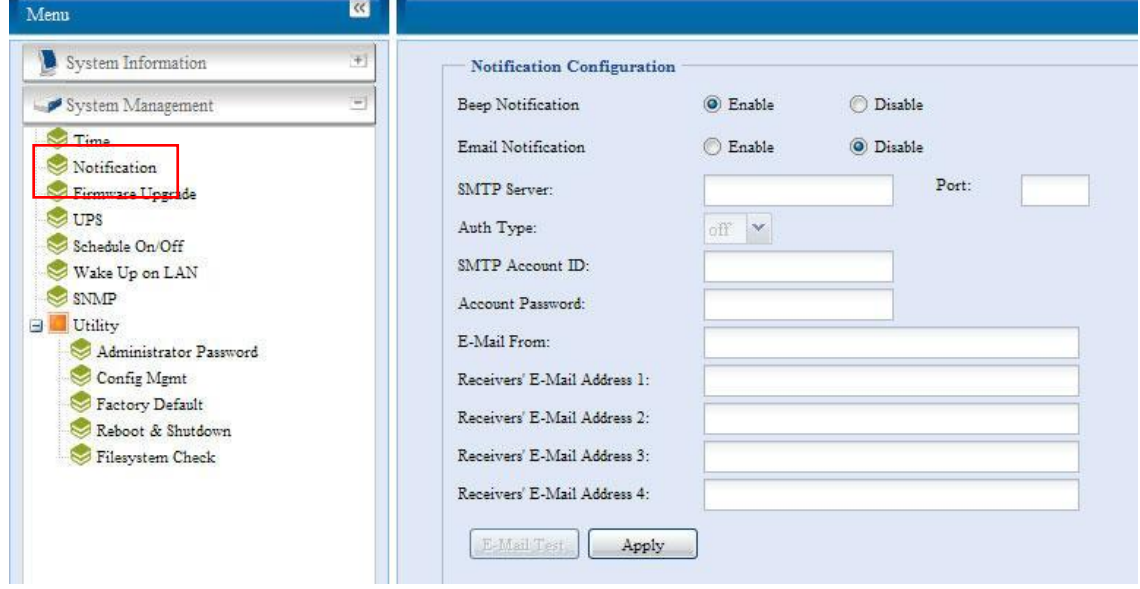

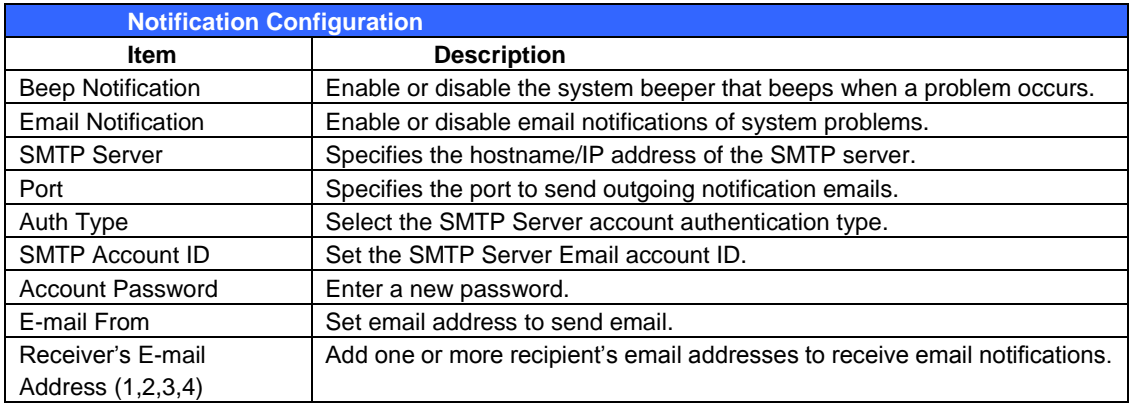

**NOTE** Consult with your mail server administrator for email server information.

#### <span id="page-27-0"></span>**Firmware Upgrade**

From the menu, choose the *Firmware Upgrade* item and the **Firmware Upgrade** screen appears.

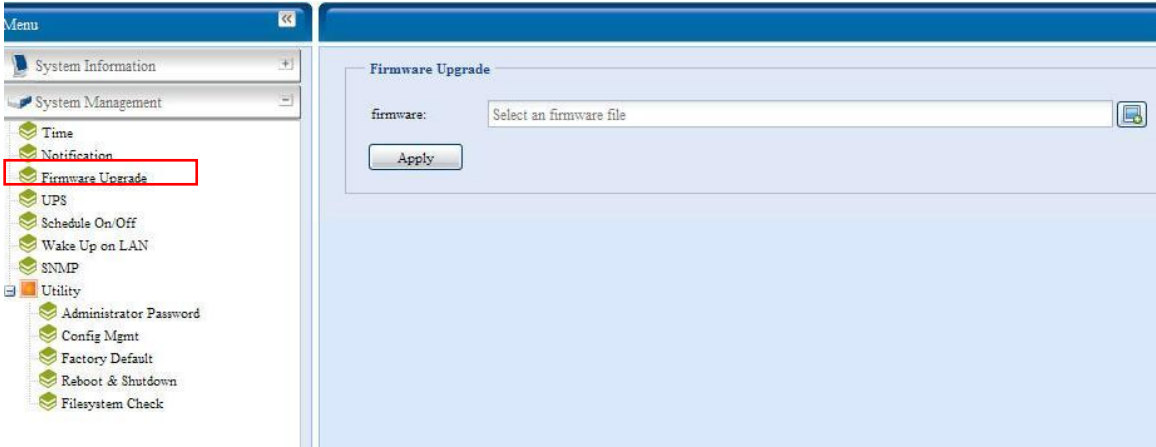

Follow the steps below to upgrade your firmware:

- 1. Use the **Browse** button **the find the firmware file.**
- 2. Press *Apply*.
- 3. The beeper beeps and the Busy LED blinks until the upgrade is complete.

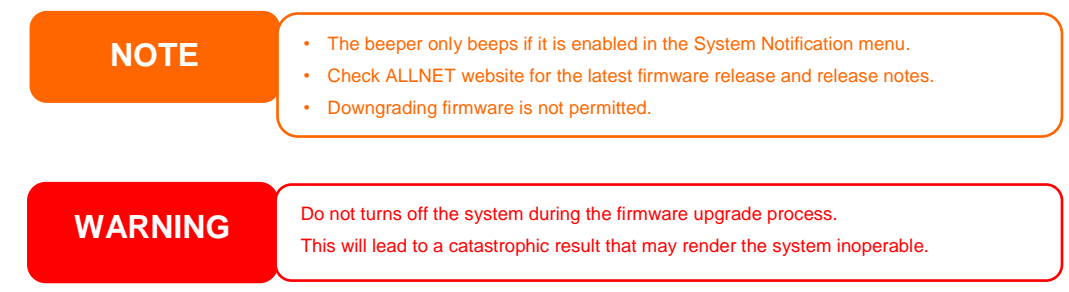

#### <span id="page-27-1"></span>**UPS Setting**

The ALL60400 can also support various uninterruptible power supply units via either "Serial" or ―USB‖ interface, providing extra data security and accessibility in the case of a power failure.

From the **Status** menu, choose the *UPS* item and the **UPS Setting** screen appears. Make any changes you wish, and press *Apply* to confirm changes.

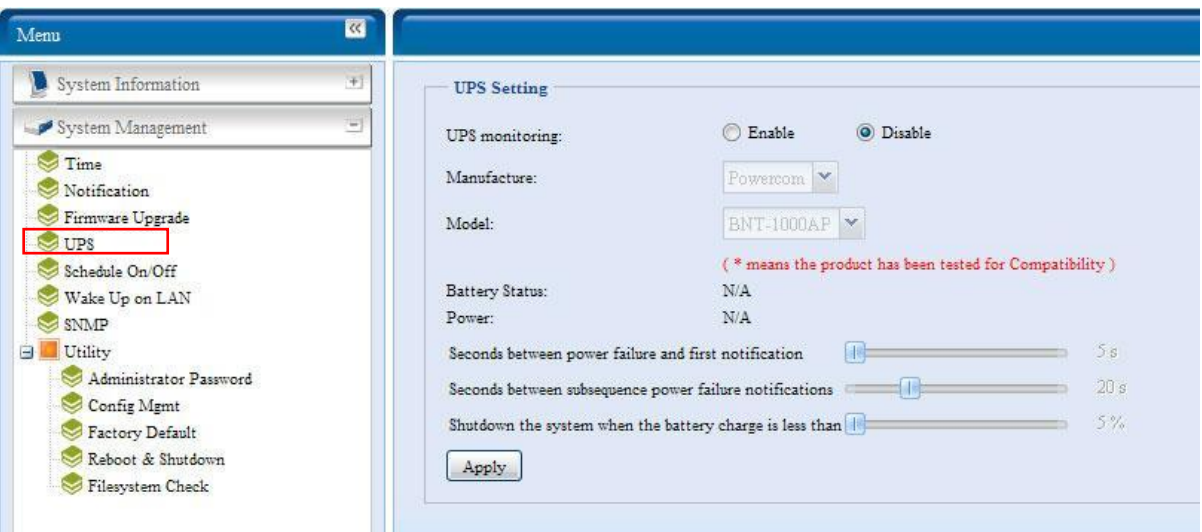

See the following table for a detailed description of each item.

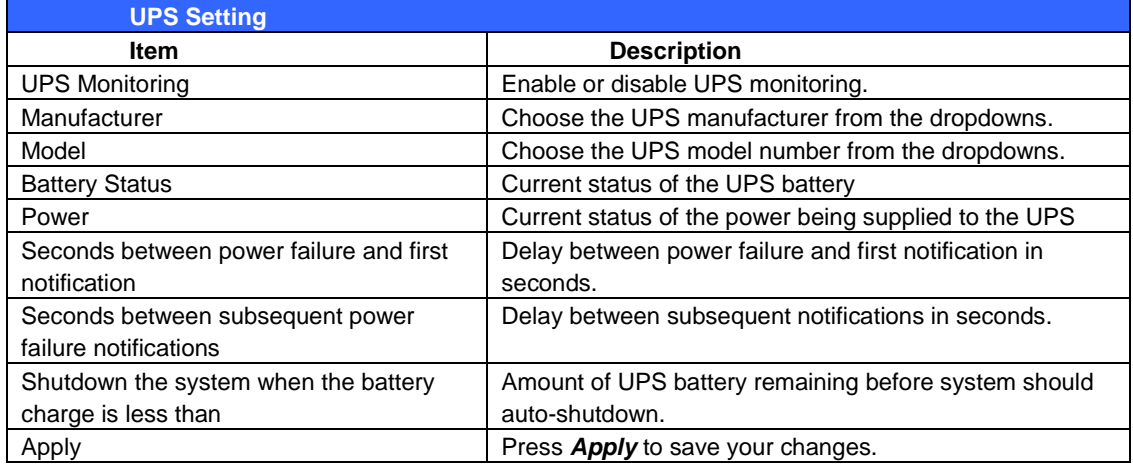

For a list of supported UPS units, see **[Appendix E: UPS Compatibility List](#page-126-6)**.

#### <span id="page-28-0"></span>**Schedule Power On/Off**

Using the ALL60400's System Management, you can save energy and money by scheduling the ALL60400 to turn itself on and off during certain times of the day.

From the menu, choose the **Schedule Power On/Off** item and the **Schedule Power On/Off** screen appears.

To designate a schedule for the ALL60400 to turn on and off, first enable the feature by checking the **Enable Schedule Power On/Off** checkbox.

Then, simply choose an on and off time for each day of the week that you would like to designate a schedule by using the various dropdowns.

Finally, click *Apply* to save your changes.

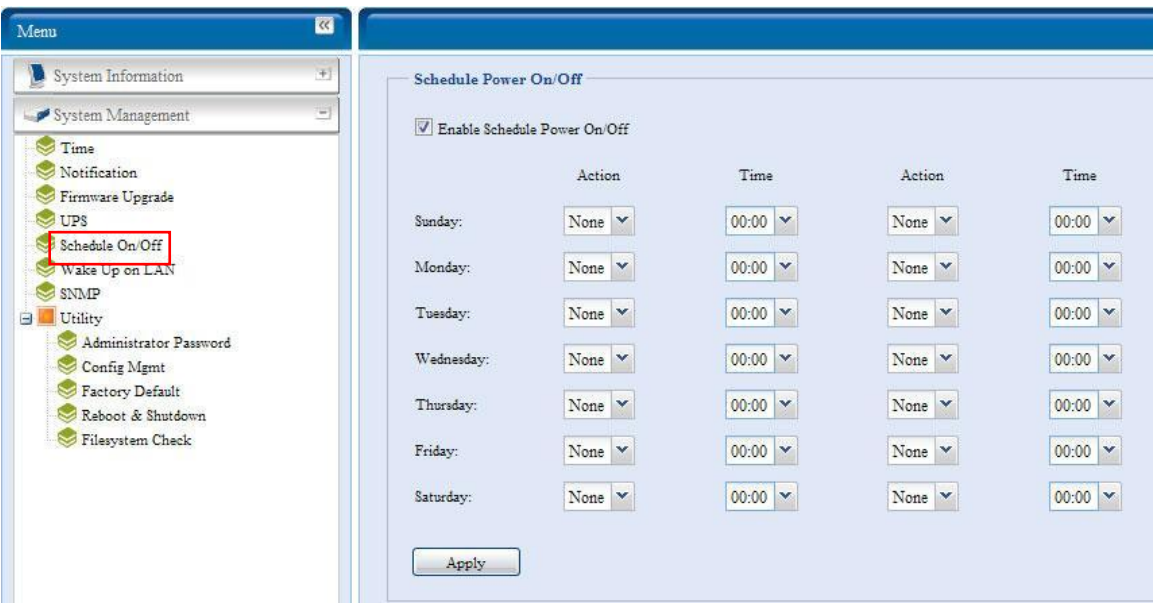

#### **Example - Monday: On: 8:00; Off: 16:00**

System will turn on at 8:00 AM on Monday, and off at 16:00 on Monday. System will turn on for the rest of the week.

If you choose an on time, but do not assign an off time, the system will turn on and remain on until a scheduled off time is reached, or if the unit is shutdown manually.

#### **Example - Monday: On: 8:00**

System will turn on at 8:00 AM on Monday, and will not shut down unless powered down manually.

You may also choose two on times or two off times on a particular day, and the system will act accordingly.

#### **Example - Monday: Off: 8:00; Off: 16:00**

System will turn off at 8:00 AM on Monday. System will turn off at 16:00 PM on Monday, if it was on. If the system was already off at 16:00 PM on Monday, system will stay off.

#### <span id="page-29-0"></span>**Wake-Up On LAN (WOL)**

The ALL60400 has the ability to be awoken from sleep mode via WAN port.

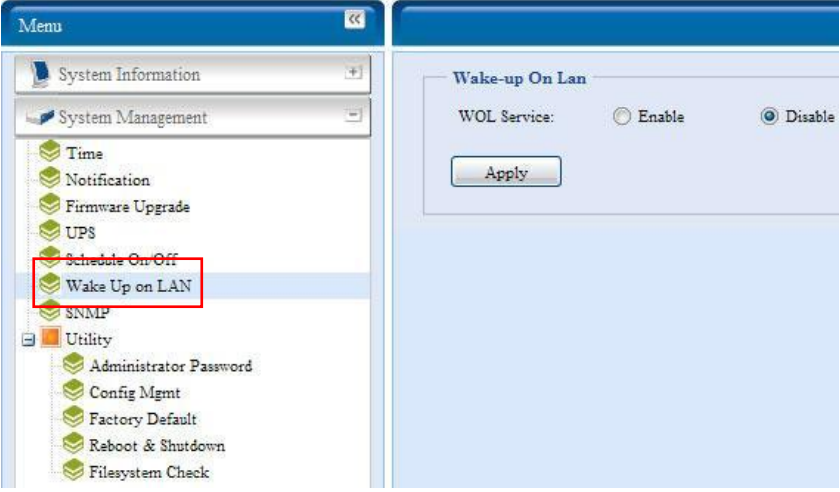

From the menu, choose the *WOL* item, and the **Wake-up On LAN** screen appears. From here, you can **Enable** or **Disable**.

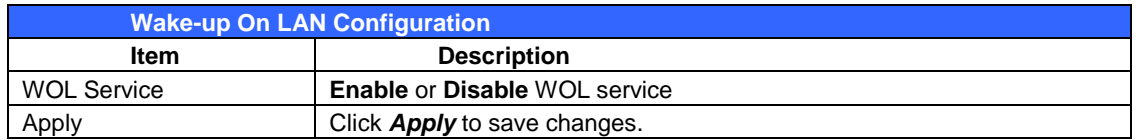

#### <span id="page-30-0"></span>**SNMP Support**

From the menu, choose the **SNMP** item and the **SNMP Support** screen appears. You could enable the SNMP function and filled in the related information in each fields. With the SNMP management software could get system basic information.

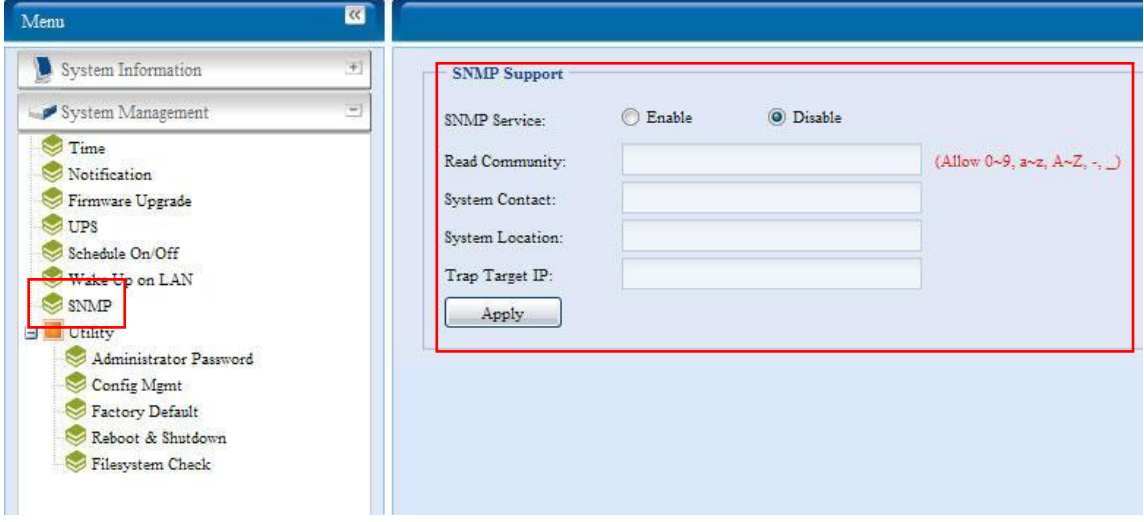

From the menu, choose the **SNMP** item, and the **SNMP Support** screen appears. From here, you can **Enable** or **Disable**.

#### <span id="page-30-1"></span>**Utility**

#### **˙ Administrator password**

From the menu, choose the **Administrator Password** item and the **Change Administrator Password** screen appears. Enter a new password in the **New Password** box and confirm your new password in the **Confirm Password** box. Press *Apply* to confirm password changes.

There is also **password** for enter **OLED** setting you could setup here. Enter a new password in the **New Password** box and confirm your new password in the **Confirm Password** box. Press *Apply* to confirm password changes.

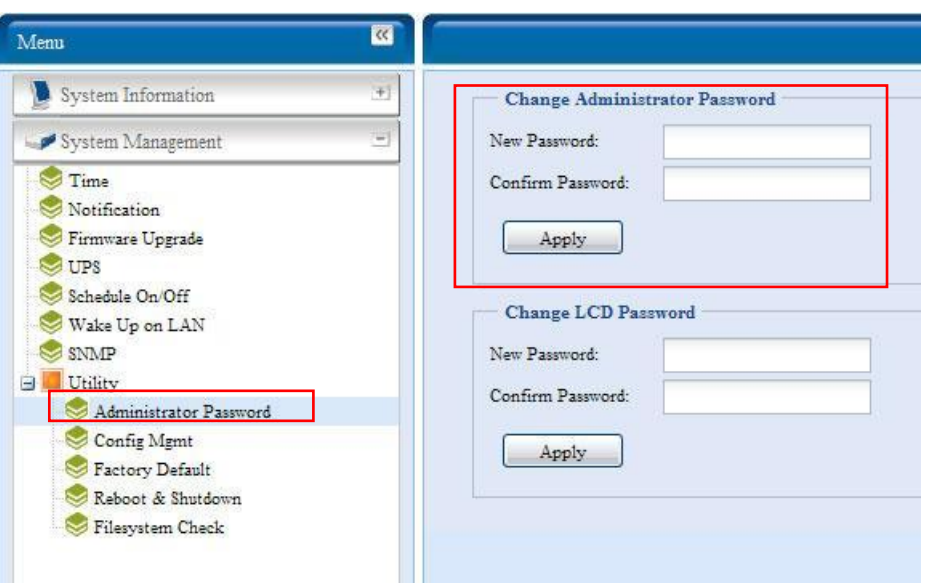

See the following table for a detailed description of each item.

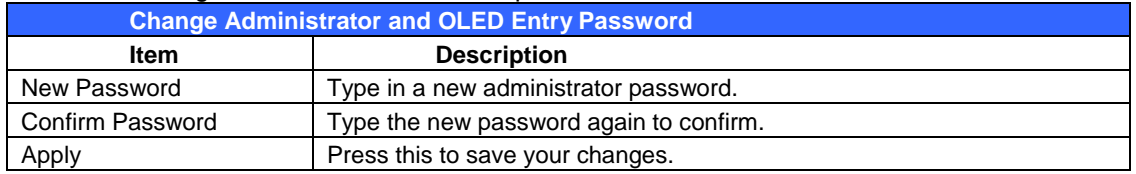

#### **˙ Config Mgmt**

From the menu, choose the *Config Mgmt* item and the **System Configuration Download/Upload** screen appears. From here, you can download or upload stored system configurations.

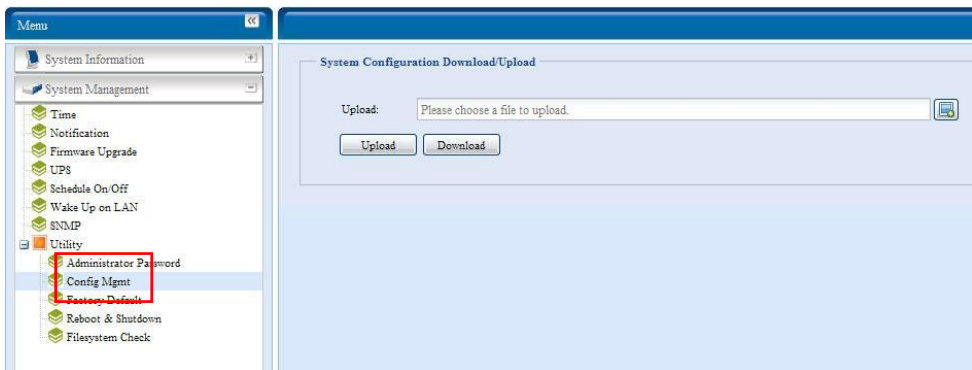

See the following table for a detailed description of each item.

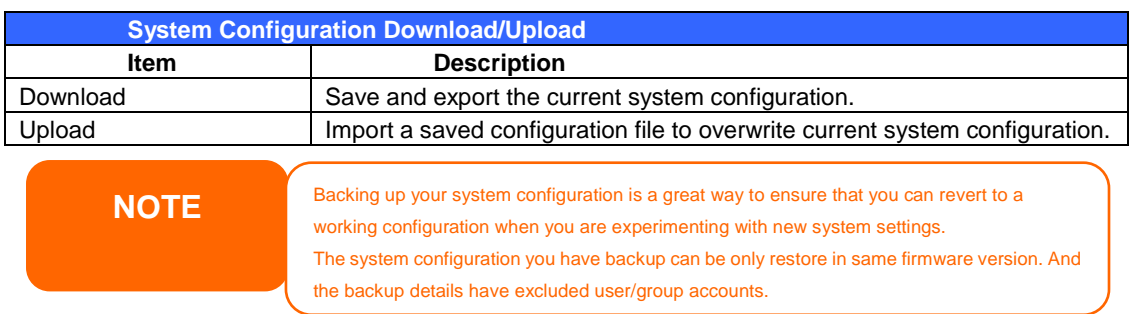

**˙ Factory default**

From the menu, choose the *Factory Default* item and the **Reset to Factory Default** screen appears. Press *Apply* to reset the ALL60400 to factory default settings.

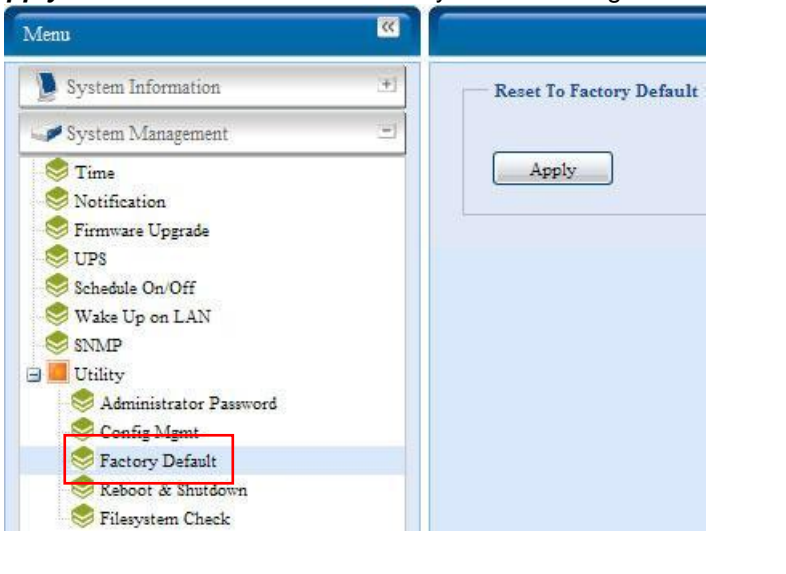

**WARNING** Resetting to factory defaults will not erase the data stored in the hard disks, but WILL revert all the settings to the factory default values.

#### **˙ Reboot & Shutdown**

From the menu, choose **Reboot & Shutdown** item, and the **Shutdown/Reboot System** screen appears. Press *Reboot* to restart the system or *Shutdown* to turn the system off.

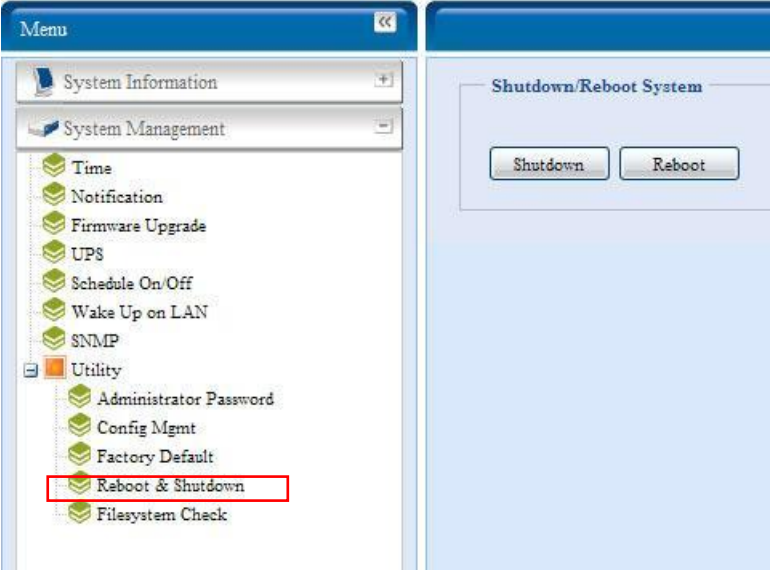

#### **˙ File System check**

The File System Check allows you to perform a check on the integrity of your disks' file system. Under the menu, click *File system Check* and the **File System Check** prompt appears.

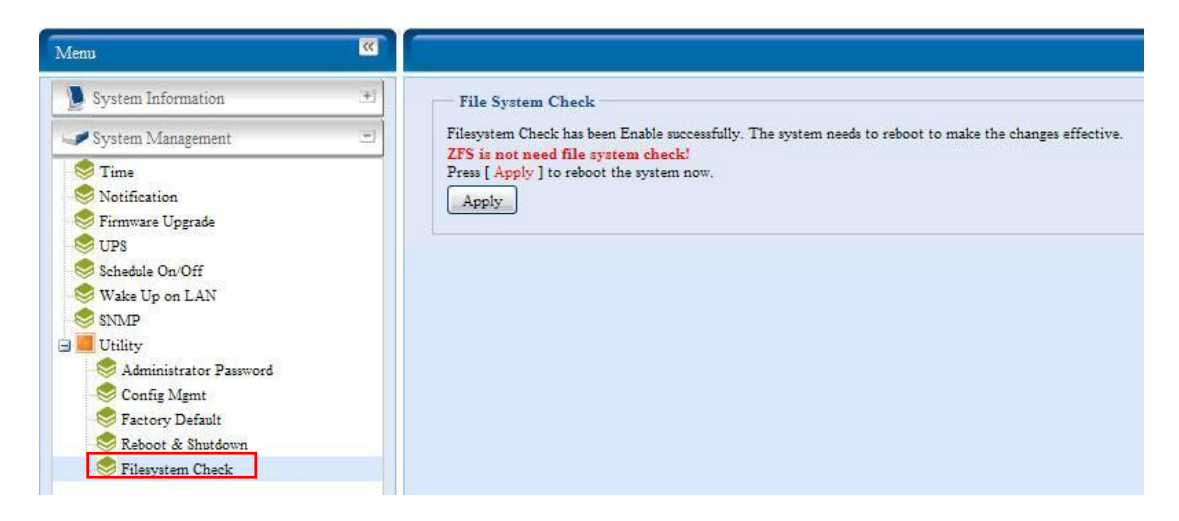

To perform a file system check, click *Apply*.

Once clicked, the following prompt will appear:

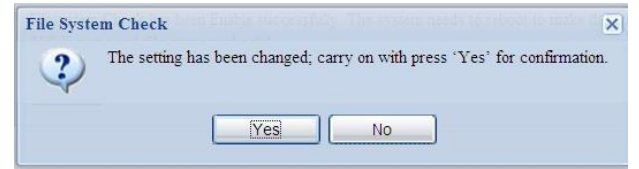

#### Click *Yes* to reboot the system.

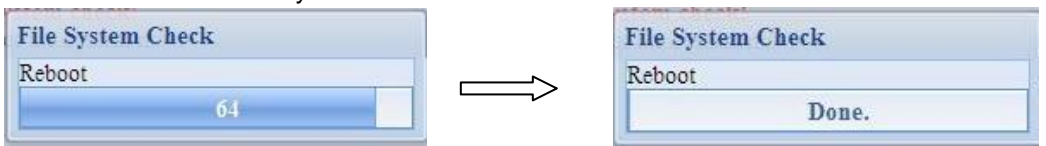

Once the system has rebooted, you will be returned to the **File System Check** prompt. There you will see the available RAID volumes to run the file system check on except ZFS volume, ZFS has no need to perform file system check. Check the desired RAID volumes and click *Next* to proceed with the file system check. Click *Reboot* to reboot without running the check.

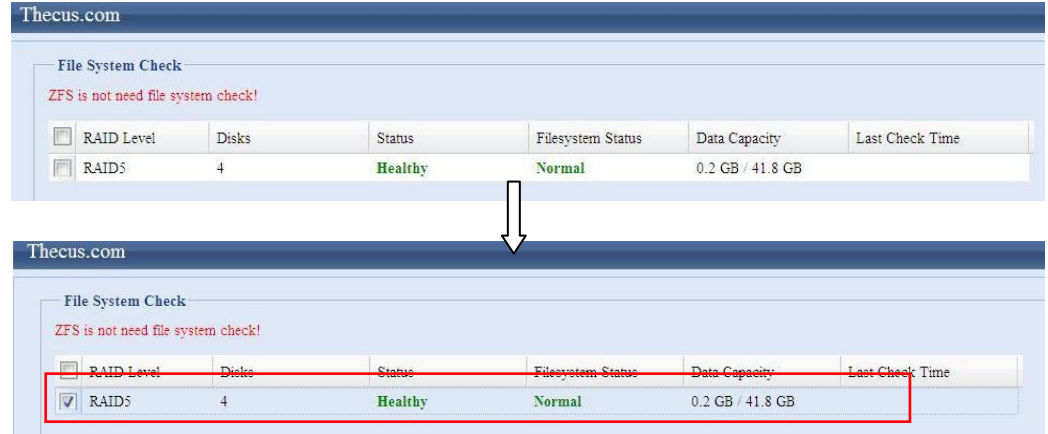

Once you click *Next*, you will see the following screen:

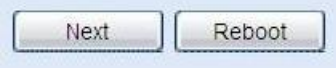

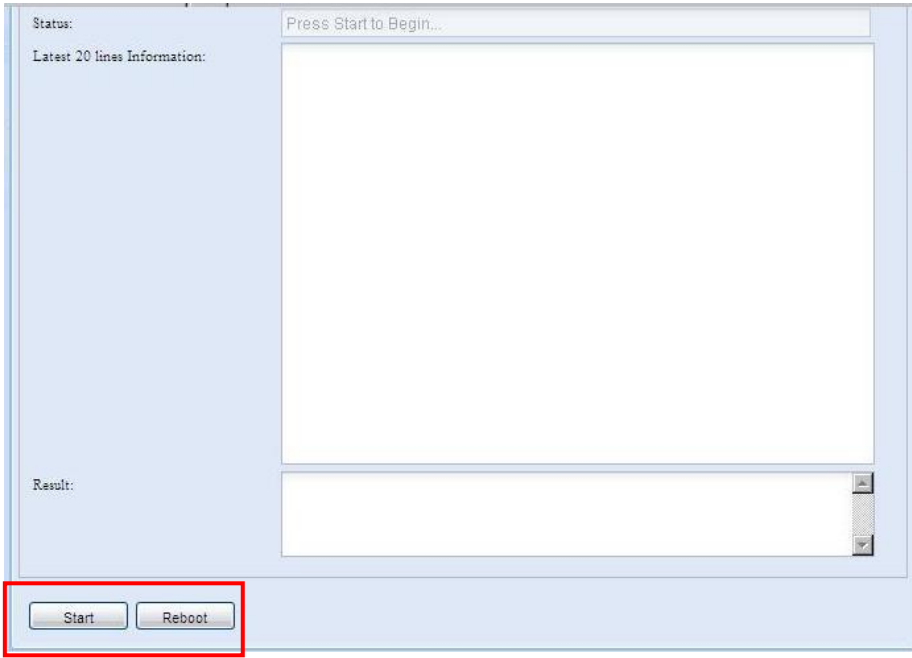

Click *Start* to begin the file system check. Click *Reboot* to reboot the system. When the file system check is run, the system will show 20 lines of information until it is complete. Once complete, the results will be shown at the bottom.

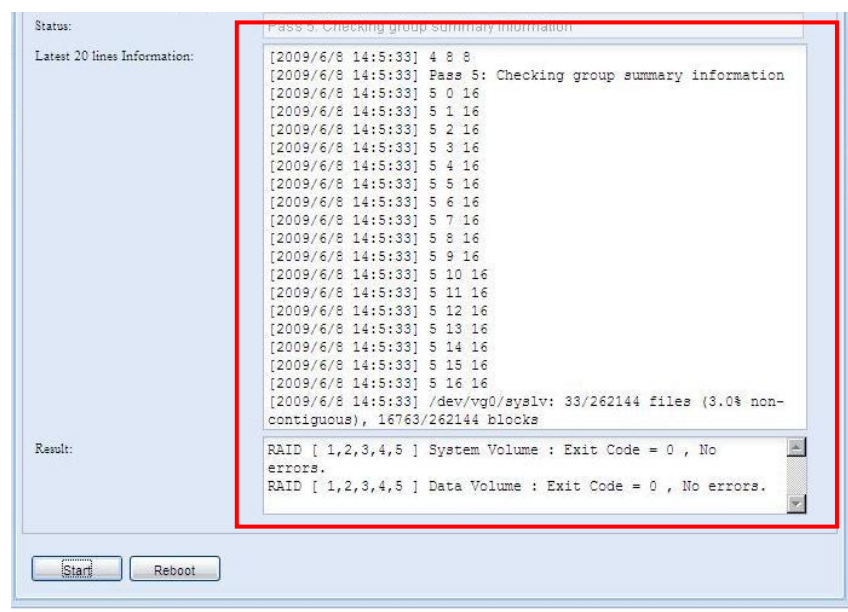

**NOTE** The system must be rebooted before the ALL60400 can function normally after file system check complete.

### <span id="page-35-0"></span>*System Network*

Use the **System Network** menu to make network configuration settings as well as service support settings.

#### <span id="page-35-1"></span>**WAN Configuration**

From the **System Network** menu, choose *WAN*, and the **WAN Configuration** screen appears. This screen displays the network parameters of the WAN connection. You may change any of these items and press *Apply* to confirm your settings. See a description of each item in the following table:

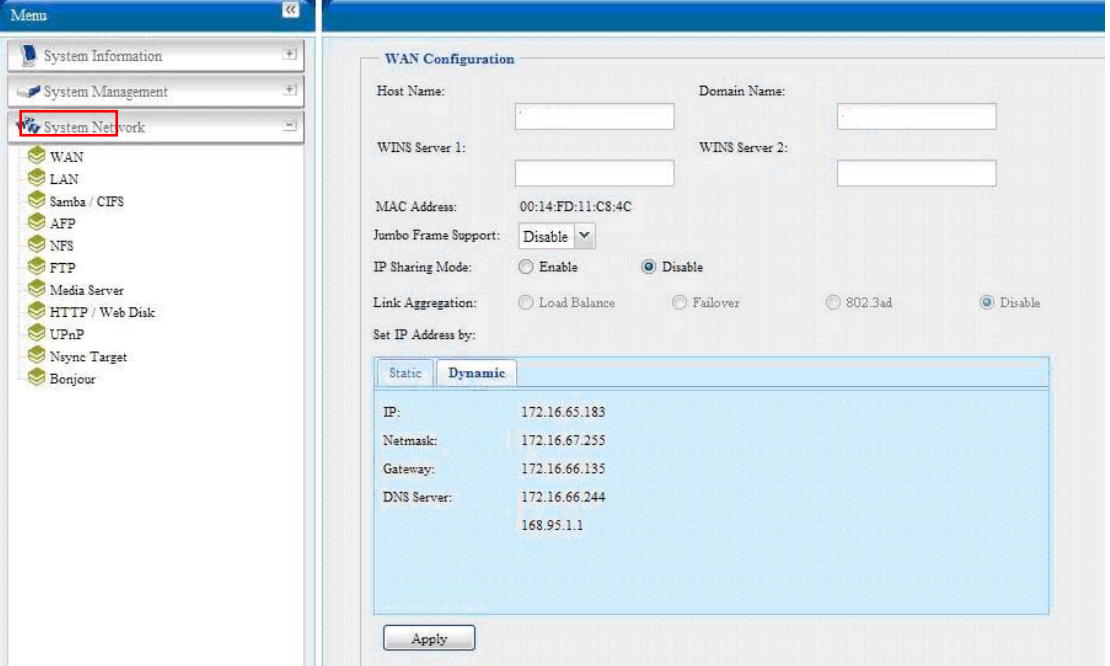

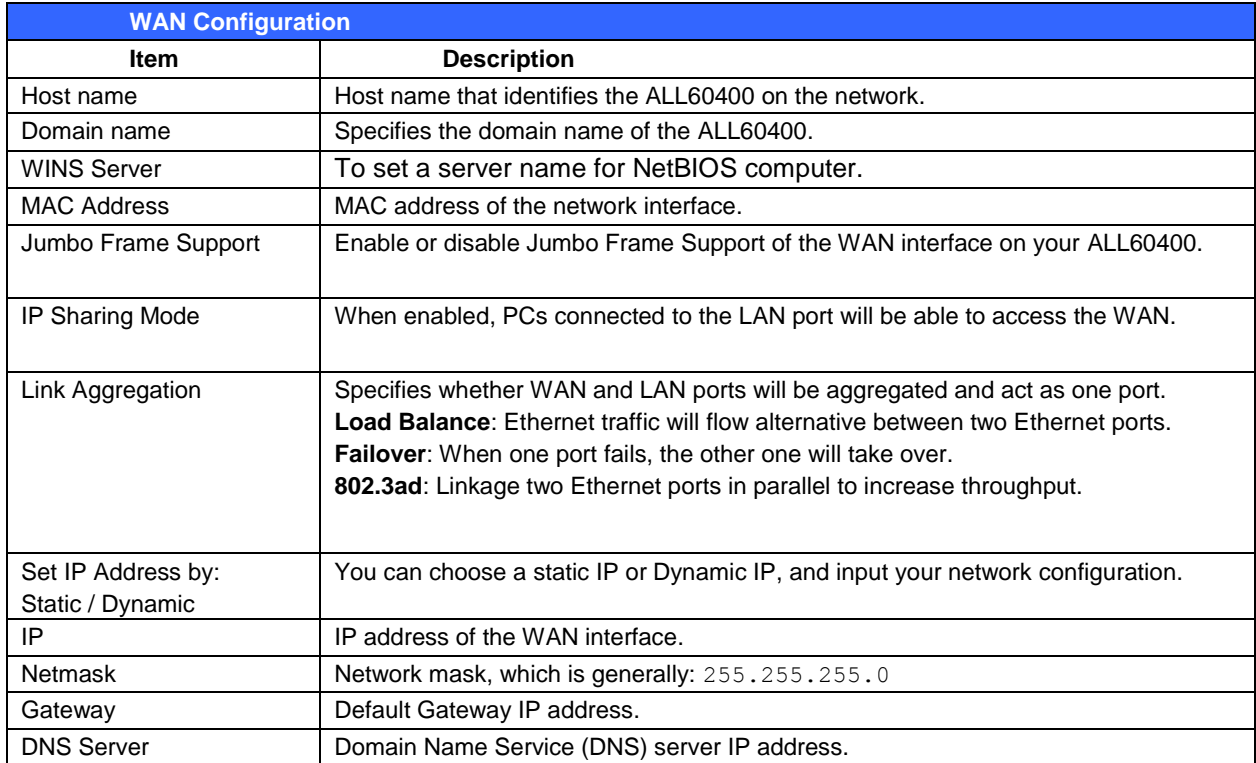
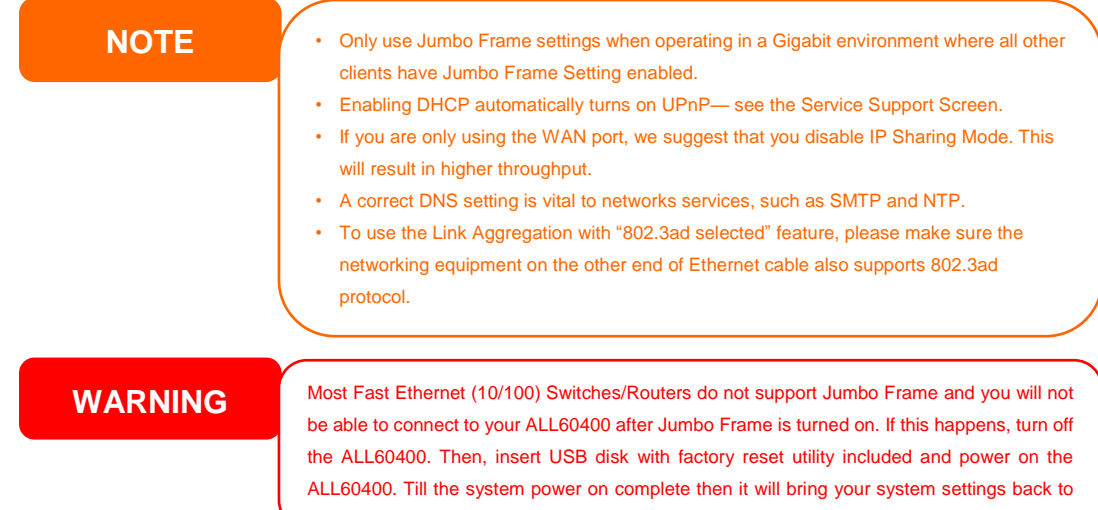

# **LAN**

## **LAN Configuration**

The ALL60400 supports two Gigabit Ethernet ports for higher service availability. To configure these ports, choose *LAN* from the **System Network** menu, and the **LAN Configuration** screen appears. Press *Apply* to save your changes.

factory default.

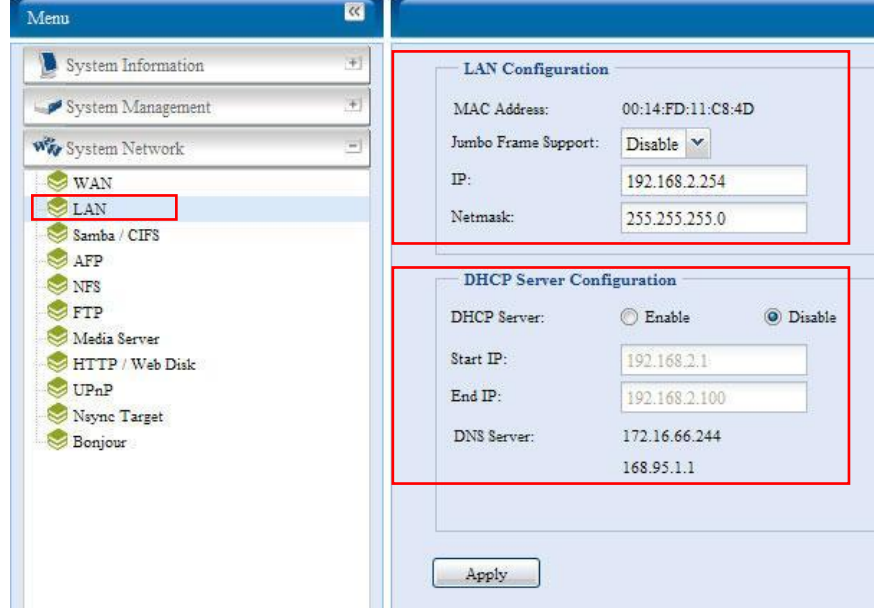

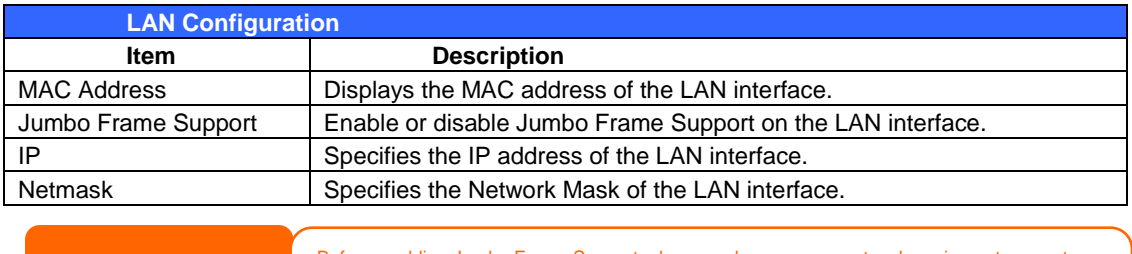

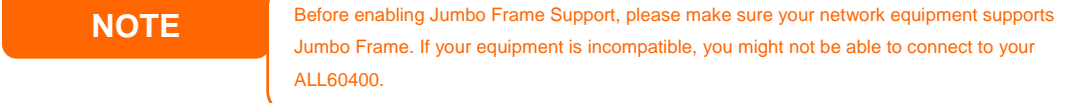

### **DHCP Server Configuration**

A DHCP server can be configured to assign IP addresses to devices connected to the LAN port. To configure these ports, choose *LAN* from the **System Network** menu.

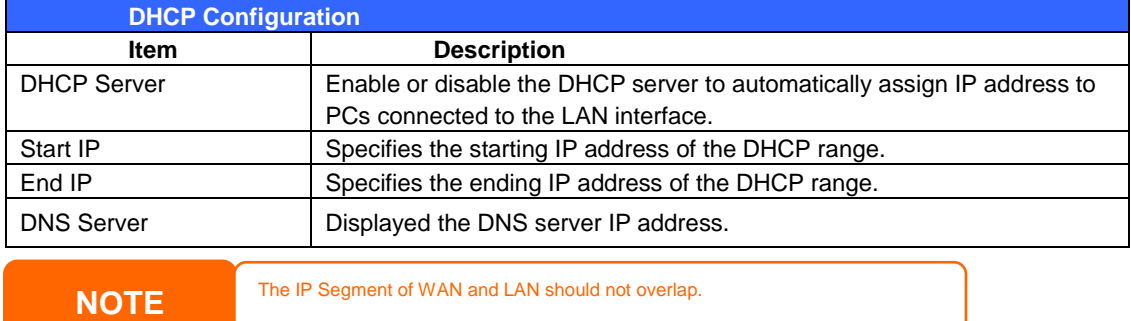

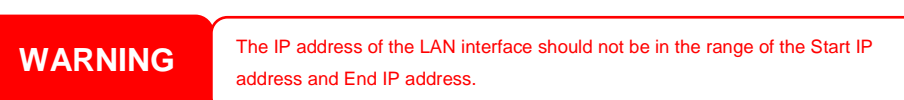

# **Samba / CIFS**

There are 4 options is currently allow Admin to Enable/Disable to operate ALL60400 associated with Samba / CIFS protocol. With the option changed, it will need to reboot system to activate.

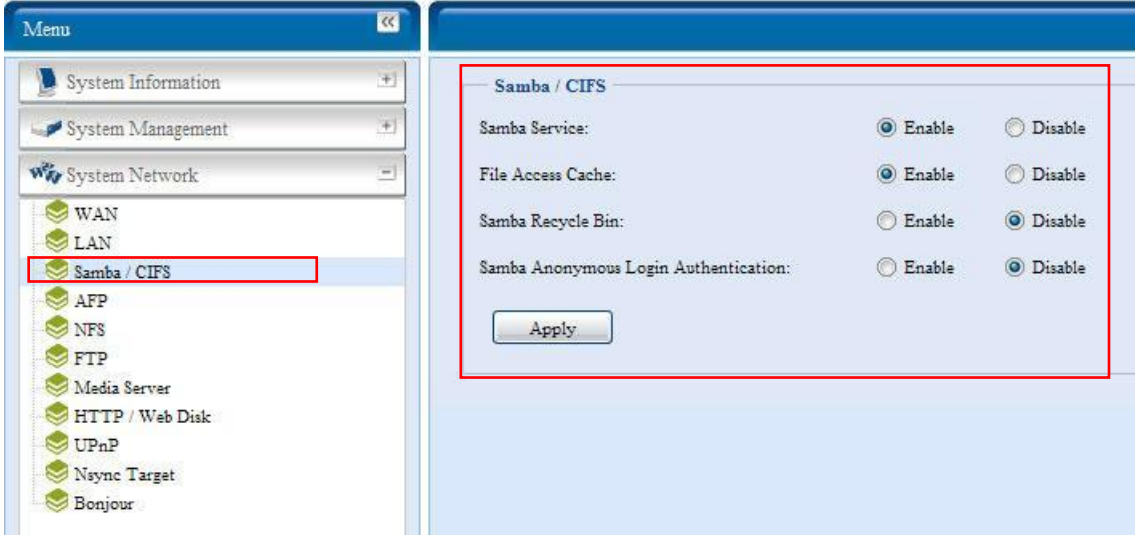

#### *Samba Service*

Used for letting the operating system of UNIX series and SMB/CIFS of Microsoft Windows operating system (Server Message Block / Common Internet File System).Do the link in network protocol. Enable or Disable SMB/CIFS protocol for Windows, Apple, Unix drive mapping.

#### *File Access Cache*

File Access Cache is default **Enable**. This option will help to increase the performance while single client access share folder in writing under SMB/CIFS protocol.

#### *Samba Recycle Bin*

The ALL60400 is supported recycle bin via SMB/CIFS protocol. Simply enable it then all of deleted files/folders will reside in the ".recycle" folder with hidden attribution in each share.

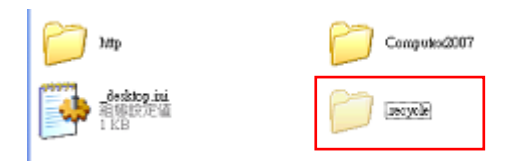

In general, Windows has default to invisible all of hidden folders/files. So please enable this option to view ".recycle" folder.

#### *Samba Anonymous Login Authentication*

To enable this option, no matter there is share folder has been created in public access. The user account and password is needed from system to access under SMB/CIFS protocol. On the other hand, no more anonymous login is allowed.

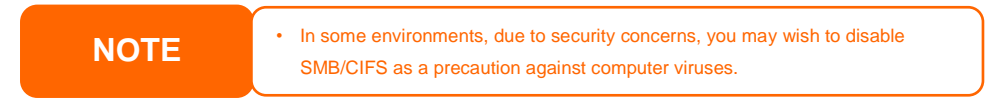

# **AFP (Apple Network Setup)**

From the **System Network** menu, choose the *AFP* item, and the **AFP Support** screen appears. This screen displays the configuration items for the Apple Filing Protocol. You can change any of these items and press *Apply* to confirm your settings.

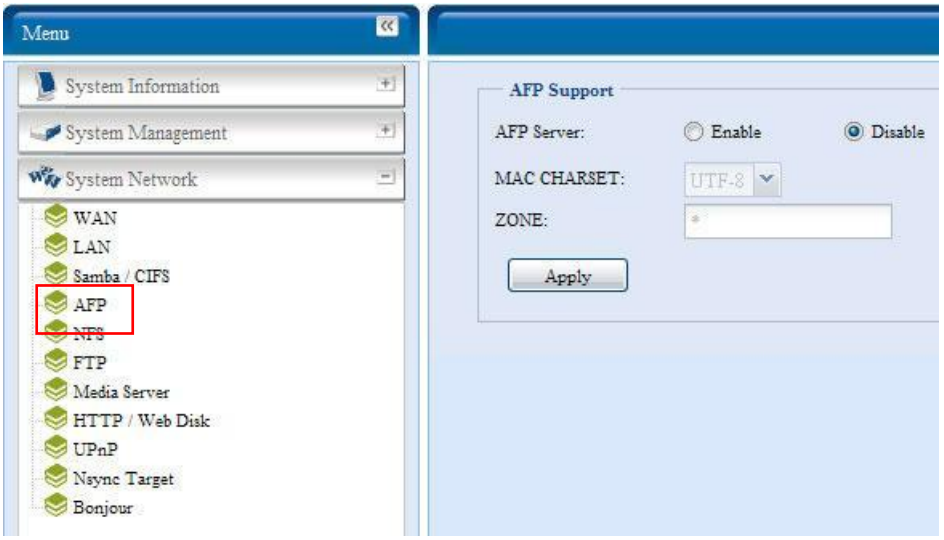

#### A description of each item follows:

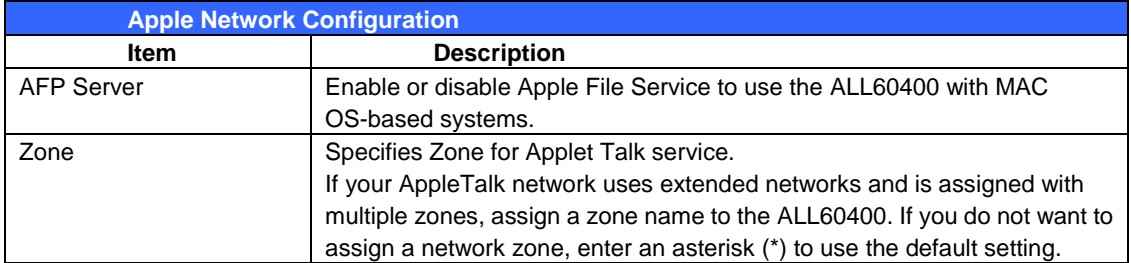

# **NFS Setup**

From the **System Network** menu, choose the *NFS* item, and the **NFS Support** screen appears. The ALL60400 can act as an NFS server, enabling users to download and upload files with the favorite NFS clients. Press *Apply* to confirm your settings.

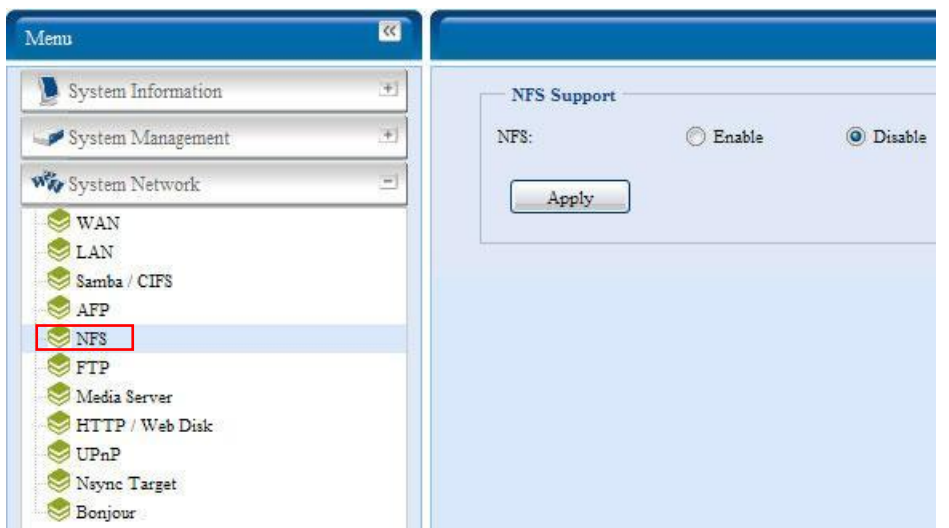

A description of each item follows:

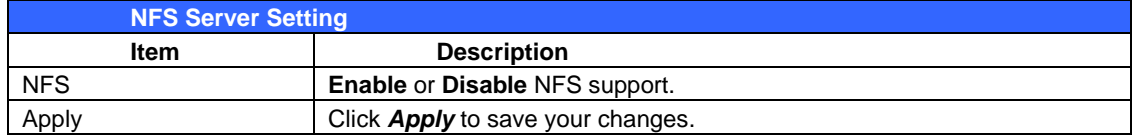

# *FTP*

ALL60400 can act as a FTP server, enabling users to download and upload files with their favorite FTP programs. From the **System Network** menu, choose the *FTP* item, and the **FTP** screen appears. You can change any of these items and press *Apply* to confirm your settings.

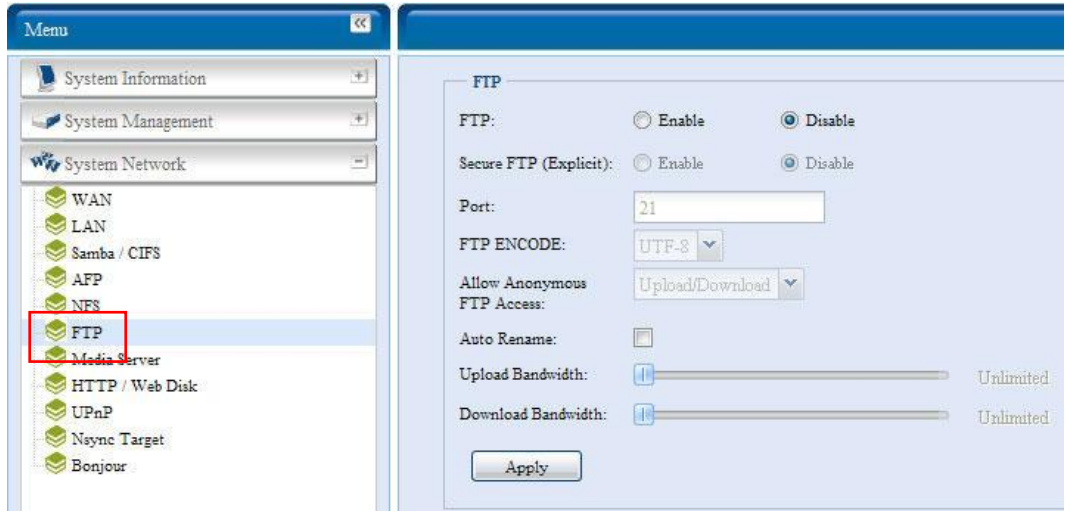

A description of each item follows:

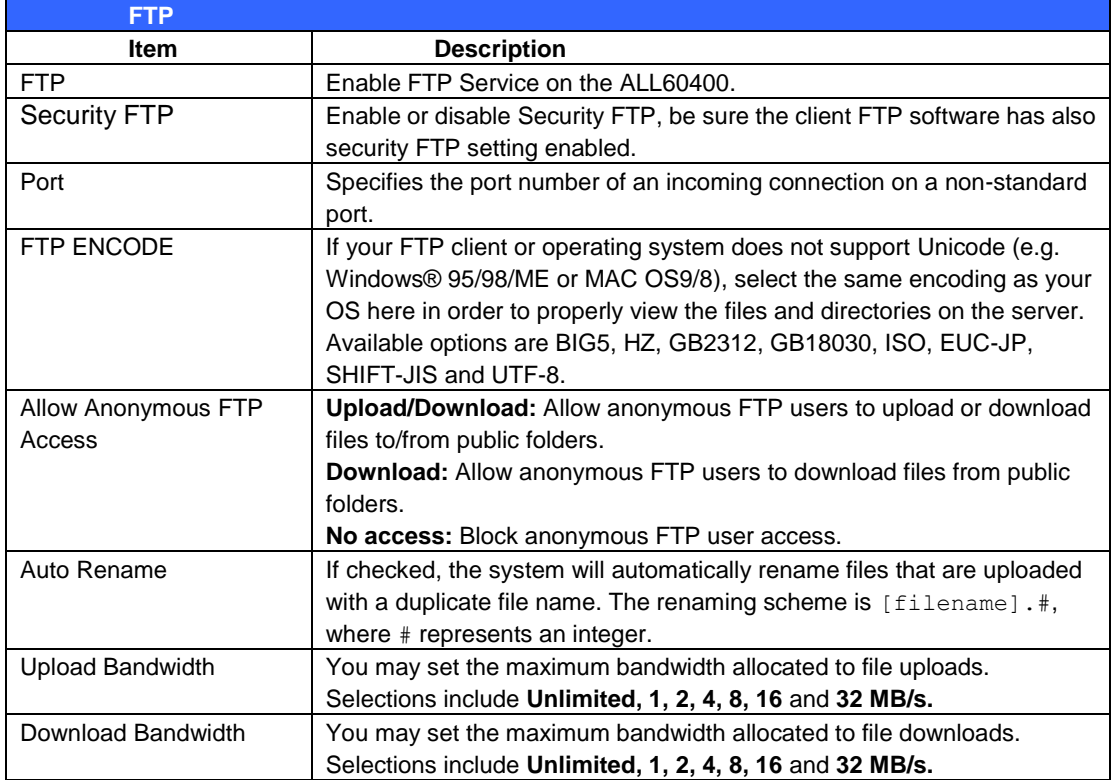

To access the share folder on the ALL60400, use the appropriate user login and password set up on the **Users** page. Access control to each share folder is set up on the **ACL** page (*Storage Management* > **Shore** *Folder* > *ACL*).

# *Media Server*

With the built-in Media Server capability, the ALL60400 provides media streaming service to stand-alone networked home media adapters that support the UPnP AV protocol or are Digital Living Network Alliance (DLNA) standard compliant.

With the ALL60400's built-in media server capability, you can share digital media such as music, pictures, and movies with any compatible device throughout your entire home.

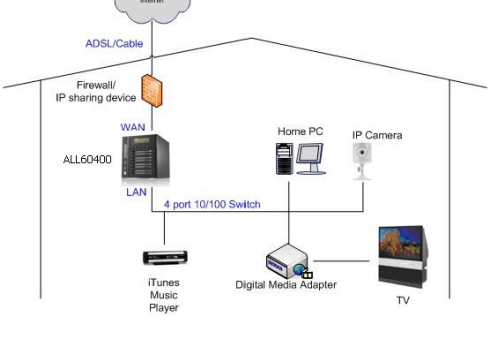

# **Media Manager Settings**

To configure the media server, under the **System Network** menu, click Media Server and the Media Manager Settings window will appear.

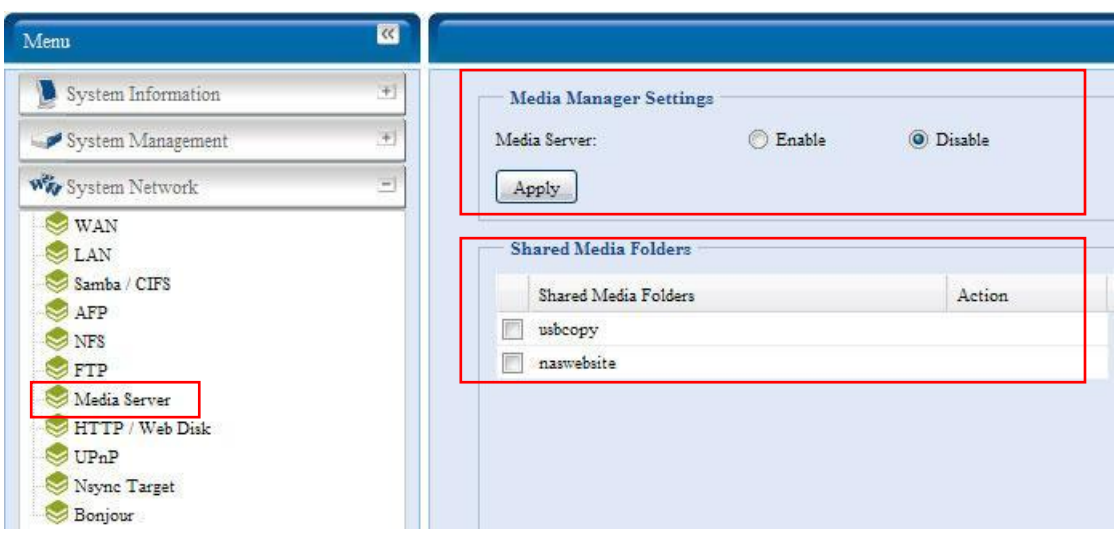

#### A description of each field follows:

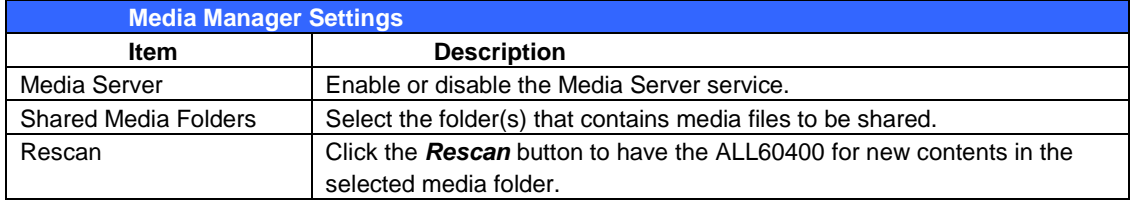

# **Share Media Folders**

Once the Media Server software is installed, you can start adding folders that contain the media that you would like to share. To create a media share folder, follow the steps below:

- 1. Click on **System** *Network* > *Media Server* in the menu bar.
- 2. From the **Shared Media Folders** window, select the folder that contains your media files, and click its checkbox.
- 3. The contents in the folder will be scanned for the Media Server. The time required for scanning depends on the size of the folder.

#### **Connecting DMAs to the Media Server**

Next, it's time to connect your Digital Media Adapter (DMA) to the media server:

- 1. Connect your DMA to your Media Server
	- a. Configure your DMA to use a Dynamic IP address. The IP address will be assigned by the router.
	- b. Some DMAs are wireless enabled. You can connect the DMA to a wireless router. For instructions on how to connect your DMA to a wireless router, please refer to your DMA's user manual.
- 2. Connect your DMA's video output to video input of your TV set.
- 3. Turn on the TV and change the video signal input to DMA.
- 4. Setup the DMA (These steps will be different if you use a different DMA)
- a. From the Server List screen, select "ALL60400: Media Server" as the server.
- b. Go to **My Media**
- c. Click on the **Up/Down Arrow** buttons to select **Music Jukebox**, **Photo Albums**, or **Video Clips**
- d. Start enjoying the contents stored in your ALL60400.

# **HTTP/ Web Disk**

From the **System Network** menu, choose the **HTTP/ Web Disk** item, and the **Web Disk (HTTP) Support** screen appears. This screen displays the service support parameters of the system. You can change any of these items and press *Apply* to confirm your settings.

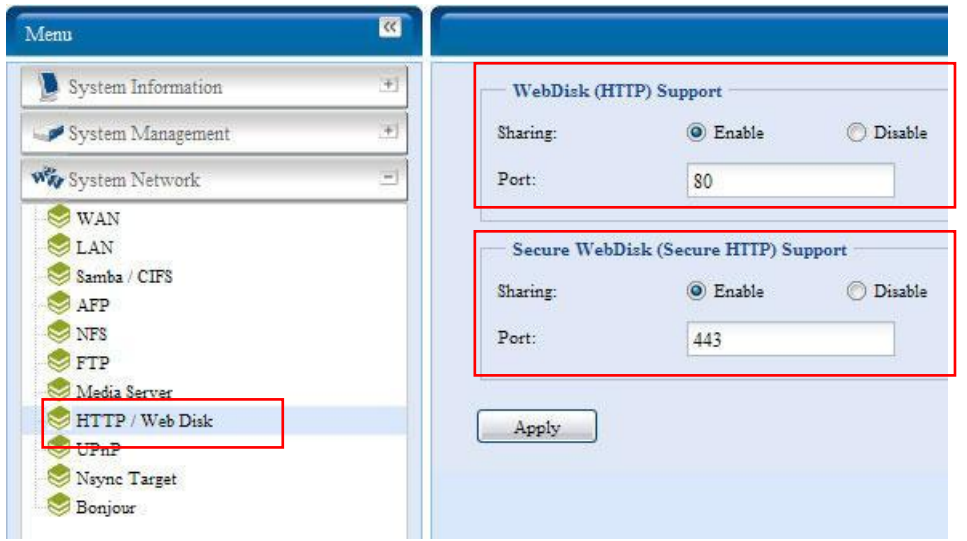

A description of each item follows:

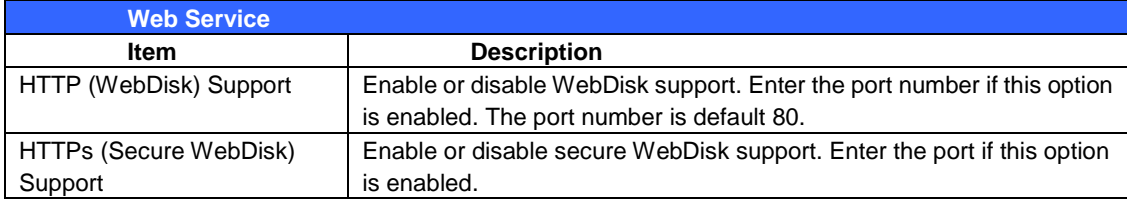

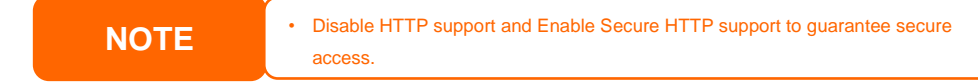

# **UPnP**

This device supports UPnP Media server, which allows users to play media files with UPnP client (ex. DMA devices). Enable or disable Universal Plug and Play protocol. UPnP helps to find the IP address of the ALL60400.

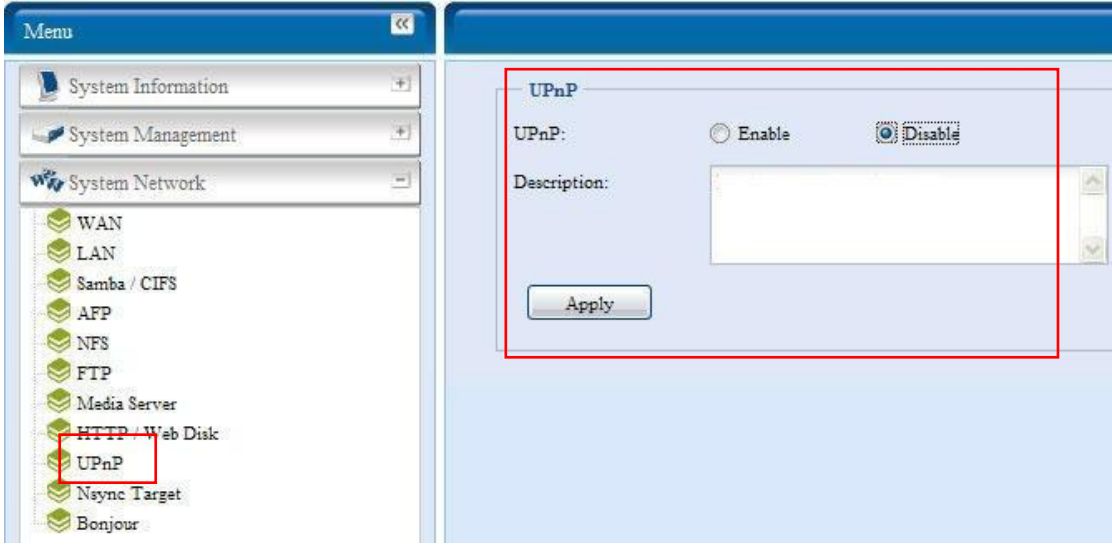

# **Nsync Target**

From the **System Network** menu, choose the **Nsync Target** item, and the **Nsync Setting** screen appears. Enable or Disable your Nsync Target Server. Press *Apply* to confirm your settings.

Once **Nsync Target** has been enabled, the other ALLNET NAS product is able to operate remote replication to this NAS system.

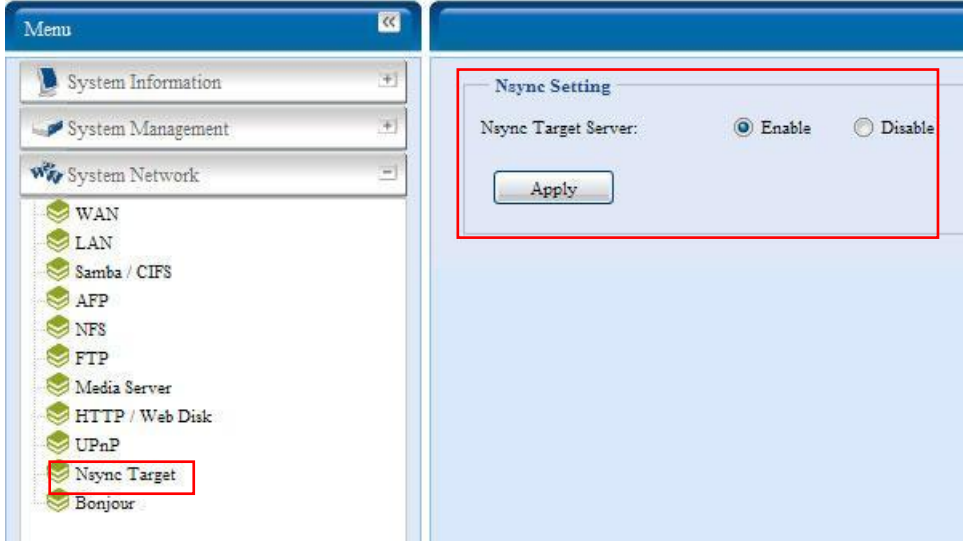

# **Bonjour Setting**

Bonjour, is Apple Inc.'s trade name for its implementation of Zeroconf, a service discovery protocol. Bonjour locates devices such as printers, as well as other computers, and the

services that those devices offer on a local network using multicast Domain Name System service records. This definitive guide walks you through Bonjour zero-configuration networking with a complete description of the protocols and technologies used to create Bonjour enabled applications and devices.

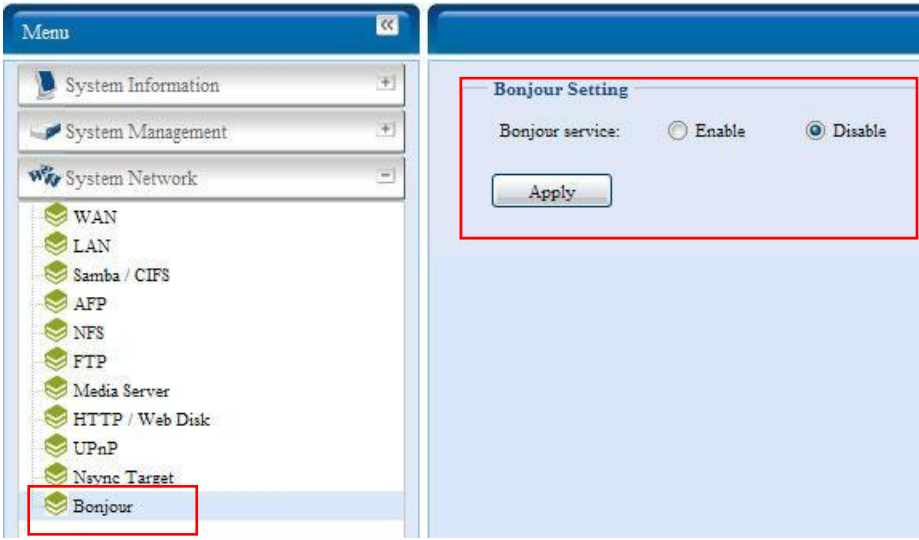

# **Storage Management**

The **Storage** menu displays the status of storage devices installed in the ALL60400, and includes storage configuration options such as RAID and disk settings, folder configuration, space allocation and ISO Mount.

# **Disks Information**

From the **Storage** menu, choose the *Disks* item and the **Disks Information** screen appears. From here, you can see various items about installed SATA hard disks. Blank lines indicate that a SATA hard disk is not currently installed in that particular disk slot.

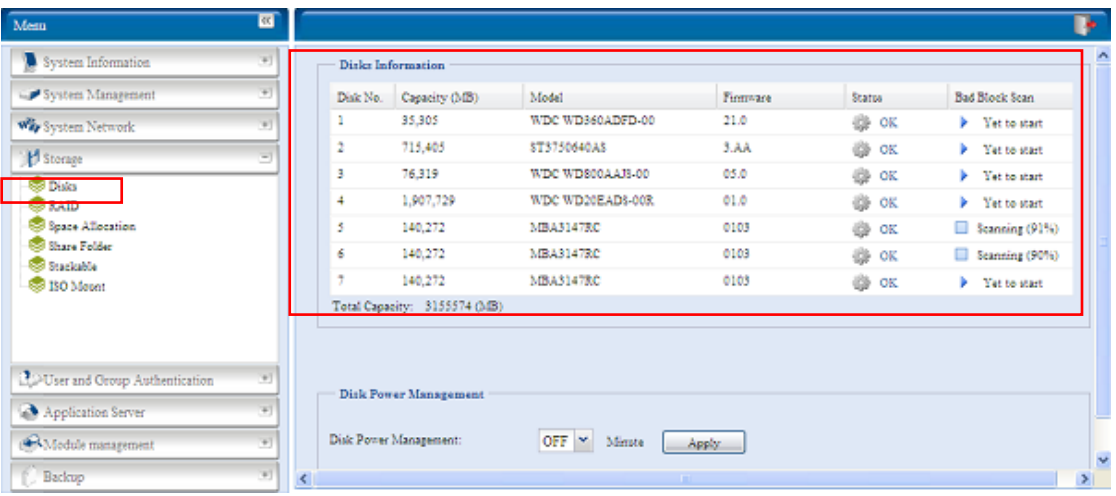

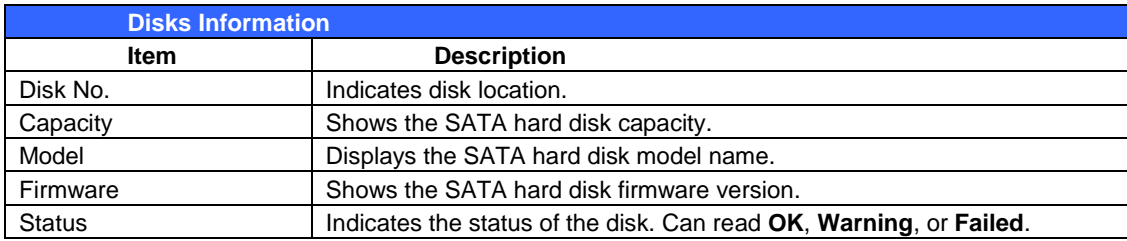

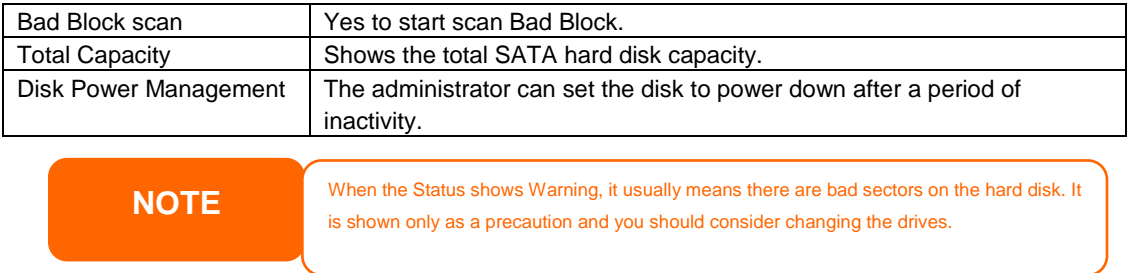

### *S.M.A.R.T. Information*

On the **Disks Information** screen, the status of each disk will be displayed in the **Status** column. Clicking on an *OK* or *Warning* link will display the **S.M.A.R.T Information** window for that particular disk.

You may also perform disk SMART test, simply to click "Test" to start with. The result is only for reference and system will not take any action from its result.

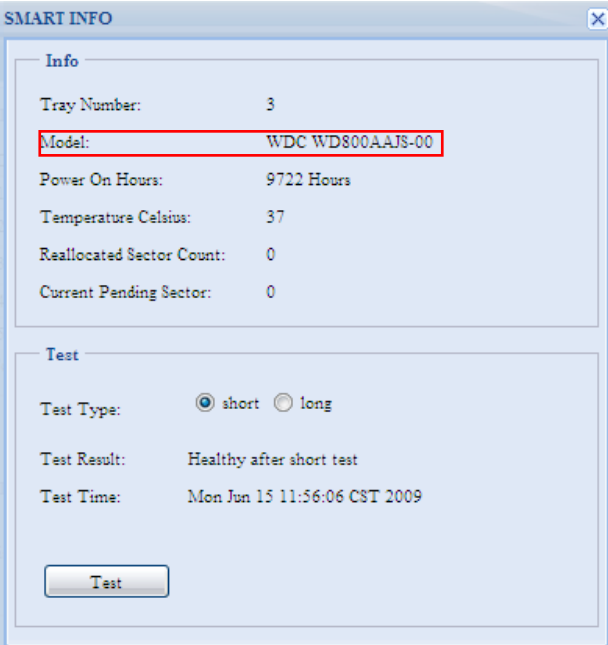

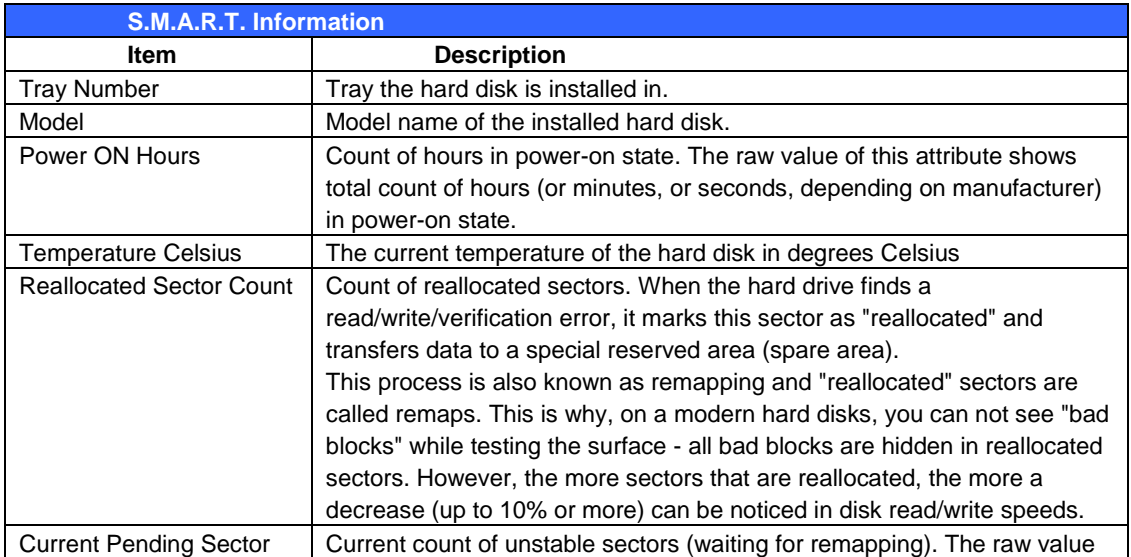

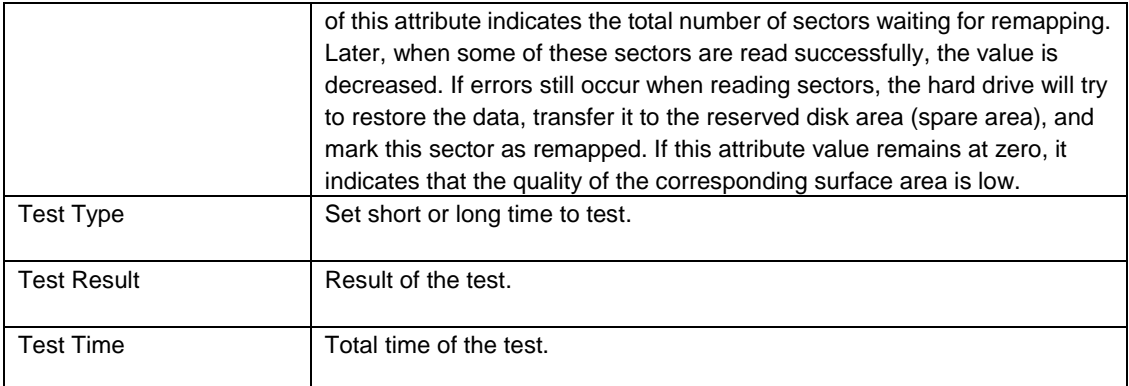

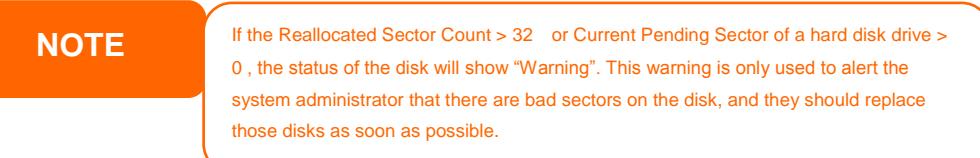

#### *Bad Block Scan*

On the **Disks Information** screen, you may also perform disk bad block scan, simply to click "Yet to start" to start with. The result is only for reference and system will not take any action from its result.

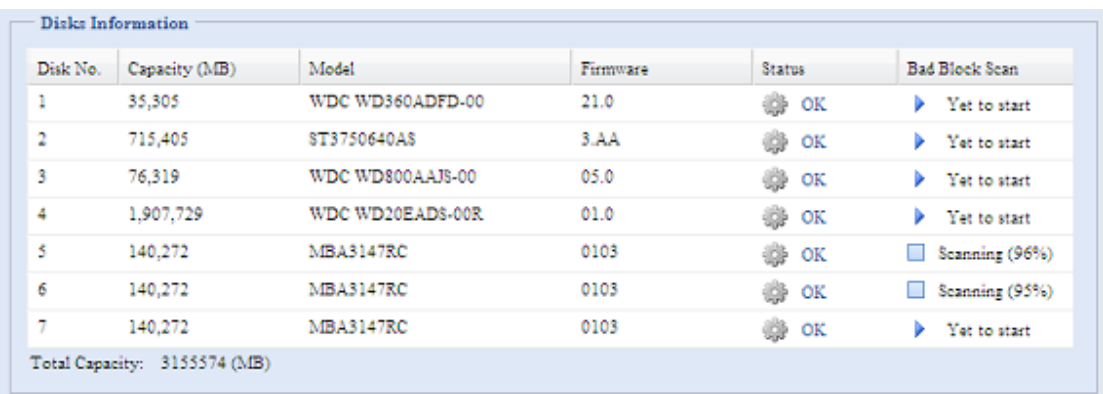

The testing result will be stay till system reboot with "Yet to start" displayed as default.

# **RAID Information**

From the **Storage** menu, choose the *RAID* item and the **RAID Information** screen appears.

This screen lists the RAID volumes currently residing on the ALL60400. From this screen, you can get information about the status of your RAID volumes, as well as the capacities allocated for data, and iSCSI. There is also a graph which represents how the RAID volume is currently allocated.

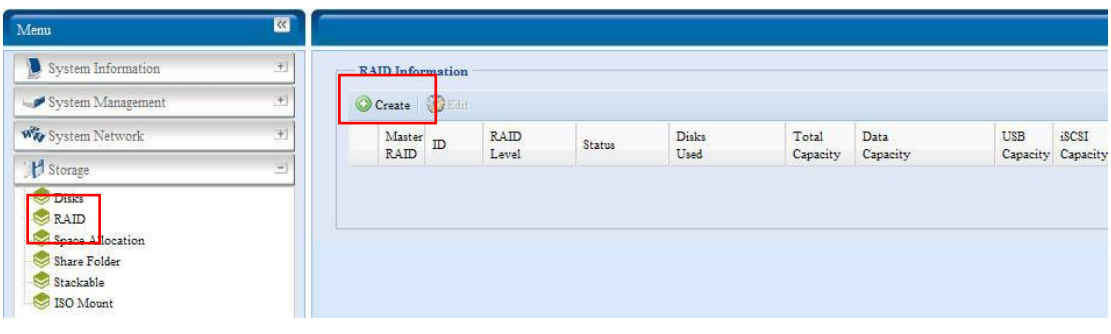

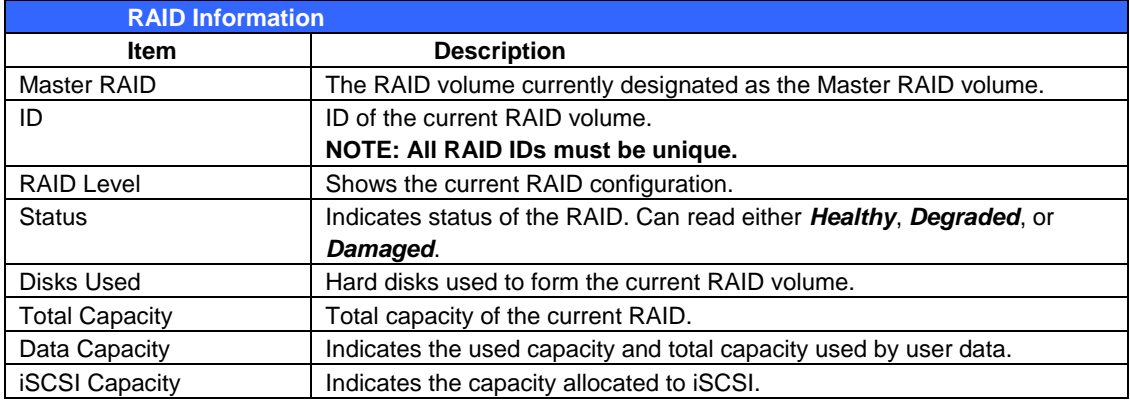

# **Create a RAID**

On the **RAID Information** screen, press the *create* button to go to the **CREAT RAID** screen. In addition to RAID disk information and status, this screen lets you make RAID configuration settings.

Using **Create RAID**, you can select stripe size, choose which disks are RAID disks or the Spare Disk. .

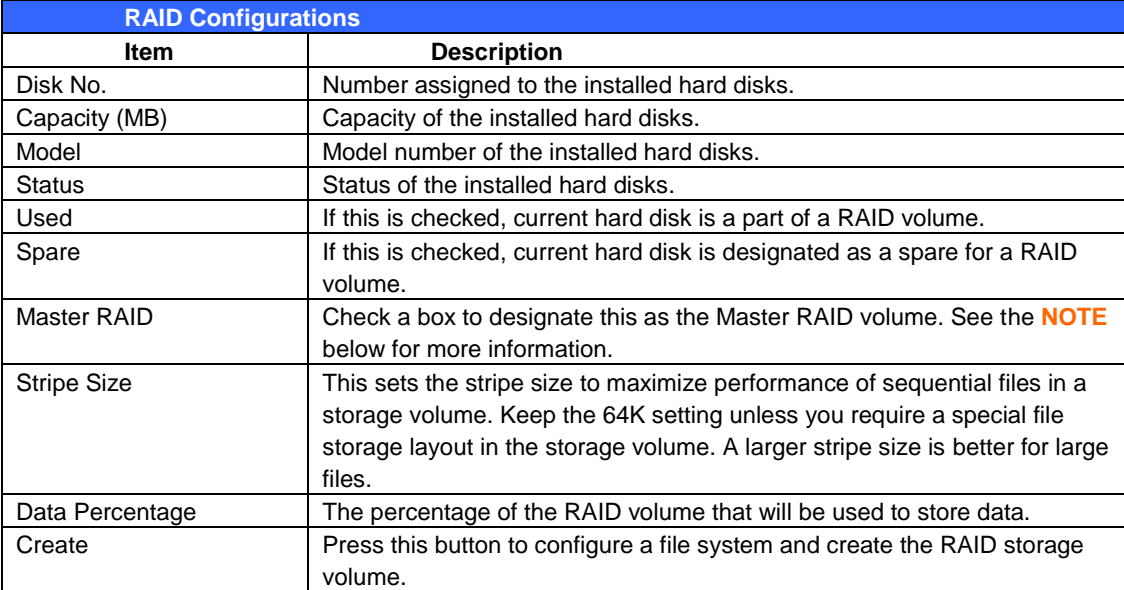

To create a RAID volume, follow the steps below:

- 1. On the **RAID Information** screen, click *create*.
- 2. On the **RAID Configuration** screen, set the RAID storage space as **JBOD**, **RAID 0**, **RAID 1**, **RAID 5**, **RAID 6**, or **RAID 10** — see **[Appendix C: RAID Basics](#page-123-0)** for a detailed description of each.
- 3. Specify a RAID ID.
- 4. If this RAID volume is meant to be the Master RAID volume, tick the **Master RAID** checkbox.

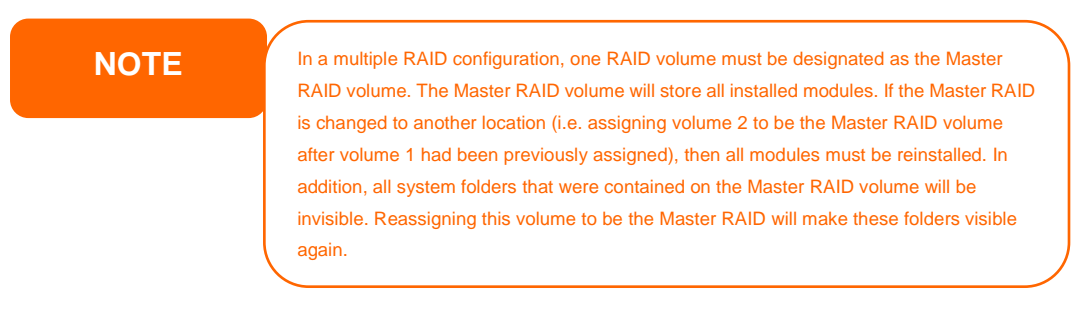

- 5. Specify a stripe size 64K is the default setting.
- 6. Specify the percentage allocated for user data by drag the horizontal bar. The remaining space will be made available for iSCSI.
- 7. Selected the file system you like to have for this RAID volume. The selection is available from ext3, XFS and ZFS.

**NOTE** .Select ZFS file system while snapshot is needed. It is only one ZFS file system allowed to be created per system. .ZFS file system is only accessible by CIFS/SMB, not for AFP and NFS users.

.XFS file system is not support folder quota feature**RAID Configuration** Ÿ. RAID Information Create RAID Disk No. Capacity (MB) Model Status Used Soare  $\mathbf{I}$ 140,014 \$T314635688 OK  $\blacktriangledown$  $\Box$  $\overline{\phantom{a}}$ 140,014 ST314635688  $_{\rm OK}$  $\Box$  $\overline{\mathbf{v}}$ N/A N/A N/A 3  $\Box$  $\Box$ J. NA **N/A**  $N/A$  $\Box$  $\Box$ ٠,  $N/A$  $N/A$ NA  $\Box$  $\Box$ NA N/A N/A 16  $\Box$  $\Box$ RAID Level: **OBOD ORAIDO**  $@$  RAID 1 @ RAID 5 C RAID 6 @ RAID 10 (Allow 0~9, a~2, A~Z.) **RAID ID:** RAID Master RAID - Take effect after checked box  $64\,\mathrm{KB}$   $\blacktriangleright$ Stripe Size:  $\overline{\bullet}$  80% Data Percentage File System: EXT3  $\,\times\,$ Create

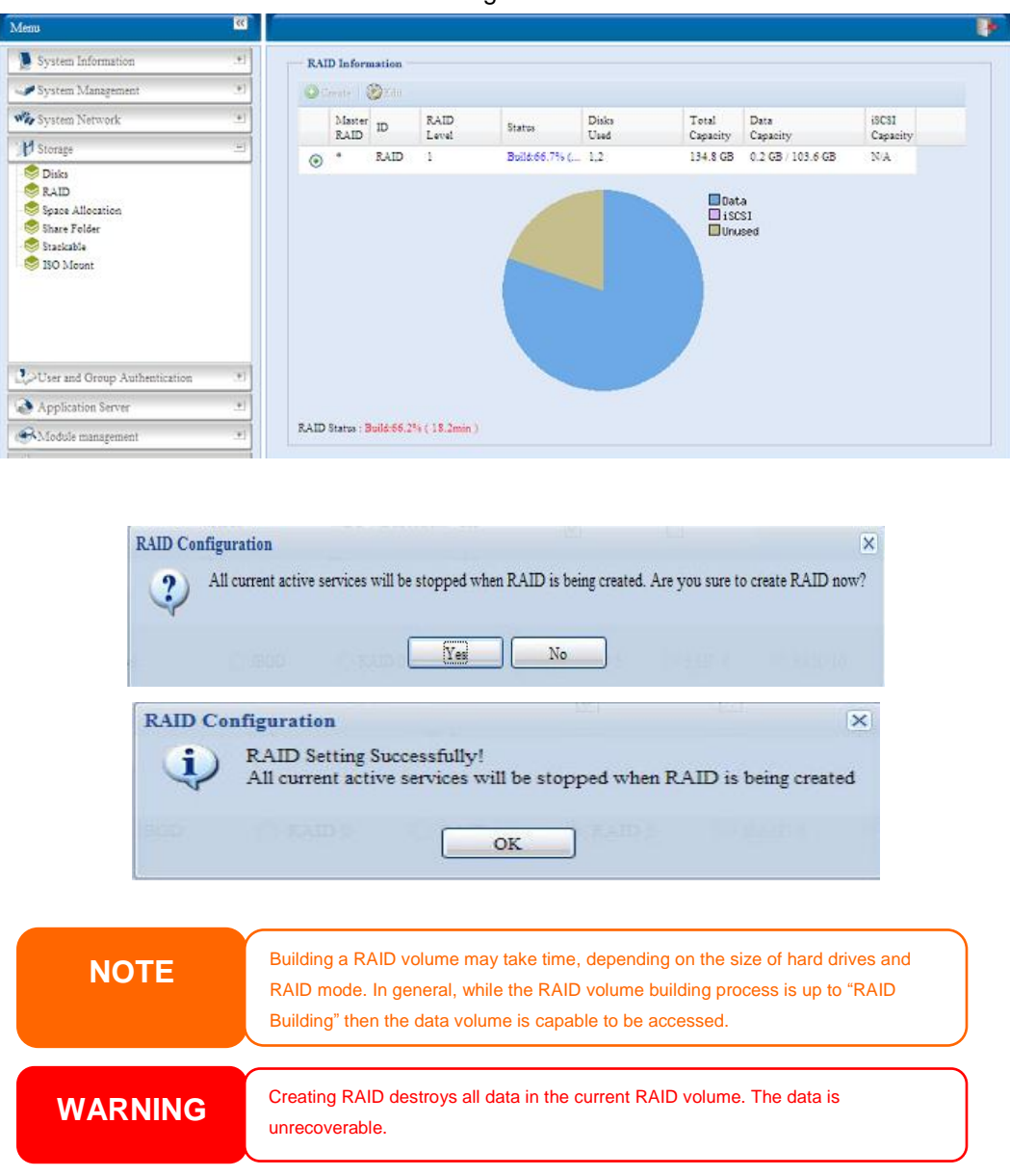

# 8. Press *Create* to build the RAID storage volume.

With a RAID 1, RAID 5, RAID 6, or RAID 10 volume, you can also add a spare disk after the RAID is created.

See **Chapter 6: Tips and Tricks > [Adding a Spare Disk](#page-102-0)** for details. For more information on RAID, see **[Appendix C: RAID Basics](#page-123-0)**.

# *RAID Level*

You can set the storage volume as **JBOD**, **RAID 0**, **RAID 1**, **RAID 5, RAID 6 or RAID 10**. RAID configuration is usually required only when you first set up the device. A brief description of each RAID setting follows:

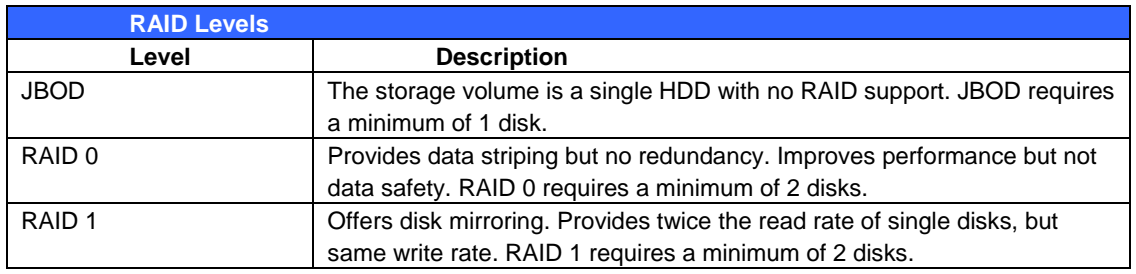

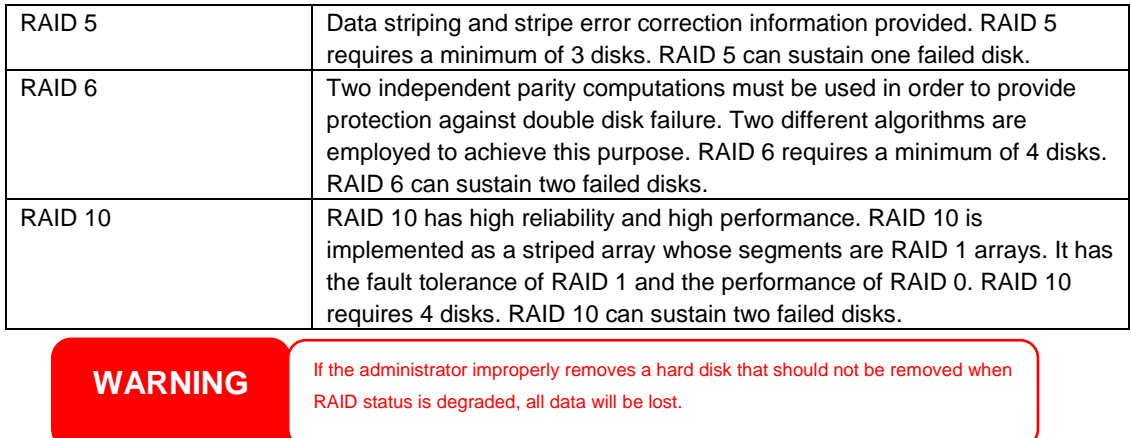

#### **Edit RAID**

On the **RAID Information** screen, press the *Edit* button to go to the **RAID Information** screen.

Using **Edit RAID**, you can select RAID ID and the Spare Disk. .

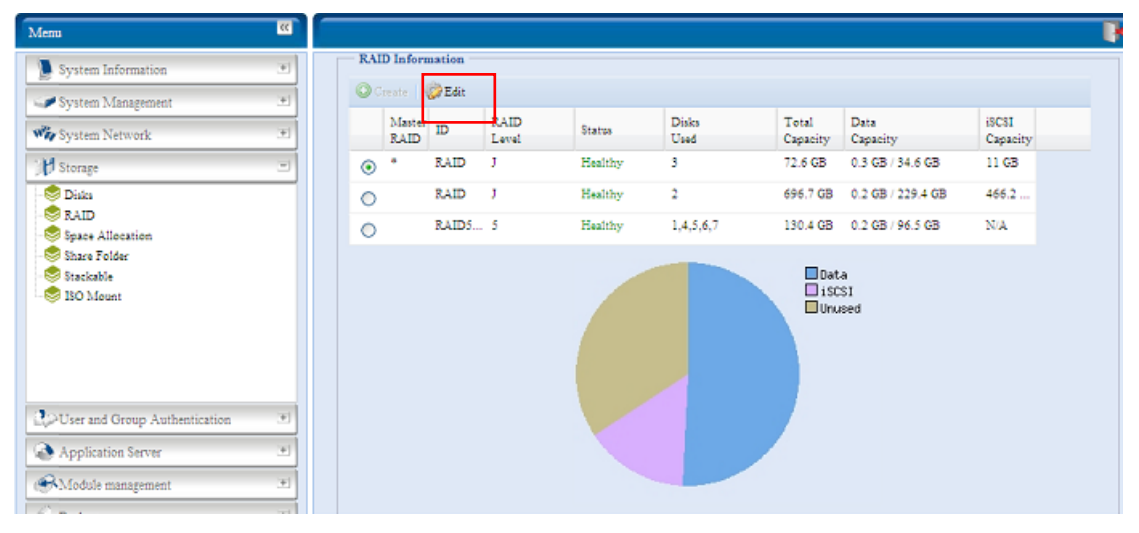

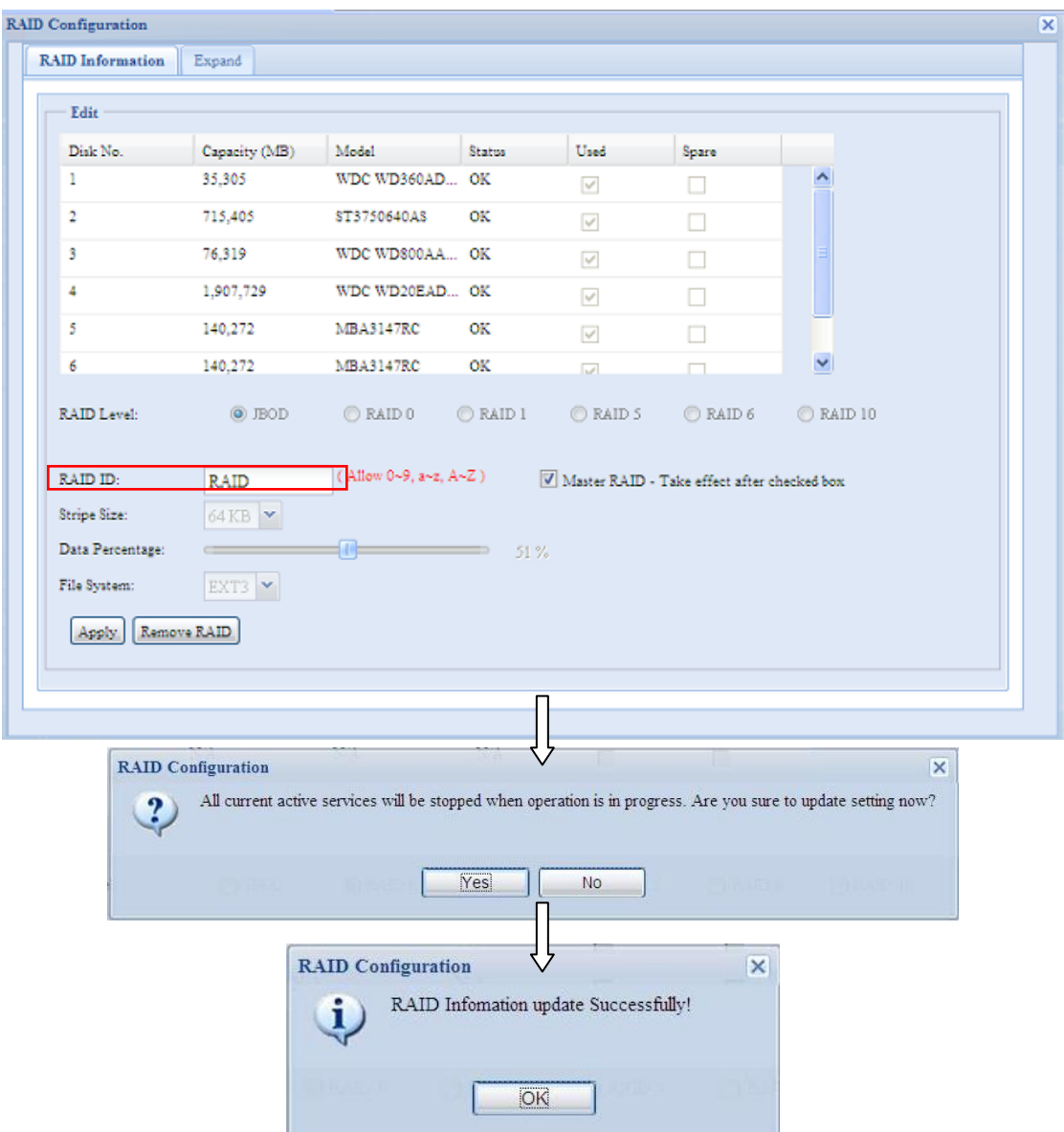

#### **Remove RAID**

Click to remove the RAID volume. All user data and iSCSI has been created in selected RAID volume will be removed.

To remove a RAID volume, follow the steps below:

- 1. On the RAID List screen, select the RAID volume by clicking on its radio button, and click *RAID Information* to open the **RAID Configuration** screen.
- 2. On the **RAID Configuration** screen, click *Remove RAID*.
- 3. The confirmation screen appear, you will have to input "Yes" with exactly wording case to complete "**Remove RAID**" operation

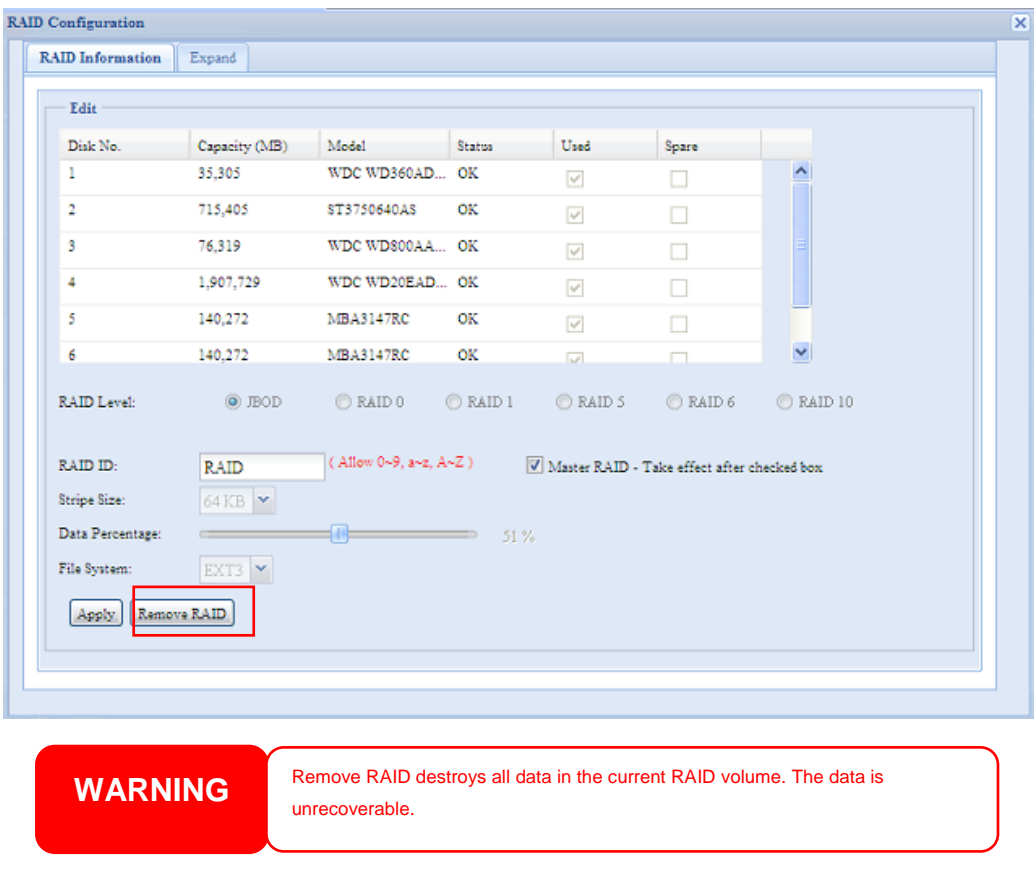

#### **Expanding a RAID**

To expand a RAID 1, RAID 5, RAID 6, or RAID 10 volume, follow the steps below:

- 1. Replace one of the hard drives in the RAID volume and allow it to automatically rebuild.
- 2. Once rebuilt, you can continue to replace any remaining disks in the RAID array.
- 3. When you are done replacing hard drives, log on to Web Management. Navigate to **Storage**> *RAID* to open the **RAID Configuration** screen.
- 4. On the **RAID Information** screen, and click *Edit* to open the **RAID Configuration** screen.
- 5. On the **RAID Configuration** screen, click *Expand*.

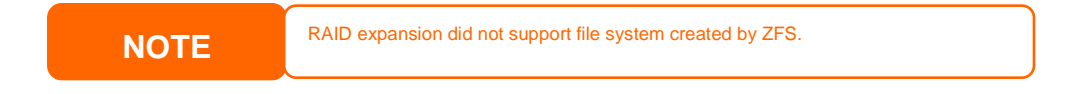

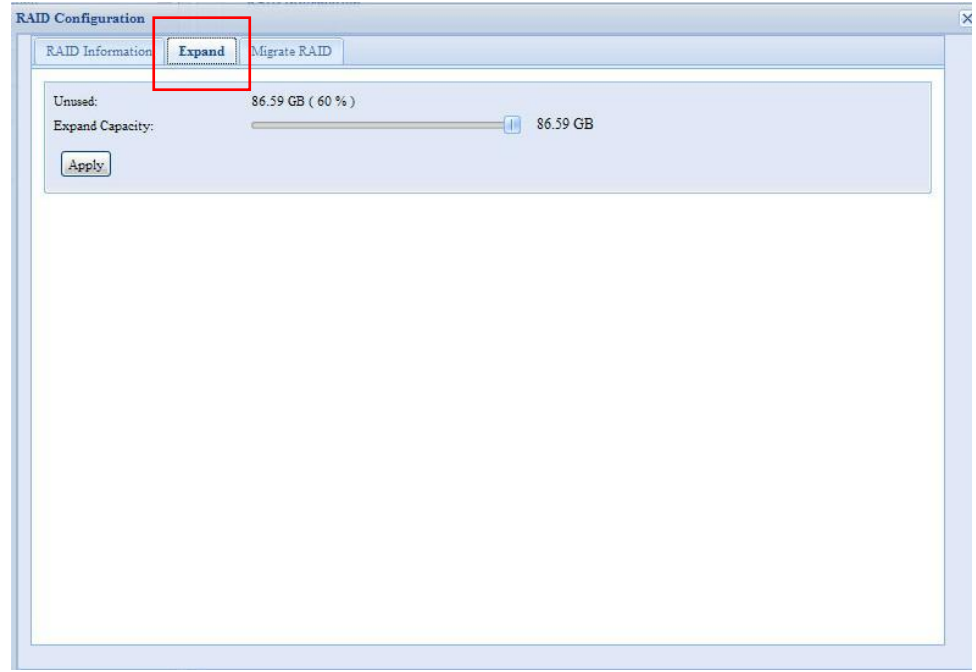

#### **Migrating a RAID**

Once a RAID volume has been created, you may want to move it to other physical drives or change the RAID array all together. To migrate a RAID 0, RAID 1, RAID 5 or RAID 6 volume, follow the steps below:

- 1. From the RAID Configuration screen, click **Migrate RAID.**
- 2. A list of possible RAID migration configurations will be listed. Select the desired migration scheme and click **Apply**.
- 3. The system will begin migrating the RAID volume.

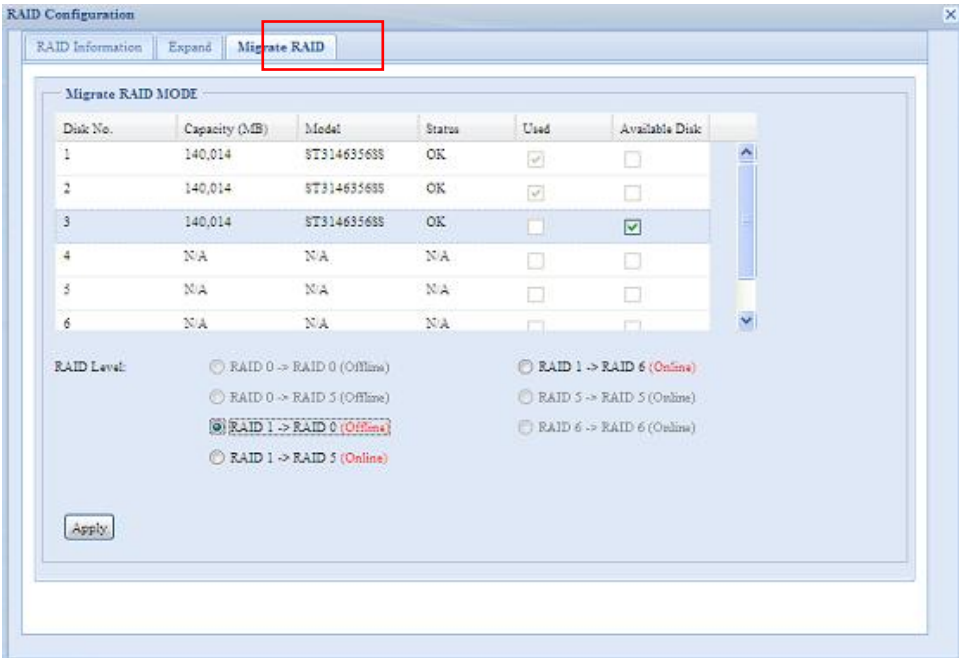

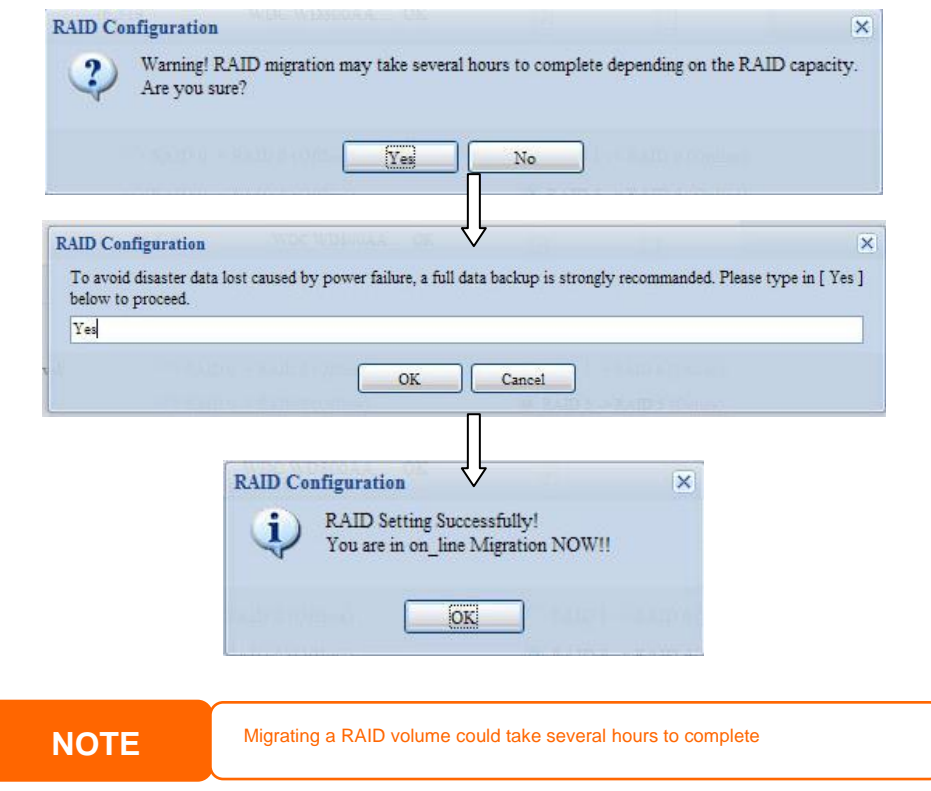

With RAID level migration function, it has two different type "On line" and "Off line" alone with limitation as listed below.

1.During RAID level migration, it is not allowed reboot or shutdown system.

2.Off line RAID level migration, all services will stop and data is inaccessible.

- 3. To have ZFS file system created doing on line RAID level migration from **R1 to R5 or R1 to R6**, the all services will restart and volumes "user data" and "iSCSI" are read only during operation.
- 4. To have ext3 and XFS file system created doing on line RAID level migration from R1 to R5 or R1 to R6, the all services will restart and volumes "iSCSI" is read only but "user data" is capable read / write during operation.
- 5. The other combination to make as "On line" can have read / write work as normal.

Below is a table listing of possible RAID migration schemes:

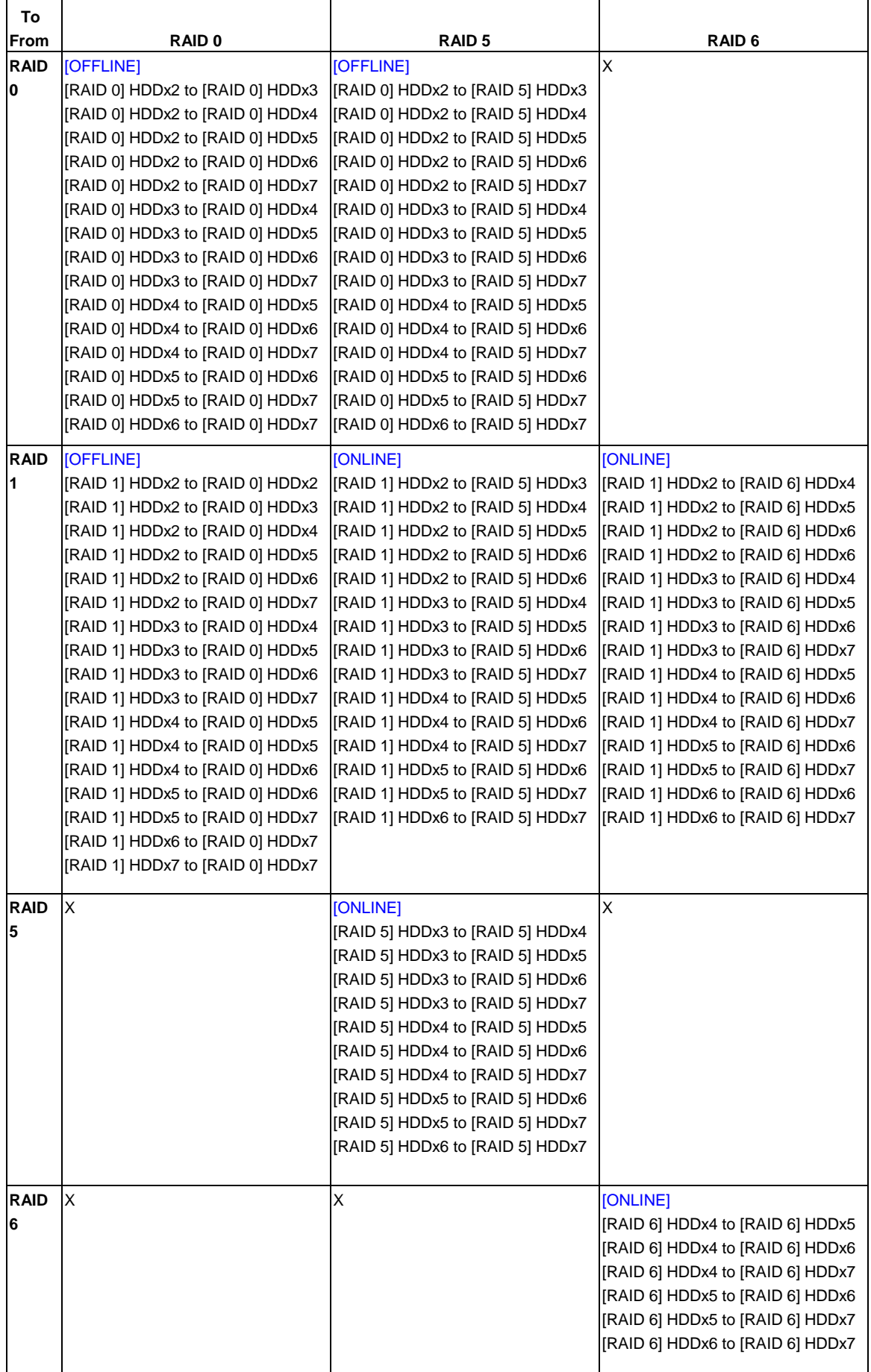

# **Space Allocation**

You may specify the space allocated for iSCSI volumes. The iSCSI volume can be created up to 5 volumes per RAID volume.

To do this, under the **Storage** menu, click *RAID* and the **RAID List** window appears. Select the RAID volume you wish to reallocate by clicking on its radio button, and click *Space Allocation*. The **RAID Information** and **Volume Allocation List** windows will appear.

The Volume Allocation List displays the space allocated for **iSCSI** volumes on the current RAID volume. The ALL60400 supports up to five iSCSI volumes.

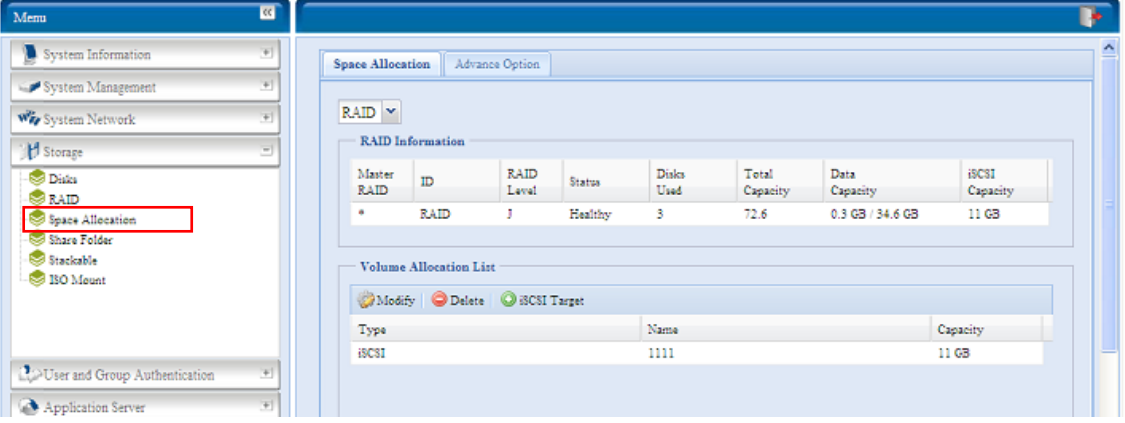

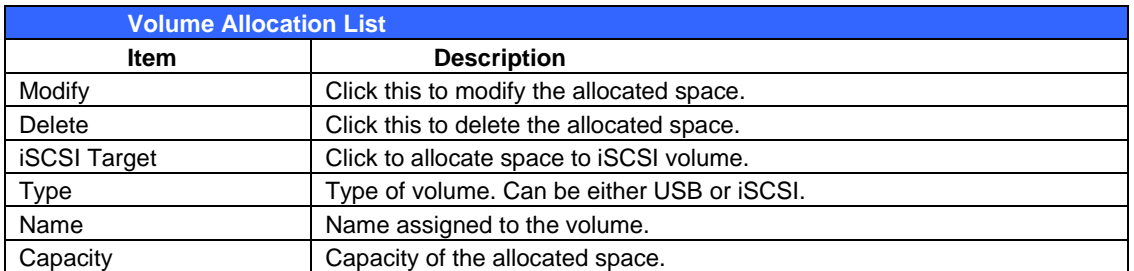

### *Allocating Space for iSCSI Volume*

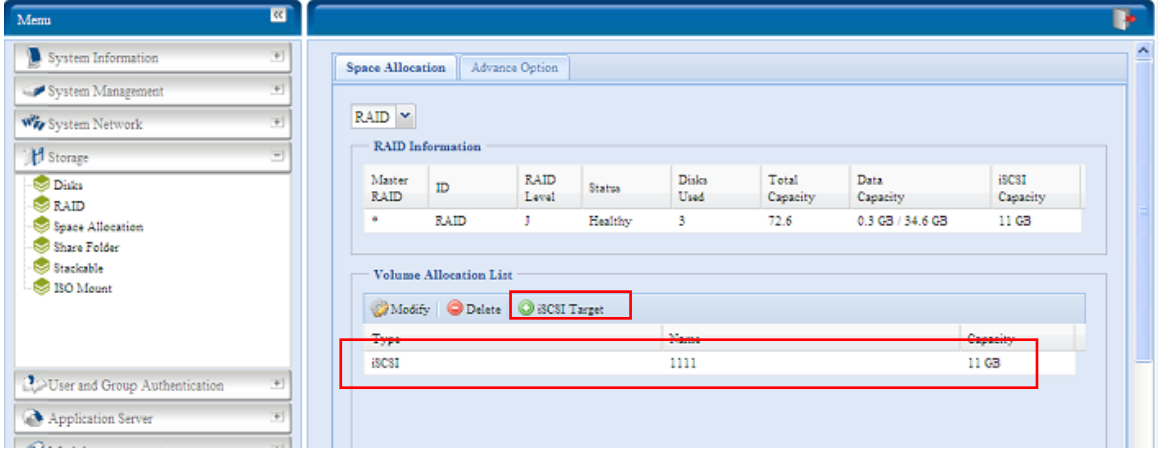

To allocate space for an iSCSI volume on the current RAID volume, follow the steps below:

1. Under the **Volume Allocation List**, click *iSCSI Target*. The **Create iSCSI Volume** screen appears.

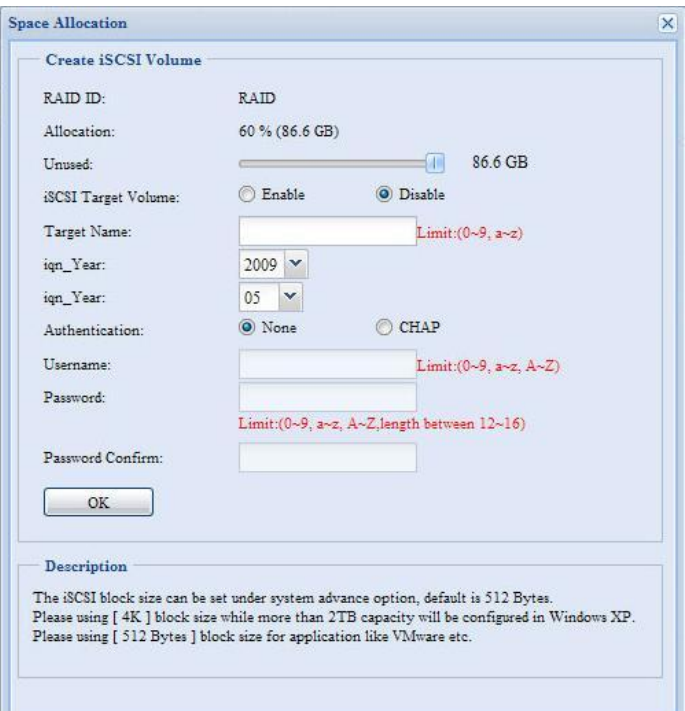

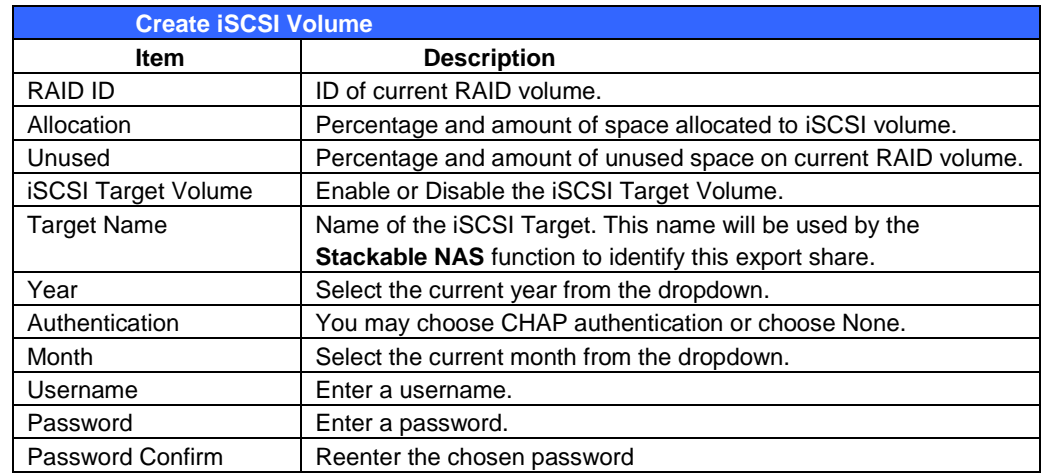

- 2. Designate the percentage to be allocated from the **Allocation** drag bar.
- 3. Enable the **iSCSI Target Service** by selecting *Enable*.
- 4. Choose to enable *CHAP* authentication or choose *None*.
- 5. Enter a **Target Name**. This will be used by the **Stackable NAS** function to identify this export share.
- 6. Choose the current year from the **Year** dropdown.
- 7. Choose the current month from the **Month** dropdown.
- 8. If you've enabled CHAP authentication, enter a **username** and a **password**. Confirm your chosen password be reentering it in the **Password Confirm** box.
- 9. Click *OK* to create the iSCSI volume.

# *Modify iSCSI Volume*

To Modify iSCSI volume on the current RAID volume, follow the steps below:

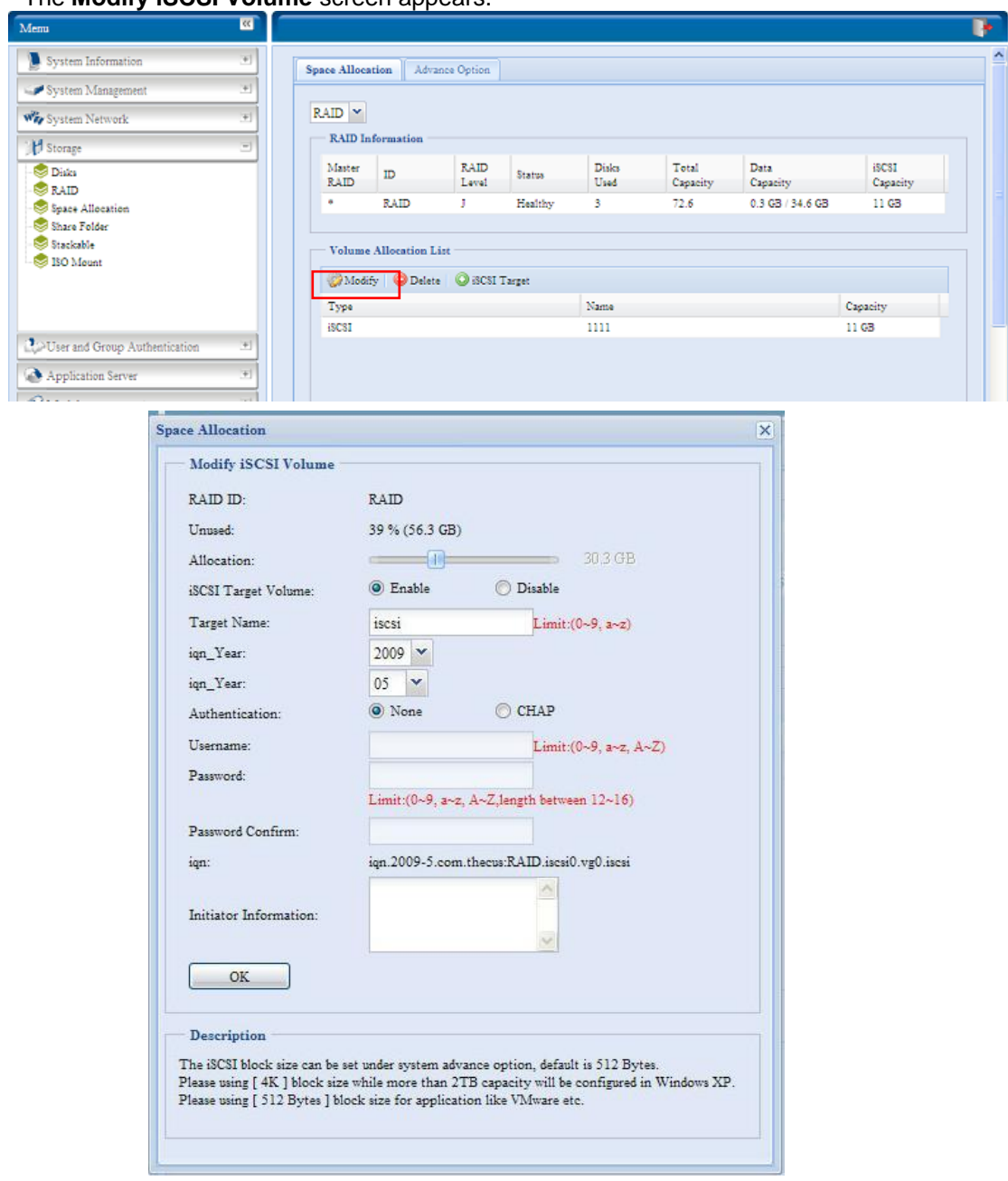

1. Under the **Volume Allocation List**, click *Modify*. The **Modify iSCSI Volume** screen appears.

2. Modify your setting. Press **ok** to change.

## *Delete Volume*

To delete volume on the current RAID volume, follow the steps below:

- 1. Under the **Volume Allocation List**, click *Delete*.
- The **Space Allocation** screen appears.

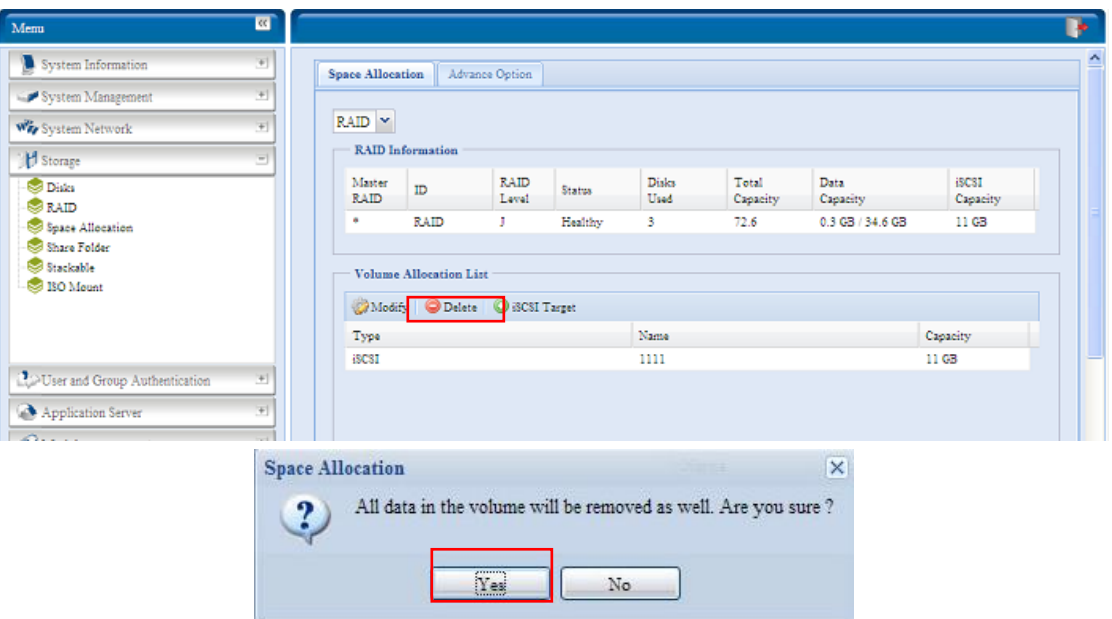

2. Press **YES**. All data in the volume will be removed.

# **Advance Option**

There are 2 options is currently allow Admin to Enable/Disable to operate ALL60400 associated with iSCSI setting. The details as listed in following screenshot. With the option changed, it will need to reboot system to activate.

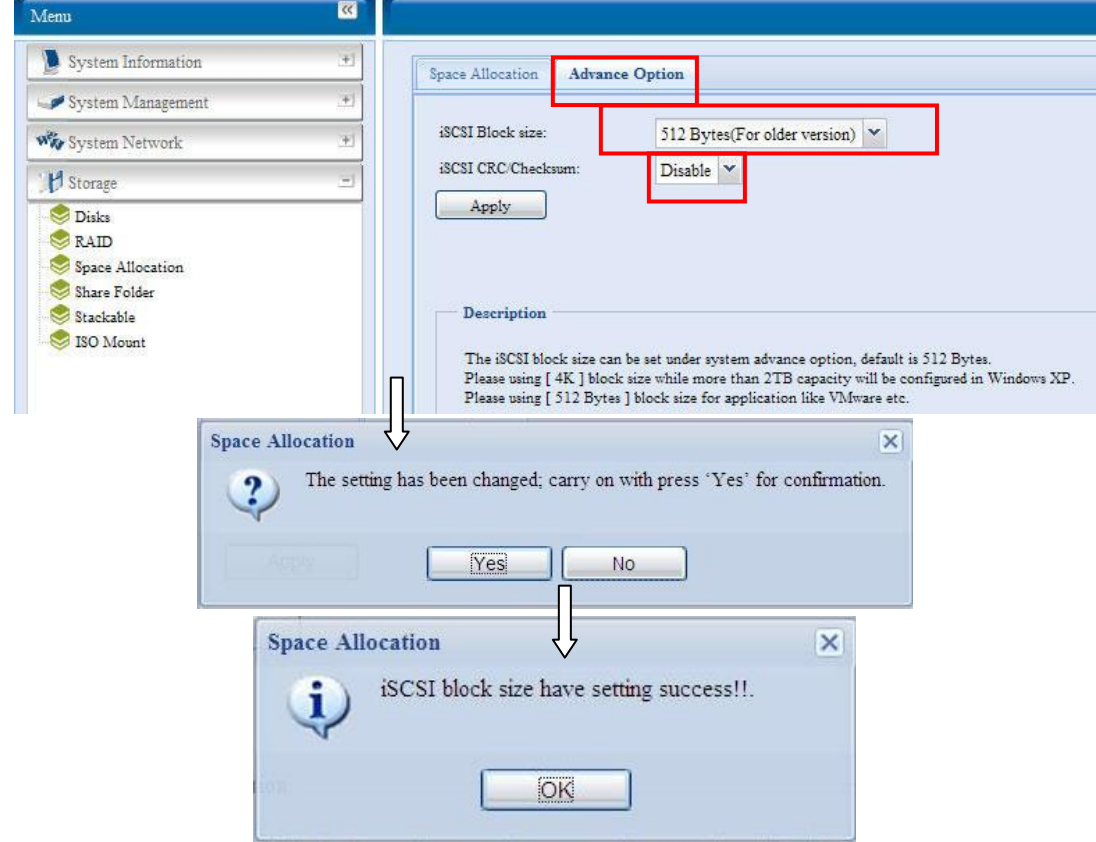

## *iSCSI Block Size*

Select the block size with 4K while the iSCSI volume size is over 2TB.

# *iSCSI CRC/Checksum*

To enable this option, the initiator can connect with "Data digest" and "Header digest" enabled.

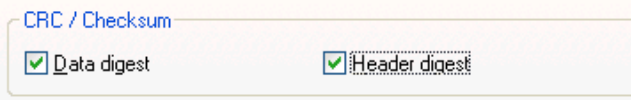

# **Share Folder**

From the **Storage** menu, choose **Share** *Folder*, and the **Folder** screen appears. This screen allows you to create and configure folders on the ALL60400 volume.

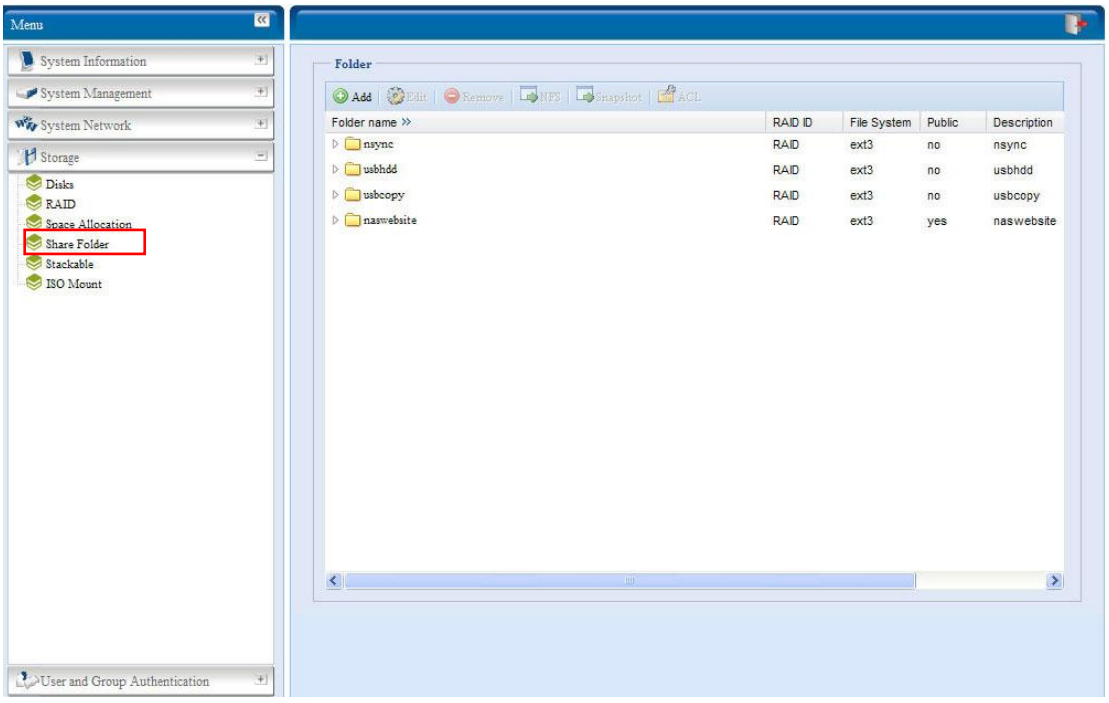

## *Adding Folders*

On the **Folder** screen, press the *Add* button and the **Add Folder** screen appears. This screen allows you to add a folder. After entering the information, press *Apply* to create new folder.

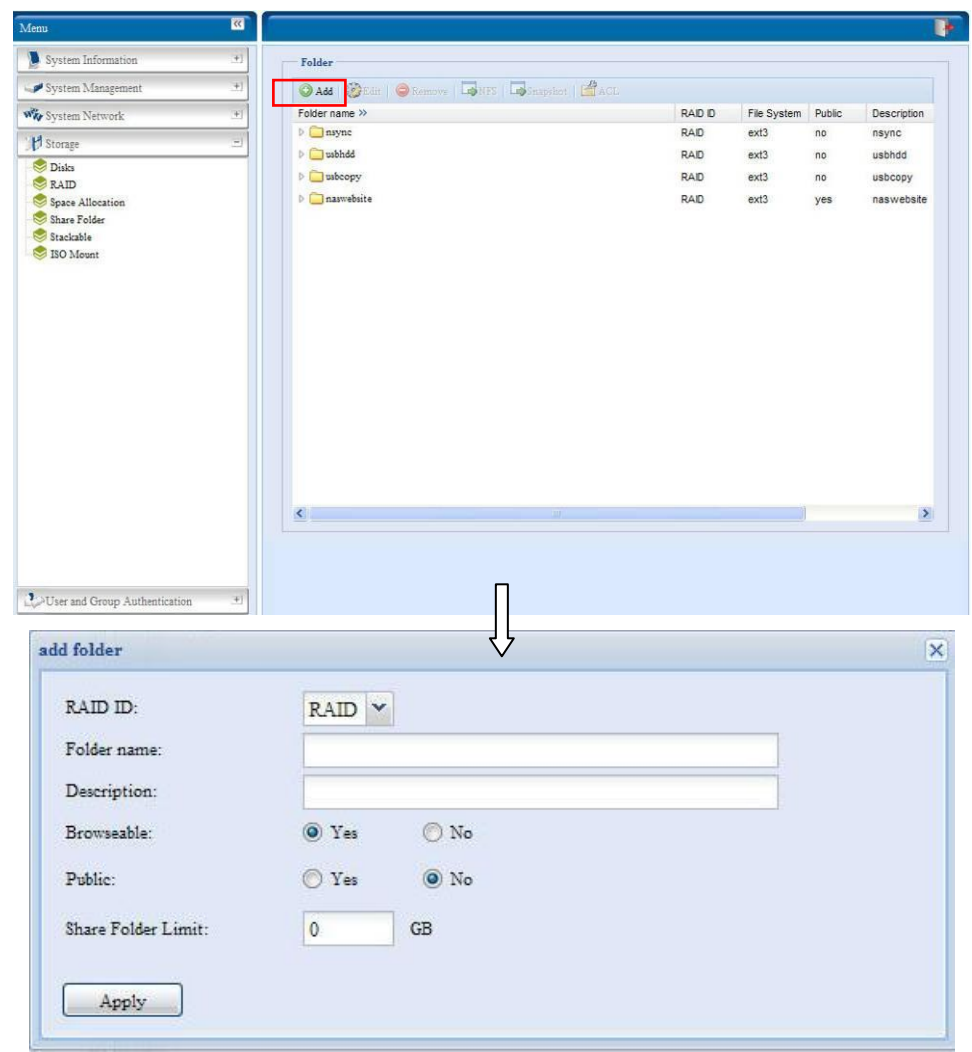

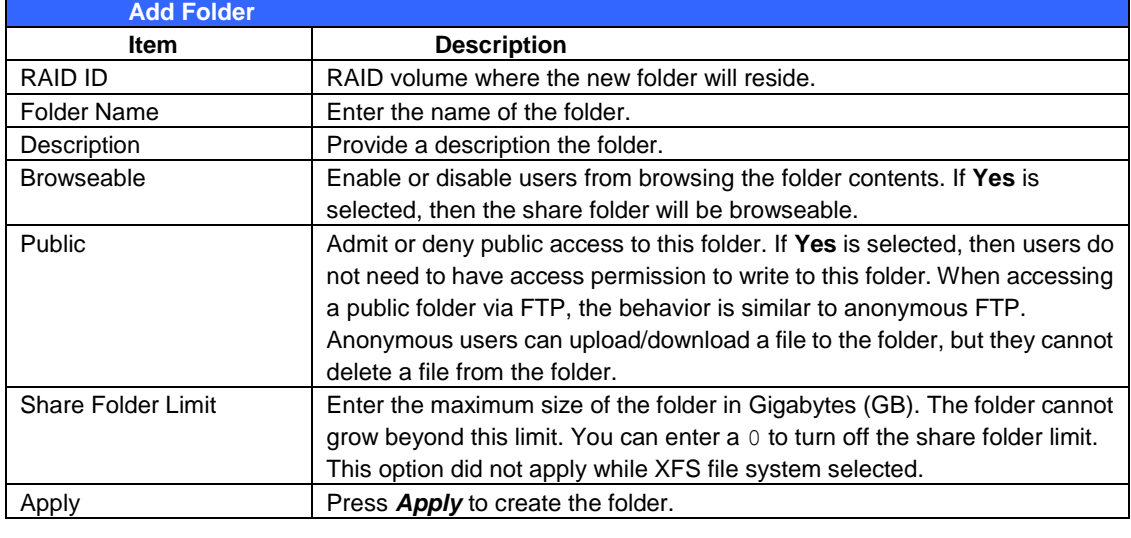

**NOTE** Folder names are limited to 60 characters. Systems running Windows 98 or earlier may not support file names longer than 15 characters.

## *Modify Folders*

On the **Folder** screen, press the *Edit* button and the **Modify Folder** screen appears. This screen allows you to change folder information. After entering the information, press **Apply** to save your changes.

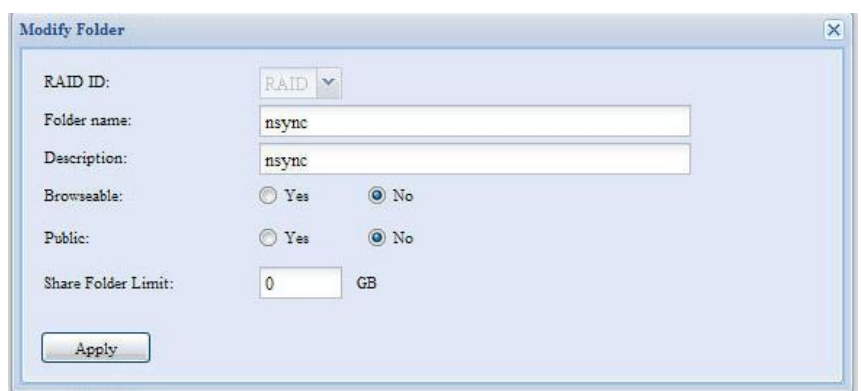

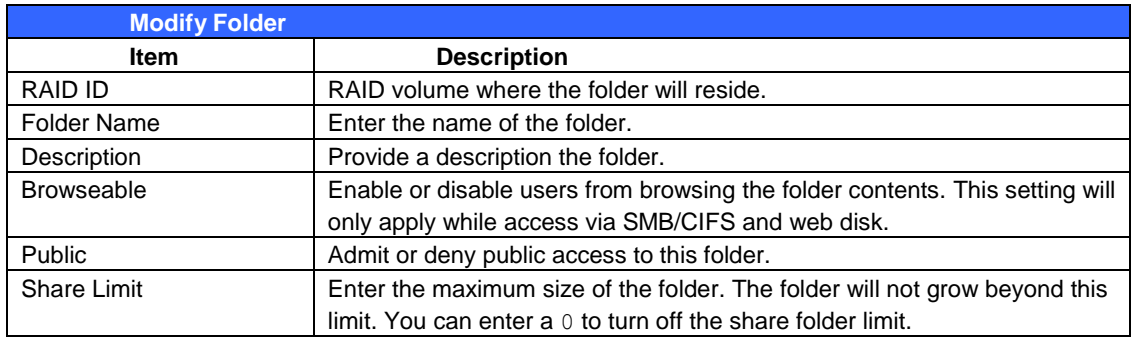

# *Remove Folders*

To remove a folder, press the *Remove* button from the specified folder row. The system will confirm folder deletion. Press *Yes* to delete the folder permanently or *No* to go back to the folder list.

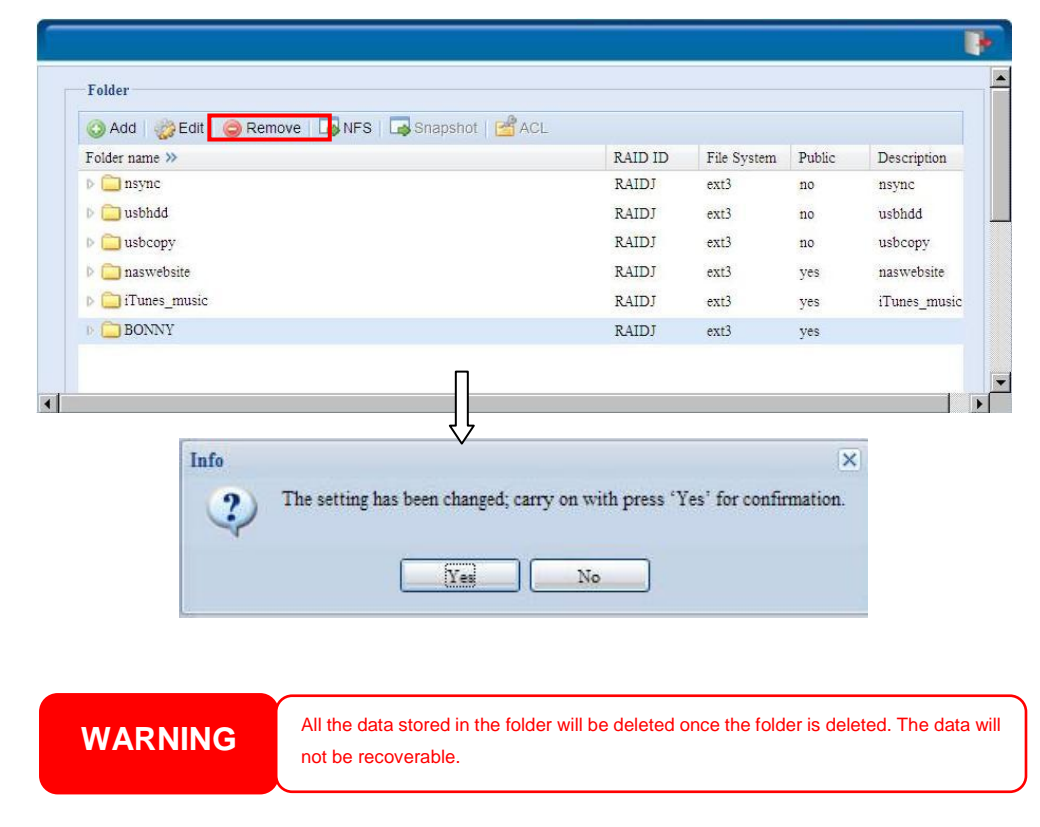

# *NFS Share*

To allow NFS access to the share folder, enable the **NFS Service**, and then set up hosts with access rights by clicking *Add*.

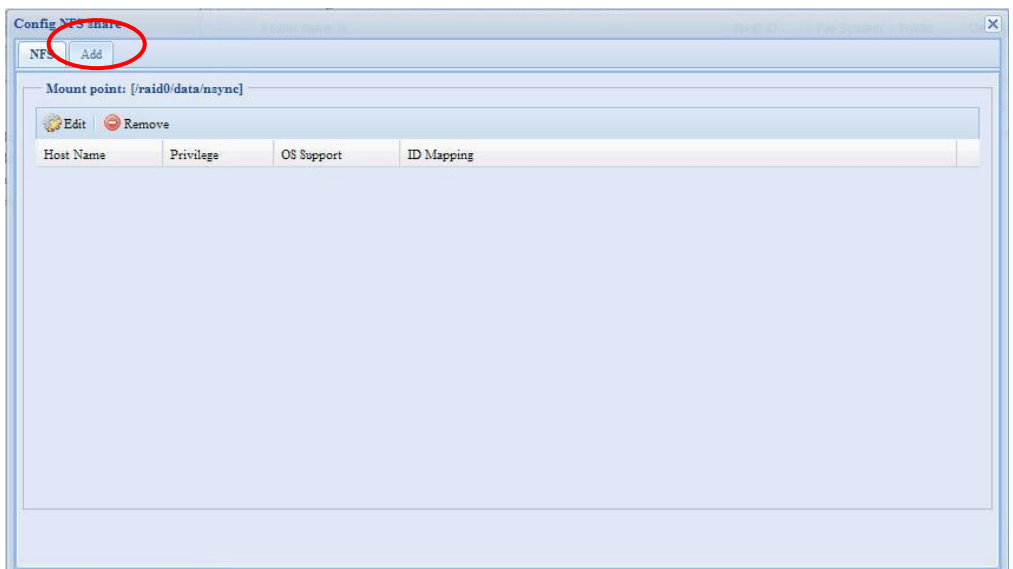

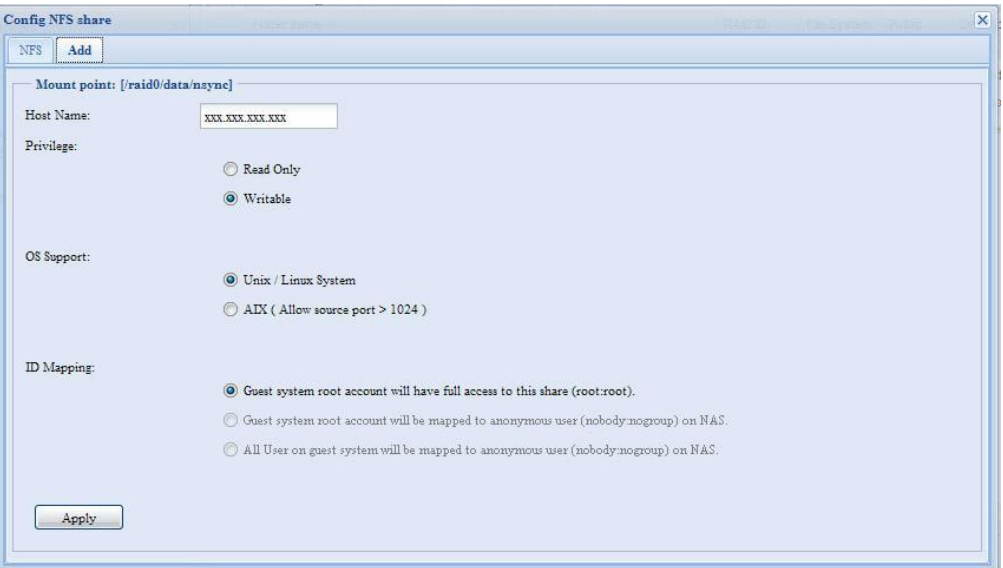

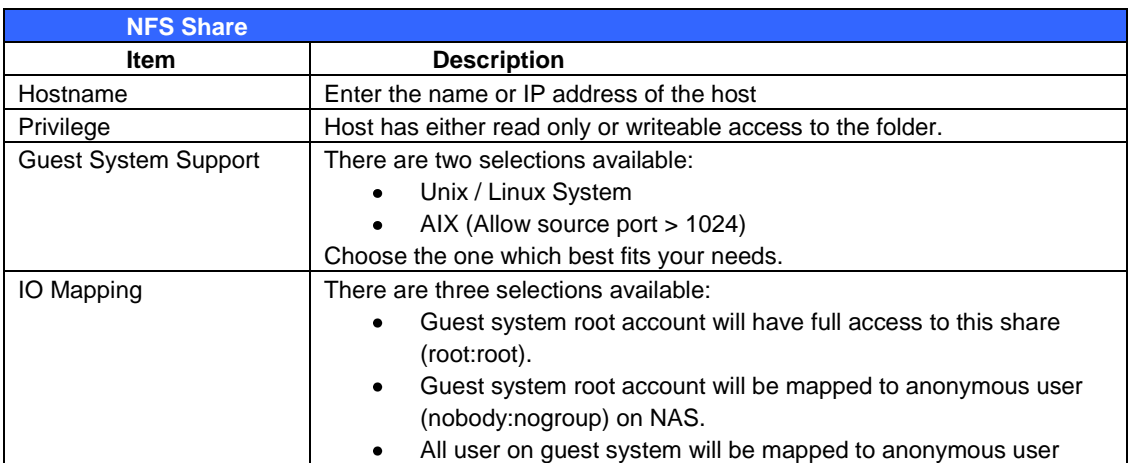

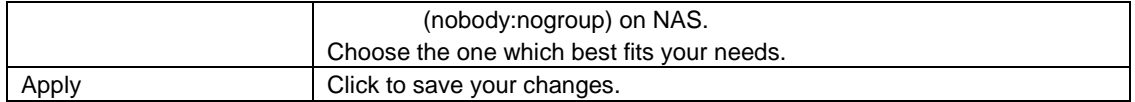

#### **Snapshot**

The ALL60400 is capable for 16 snapshot version control. To have snapshot to work on, the file system creation for RAID volume has to be "ZFS".

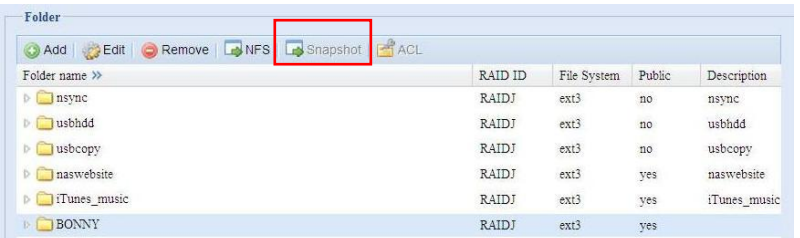

### *Snap (Snapshot configuration)*

If added folder has located in the RAID volume with "ZFS" file system, then the folder management screen with "Snap" button will be configurable.

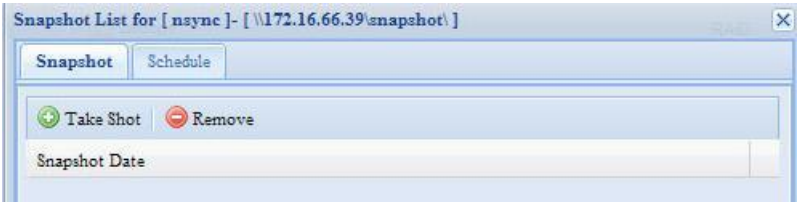

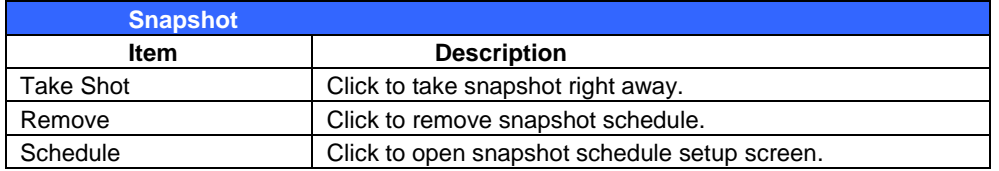

Clicking on schedule button then schedule setup screen appear. Checked the enable check box to activate the snapshot scheduled operation.

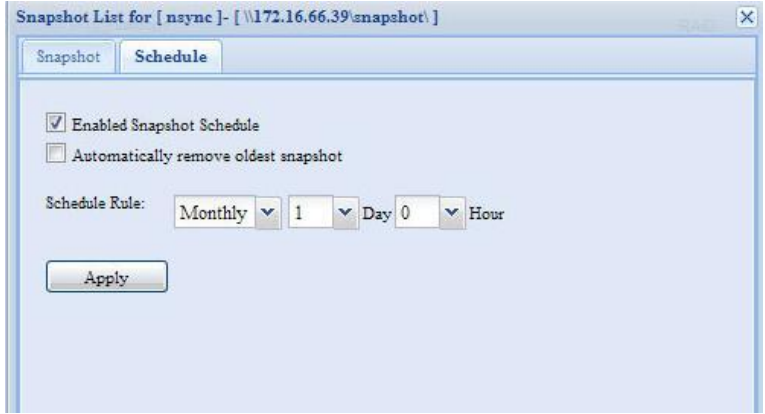

The ALL60400 snapshot is supported total 16 versions. Once checked "Automatically remove oldest snapshot", the oldest will be removed to let newest to added on top. Otherwise, if the

check box is unchecked and snapshot versions are up to 16 then system will appear warning message and won't execute the task till available version count.

The snapshot schedule rules can be setup for monthly, weekly or daily hour.

Clicking on *Apply* after firmed with desired schedule

These taken snapshot is only accessible though CIFS/SMB by manually type **[\\NAS](file://NAS) IP address\snapshot** and invisible from normal access. Also, the taken snapshot version is read only can not be deleted under CIFS/SMB access but only click the "Del" button showing on the screen shot above.

#### *Folder and sub-folders Access Control List (ACL)*

On the Folder screen, press the *ACL* button, and the **ACL setting** screen appears. This screen allows you to configure access to the specific folder and sub-folders for users and groups. Select a user or a group from the left hand column and then choose *Deny*, *Read Only*, or *Writable* to configure their access level. Press the *Apply* button to confirm your settings.

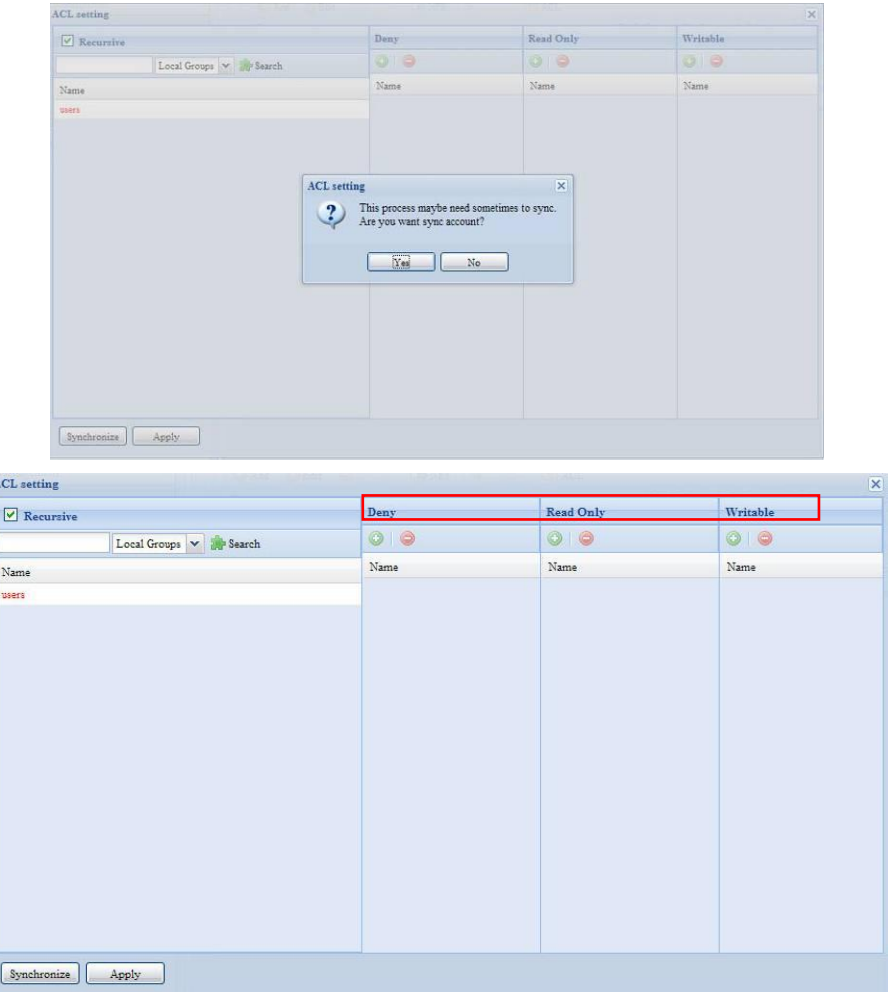

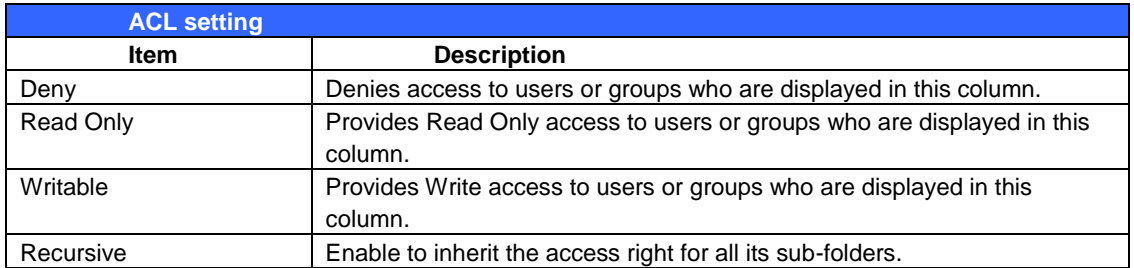

To configure folder access, follow the steps below:

- 1. On the **ACL** screen, all network groups and users are listed in the left hand column. Select a group or user from this list.
- 2. With the group or user selected, press one of the buttons from the three access level columns at the top. The group or user then appears in that column and has that level of access to the folder.
- 3. Continue selecting groups and users and assigning them access levels using the column buttons.
- 4. To remove a group or user from an access level column, press the *Remove* button in that column.
- 5. When you are finished, press *Apply* to confirm your ACL settings.

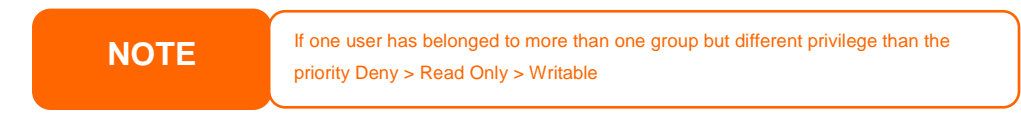

To setup sub-folders ACL, click on " b " symbol to extract sub folders list as screen shot shows below. You may carry on with same steps as share level ACL setting.

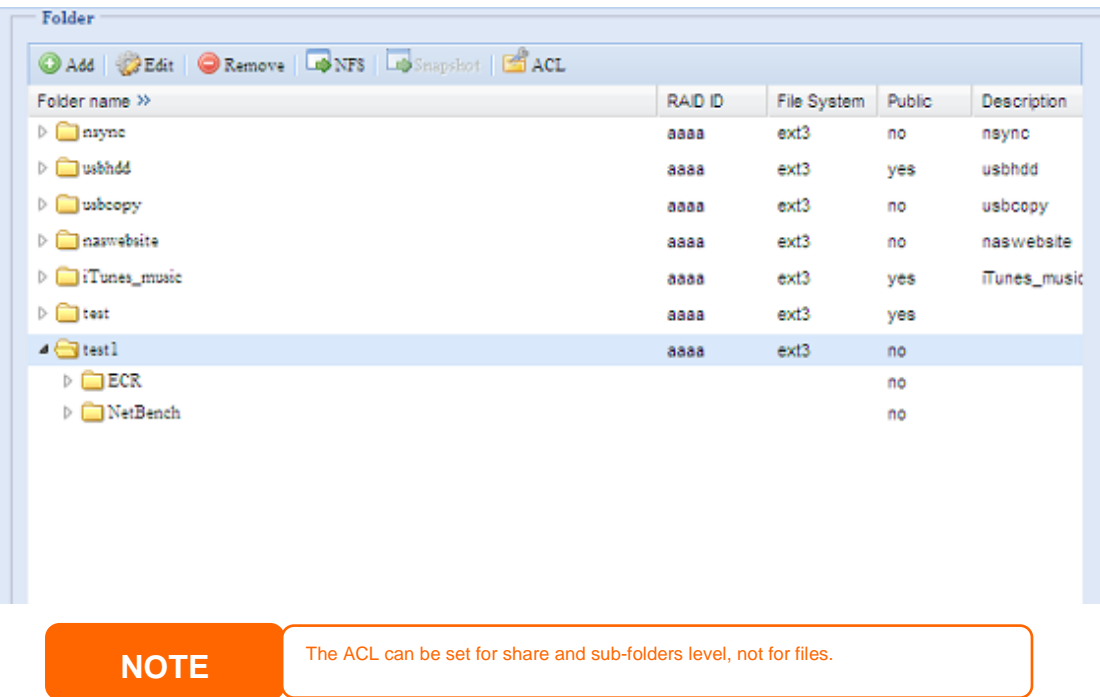

The ACL screen also allows you to search for a particular user. To do this, follow the steps below:

- 1. In the blank, enter the name of the user you would like to find.
- 2. From the drop down select the group you would like to search for the user in.
- 3. Click *Search*.

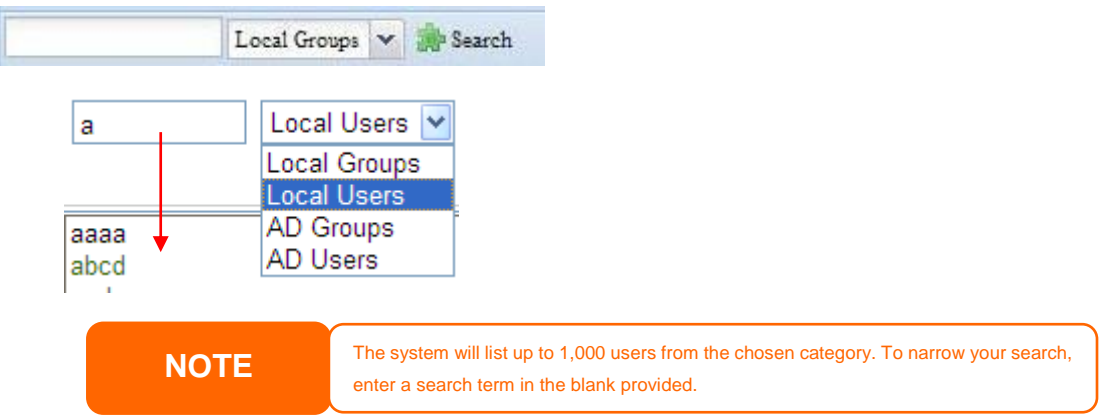

# **Stackable NAS**

The ALL60400's capacity can be expanded even further using the stackable function. With it, users can expand the capacity of their network storage systems up to 5 other stack target volumes which are located in different systems. These can be stacked through single network access like SMB or AFP acting as a share folder type.

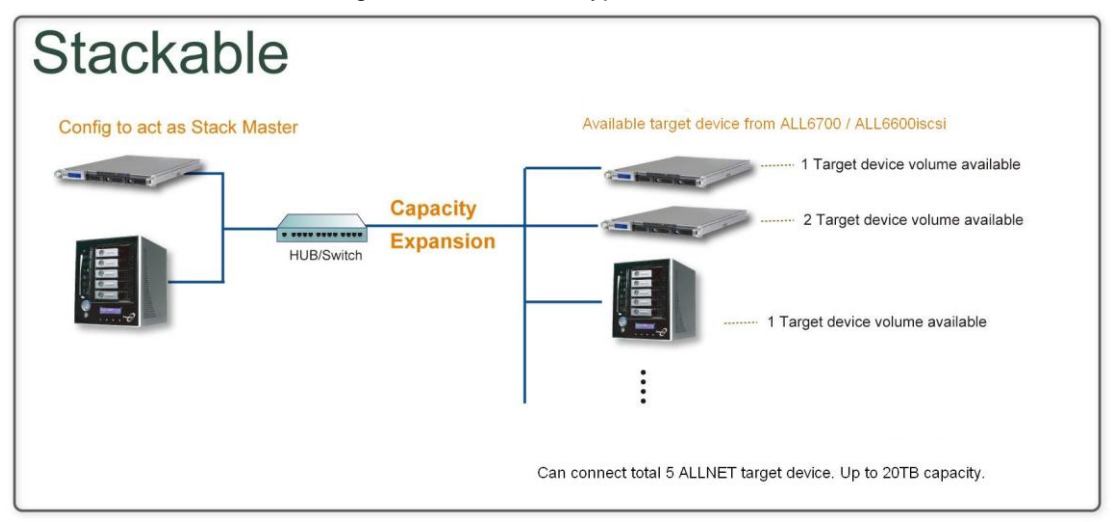

From the main menu, the stackable feature is located under "Storage". Please refer the figure below for reference.

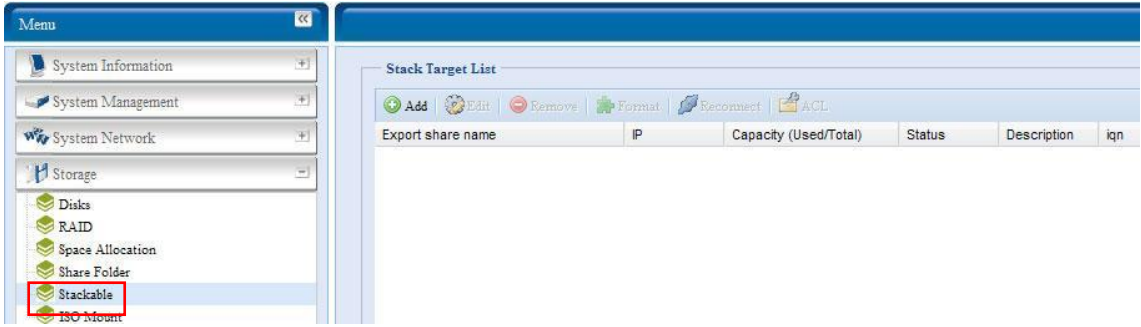

# **A.** *Add a Stack Target Volume*

From the figure above, click *Add* to access the stackable target device configuration page. Please refer to the figure below:

With the added stack target you could "Enable" or "Disable" now or later per usage needed.

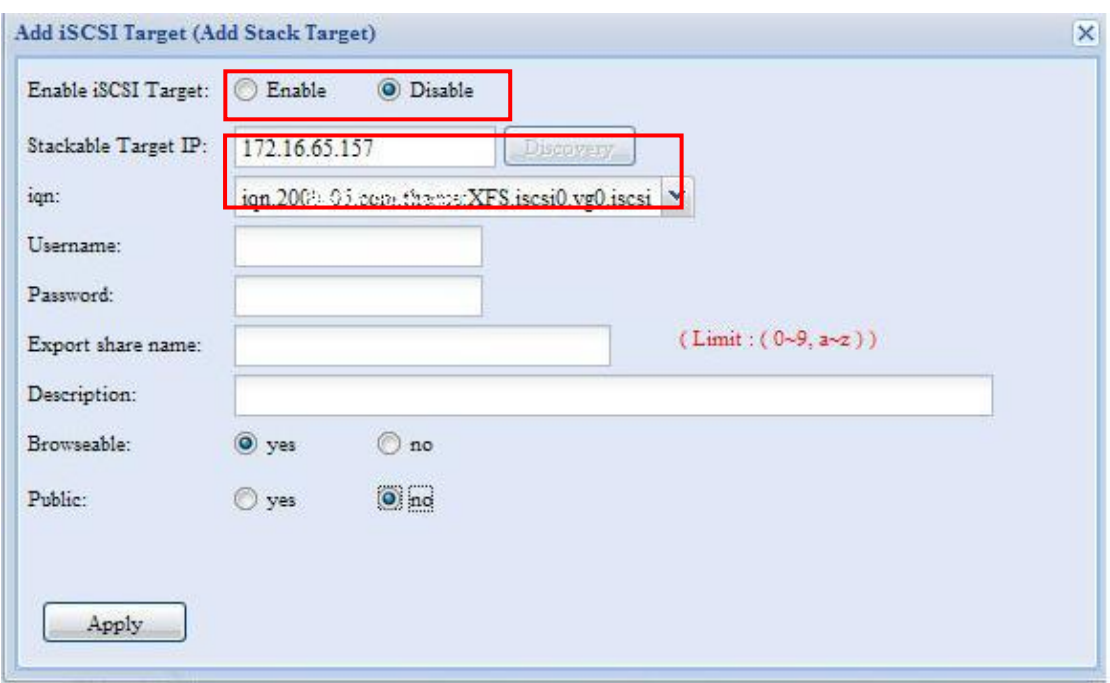

Next, input the target IP address of the stackable device and click the *Discovery* button. The system will list available target volumes from the inputted IP address.

Once IP with volume have been set, you may need to input a valid user name and password to validate your access rights. If there is no user name and password needed to access target volume, then leave it blank.

Once IP with volume have been set, you may need to input a valid user name and password to validate your access rights. If there is no user name and password needed to access target volume, then leave it blank.

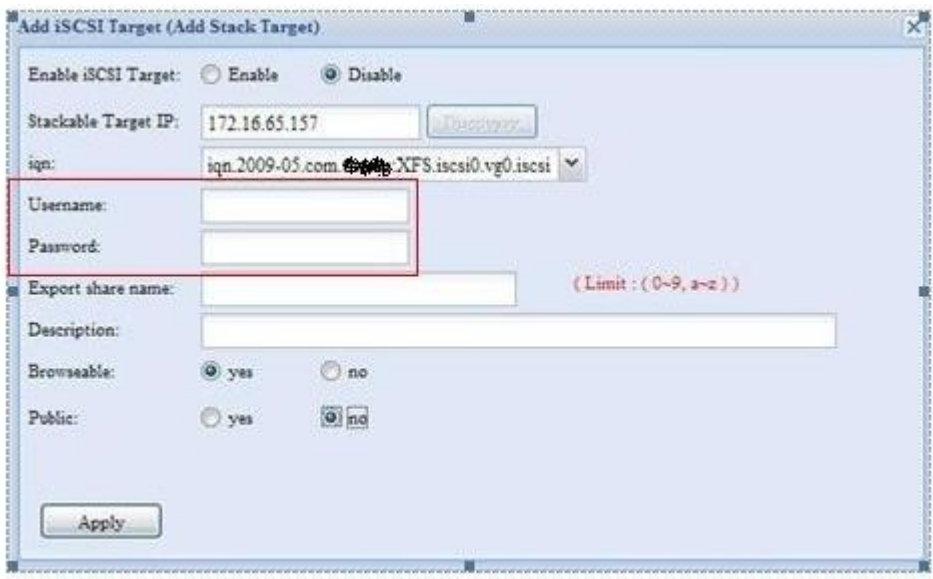

The **Export share name** will become the network share name and displayed through network access such as SMB. You may refer the figures below to see the result. Please note the naming limitation.

The **Browseable** setting will be same method of setting for system share folder. It designates whether or not this folder will be visible through web disk. You may refer the figures below for reference when **Yes** and **No** are selected.

The **Public** setting will be set same as what the setting for the system share folder associated with the ACL permission setup. If **Public** is set to **Yes**, all users will be able to access it, and **ACL** button will be grayed out. If **Public** is set to **No**, the ACL button will be available on the **Stack Target List** window.

Click *Apply* to save your changes.

#### *B. Activate a Stack Target*

After your settings have been applied, the system will bring you back to **Stack Target List** window as shown below. There is one stack target device has been attached into this stack master.

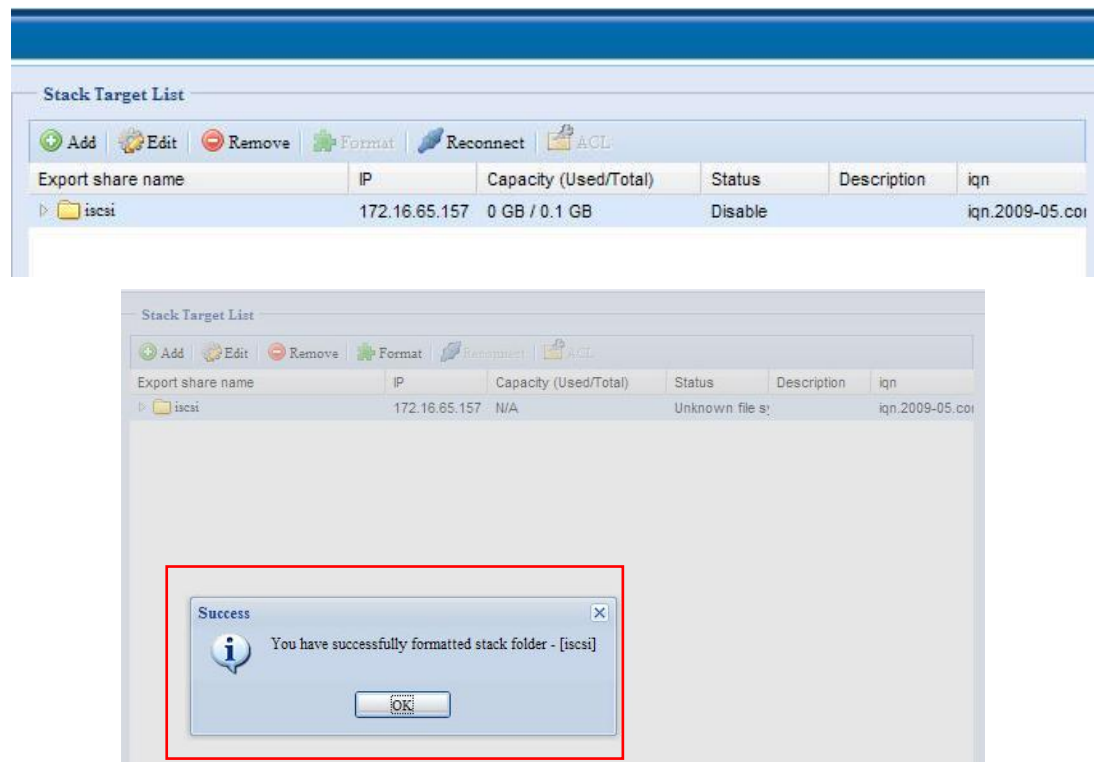

With this newly attached stack target device, you will see the information displayed and also several options you can choose.

In general, if attached stack target device has been used by another

ALL6600iSCSI/ALL6700/ALL60600/ALL60400/ALL6800/ALL6900 as stack target volume, then the **Format** item will be display and system will recognize it straight away and display its capacity. Otherwise, the **Format** item will be available and the **Capacity** and **Status** items will show as "N/A" and "Unknown file system" respectively.

Next, click *Format* to proceed with formatting.

After the format is complete, the stack target volume will be created successfully. You will see the volume's capacity and status in the **Stack Target List** screen.

#### **C.** *Edit a Stack Target*

To make any changes to stack targets, click *Edit* for the corresponding stack target, and system will bring up the following dialogue:

After your changes have been made, click *Apply* to confirm any modifications. Once changes are applied, the associated information will be updated on the **Stack Target List** window.

#### **D.** *Stack Target ACL*

If the stack target **Public** setting set to *Yes*, then the **ACL** button will be grayed out. However, if **Public** setting is set to *No*, then the **ACL** button will be available for you to setup user access permissions for the stack target.

**ACL** settings will be exactly the same as system folder that you may have setup previously.

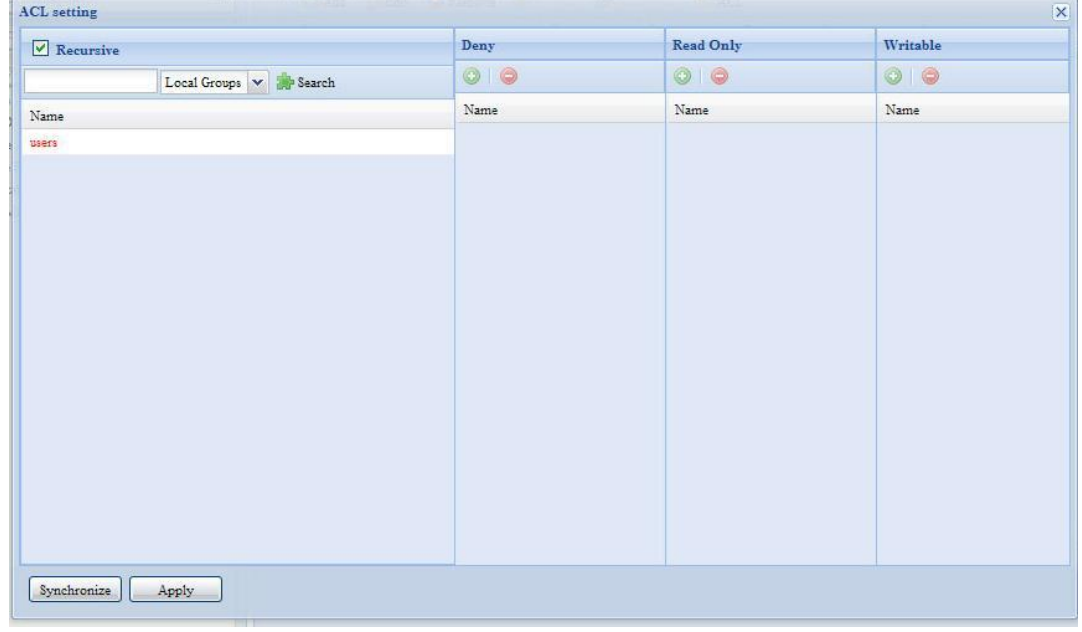

#### **E.** *Reconnect a Stack Target*

The enabled stack target devices may be disconnected by situations such as power outages or network disconnects. When this happens, the **Reconnect** button will available. To attempt to reconnect the stack target, click *Reconnect*.

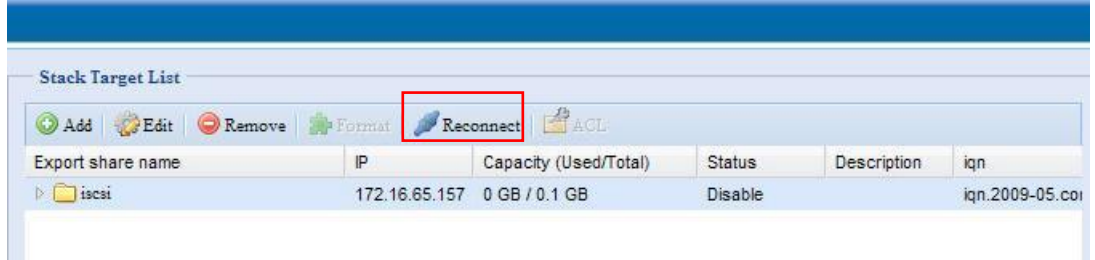

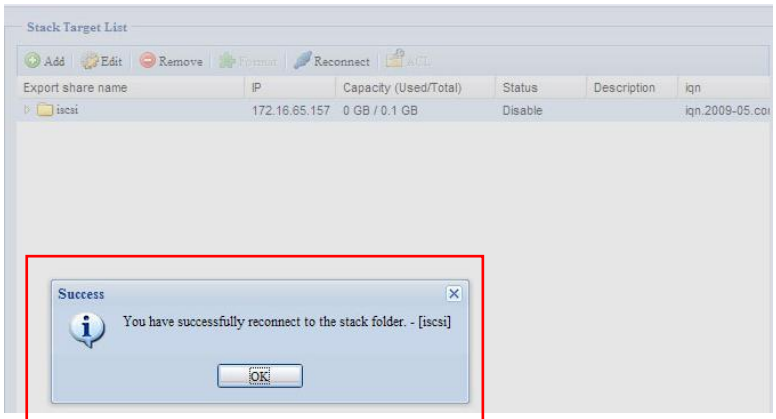

## **ISO Mount**

The ISO Mount feature is very useful tool from ALLNET products. With it, users can mount an ISO file and having export name to display all details from mounted ISO file.

From the main menu, the ISO Mount feature is located under "Storage". Please refer the figure below for reference.

Select on the ISO mount function and you will have the screen shot appear as following.

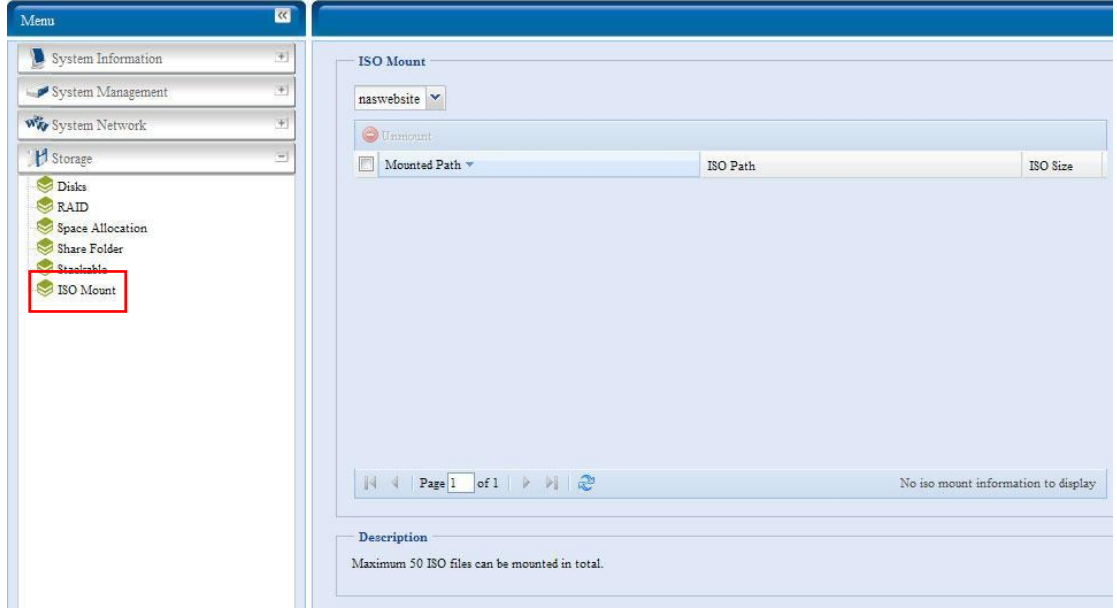

# **A.** *Add a ISO file*

From the figure above, select ISO file from drop down share list.

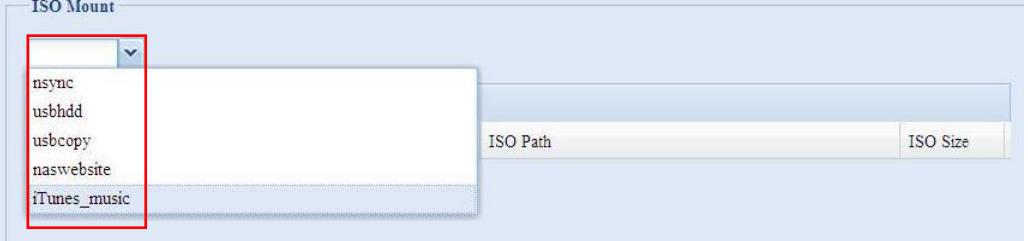

After selection, system will bring up Mount table for further setting screen.
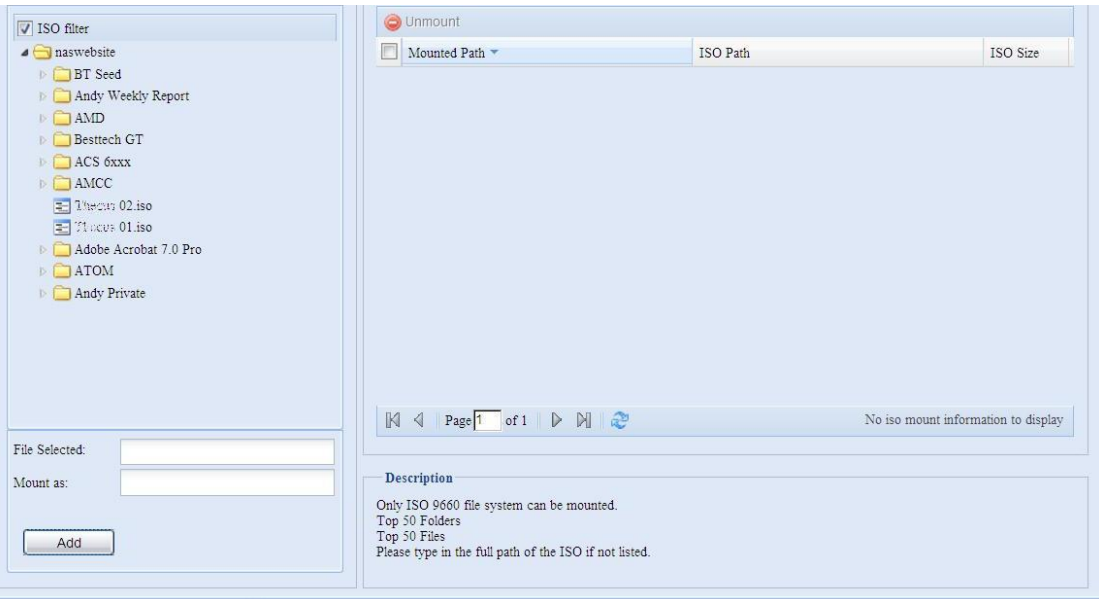

To mount new ISO file, select from listed ISO file and input desired mounting name into "Mount as:" field. Click "ADD" with confirmation to complete mounting ISO file. Or without "Mount as" ISO file export name input, system will automatic to give the export name by ISO file name. If left "Mount as:" blink then system will create mount point by ISO file name.<br>  $\Box$ 

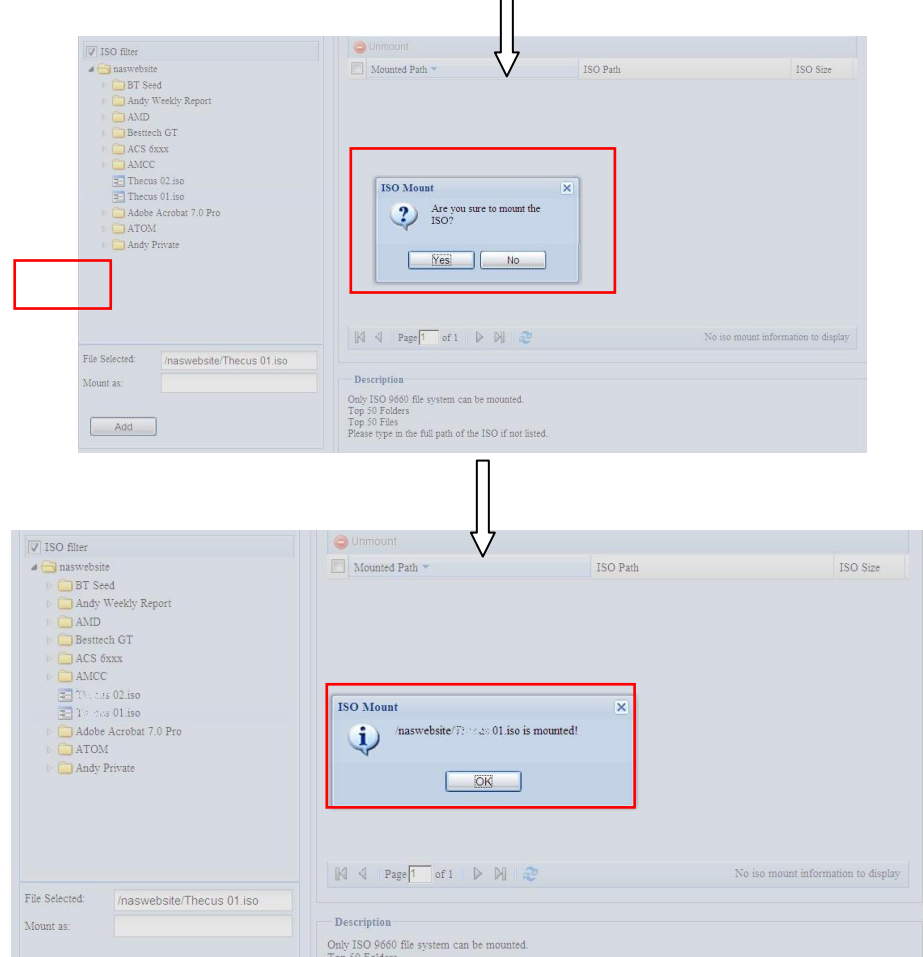

After you have completed to add ISO then the page will displayed all mounted ISO files,

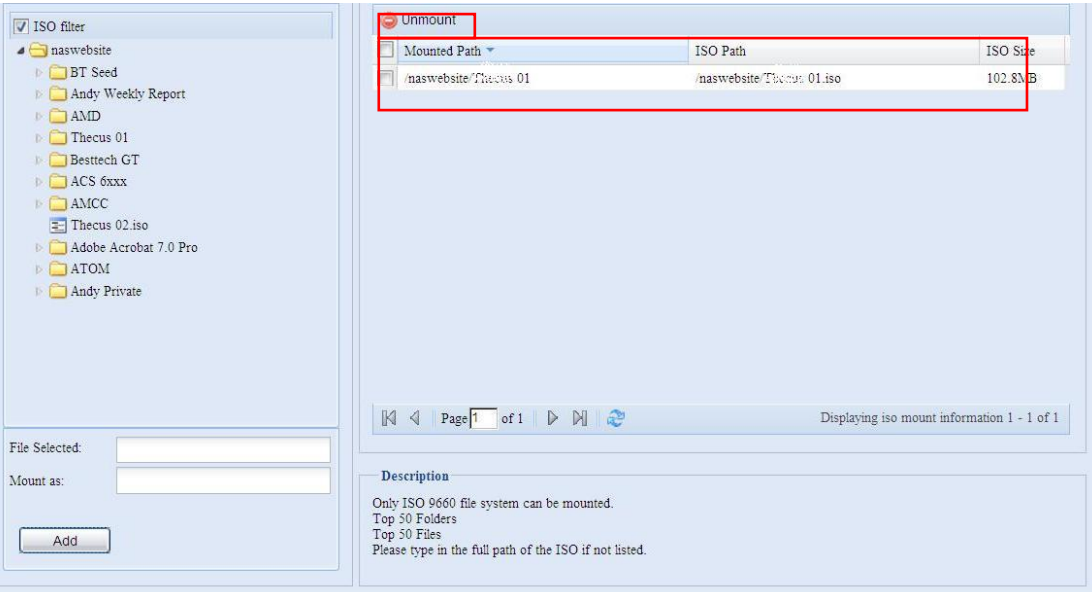

You could click "Unmount" to eliminate mounted ISO file.

#### **B.** *Using ISO*

The mounted ISO file will be located same share folder with name giving. Please refer the screen shot below.

ISO file "image" has mounted as folder "Image" you could see. The ISO file "ALLNET 01" without assign mounting name, system automatically has folder "ALLNET 01" created.

# *User and Group Authentication*

The ALL60400 has built-in user database that allows administrators to manage user access using different group policies. From the **User and Group Authentication** menu, you can create, modify, and delete users, and assign them to groups that you designate.

## **ADS/NT Support**

If you have a Windows Active Directory Server (ADS) or Windows NT server to handle the domain security in your network, you can simply enable the ADS/NT support feature; the ALL60400 will connect with the ADS/NT server and get all the information of the domain users and groups automatically. From the **Accounts** menu, choose *Authentication* item and the **ADS/NT Support** screen appears. You can to change any of these items and press *Apply* to confirm your settings.

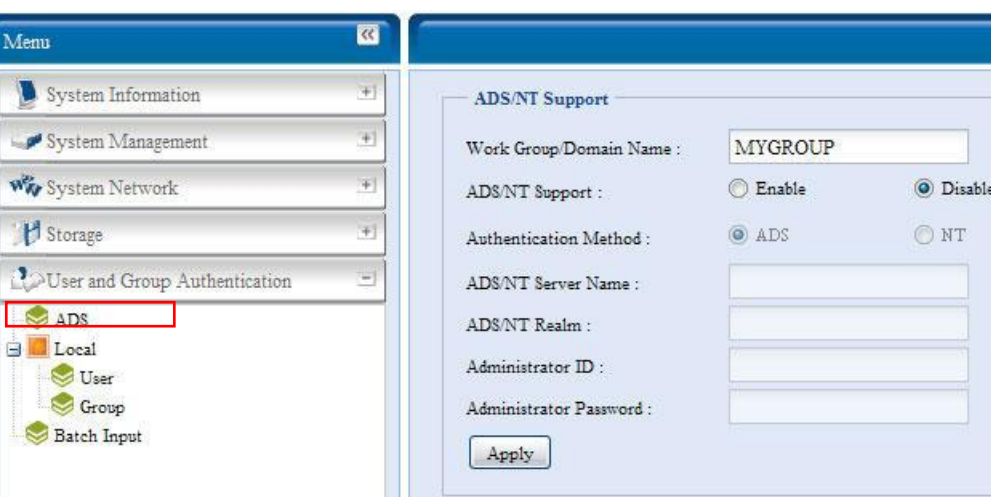

A description of each item follows:

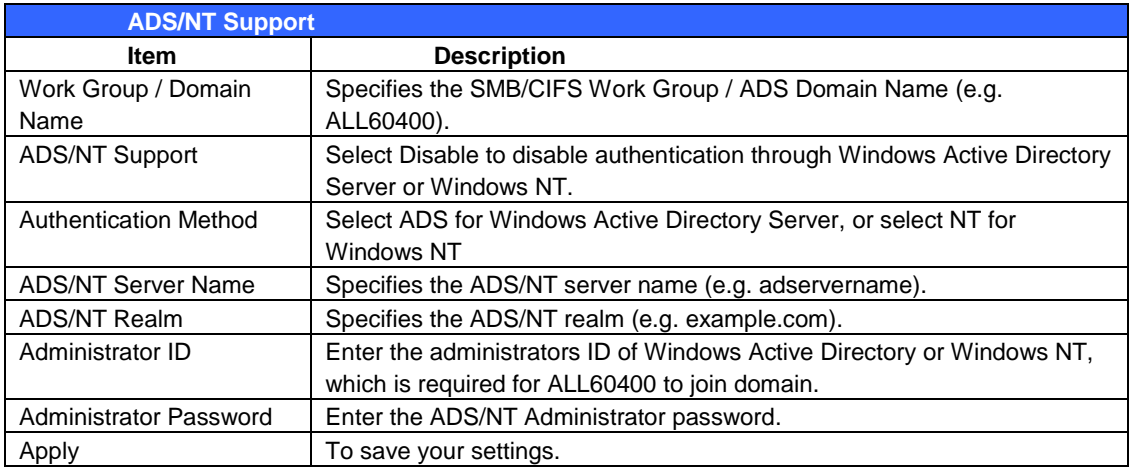

To join an AD domain, you can refer the figure and use the example below to configure the ALL60400 for associated filed input:

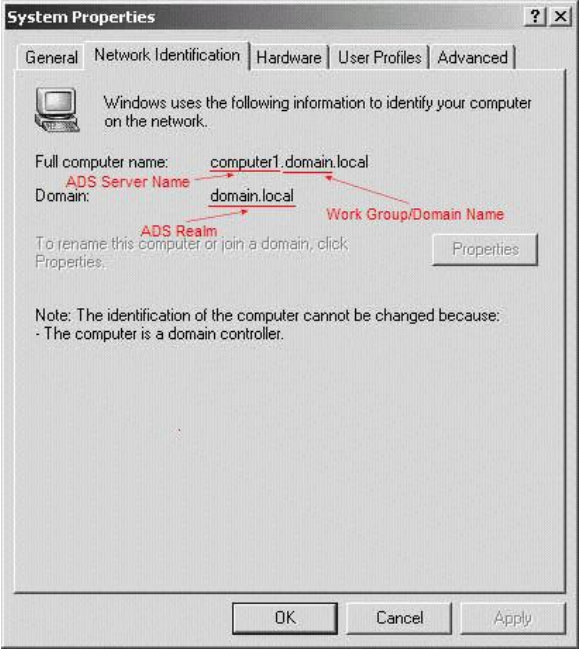

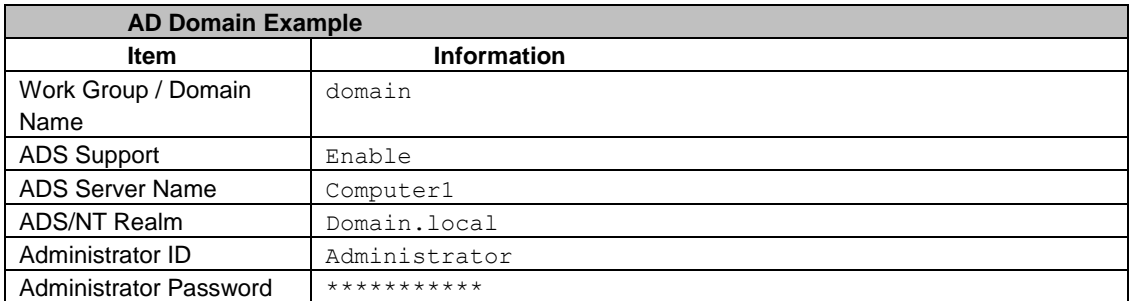

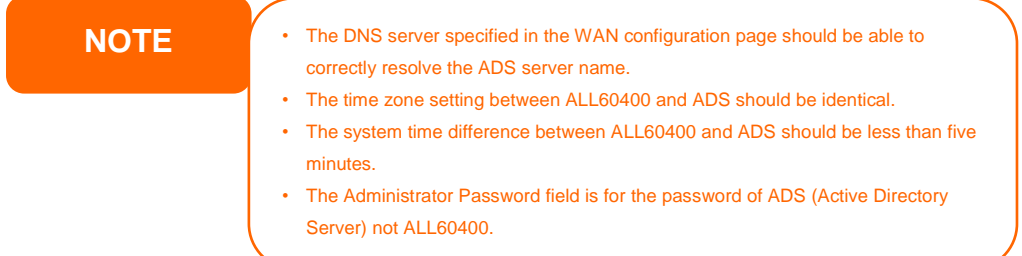

## **Local User Configuration**

From the **Accounts** menu, choose the **User** item, and the **Local User Configuration** screen appears. This screen allows you to **Add**, **Edit**, and **Remove** local users.

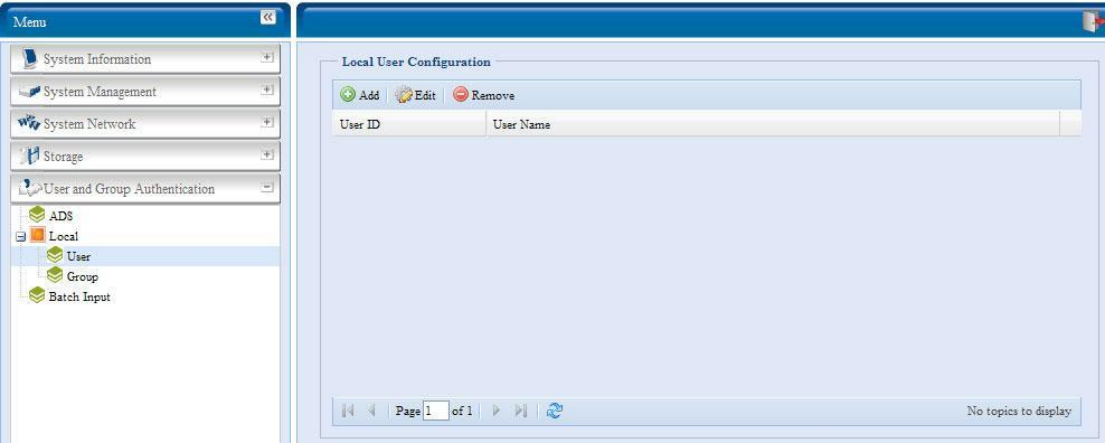

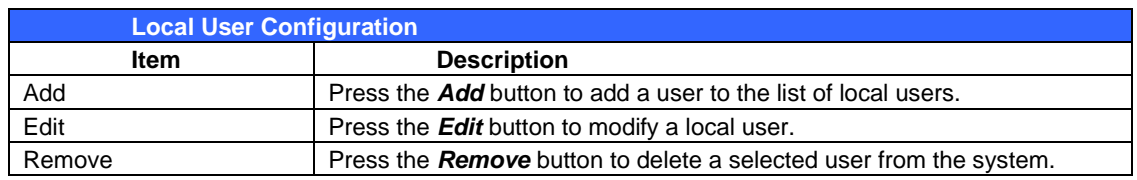

#### **Add Users**

- 1. Click on the *Add* button on **Local User Configuration** screen, and **Local User Setting** screen appears.
- 2. On the **Local User Setting** screen, enter a name in the **User Name** box.
- 3. Enter a **User ID** number. If left blank, the system will automatically assign one.
- 4. Enter a password in the **Password** box and re-enter the password in the **Confirm** box.

5. Select which group the user will belong to. **Group Members** is a list of groups this user belongs to. **Group List** is a list of groups this user does not belong to. Use the **<<**  or **>>** buttons to have this user join or leave a group.

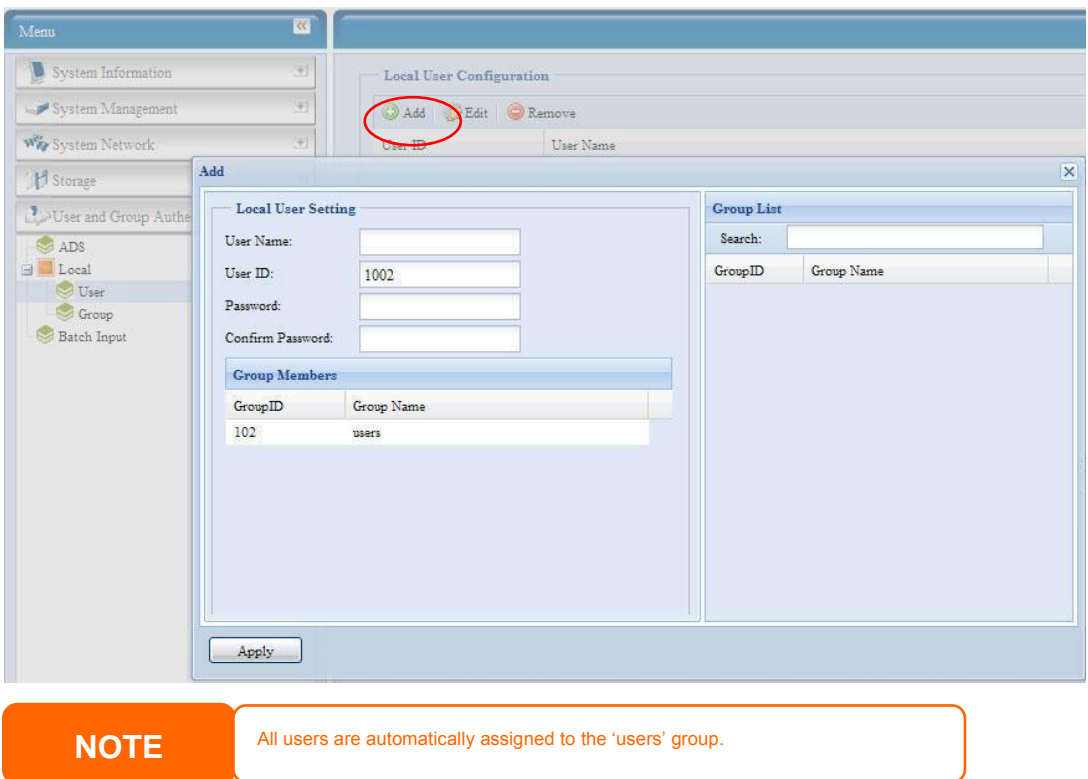

6. Press the *Apply* button and the user is created.

#### *Edit Users*

- 1. Select an existing user from the **Local User Configuration** screen.
- 2. Click on the *Edit* button, and **Local User Setting** screen appears.
- 3. From here, you can enter a new password and re-enter to confirm, or use the **<<** or **>>** buttons to have this user join or leave a group. Click the *Apply* button to save your changes.

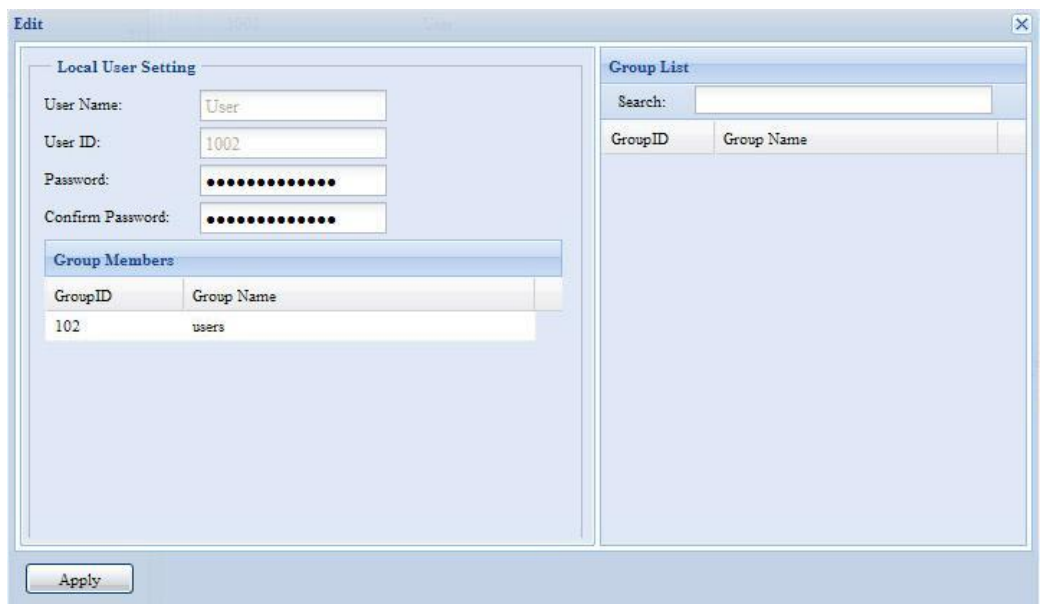

## *Remove Users*

- 1. Select an existing user from the **Local User Configuration** screen.
- 2. Click on *Remove* button and the user is deleted from the system.

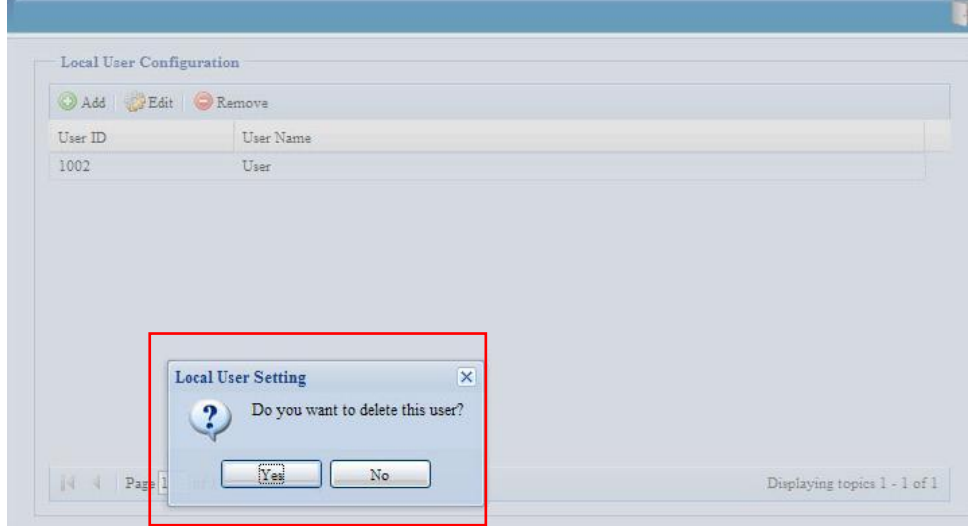

# **Local Group Configuration**

From the **Accounts** menu, choose the *Group* item, and the **Local Group Configuration** screen appears. This screen allows you to **Add**, **Edit**, and **Remove** local groups.

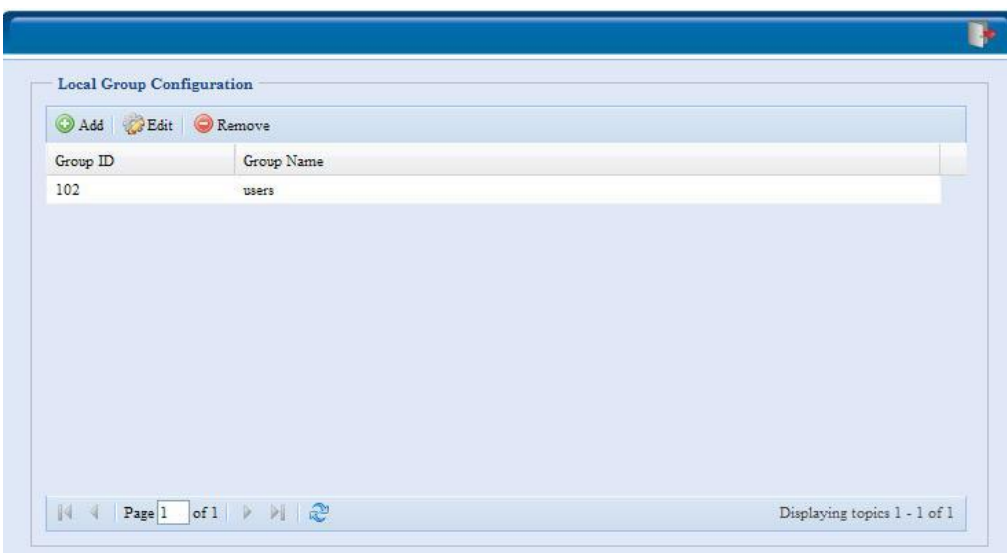

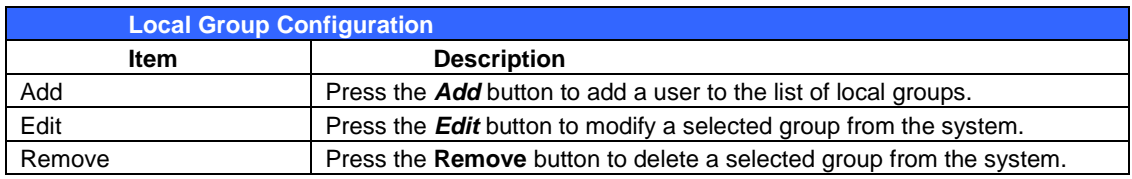

#### *Add Groups*

- 1. On the **Local Group Configuration** screen, click on the *Add* button.
- 2. The **Local Group Setting** screen appears.
- 3. Enter a **Group Name**.
- 4. Enter a **Group ID** number. If left blank, the system will automatically assign one.
- 5. Select users to be in this group from the **Users List** by adding them to the **Members List** using the **<<** button.
- 6. Click the *Apply* button to save your changes.

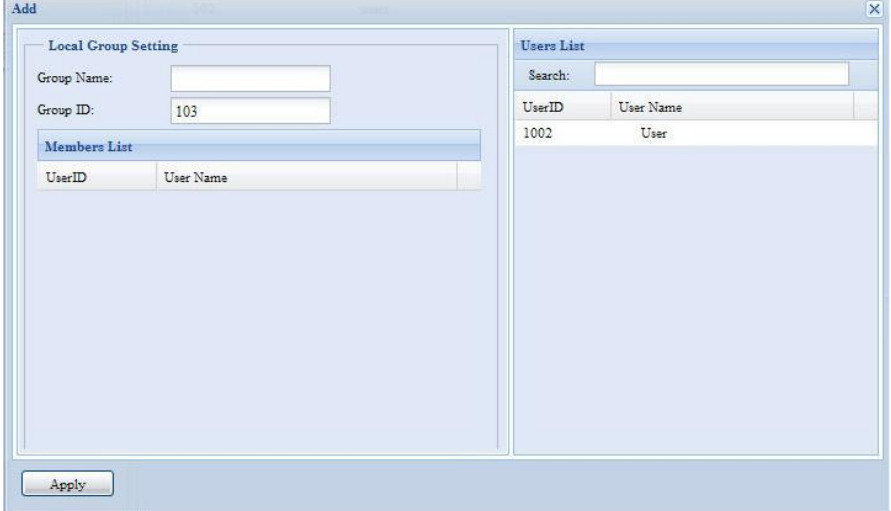

#### *Edit Groups*

- 1. On the **Local Group Configuration** screen, select a group name from the list.
- 2. Press the *Edit* button to modify the members in a group.
- 3. To add a user into a group, select the user from the **Users List**, and press the **<<** button to move the user into the **Members List**.
- 4. To remove a user from a group, select the user from **Members List**, and press the **>>** button.
- 5. Click the *Apply* button to save your changes.

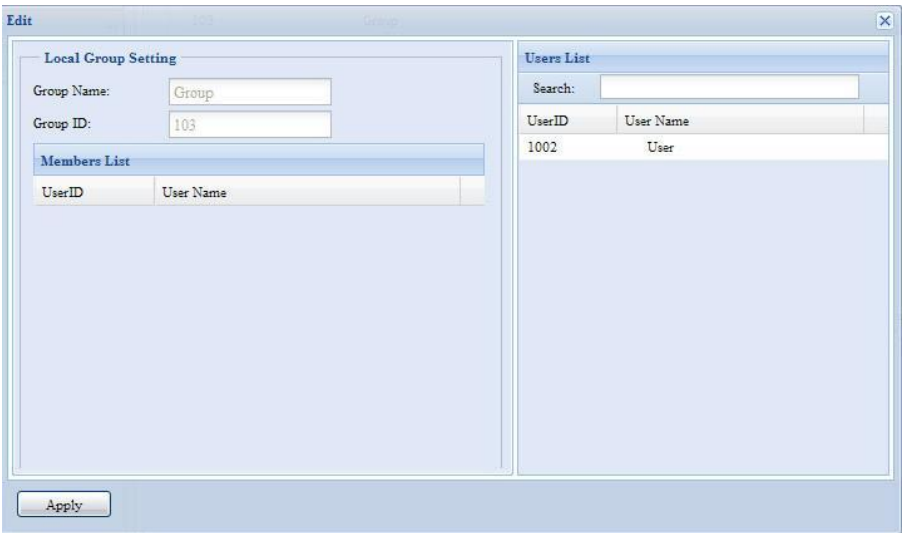

#### *Remove Groups*

- 1. On the **Local Group Configuration** screen, select a group name from the list.
- 2. Press *Remove* to delete the group from the system.

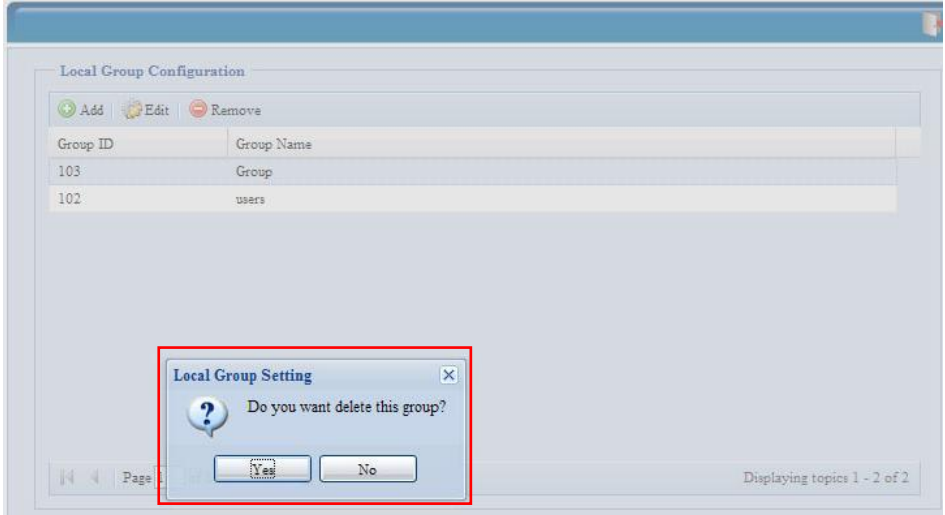

#### **Batch Create Users and Groups**

The ALL60400 can also add users and groups in batch mode. This enables you to conveniently add numerous users and groups automatically by importing a simple comma-separated plain text (\*.txt) file.

From the **Accounts** menu, click *Batch Mgmt* and the **Batch Create Users and Groups dialogue** will appear. To import your list of users and groups, follow these steps:

6. Click *Browse…* to locate your comma-separated text file. The information in the text file should follow this format:

[USERNAME], [PASSWORD], [GROUP]

- 7. Click *Open*.
- 8. Click *Import* to begin the user list import.

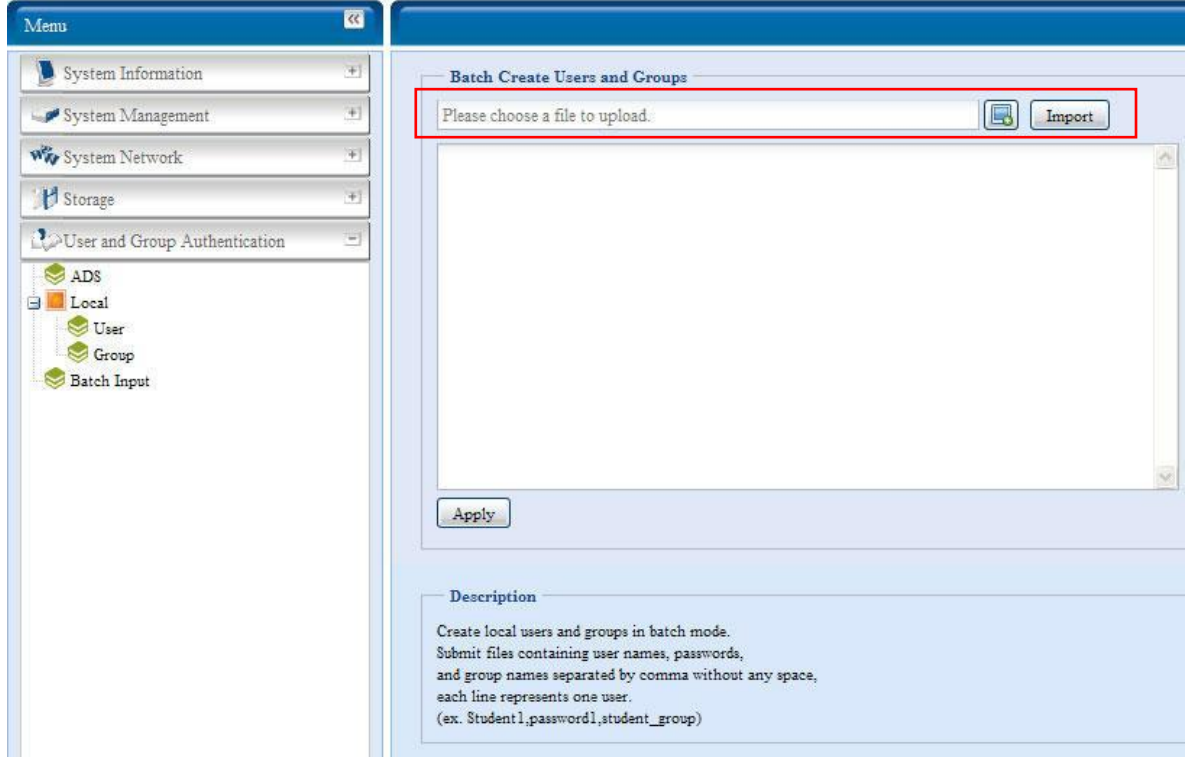

# *Application Server*

The ALL60400 supports printer server, and Tunes server. The integrated Print Server allows you to share a single USB printer will all users on the network. The ALL60400 provides activating the iTunes Server on the device. You will be able to play music files on this device with your iTunes client software directly. The following section shows you how.

### **Printer Information**

From the **Application Server** menu, choose the *Printer* item, and the **Printer Information**  screen appears. This screen provides the following information about the USB printer connected to the USB port.

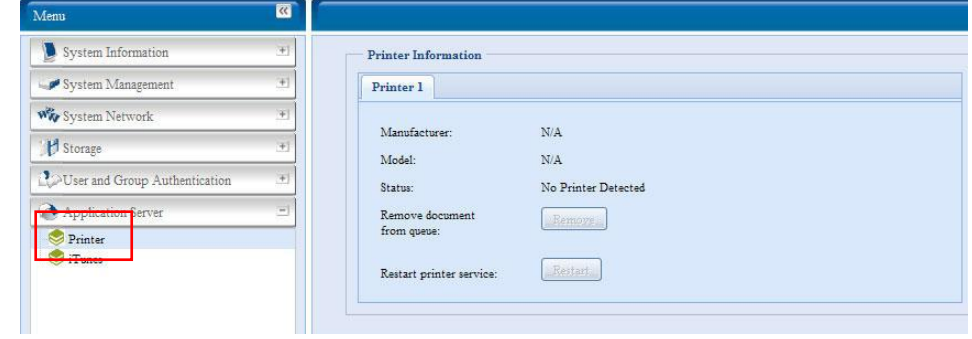

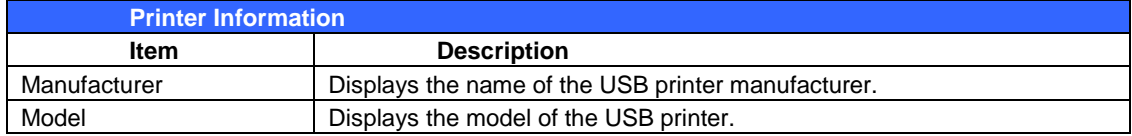

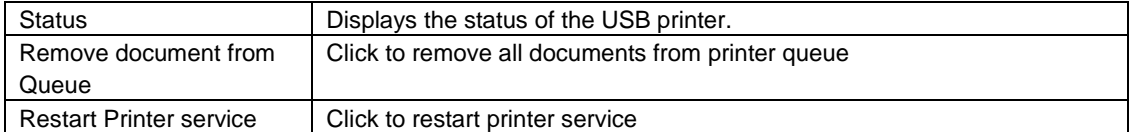

If a corrupt print job is sent to a printer, printing may suddenly fail. If your print jobs seem to be locked up, pressing the *Remove All Documents* button to clear the print queue may resolve the issue.

You can configure the ALL60400 to act as a printer server. That way, all PCs connected to the network can utilize the same printer.

#### **Windows XP SP2**

To set up the Printer Server in Windows XP SP2, follow the steps below:

- 1. Connect the USB printer to one of the USB ports (preferably the rear USB ports; front USB ports can be used for external HDD enclosures).
- 2. Go to *Start* > *Printers and Faxes*.
- 3. Click on **File** > **Add Printer**.
- 4. The **Add Printer Wizard** appears on your screen. Click *Next*.
- 5. Select the "A network printer, or a printer attached to another computer" option.
- 6. Select "Connect to a printer on the Internet or on a home or office network", and enter "http://ALL60400\_IP\_ADDRESS:631/printers/usb-printer" into the URL field.
- 7. Your Windows system will ask you to install drivers for your printer. Select correct driver for your printer.
- 8. Your Windows system will ask you if you want to set this printer as "Default Printer". Select *Yes* and all your print jobs will be submitted to this printer by default. Click *Next*.
- 9. Click *Finish*.

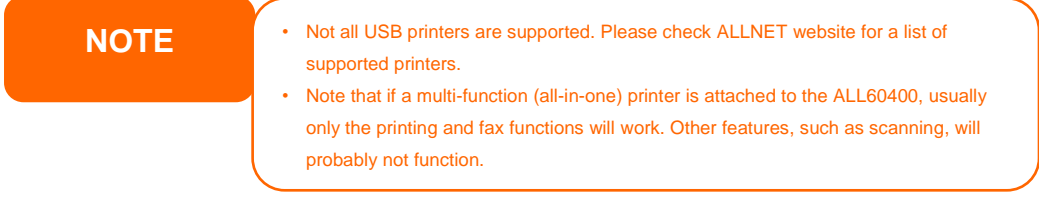

### **Windows Vista**

To set up the Printer Server in Windows Vista, follow the steps below:

1. Open *Printer Folder* from the **Control Panel**.

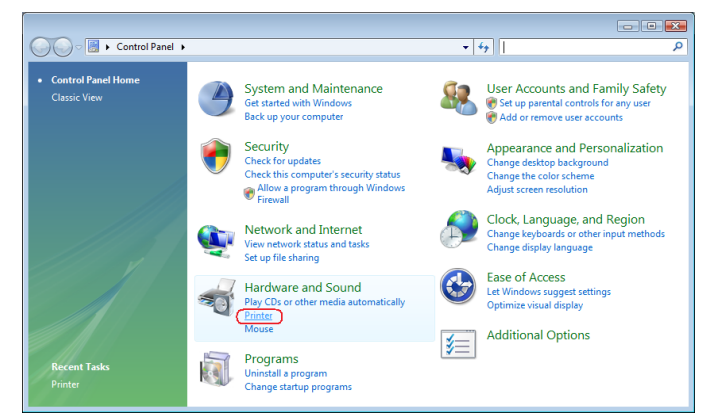

2. Click the right mouse button in anywhere on the **Printers** folder and then select *Add Printer*.

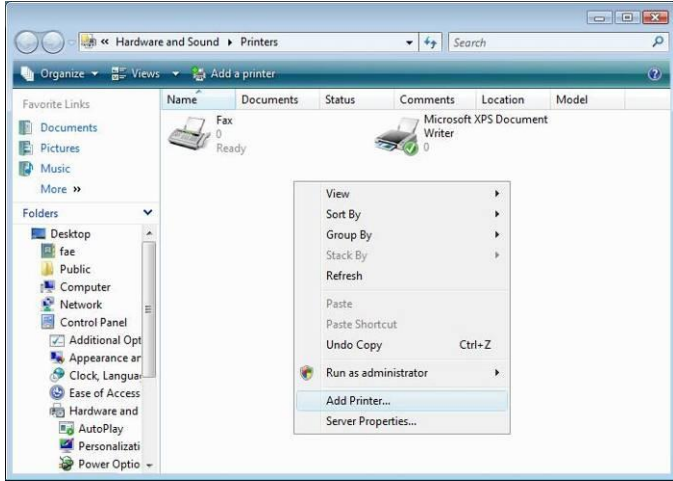

3. Select *Add a network, wireless or Bluetooth printer*.

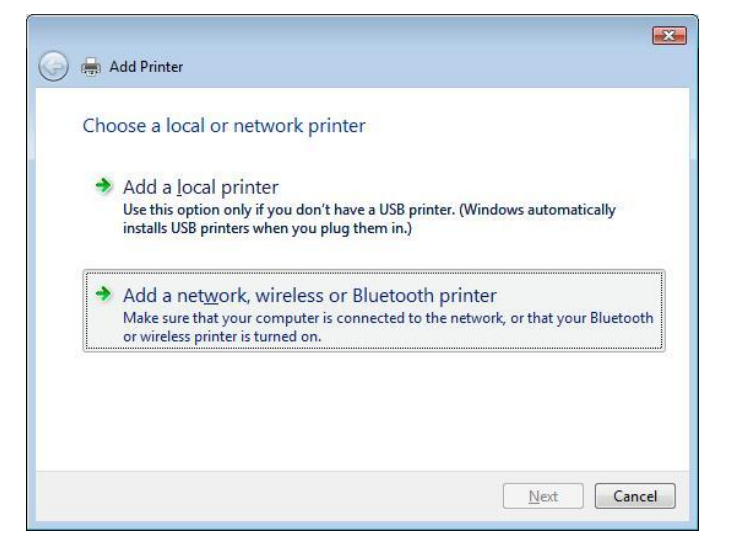

4. Select *The printer that I want isn't listed*.

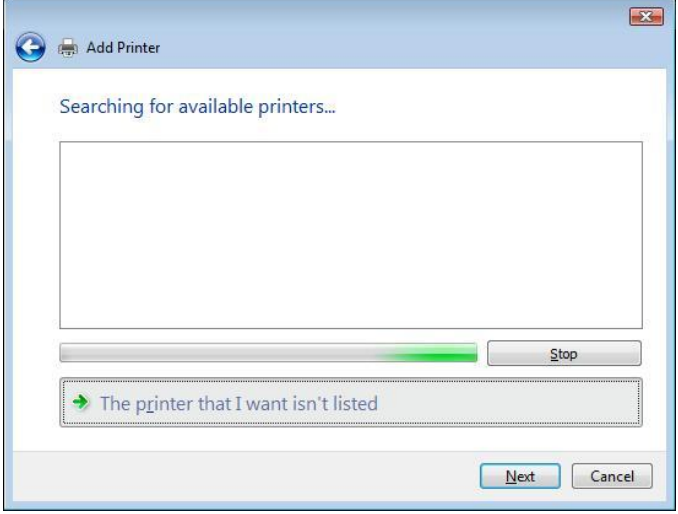

You can press *The printer that I want isn't listed* to go into next page without waiting for **Searching for available printers** to finish.

5. Click *Select a shared printer by name*.

Type http://<ALLNET\_NAS>:631/printers/usb-printer in the box, where <ALLNET\_NAS\_IP> is the IP address of the ALL60400. Click *Next*.

6. Select or install a printer and then press *OK*.

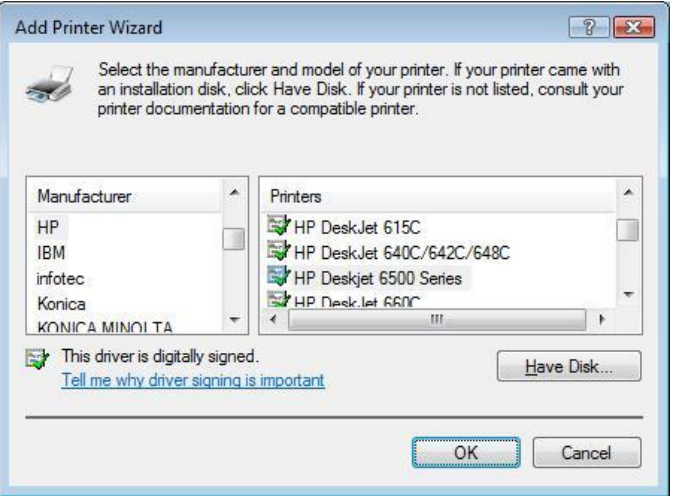

If your printer model is not listed, please contact your printer manufacturer for help.

7. Windows will attempt to connect to the printer.

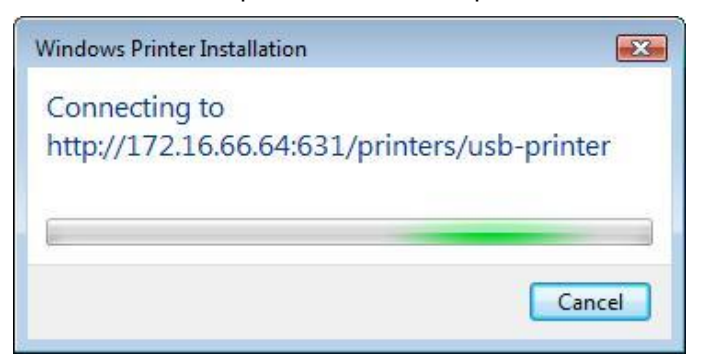

8. You can choose to set this printer as the default printer by checking the *Set as the default printer* box. Click *Next* to continue.

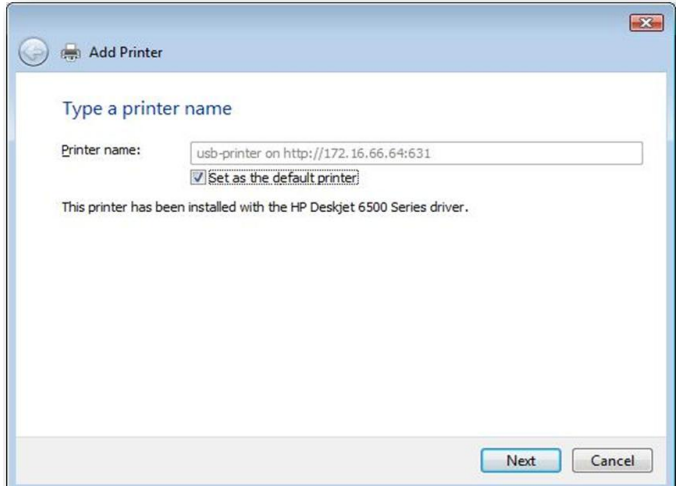

9. Done! Click *Finish*.

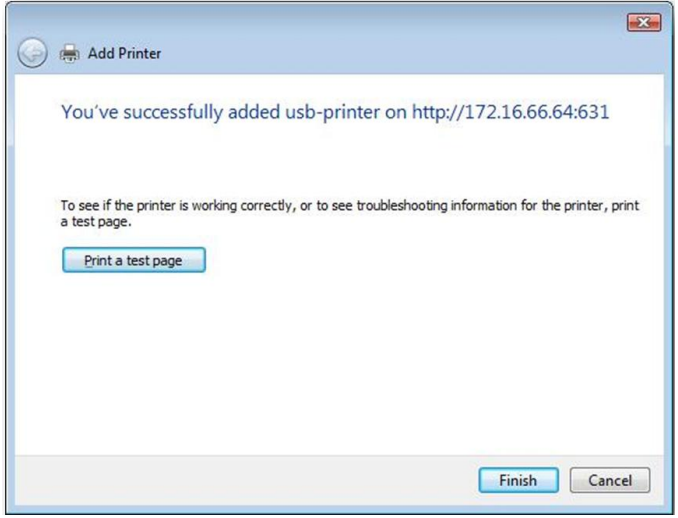

#### *iTunes® Server*

With the built-in iTunes server capability, the ALL60400 enables digital music to be shared and played anywhere on the network!

From the **Network** menu, choose the *iTunes* item, and the **iTunes Configuration** screen appears. You may enable or disable the iTunes Service from here. Once enabled, enter correct information for each field and press *Apply* to save your changes.

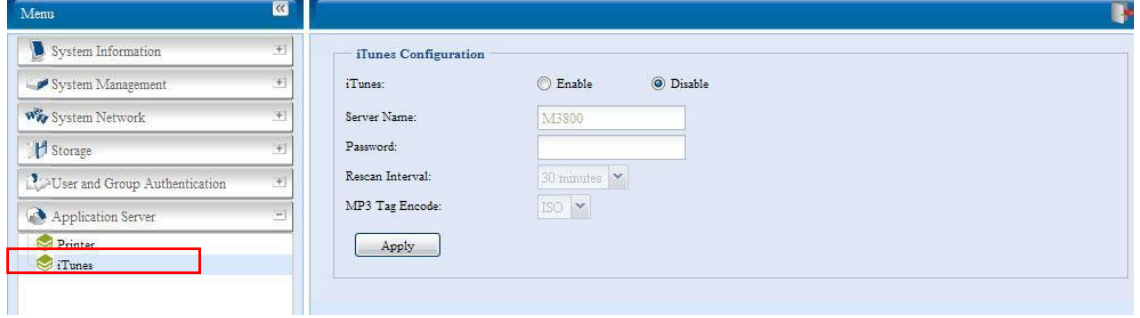

See the following table for detailed descriptions of each field:

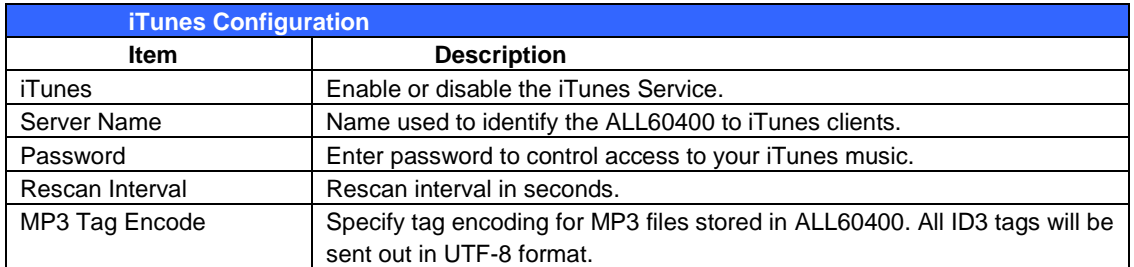

Once the iTunes service is enabled, the ALL60400 will make all music located in the **Music** folder available for iTunes-equipped computers on the network.

# *Module Management*

### *Module Installation*

From the **Module Management** menu, choose the *Module Installation* item and the **Module Management** screen appears. From here, you can install separate software modules to extend the functionality of your ALL60400.

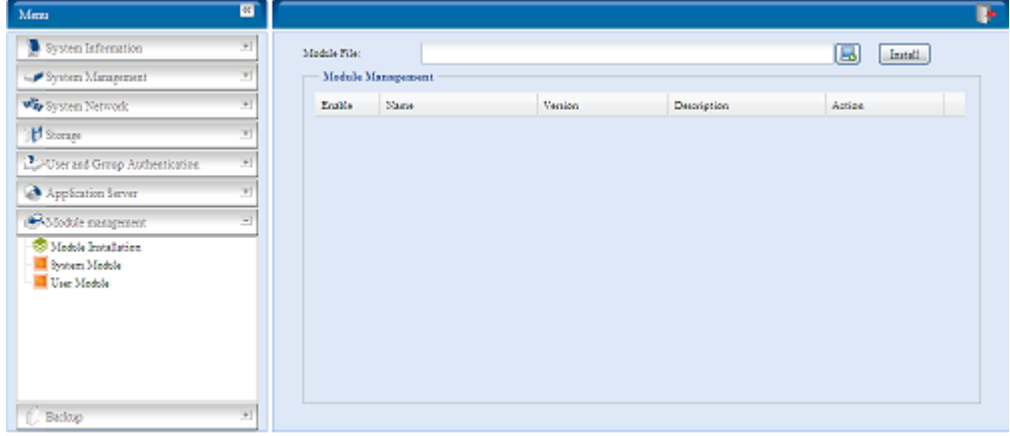

## *System Module*

The system module is officially provided by ALLNET for new features added.

## *User Module*

The user module is reserved for ALLNET fans to build up  $3<sup>rd</sup>$  party functions in the future.

## *Backup*

There are a number of ways to back up data with the ALL60400.

#### **Nsync**

You can backup a share folder to another ALL60400 (Nsync Target) or any FTP server for safe keeping as long as you have appropriate access right on that target. When using Nsync between two ALL60400s, you have the option to transmit files securely between two ALL60400s.

If the files on your ALL60400 are lost for any reason, you can restore those files from the target ALL60400. To backup files regularly, you can set up a scheduled task to run only once, daily, weekly, or monthly. You can also limit the bandwidth of your Nsync tasks, so other users on the network can share the bandwidth equally.

Under the **Backup** menu, click *Nsync* and the **Nsync** window appears.

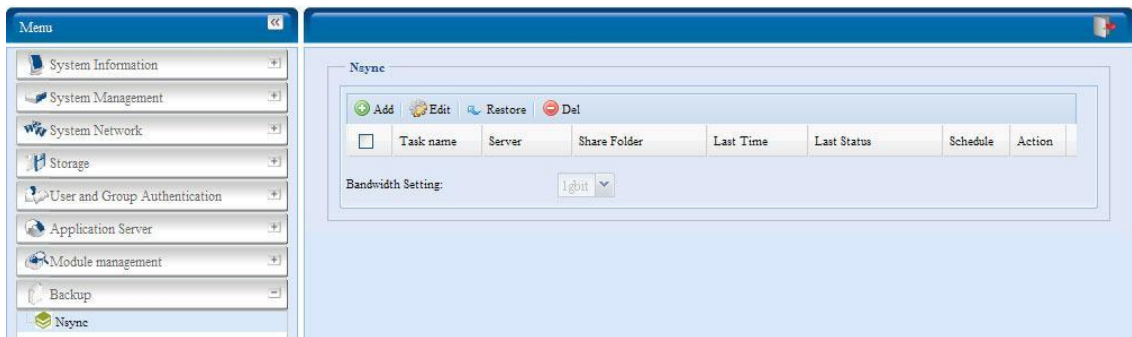

Below is a description of each field:

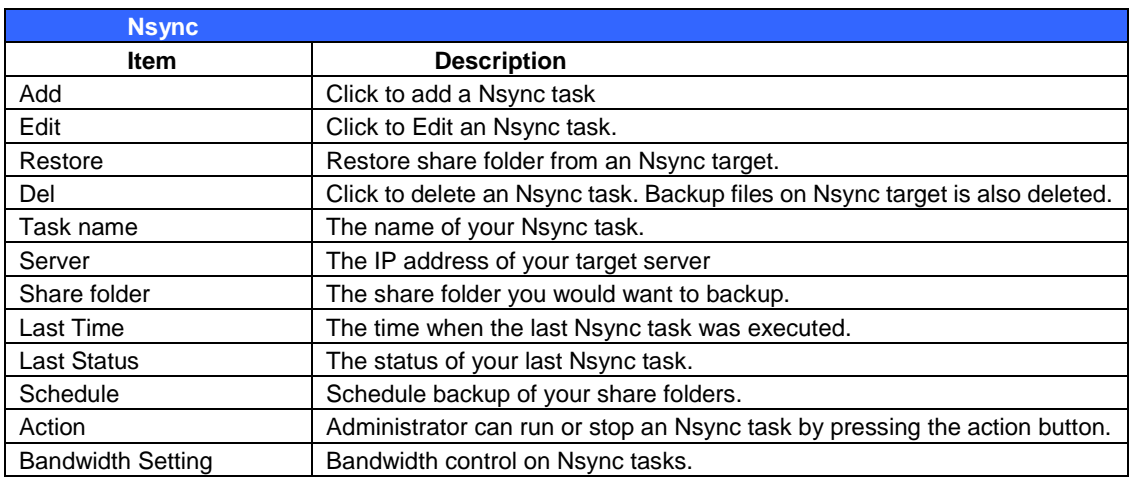

 $\mathsf{X}$ 

#### *Add Nsync Task*

From the **Nsync** screen, click *Add* to display the **Add Nsync Task** screen.

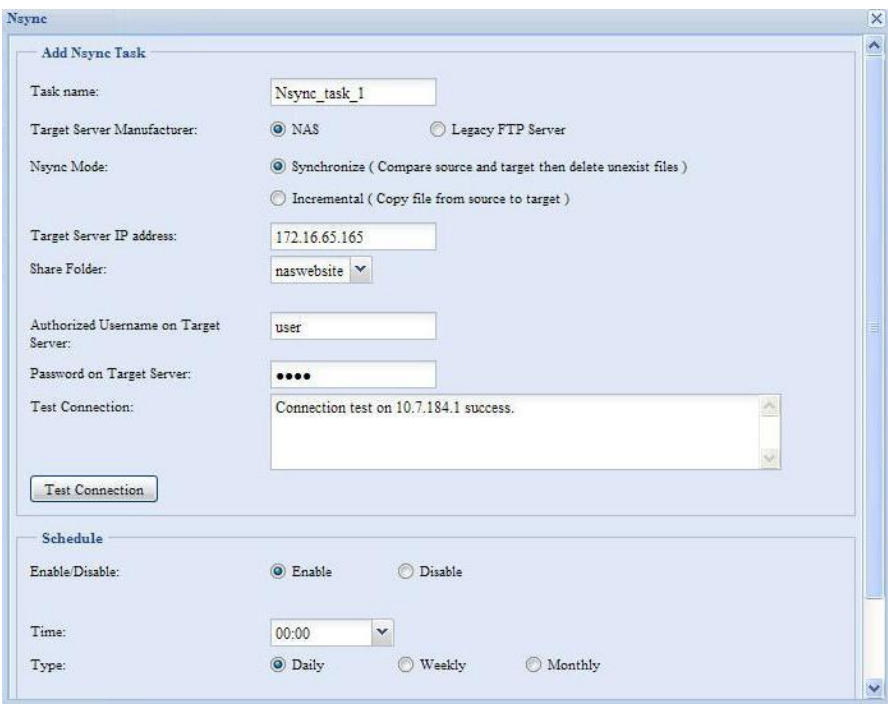

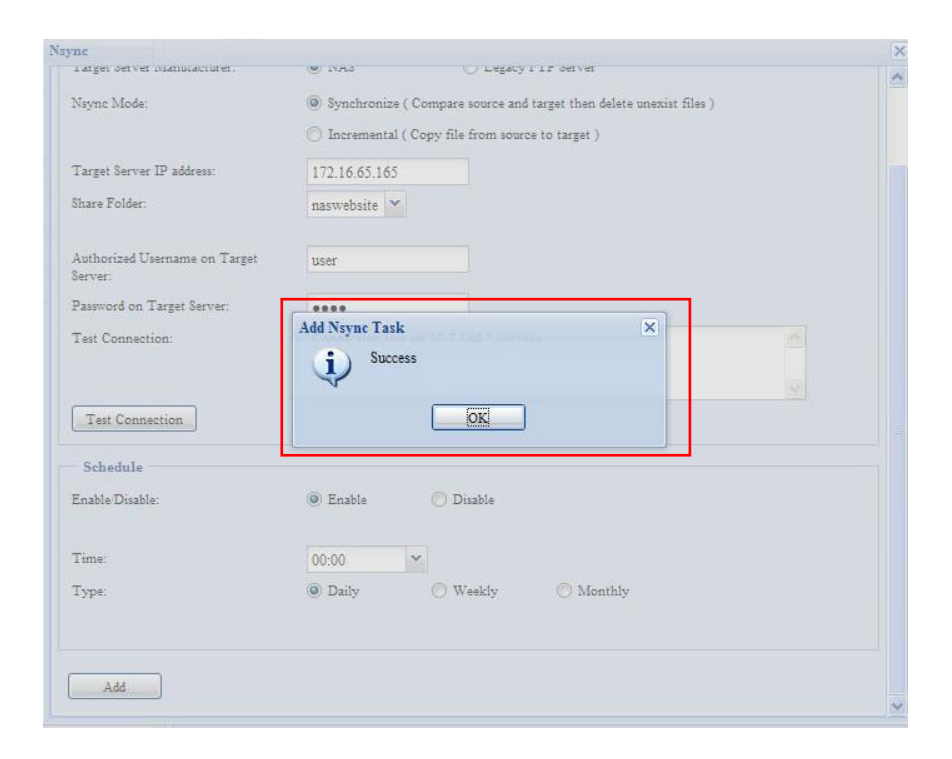

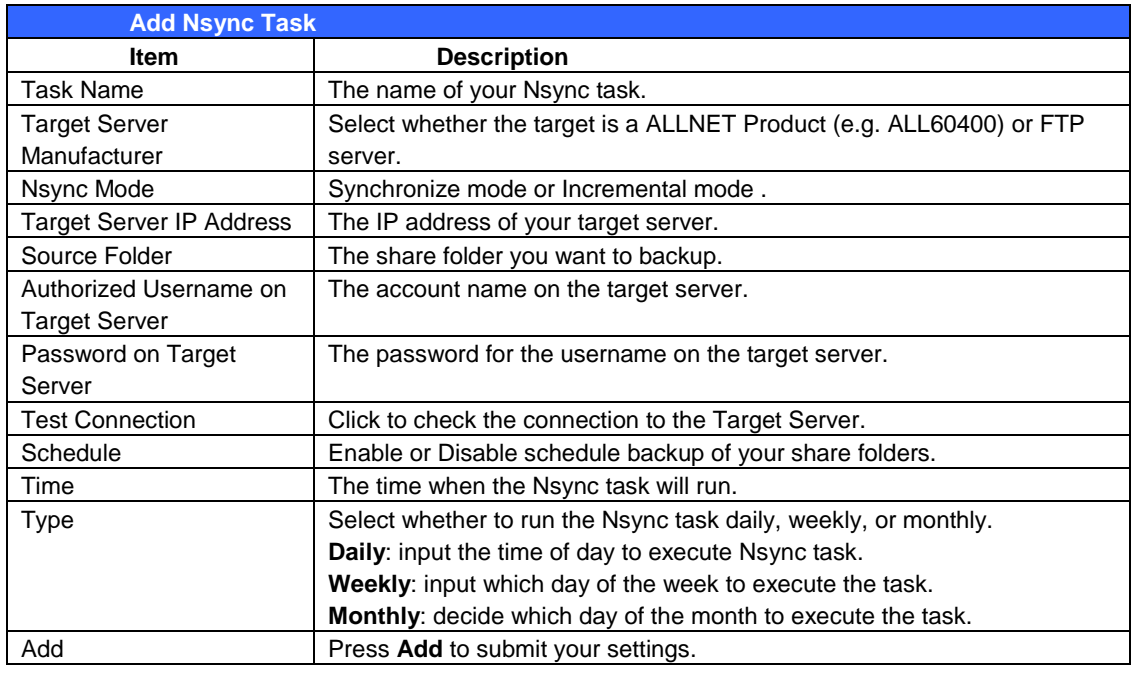

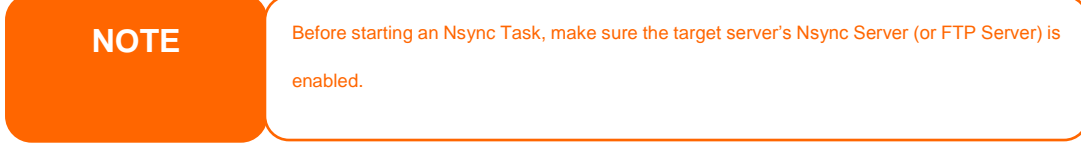

#### *Setting Up an Nsync Target on an Nsync Device*

On the Nsync target server, the administrator of that server has to set up a user account with a folder named "nsync" and grant write access.

- 1. On the Nsync server, add a user for Nsync source (ex. nsyncsource1). For instructions on how to add a user on the ALL60400, see **Chapter 4: User and Groups Authentication> Local User Configuration > Add Users**.
- 2. On the Nsync server, grant that user (ex. nsyncsource1) write access to the **nsync** folder. For instructions on how to set up a folder's ACL, see **Chapter 4: Storage management> Shore Folder> Folder Access Control List (ACL)**.
- 3. Once this is done, the target server will start accepting Nsync tasks from server using that ID and password.

#### *Setting Up an Nsync Target on Another Device*

If you selected "Other Device" when setting up your Nsync task, the ALL60400 will use the FTP protocol to back up the share folder. On the external storage device, make sure there is a folder named "nsync", and the Auth ID has writable permission in that folder.

#### *Designating ALL60400 as an Nsync Target*

The ALL60400 can act as an Nsync server, enabling another Nsync-equipped ALLNET NAS at a remote location backup their files to this ALL60400. From the **System Network** menu, choose the *Nsync Target* item, and the **Nsync Target Server** screen appears.

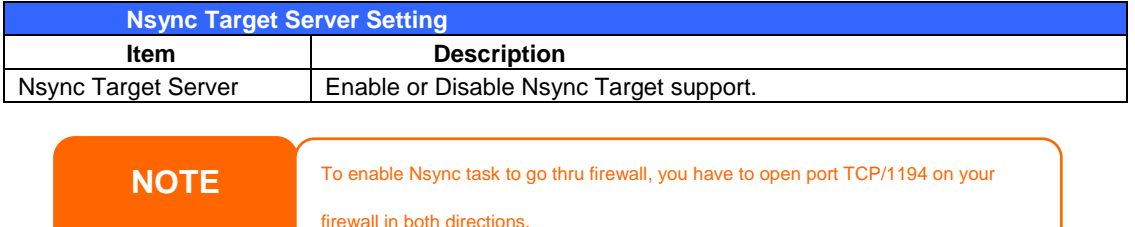

## **ALLNET Backup Utility**

The ALLNET Backup Utility is on your Installation CD. When you click on the CD, the Backup Utility will be installed under **Program Groups** > **ALLNET** > **ALLNET Backup Utility**. If it is not installed, you can copy the file (**ALLNET Backup Utility.exe**) to a convenient location on your hard disk and double click to execute it.

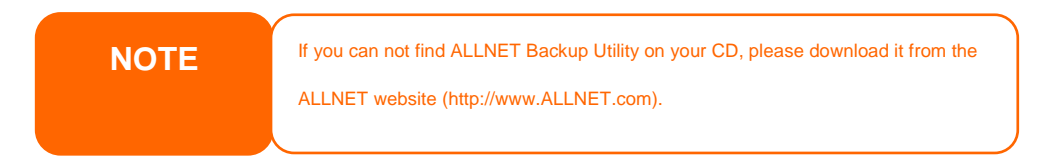

When you execute this utility for the first time, it will ask you whether to create a DB file. Click *Yes*.

1. Click *Add* to create a Backup task. The **Add New Task** dialog box appears.

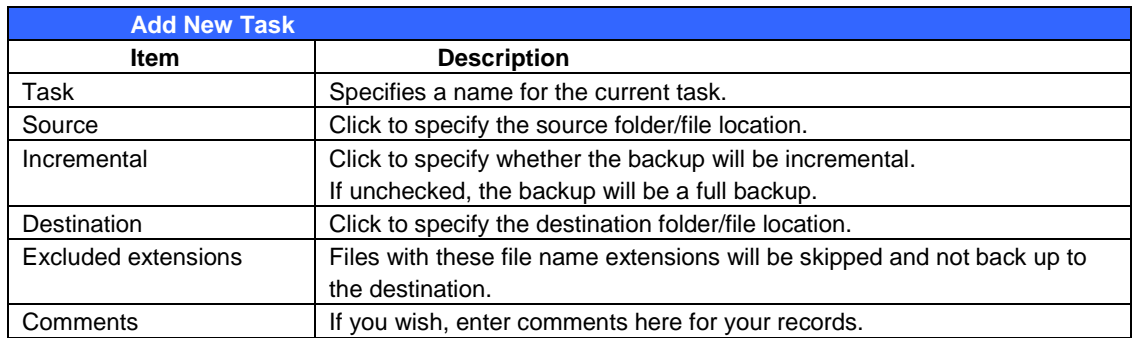

- 2. To schedule the task to run at regular intervals, click on the *Schedule* icon for that task. You can schedule the task to run **Monthly** or **Weekly**.
- 3. To check the log for that task, click on the *Log* icon for that task.

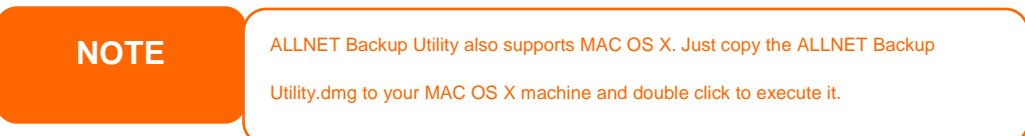

### **Windows XP Data Backup**

If you use Windows XP Professional, you can also use the Windows Backup Utility (Ntbackup.exe) to backup your files.

If you use Windows XP Home Edition, follow these steps to install the utility:

- 1. Insert the Windows XP CD into a drive and double-click the *CD* icon in **My Computer**.
- 2. When the Welcome to Microsoft Windows XP screen appears, click *Perform Additional Tasks*.
- 3. Click *Browse this CD*.
- 4. In Windows Explorer, navigate to *ValueAdd* > *Msft* > *Ntbackup*.
- 5. Double-click *Ntbackup.msi* to install the backup utility.

Once installed, you can use the Windows Backup Utility by following the steps below:

- 1. Click *Start*, and point to *All Programs* > *Accessories* > *System Tools* > *Backup* to start the wizard.
- 2. Click *Next* to skip past the opening page. Choose **Backup files and settings** from the second page, and then click *Next*.
- 3. Select which option you want to back up.
- 4. Click *Next* and in the Backup Type, Destination, and Name page, specify a back up location using the *Browse* button.
- 5. Find and select the drive that specifies your ALL60400 as your backup destination and click *Next*.

6. Click *Next* to display the wizard's final page and click *Finish* to start backing up.

## **Apple OS X Backup Utilities**

Mac OS X does not include any backup software. However, there are a number of backup solutions available for the Mac OS X, including: [iBackup,](http://www.grapefruit.ch/grapefruit/iBackup/) [Psyncx,](http://sourceforge.net/projects/psyncx) [iMSafe,](http://homepage.mac.com/sweetcocoa/imsafe/) [Rsyncx,](http://www.macosxlabs.org/rsyncx/rsyncx.html) [Folder](http://www.softobe.com/products/flsy/pp.html)  [Synchronizer X,](http://www.softobe.com/products/flsy/pp.html) [Tri-BACKUP,](http://www.tri-edre.com/english/tribackup.html) [Impression,](http://babelcompany.com/impression/) [Intego Personal Backup,](http://www.intego.com/personalbackup/home.html) [SilverKeeper,](http://www.lacie.com/silverkeeper/) and Apple's dotMac Backup utility to name just a few. To find even more freeware and shareware backup utilities to choose from, go to [VersionTracker](http://www.versiontracker.com/) or [MacUpdate](http://www.macupdate.com/) and search on "backup".

# **Chapter 5: Using the ALL60400**

# *Overview*

Once the ALL60400 is setup and operating, users on the network may manage all varieties of digital music, photos, or files by simply using their web browsers. To manage your personal files or access public files on the ALL60400, just enter its IP address into your browser (default IP address is http://192.168.1.100), and you will be taken to the **ALL60400 Login** page.

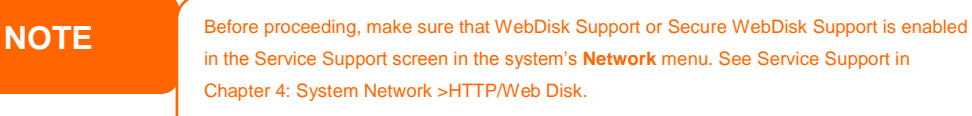

# *Login Page*

To login to the system, enter your user name and password, and select Web Disk or Photo server then click *Login* to log into the system. You will be taken to the **selected** interface.

# *Using WebDisk*

The ALL60400 provides a WebDisk function that allows you to access the system over the Internet from any browser.

- 1. In the Login page, type in the User ID and password that were previously set for you in the Accounts menu. See **Chapter 4:User and Group Authentication > Local User Configuration**.
- 2. The WebDisk page appears showing folders made currently available to you via the **Access Control List (ACL)**.
- 3. Click on a folder name to enter the folder.
- 4. The folder's page appears displaying files and folders. Click on a file to download the file.
- 5. Buttons on the folder page allow you to create a new folder, upload files and delete files in the folder.
- 6. To create a new folder within the current folder, press the New folder button. When the screen appears enter a name for the folder. Press OK to create the folder.
- 7. To upload a file from your computer to the current folder, press the New file (upload) button. When the screen appears, press Browse and locate the file to upload. Press **OK** and the file is uploaded to the current folder.

8. To delete a file or folder, select the file or folder's check box. Press the Delete selected items button. You can also check the check box as the red circle indicates to select all files and folders in this folder.

To access folders with access control, you must first login with a local user account.

For more information on how to setup user rights to the folders, please check *Chapter 4: Storage Management >Share Folder > Folder Access Control List (ACL).*

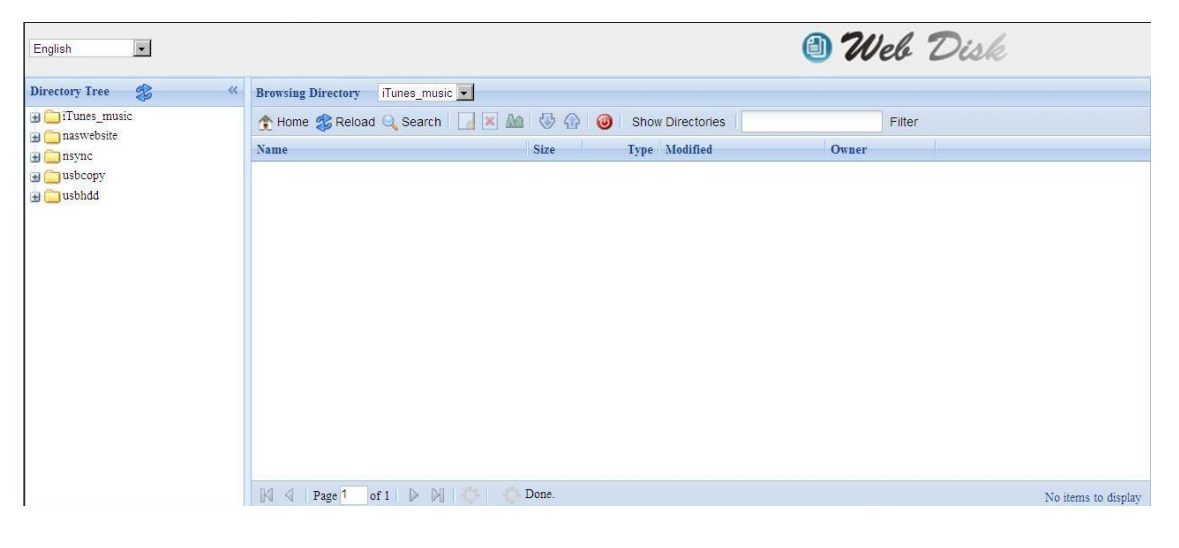

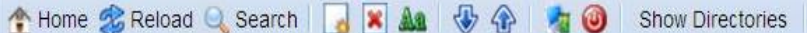

Filter

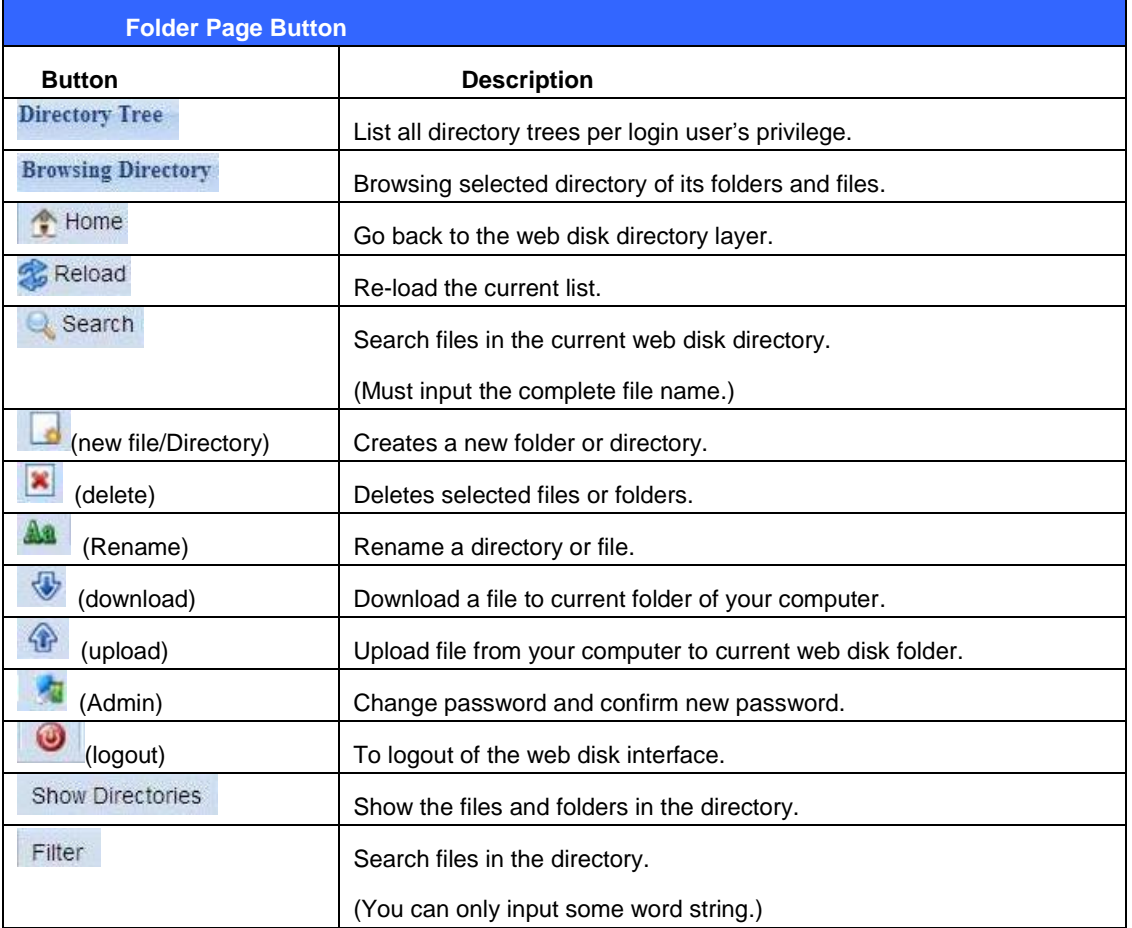

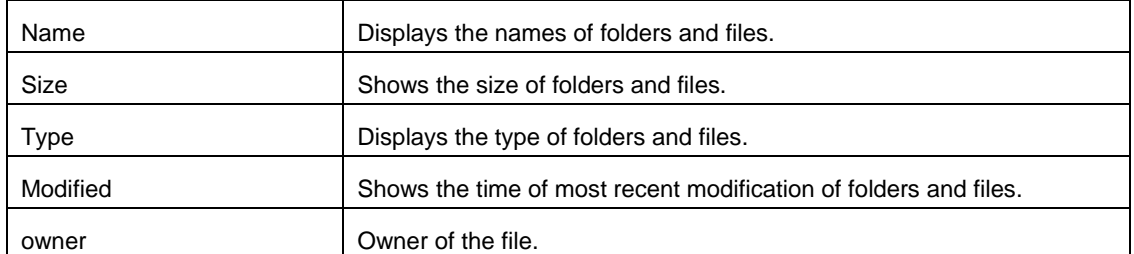

There is also the way by using right click button to bring up contact windows as short cut to operate what you needed.

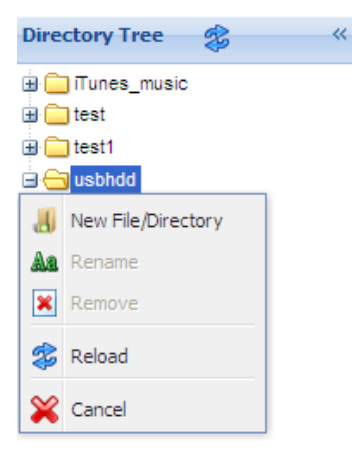

## *Photo Server*

Using the Photo Server, users can view and share photos, and even create their own albums right on the ALL60400.

You will see your own Photo Gallery and all public Photo Albums on the network.

To manage any picture files, you must first select the item by clicking the box.

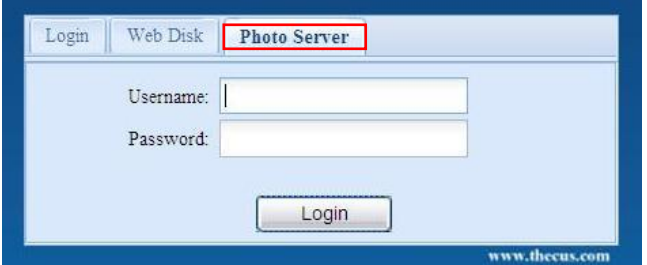

## **Windows XP Publishing Wizard**

There are many ways for a local user to upload pictures into their photo album. Users of Windows XP can upload their pictures using the Windows XP Publishing Wizard.

- 1. Click on the *XP Publishing Wizard* icon on top right corner.
- 2. The **XP Web Publishing Wizard Client** screen appears. Click on the link to install the Publishing Wizard.
- 3. Windows XP will ask whether you want to run or save this file. Click **Save** to save the register file.

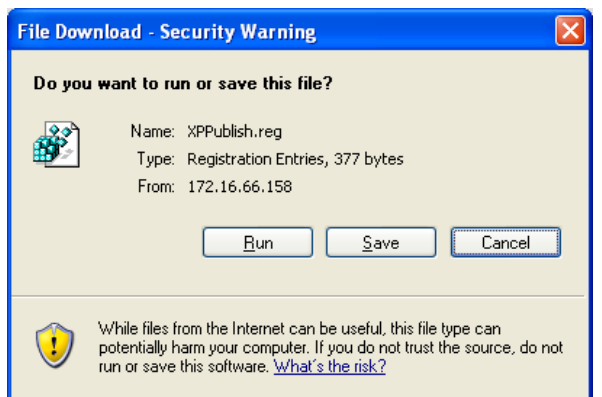

4. Once the register file is installed, use the Windows file manager to browse the folder that contains the picture you want to publish. On the left pane, there will be an icon labeled "Publish this folder to the Web".

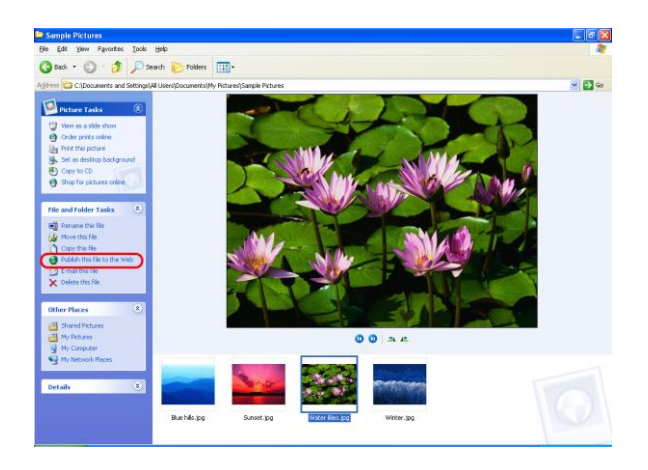

5. Click on this icon and **Web Publishing Wizard** will start.

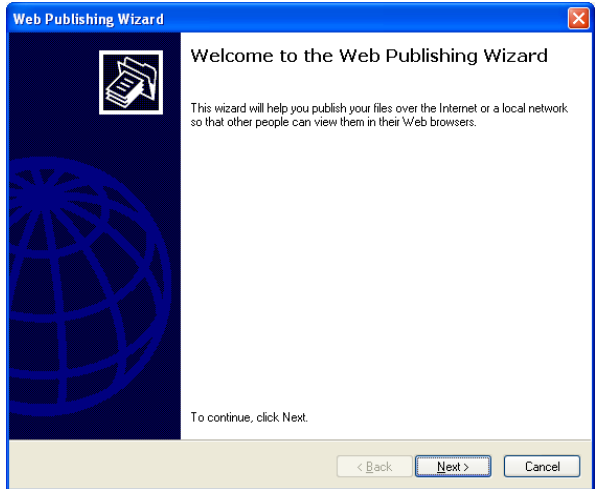

6. Select the pictures you want to publish to the Photo Web Server by placing a check mark on the top left hand corner of the picture. Click *Next*.

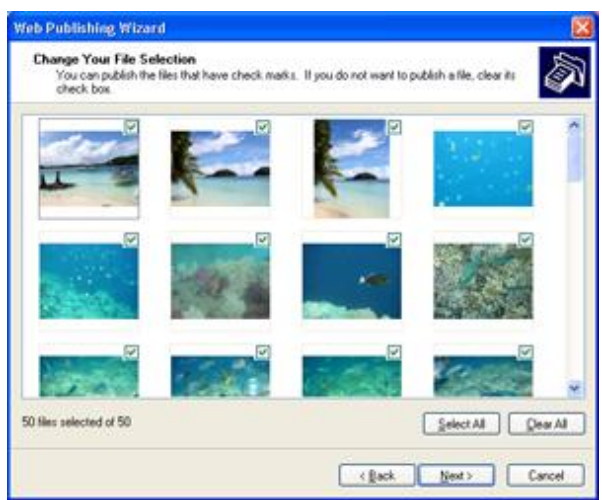

- 7. Your PC will start to connect to the Photo Web Server.
- 8. Select **ALL60400 Photo Gallery Wizard** to publish your pictures to the ALL60400.
- 9. Login into the ALL60400 with your local user name and password.

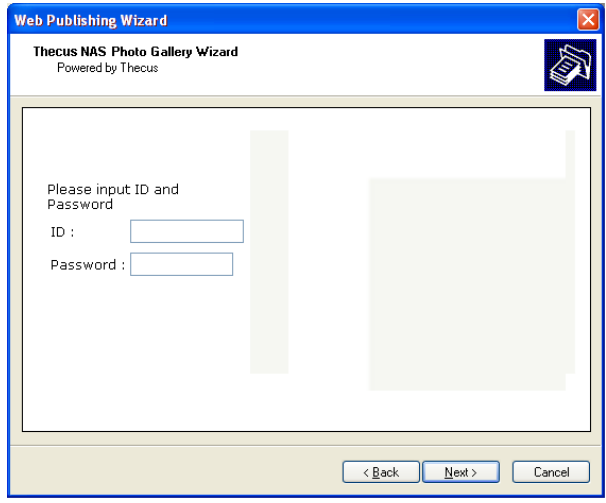

10. Create your album by entering an album name and clicking on the **Create Album** button.

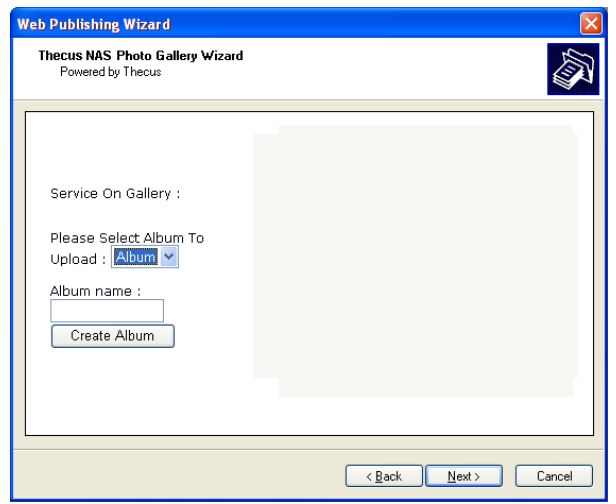

- 11. Select the album you want to upload your pictures to.
- 12. Confirm the target album.

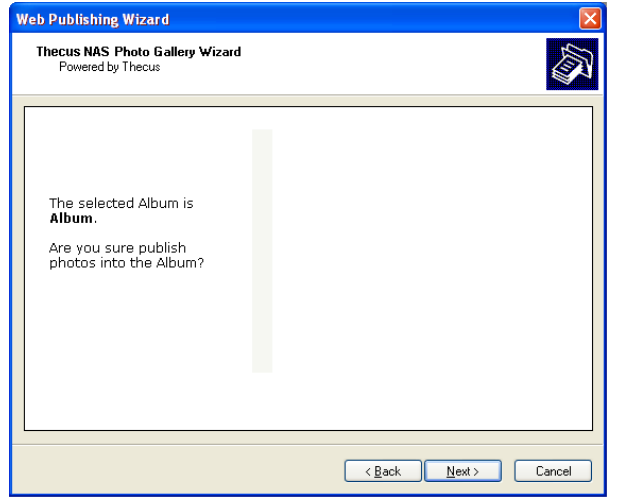

13. Windows will show you that the picture upload is in progress.

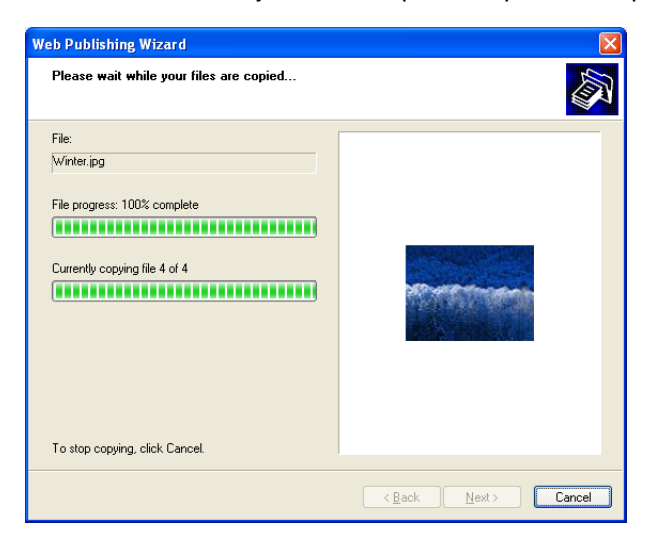

- 14. When the upload is finished, the Wizard will ask you whether if you want to go to the website. Click *Finish* to go to your Photo Web Server.
- 15. Click on the user's icon to go to that user's album.
- 16. You will see the user's album list. Click on **Album**.
- 17. Finished! You will see the pictures just selected in the album.

### **Managing Albums and Photos**

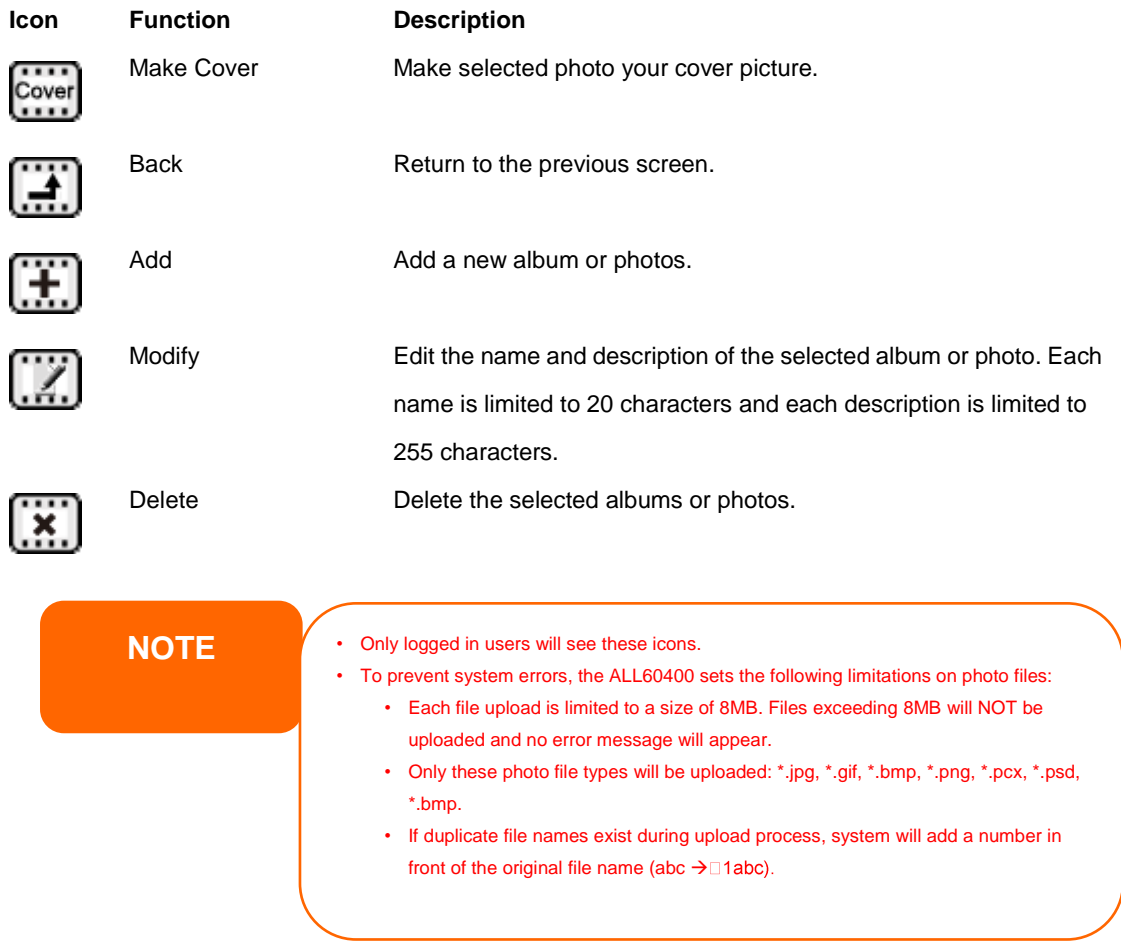

## **Creating Albums**

To create a photo album, follow the steps below:

- 1. Click the *Add* button to create a new album.
- 2. Enter a name for the album, and enter a description if you wish. Then, click on the *Create Album* button.

#### **Password Protecting Albums**

If you would like to put a password on a particular album, follow these steps:

- 1. Select the album to be protected, click on the *Edit* button, and the **Album Edit** screen will appear.
- 2. The owner of the album can enter an album password to protect the album, so that only people with the correct password can view the album.

#### **Uploading Pictures to Albums**

Uploading pictures to albums using the Web User Interface is easy:

1. When the album is created, click the album icon to enter the album. Initially the album is empty.

- 2. Click the *Add* button to upload pictures into the album. The **Upload Photos** screen will appear. Users can select and upload up to 8 pictures at a time.
- 3. Once the picture is uploaded, you can view it in the album. The owner of the album can delete or modify the pictures with the *Delete* or *Modify* buttons on the top right hand corner

#### **EXIF Information**

While viewing pictures, you can also have the ALL60400 display the EXIF information for each photo.

Simply click the *EXIF* button to display EXIF information. To hide this information, click the *EXIF* button again.

#### **Slide Shows**

Slide shows are a great way to enjoy pictures stored on your ALL60400.

You can click on the **Start Slide Show** icon on the top right hand corner to start the slide show.

To stop the slide show, click on the *Stop Slide Show* icon on the top right hand corner.

# *Mapping a Client PC to the ALL60400*

You can map share folders on the ALL60400 so that you can access them as if they were drives on your computer. You can connect to the shared network folders on the ALL60400 as follows:

#### **Windows**

- 1. Go to the **My Computer** folder in Windows.
- *2.* In the menu bar, select *Tools* and then *Map Network Drive…*
- 3. The **Map Network Drive** window appears.
- 4. Assign a drive letter for the share folder.
- 5. Click the *Browse* button to find the folder over your network. Alternatively, you may enter the folder name you wish to connect to or enter its IP address. (i.e. \\192.168.1.100\share)
- 6. Click *Finish*. When the **Connect As…** window appears, enter your user name and password.
- 7. Click *OK*. The share folder appears as the drive you assigned. You can now access this folder as though it were a drive on your computer.

## **Apple OS X**

On an Apple computer, you can connect to shared computers and servers using a network address.

- 1. Choose *Go* > *Connect to Server…*
- 2. Enter the network address for the server in the Server Address text box. When connecting using SMB/CIFS protocol, type: smb://192.168.1.100/Folder1

When connecting using AFP protocol, type: afp://192.168.1.100/Folder1 Click *Connect*.

- 3. When MAC OS X is trying to connect ALL60400, it will ask for a User Name and Password which has access to the folder.
- 4. When MAC OS X has connected to the ALL60400 successfully, an icon representing the folder will appear on the MAC OS X desktop. You can access the folder by double clicking on the icon.

# *Mapping the ALL60400 as an iSCSI Drive*

With the ALL60400, you are able to map it as an iSCSI drive. With iSCSI, you can remotely access the ALL60400 at great speeds, as if it were installed as a local drive in your computer.

To do this, simply follow the steps below:

#### **Windows 2000/XP**

- 1. First, download the iSCSI Initiator from the Microsoft website [\(http://www.microsoft.com\)](http://www.microsoft.com/). You can find this software by entering iSCSI Initiator into the search box on their homepage.
- 2. Once the download is complete, install the iSCSI Initiator by double-clicking the EXE file. You may be presented with the following security warning. Click *Run* to continue.

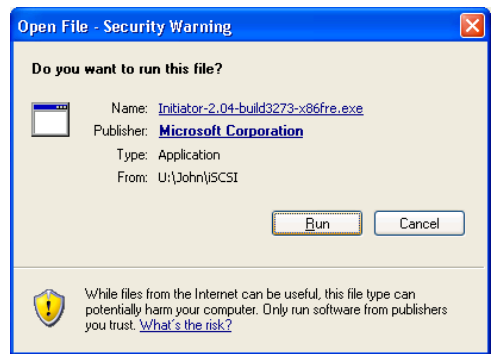

3. You will now install the iSCSI Initiator using the Setup Wizard. Click *Next* to continue.

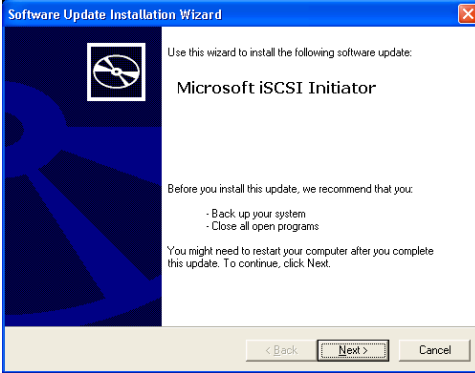

4. Leave the default selections and click *Next*.

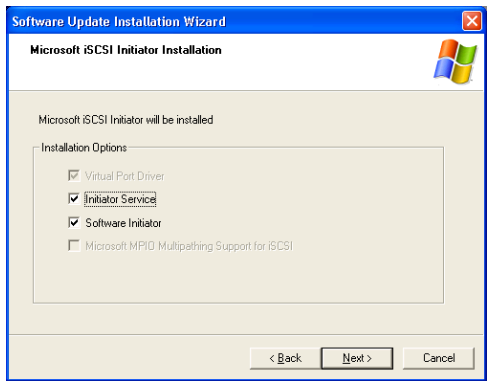

5. Read the license agreement. To continue with the installation, click *I Agree* and then click *Next*.

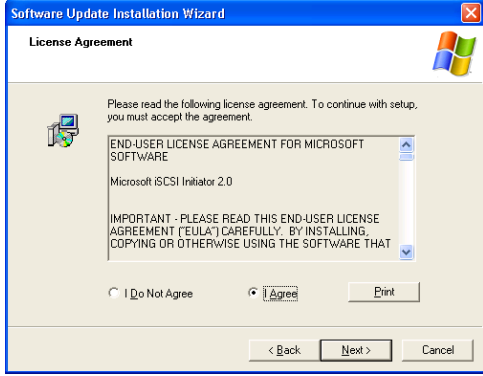

6. The iSCSI Initiator will now install automatically. Click *Finish* once completed.

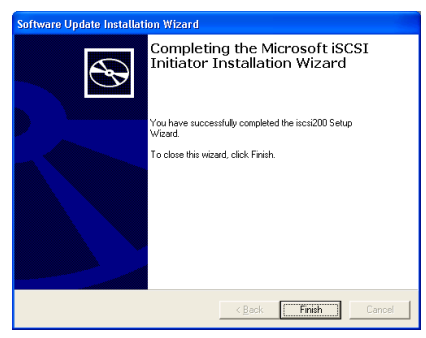

7. Start the iSCSI Initiator by double-clicking its icon on the desktop. The iSCSI Initiator properties window will appear.

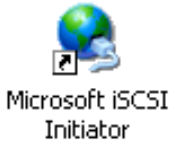

8. Select the *Discovery* tab. Under **Target Portals**, click *Add*.

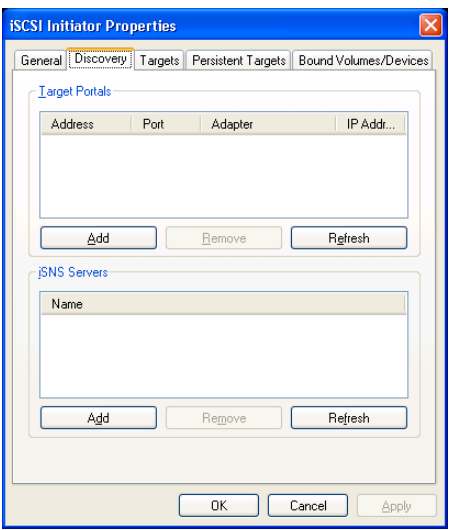

9. Enter the IP address of the ALL60400. Click *OK*.

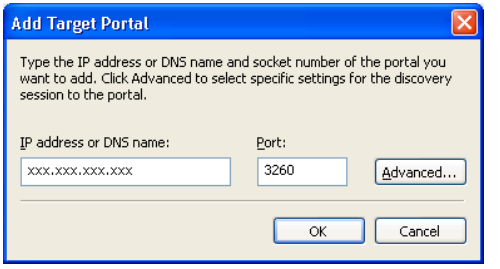

10. On the **iSCSI Initiator Properties** window, select the *Targets* tab. With the iSCSI target highlighted, click *Log On*. The **Log On to Target** dialogue will appear.

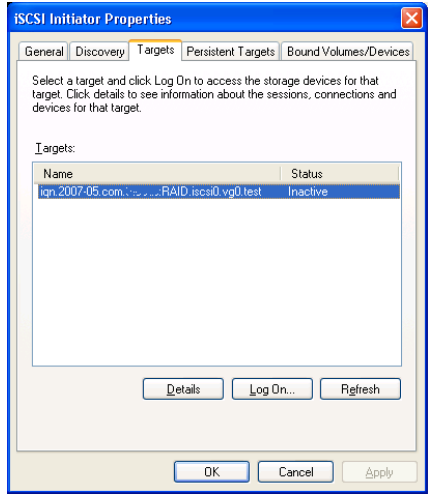

11. If you have not enabled CHAP, click *OK* to continue.

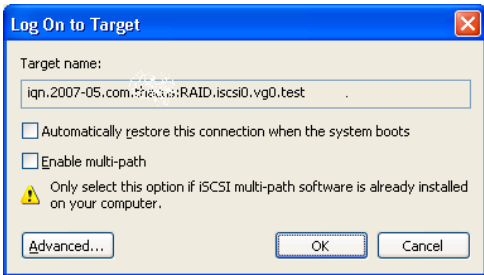

If you have enabled CHAP, click *Advanced*. Under Advanced Settings, check the **CHAP login information** checkbox and enter your username and password. Click *OK*.

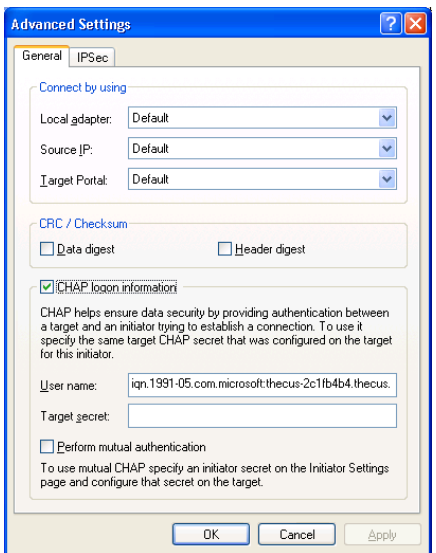

12. Right click *My Computer* on the desktop and select *Manage*.

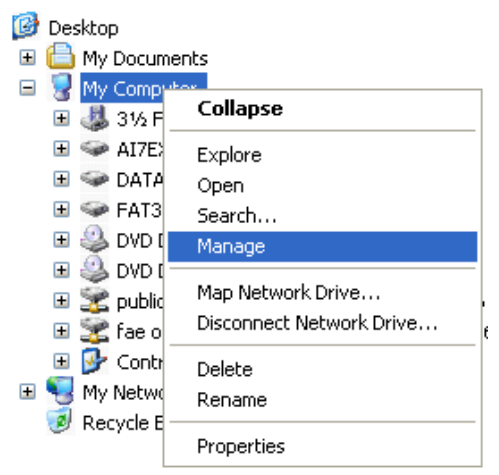

13. Click on Disk Management and you will see a new hard disk listed.

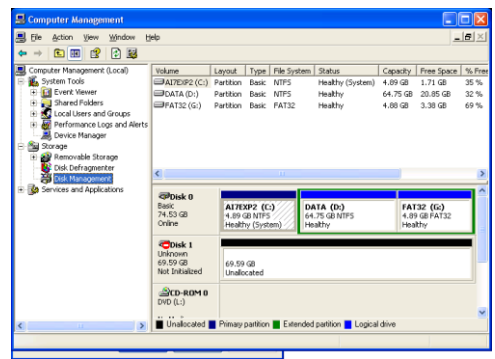

14. Initialize the new hard disk and you will then be able to use the iSCSI target as a local drive.

### **Windows Vista**

Because Windows Vista has the Microsoft iSCSI Initiator pre-installed, you will not have to install this piece of software. Instead, start the iSCSI Initiator and follow steps 8-14 to map the ALL60400 as an iSCSI drive.

# **Chapter 6: Tips and Tricks**

# *USB and eSATA Storage Expansion*

The ALL60400 supports external USB hard disks through its four USB ports. Once a USB hard disk has successfully mounted, the entire volume will be linked automatically to the default USB HDD folder. The ALL60400 supports up to 4 USB external storage devices. All file names on the USB disk volume are case sensitive.

The ALL60400 also supports eSATA hard disks with its eSATA port.

Before attaching an eSATA or USB disk drive to ALL60400, you have to partition and format it on a desktop computer or a notebook first. The attached device will be located at \\192.168.1.100\usbhdd\sdf1 where 192.168.1.100 means the IP address of ALL60400 and sdf1 stands for the first partition on disk #6, the eSATA or USB disk drive. If it is an NTFS partition, NAS users can open or copy files from

\\192.168.1.100\usbhdd\sdf1 but cannot add new files or modify existing files.

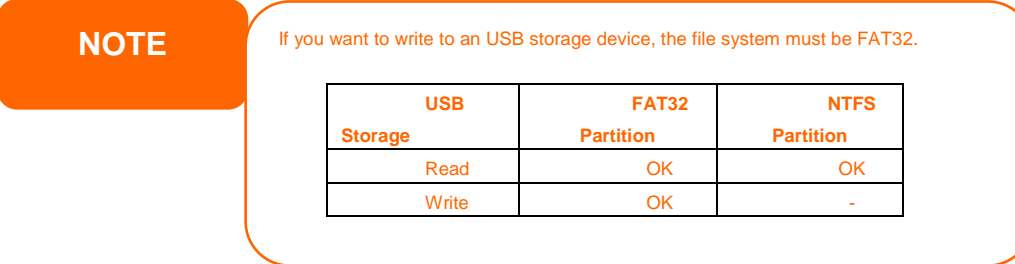

# *Adding a Spare Disk*

With a RAID 1, RAID 5, RAID 6, or RAID 10 volume, you can add a spare disk after the initial RAID is setup. To add a spare disk, follow the steps below:

- 1. On the **RAID Configuration Screen**, tick the checkbox of the hard disk you wish to designate as a spare disk.
- 2. Click *Add Spare.* The disk will be configured as a spare disk. The system automatically rebuilds the spare disk when one of the disks in the RAID set fails.

# *Remote Administration*

You can set up your ALL60400 for remote administration. With remote administration, you can access your ALL60400 over the Internet, even if your ALL60400 is behind a router. This is especially useful if you are traveling and suddenly need a file from your ALL60400.

Setting up remote administration is a three-part process, and will require the following equipment:

- ALLNET ALL60400 NAS device
- Cable / DSL Router with Dynamic DNS support
- Home PC
- Internet Connection

**NOTE** Router setup will differ slightly depending on router used. For this example, we will use the Asus WL500g because it has support for Dynamic DNS. Contact your router hardware vendor for setup help.

## **Part I - Setup a DynDNS Account**

- 1. Go to http://www.dyndns.org from your home PC.
- 2. Click on the *Sign Up Now* link.
- 3. Check the Check boxes, select a user name (i.e.: ALL60400), enter your email address (i.e.: xxx@example.com), check *Enable Wildcard*, and create a password (i.e.: xxxx).
- 4. Wait for an email from www.dyndns.org.
- 5. Open the email and click on the link to activate your account

## **Part II - Enable DDNS on the Router**

- 1. Go to the router setup screen and select *IP Config* > *Miscellaneous DDNS Setting* from your Home PC.
- 2. Click on *Yes* for **Enable the DDNS Client?**
- 3. Select **www.dyndns.org**.
- 4. Go to router setup screen, and enter the following information:
	- a. User Name or E-mail Address: **xxx@example.com**
		- b. Password or DDNS Key: **xxxx**
		- c. Host Name: **www.ALL60400.dyndns.org**
		- d. Enable wildcard? Select *Yes*
		- e. Update Manually: Click *Update*

## **Part III - Setting up Virtual Servers (HTTPS)**

- 1. Navigate to *NAT Setting* > *Virtual Server*.
- 2. For **Enable Virtual Server?**, select *Yes*
- 3. Setup the HTTPS Server
	- a. **Well-Known Applications**: Select **User Defined**
	- b. **Local IP**: Enter **192.168.1.100**
	- c. **Port Range**: **443** (the default HTTPS port setting on the ALL60400)
	- d. **Protocol**: select **TCP**
	- e. Click *Add*.
	- f. Click *Apply*.
- 4. Test the HTTPS connection from another computer on the Internet
	- a. From a remote computer, open your browser and enter **https://www.ALL60400.dyndns.org**
	- b. You should see the login page of ALL60400.

# *Firewall Software Configuration*

If you are using a software firewall (i.e. Norton Internet Security) and are having trouble connecting to the ALL60400, you can try the following steps:

- 1. Double click the **NIS** icon on system tray, and then configure the **Personal Firewall**.
- 2. On the **Programs** page, find the **SetupWizard.exe** and change its permission to "Permit All". If it's not in the program list, use the **Add** or **Program Scan** buttons to find it.
- 3. On the **Networking** page, manually add ALL60400 IP address (i.e. 192.168.1.100) to the **Trusted** list.

# *Replacing Damaged Hard Drives*

If you are using RAID 1, RAID 5, or RAID 6 you can easily replace a damaged hard drive in the ALLNET ALL60400 while keeping your data secure with the system's automatic data recovery.

### **Hard Drive Damage**

When a hard drive is damaged and data in the RAID volume, the system OLED will display warning message also the system beeps.

### **Replacing a Hard Drive**

To replace a hard disk drive in the ALL60400:

- 1. Remove the tray with the damaged hard disk.
- 2. Unscrew the damaged hard disk and remove it from the tray.
- 3. Slide a new hard disk into the tray and fasten the screws.
- 4. Insert the hard disk tray back into the ALL60400 until it snaps into place. You can also lock it with a key if desired.
- 5. The LED blinks green when the HDD is accessed.

#### **RAID Auto-Rebuild**

When using RAID 1, 5, 6, or 10 on the ALL60400, you can use the auto-rebuild function when an error is detected.

- 1. When a hard disk fails the system beeps and/or an email notification is sent to specified receivers.
- 2. Check the OLED to see which disk has failed.
- 3. Follow the steps mentioned above to replace the failed hard disk.
- 4. The system automatically recognizes the new hard disk and starts the auto-rebuild sequence to resume its status before the hard disk crash.

# **Chapter 7: Troubleshooting**

# *Forgot My Network IP Address*

If you forget your network IP address and have no physical access to the system, you can find out the IP address by either looking directly onto the ALL60400's OLED panel, or by using the setup wizard to retrieve the IP of your ALL60400.

- 1. Start the Setup Wizard, and it will automatically detect all ALLNET IP storage products on your network.
- 2. You should be able to find the IP address of the ALL60400 which you have forgotten in the **Device Discovery** screen.

# *Can't Map a Network Drive in Windows XP*

You may have problems mapping a network drive under the following conditions:

- 1. The network folder is currently mapped using a different user name and password. To connect using a different user name and password, first disconnect any existing mappings to this network share.
- 2. The mapped network drive could not be created because the following error has occurred: **Multiple connections to a server or shared resource by the same user, using more than one user name, are not allowed.** Disconnect all previous connections to the server or shared resource and try again.

To check out existing network connections, type net use under the DOS prompt. You may refer the URL below for more network mapping information.

[http://esupport.ALLNET.com/support/index.php?\\_m=downloads&\\_a=viewdownload&downloaditemi](http://esupport.thecus.com/support/index.php?_m=downloads&_a=viewdownload&downloaditemid=57&nav=0) [d=57&nav=0](http://esupport.thecus.com/support/index.php?_m=downloads&_a=viewdownload&downloaditemid=57&nav=0)

# *Restoring Factory Defaults*

From the **System** menu, choose the *Factory Default* item and **the Reset to Factory Default** screen appears. Press *Apply* to reset the ALL60400 to factory default settings.

WILL revert all the settings to the settings to the settings to the settings to the fault values.

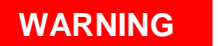

WARNING Resetting to factory defaults will not erase the data stored in the hard disks, but

# *Problems with Time and Date Settings*

The administrator is able to select an NTP Server to keep the ALL60400's time synchronized. However, if the ALL60400 can not access the Internet, you may encounter a problem when setting the Time and Time Zone. If this happens:

- 1. Login to the Web Administration Interface.
- 2. Navigate to **System Management>***Time*.
- 3. Under **NTP Server**, select *No*.
- 4. Set the **Date**, **Time**, and **Time Zone**.
- 5. Click *Apply*.

In addition, if the ALL60400 is able to access the Internet and you want to keep the NTP Server clock.isc.org by default, please make sure the DNS Server is correctly entered, thereby allowing the NTP Server name to correctly resolve. (See **System** *Network* > *WAN* > *DNS Server*)

# *Dual DOM Supports for Dual Protection*

The most advance and useful of ALL60400 is Dual DOM implemented. In the normal circumstance, it has no need to have this feature involved. But with irresistible cause like power cut or human error by accident occurred especially during system booting stage, this will become the great feature to prevent system down time.

Practically while it happened, system will try to recovery the DOM 1 from DOM 2 first. If it is unachievable then system can boot from DOM 2. And all of this procedure can be operated by LCM.

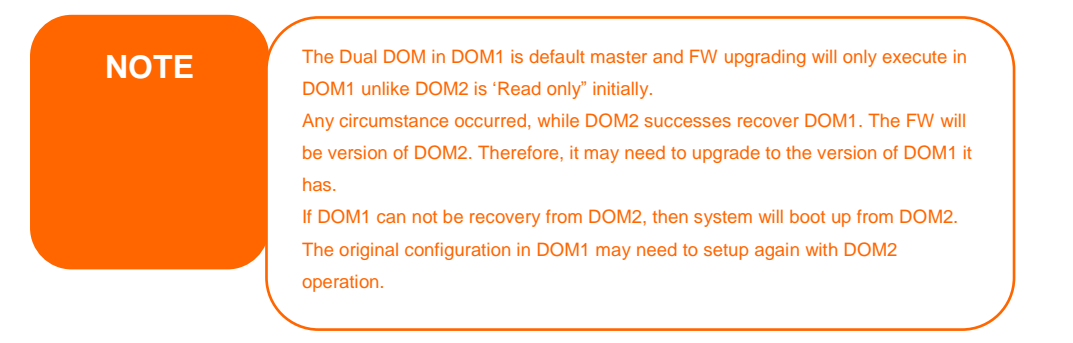

# **Chapter 8: Firmware Revise**

## **RAID Expansion for iSCSI Target Volume**

First, the iSCSI volume is now able to expand its capacity from unused space. From the volume list, simply select the iSCSI volume you like to expand and click the **Expand** button:

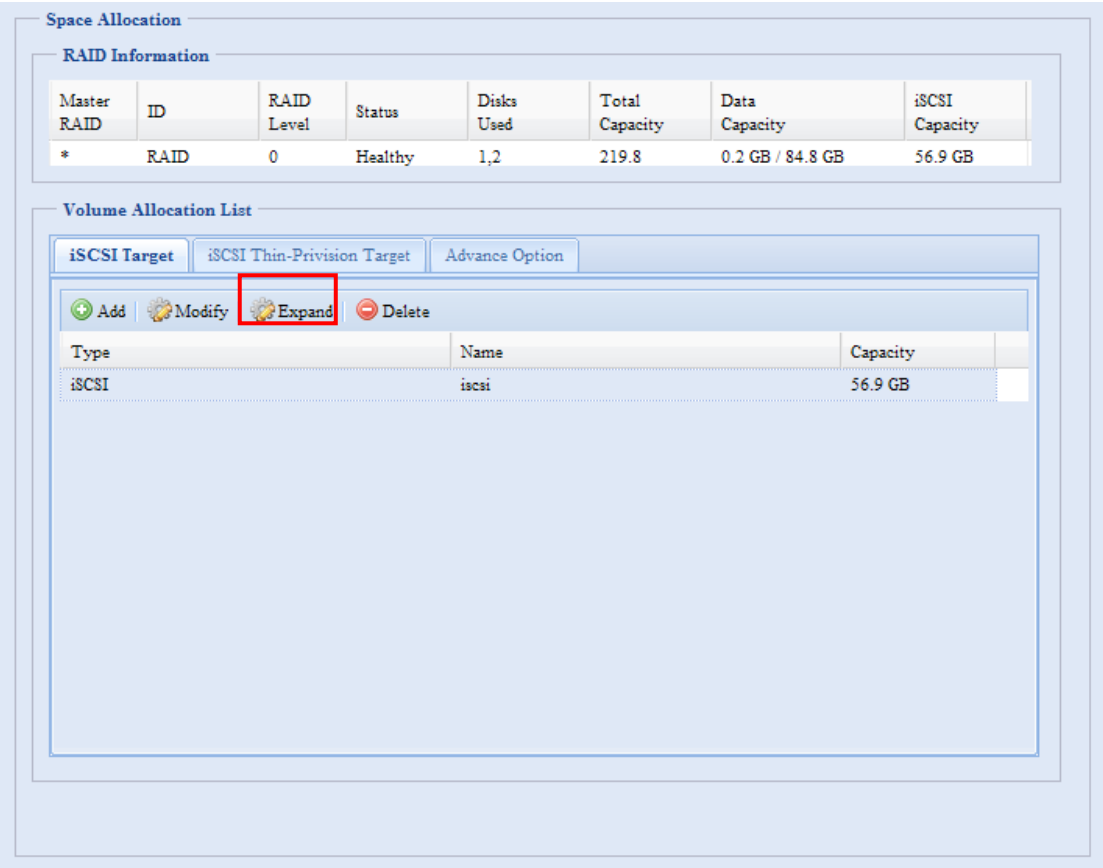

You will then see the dialog box displayed below. Drag the **Expand Capacity** bar to the size you want. Then press **Expand** to confirm the operation.

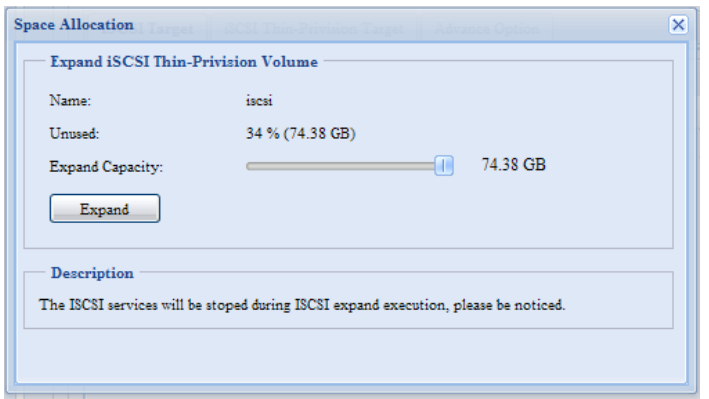

## **RAID Volume Encryption**

With firmware v3.00.04, you can protect your data by using RAID Volume Encryption function to prevent the risk of data exposure. To activate this function, the **Encryption** option needs to be enabled while the RAID is created and followed by password input for identification. Also,
an external writable USB disk plugged into any USB port on the system is required to save the password you have entered while the RAID volume is being created. See the screenshot below for details.

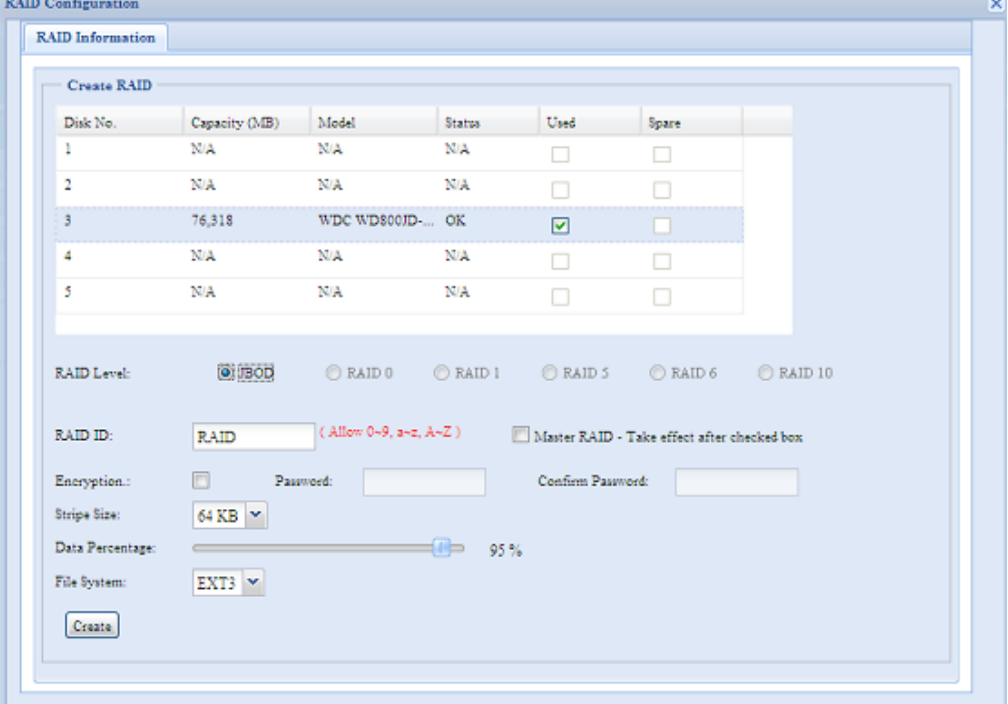

Once the **Create** button has been pressed with the **Encryption** checkbox enabled, the following message pop-up will appear for confirmation.

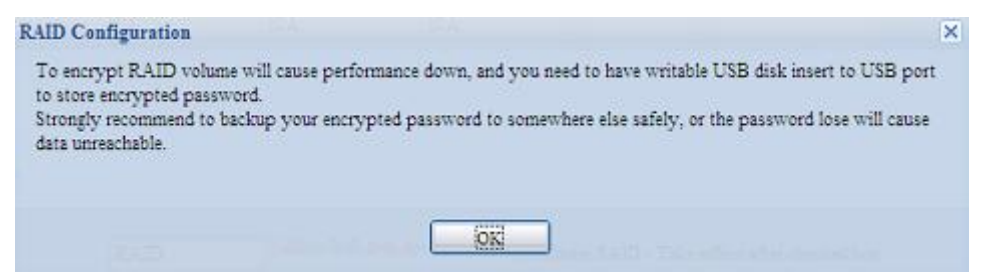

After the RAID volume has been created, you may remove this USB disk until the next time the system boots. The RAID volume can not be mounted if the USB disk with key can not be found in any system USB port when the volume is accessed. To activate the encrypted volume, plug the USB disk containing the encryption key and into any system USB port.

We are strongly recommended copying the RAID volume encryption key to a safe place. You can find the encryption key file from the USB disk in the following format:

#### **(RAID volume created date)\_xxxxxx.key**

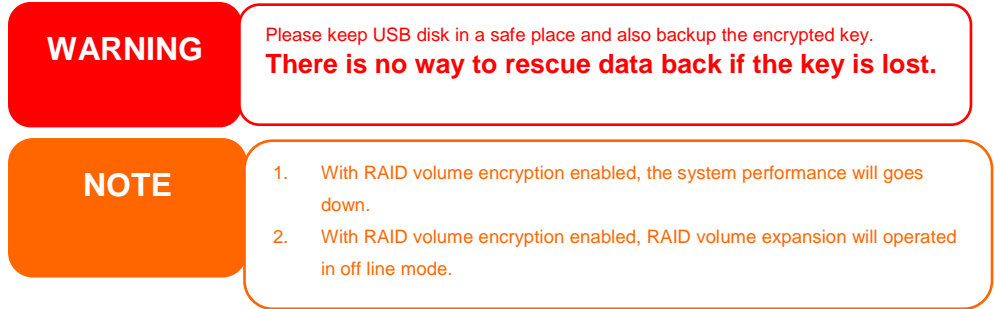

RAID volumes with encryption enabled will be displayed with a key lock symbol next to volume ID name.

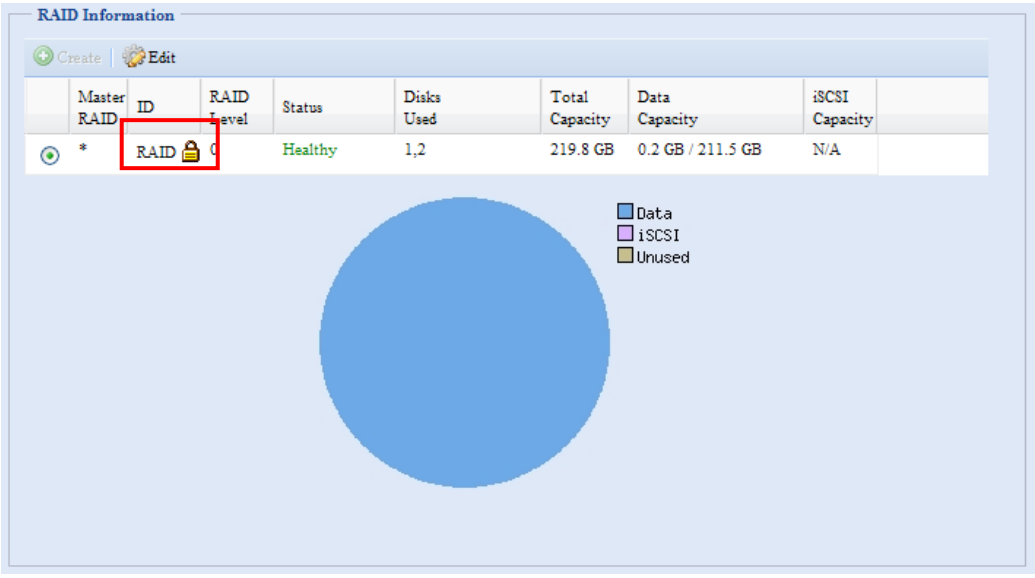

#### **iSCSI Thin-Provisioning**

An advanced thin-provisioning for iSCSI feature is available in this firmware release. With this function, the iSCSI capacity can be more flexible and more efficiently serve more users.

The idea for iSCSI thin-provisioning is sharing the available physical capacity to a number of iSCSI target volumes and also setup virtual capacity to expand the physical size while it needed.

To setup iSCSI thin-provisioning, go to **Space Allocation** under the **Storage** category. The iSCSI thin-provisioning volume needs to be created first. Simply click **iSCSI Thin-Provision Target.** You can refer the screen shot below.

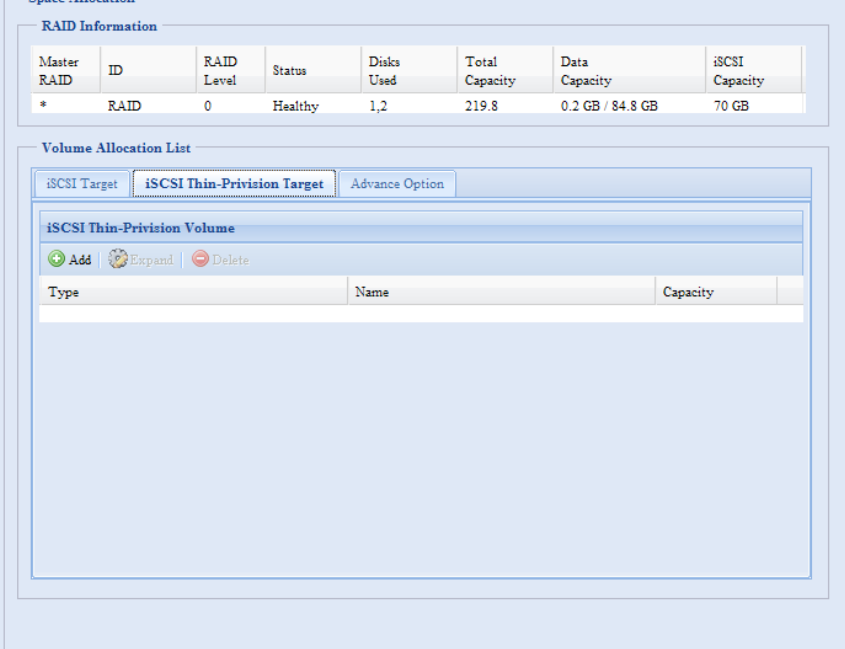

Next, setup the physical capacity for iSCSI thin-provision volume by dragging the **Allocation** bar to the desired size.

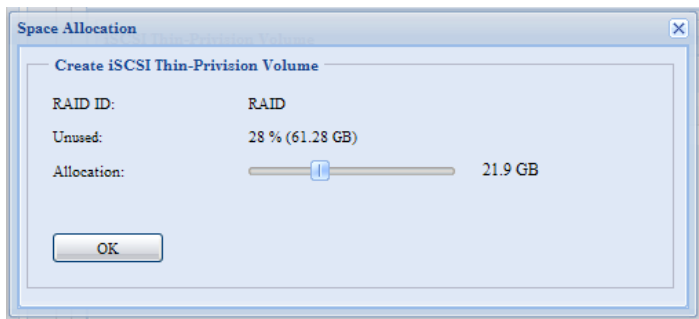

After the size has been determined, click **OK** to confirm. Now you will see the iSCSI thin-provisioning volume is available from the list. Please refer to the screenshot below.

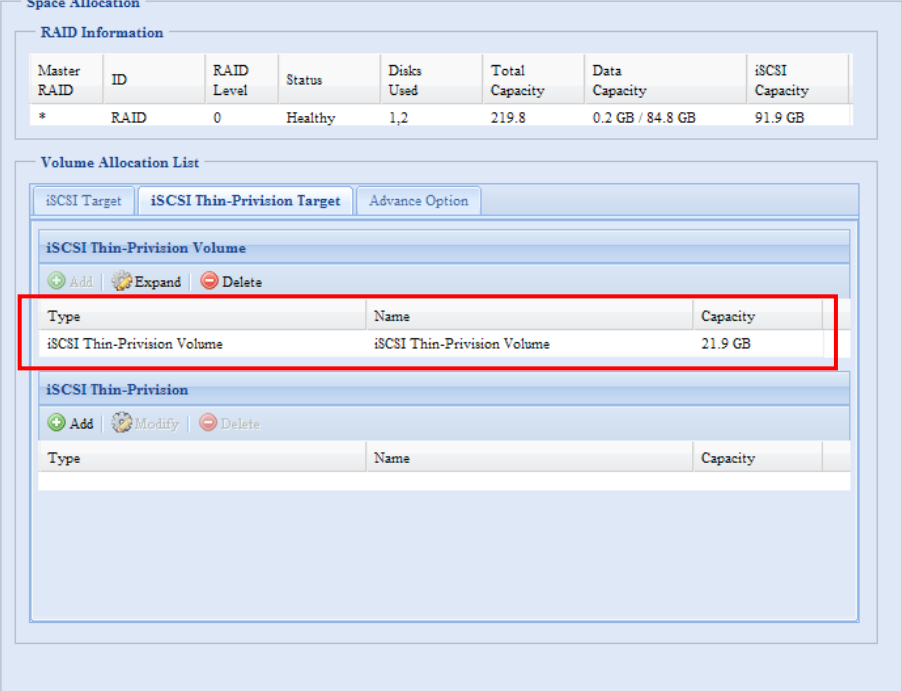

Now you can start to create iSCSI targets to join the newly-created iSCSI thin-provision volume. Basically, the iSCSI target under iSCSI thin-provisioning has exactly same settings screen as the standard iSCSI target volume creation. The only difference is the "Virtual Size" of capacity.

Unlike creating standard iSCSI target volumes, the capacity has been physically allocated. The iSCSI target volume creation under thin-provisioning can virtually be up to 16000GB (16TB).

Let's take the example below:

- 1. The physical size for the iSCSI thin-provision volume is 333.88GB. You can refer the screenshot above.
- 2. The iSCSI target volume under thin-provisioning starts with 333.38GB in physical size and you may use drag the Virtual Size bar to select the desired virtual size. The maximum virtual size is 16000GB.
- 3. In this case, if you make the iSCSI target volume 1700GB, then the virtual size is available for the next iSCSI target volume under thin-provisioning is 14300GB (16000-1700).
- 4. The limit is 5 iSCSI target volumes under thin-provisioning or a virtual size of 16000GB.

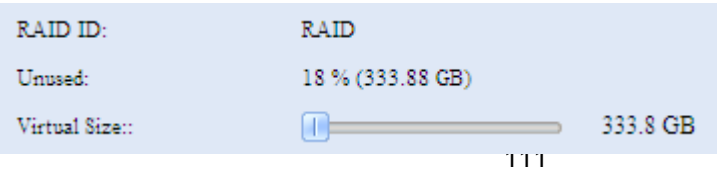

#### iSCSI Thin-provision physical size starts with 333.8GB

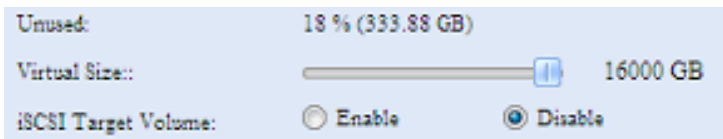

The virtual capacity is limited to 16000GB

The screen shot for iSCSI target volume creation under thin-provisioning; the physical capacity 333.8GB.

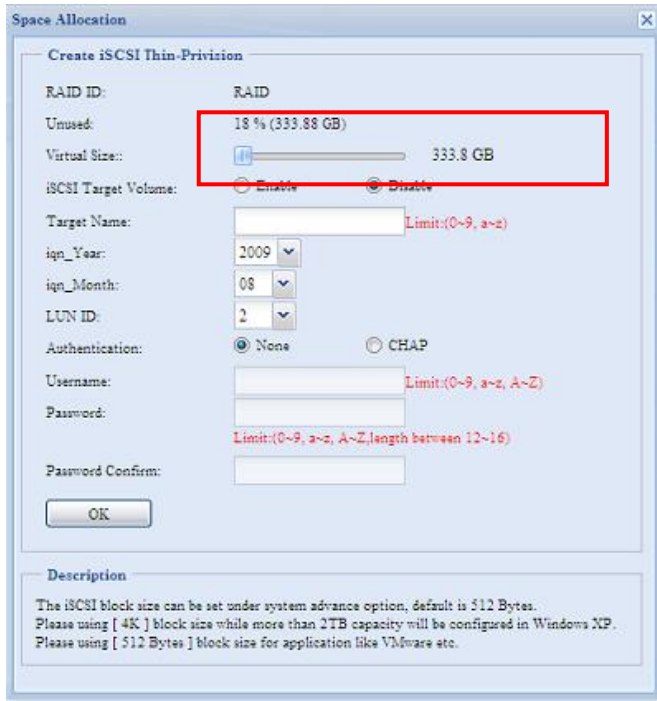

The screen shot to setup an iSCSI target volume under thin-provisioning of 1700GB.

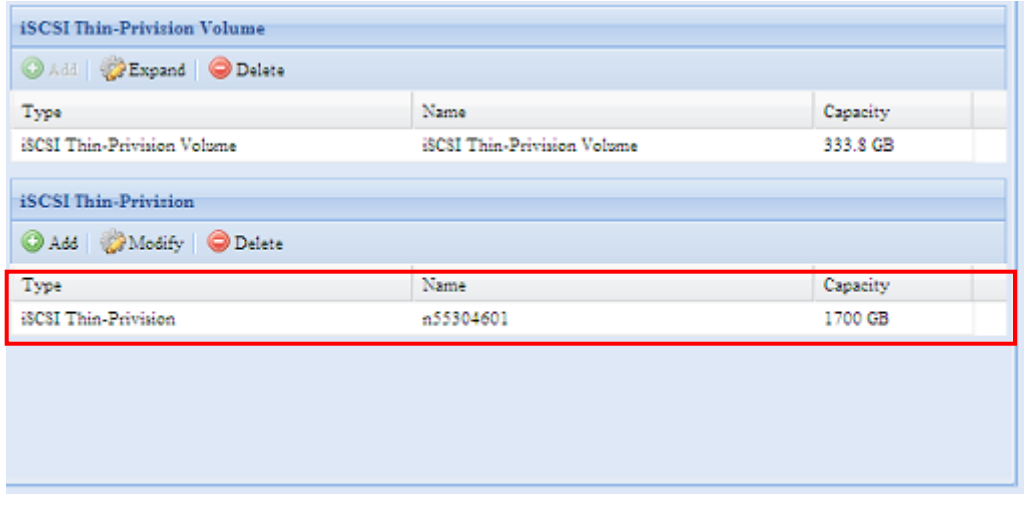

iSCSI target volume creation. The maximum virtual size is  $14300GB$  (16000GB – 1700GB(1st iSCSI target volume)).

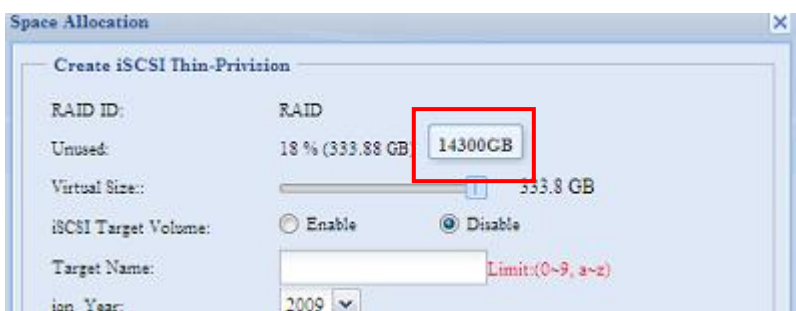

This screenshot lists iSCSI target volumes created under thin-provisioning. The 2<sup>nd</sup> iSCSI target volume under thin-provisioning has been created with a capacity of 14300GB.

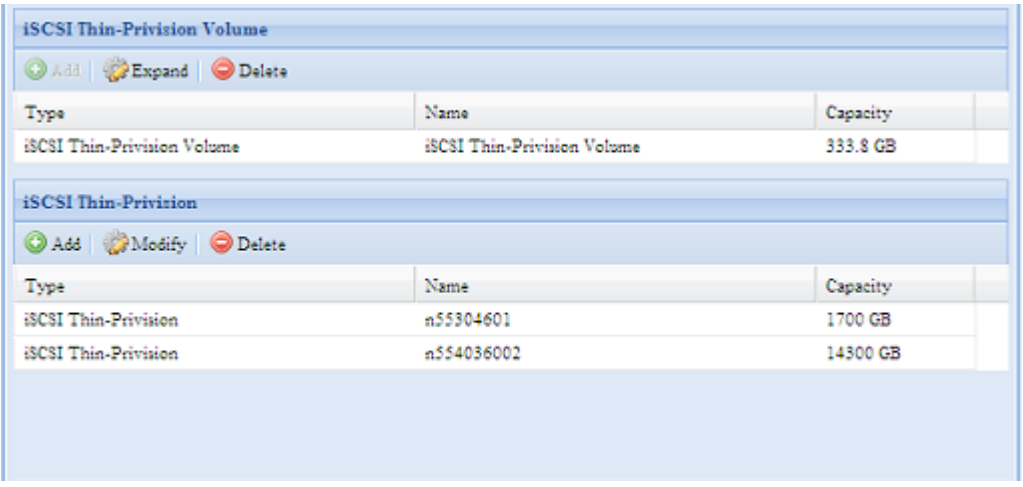

This message appears if there is no more room for new iSCSI target creation.

capacity has used up to 90%.

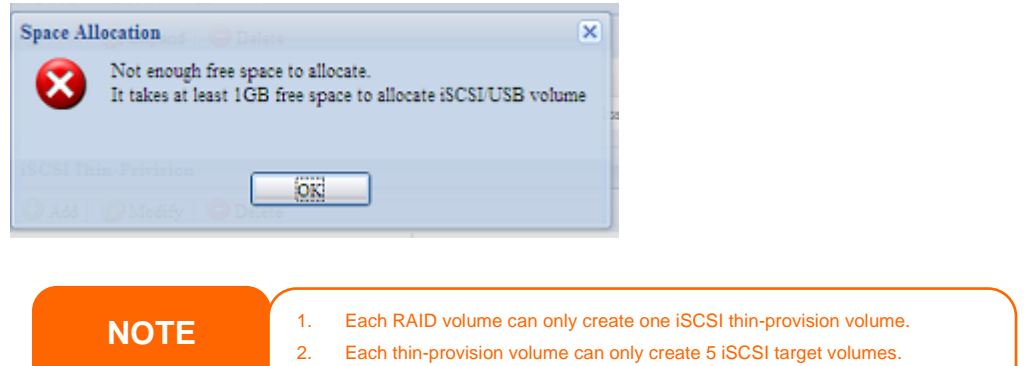

#### **iSCSI LUN ID**

When iSCSI target volume has been created, there is a default LUN ID of 0 in previous firmware versions which was un-configurable. From v3.00.04, it is configurable from 1 to 254 with a default of the next available number in ascending numerical order. The LUN ID is unique and can not be duplicated except for LUN ID 0.

3. The notification will send out while the physical size of iSCSI thin-provision

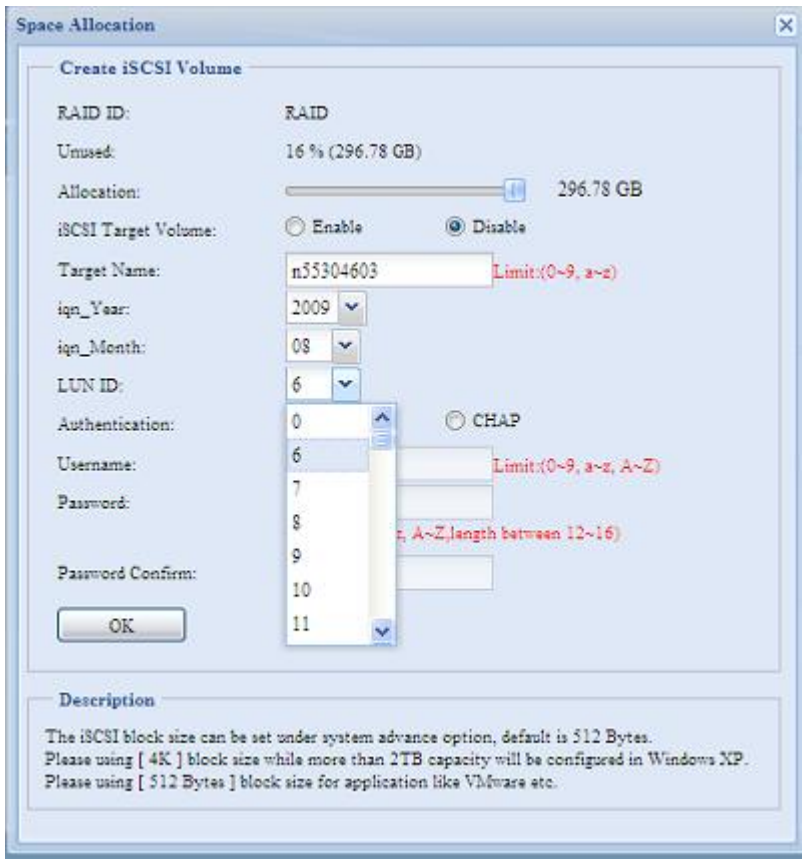

### *Error Corrections*

None

### **Chapter 9: Firmware Revise**

### **Updated Login User Interface**

There is a brand new design for the admin login UI.

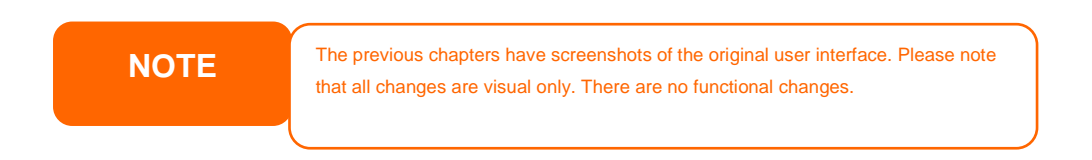

#### **Updated Photo Server User Interface**

Same as the admin login user interface, the photo server has a brand new art design from its previous version.

#### **Disclaimer Page Added**

The following disclaimer page has been added to this firmware release. Please click the check box if you do not want to have this page displayed during the next login.

#### **Updated Main User Interface**

The look and icons of the main user interface have been updated.

#### **Add On-Line Register Service**

From main menu tree, there is a new "On-line Register" option added with this firmware release.

This on-line register service can periodically update the user when new firmware and software modules are released by ALLNET. To enable this service, simply check the "Enable" check box. By enabling this service, the items in bold will be sent to ALLNET via the Internet.

Other than the defined items sent upon registration, there are also two additional items: "HDD Info" and "Time Zone". These two optional items can also be sent to ALLNET anonymously for analysis and statistics purposes. To send these items, simply check the desired checkboxes to help ALLNET improve its products and services.

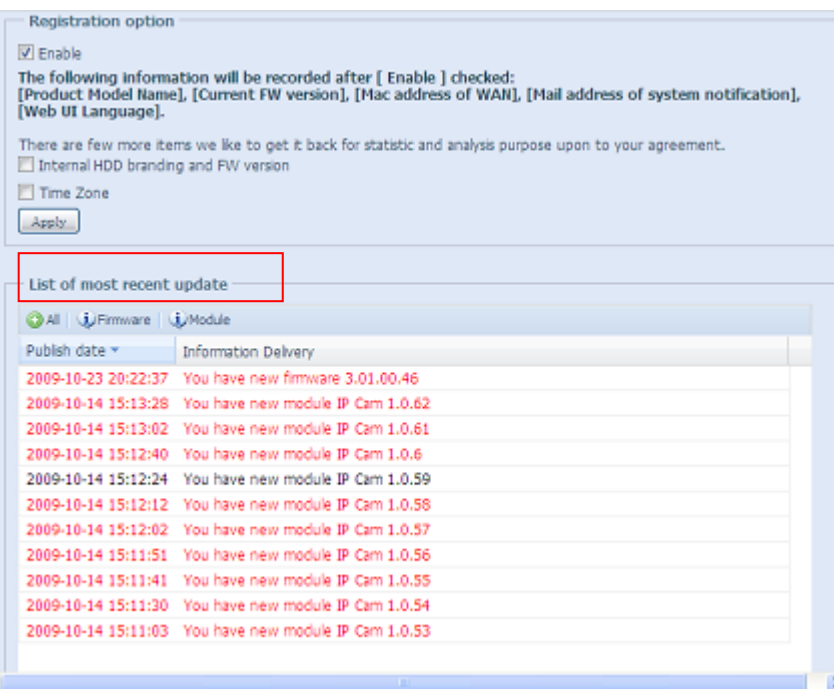

#### **Added Rsync Setting under Nsync Target**

The ALLNET Nsync feature has added a third way to use Rsync to replicate data between two systems. For the target side to allow source cross data, the Rsync target server needs to first select "Enable" and then assign a username and password for authentication.

**NOTE** The Rsync target server username and password is used for this replication feature only. It is not related to the standard local user.

#### **Added Rsync Backup Feature**

ALLNET Nsync now provides backup features to other ALLNET NAS with VPN protection or legacy FTP server with the added Rsync option.

Using "Rsync" to backup data to other ALLNET NAS devices uses the exact same procedure as the original Nsync method. The only thing that needs to be done is to enable the sync target server and input a valid username and password to grant access permission.

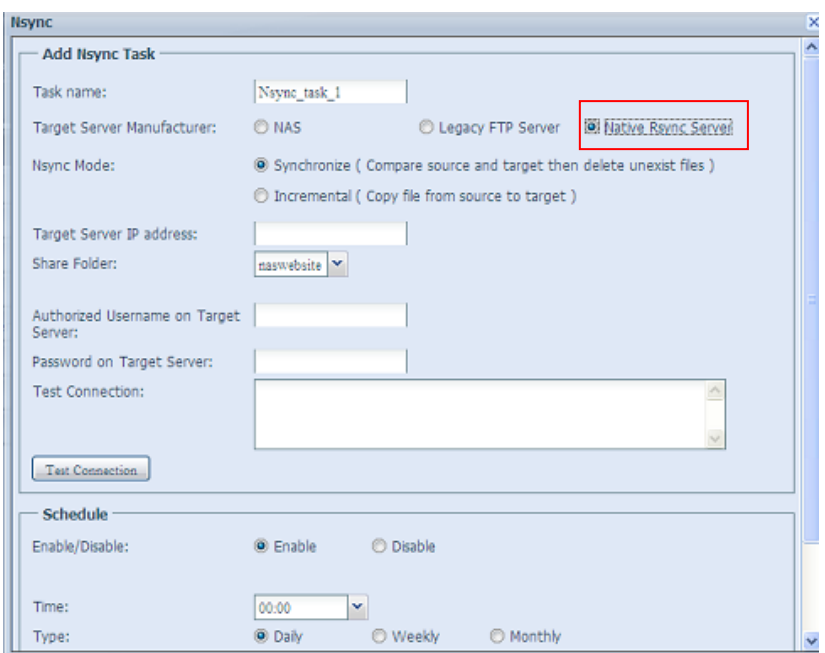

#### **Added 2 nd Gateway for Clients of DHCP Server Route**

The adding of a  $2^{nd}$  gateway has been phased in to serve clients that use their ALLNET NAS as a DHCP server to have another route to balance traffic bandwidth.

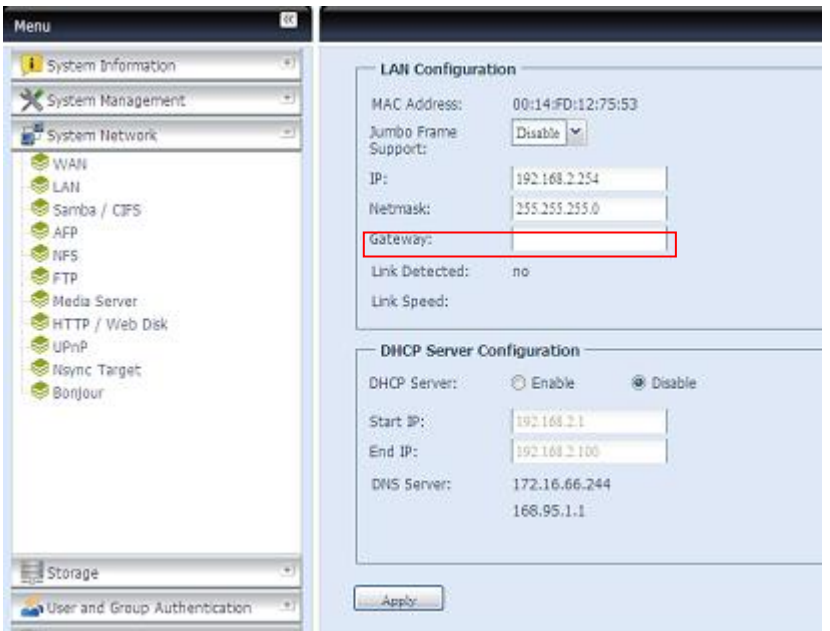

**NOTE** If the IP sharing mode setting is set to "Enable" under WAN port, then this 2<sup>nd</sup> gateway cannot be configured.

### **Added Dual DOM for Auto Repair**

The unique Dual DOM feature can now perform "Auto Repair". The ALLNET NAS will backup up to five versions of the system configuration either by the default timing of 1:00am every day automatically or as scheduled by the user.

This unique "Auto Repair" will be triggered if the primary DOM has a booting issue. In this instance, the 2<sup>nd</sup> DOM will take over the boot function. Then, the system will automatically load the most recent system configuration backup image to repair the primary DOM.

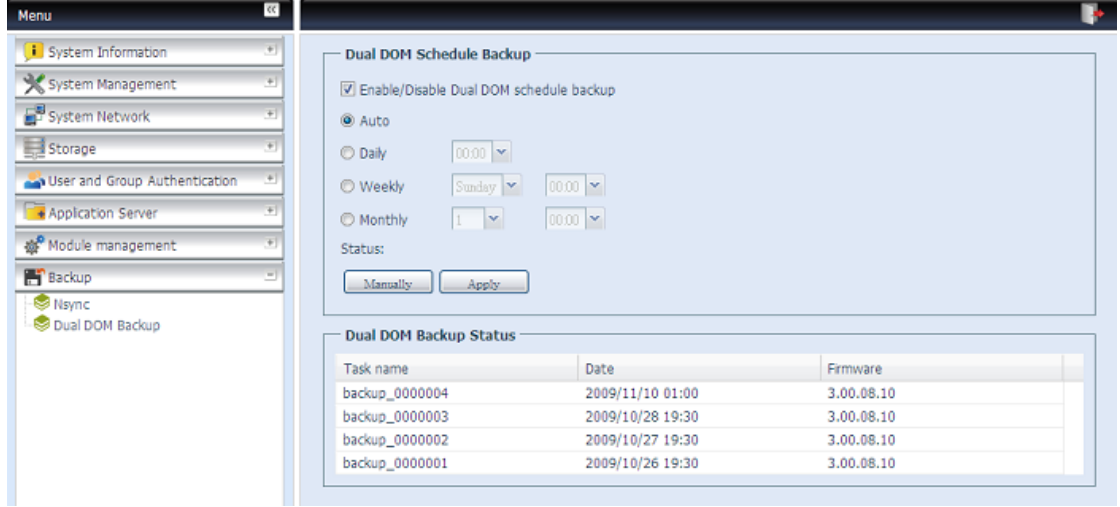

### **Chapter 10: Version 3.01.00 Firmware Updates**

### *What's New*

There are additional features implemented into the new 3.01.00 version firmware.

### **Updated Login User Interface**

The design of the admin login UI has been completely updated.

**NOTE** The previous chapters have screenshots of the original user interface. Please note that all changes are visual only. There are no functional changes.

### **Updated Main User Interface**

The look and icons of the main user interface have been updated. Additionally, a "My Favorite" shortcut has been added to allow the user to designate often used items and have them display on the main screen area. The figure below displays 12 default favorite functions.

Administrators can add or remove favorite functions to My Favorites by right clicking the mouse on the menu tree.

The other way administrators can add favorite functions is by clicking the "Add Favorite" icon in each function screen. Please refer figure below in red circuit icon.

To return to the favorite screen, simply click "My Favorite" located at the left hand corner of the main screen.

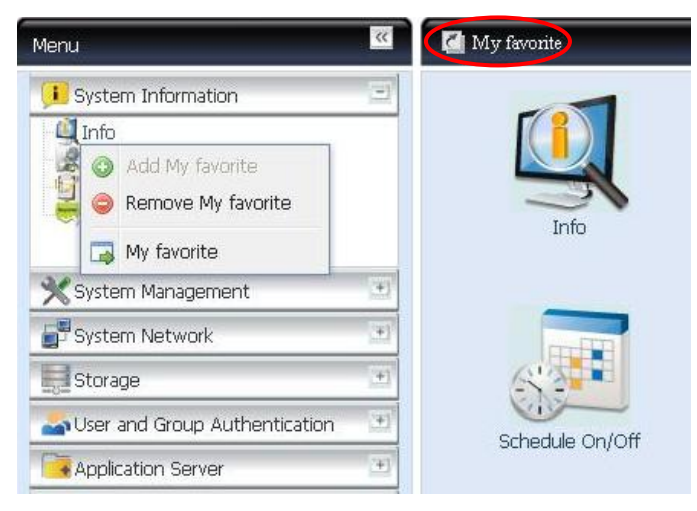

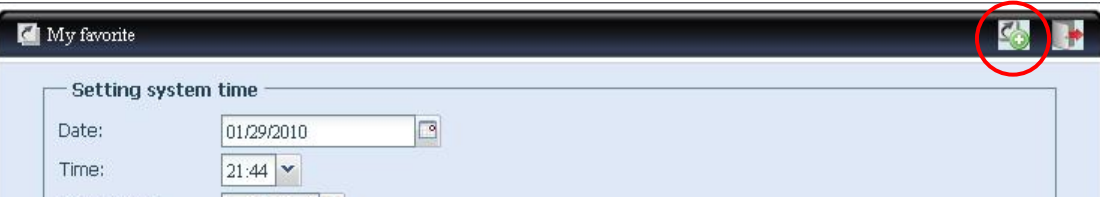

### **Added Additional Mode Support for Link Aggregation**

Link Aggregation now has six supported modes. The administrator can choose the most suitable mode to fit the network environment. You may choose from the following options:

- **•** Disable
- **•** Load Balance
- **•** Failover
- Balance-XOR
- 802.3ad
- Balance-TLB
- Balance-ALB

See the right diagram for details.

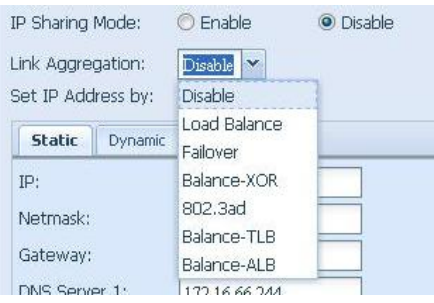

## **Appendix A: Product Specifications**

## *Hardware Specifications*

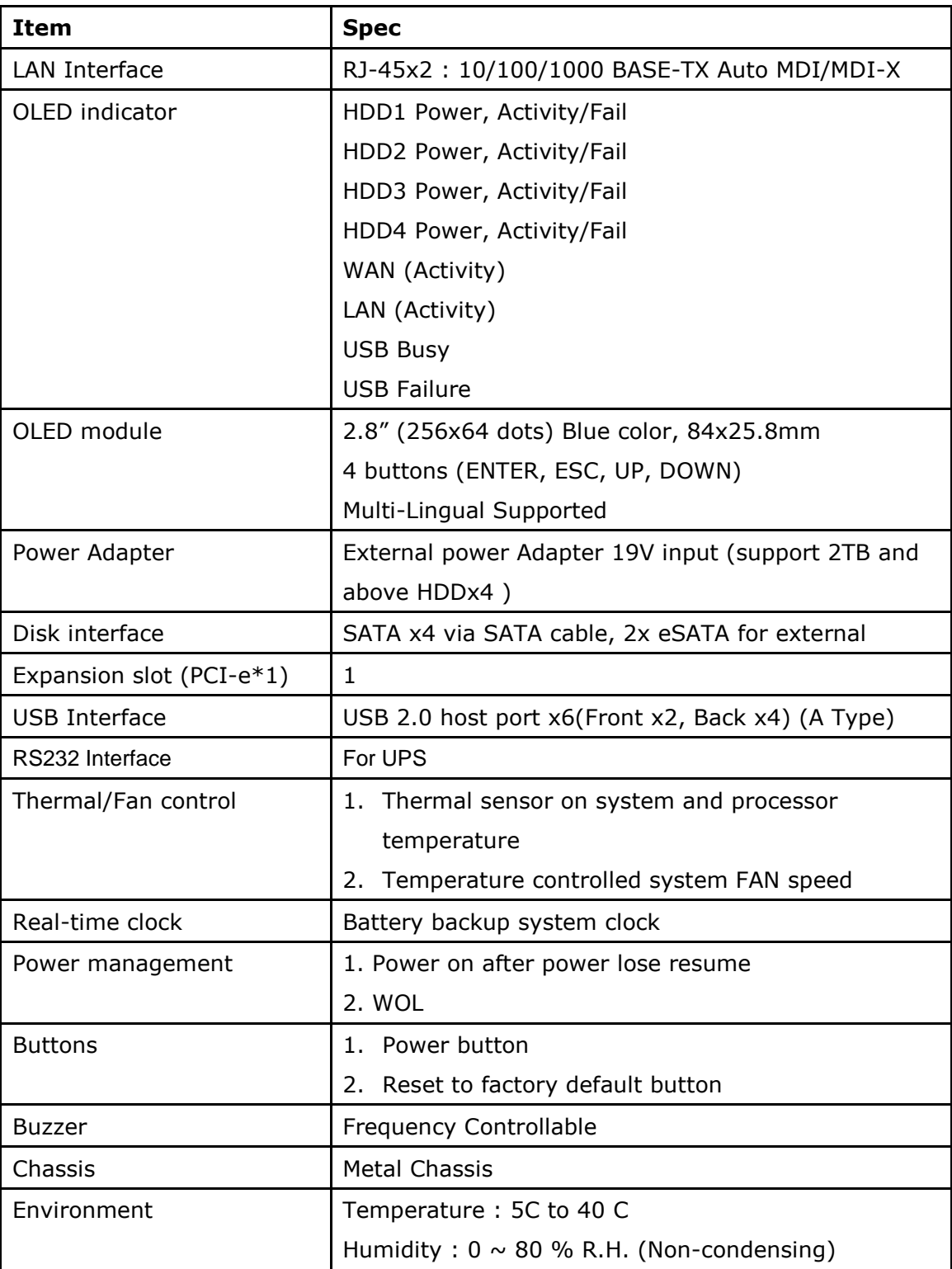

### *Software Specifications*

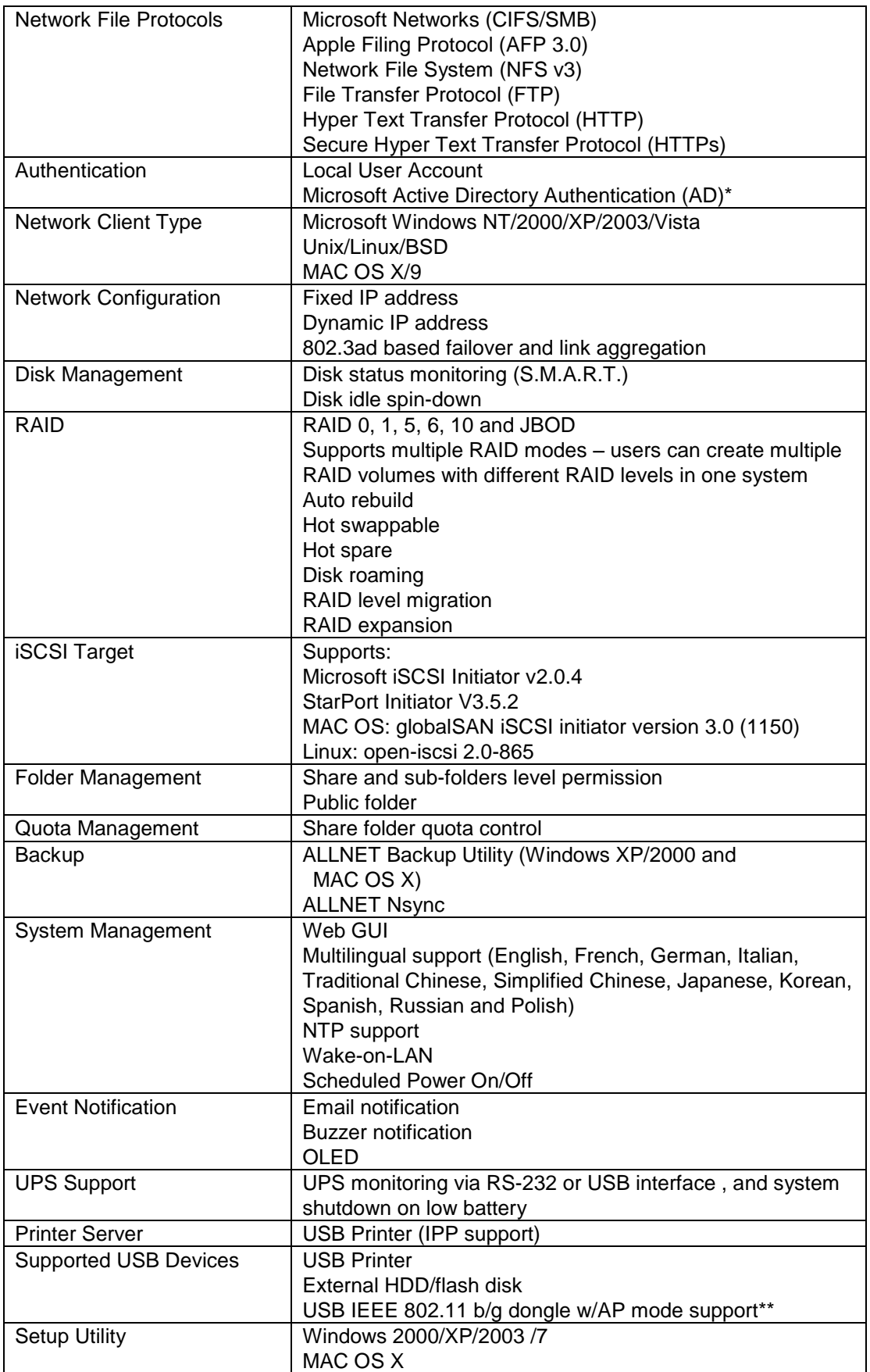

\*AD support: Works as a client member in a Microsoft Active Directory domain, allowing the ALL60400 to utilize the domain users and groups setting for authentication to the system and authorization to the share folders.

\*\*For supported USB dongles, please contact [sales@allnet.de](mailto:sales@allnet.de)

### **Appendix B: Customer Support**

If your ALL60400 is not working properly, we encourage you to check out **[Chapter 7:](#page-104-0)  [Troubleshooting](#page-104-0)**, located in this manual. You can also try to ensure that you are using the latest firmware version for your ALL60400. ALLNET is committed to providing free firmware upgrades to our customers. Our newest firmware is available on our Download Center:

[http://www.ALLNET.com/download.php](http://www.thecus.com/download.php)

If you are still experiencing problems with your ALL60400, or require a Return Merchandise Authorization (RMA), feel free to contact technical support via our Technical Support Website:

[http://www.ALLNET.com/support\\_tech.php](http://www.thecus.com/support_tech.php)

Customers in the US should send all technical support enquiries to the US contact window included in the following web page:

[http://www.ALLNET.com/support\\_tech.php](http://www.thecus.com/support_tech.php)

For Sales Information you can e-mail us at:

[sales@ALLNET.de](mailto:sales@ALLNET.de)

# **Thank you for choosing**

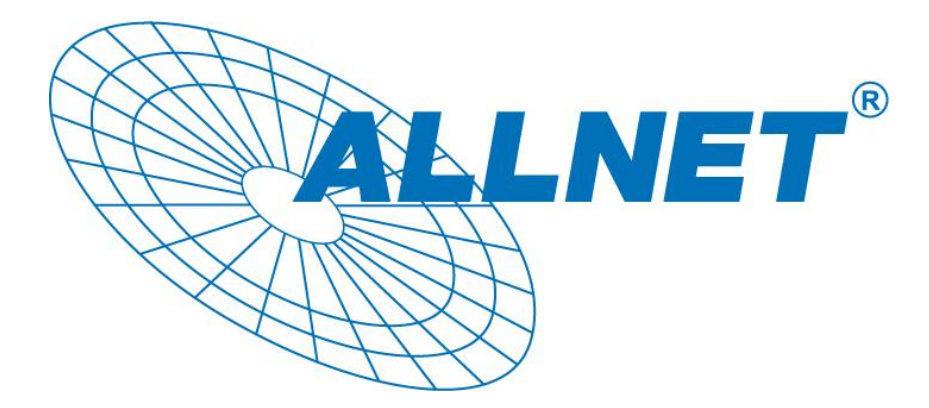

### **Appendix C: RAID Basics**

### *Overview*

A Redundant Array of Independent Disks (RAID) is an array of several hard disks that provide data security and high performance. A RAID system accesses several hard disks simultaneously, which improves I/O performance over a single hard disk. Data security is enhanced by a RAID, since data loss due to a hard disk failure is minimized by regenerating redundant data from the other RAID hard disks.

### *Benefits*

RAID improves I/O performance, and increases data security through fault tolerance and redundant data storage.

#### **Improved Performance**

RAID provides access to several hard disk drives simultaneously, which greatly increases I/O performance.

### **Data Security**

Hard disk drive failure unfortunately is a common occurrence. A RAID helps prevent against the loss of data due to hard disk failure. A RAID offers additional hard disk drives that can avert data loss from a hard disk drive failure. If a hard drive fails, the RAID volume can regenerate data from the data and parity stored on its other hard disk drives.

### *RAID Levels*

The ALLNET ALL60400 supports standard RAID levels 0, 1, 5, 6, 10, and JBOD. You choose a RAID level when you create a system volume. The factors for selecting a RAID level are:

- Your requirements for performance
- Your need for data security  $\bullet$
- Number of hard disk drives in the system, capacity of hard disk drives in the system

The following is a description of each RAID level:

#### **RAID 0**

RAID 0 is best suited for applications that need high bandwidth but do not require a high level of data security. The RAID 0 level provides the best performance of all the RAID levels, but it does not provide data redundancy.

RAID 0 uses disk striping and breaking up data into blocks to write across all hard drives in the volume. The system can then use multiple hard drives for faster read and write. The stripe size parameter that was set when the RAID was created determines the size of each block. No parity calculations complicate the write operation.

#### **RAID 1**

RAID 1 mirrors all data from one hard disk drive to a second one hard disk drive, thus providing complete data redundancy. However, the cost of data storage capacity is doubled.

This is excellent for complete data security.

### **RAID 5**

RAID 5 offers data security and it is best suited for networks that perform many small I/O transactions at the same time, as well as applications that require data security such as office automation and online customer service. Use it also for applications with high read requests but low write requests.

RAID 5 includes disk striping at the byte level and parity information is written to several hard disk drives. If a hard disk fails the system uses parity stored on each of the other hard disks to recreate all missing information.

#### **RAID 6**

RAID 6 is essentially an extension of RAID level 5 which allows for additional fault tolerance by using a second independent distributed parity scheme (dual parity)

Data is striped on a block level across a set of drives, just like in RAID 5, and a second set of parity is calculated and written across all the drives; RAID 6 provides for an extremely high data fault tolerance and can sustain two simultaneous drive failures.

This is a perfect solution for mission critical applications.

#### **RAID 10**

RAID 10 is implemented as a striped array whose segments are RAID 1 arrays. RAID 10 has the same fault tolerance as RAID level 1.

RAID 10 has the same overhead for fault-tolerance as mirroring alone. High I/O rates are achieved by striping RAID 1 segments.

Under certain circumstances, RAID 10 array can sustain up to 2 simultaneous drive failures

Excellent solution for applications that would have otherwise gone with RAID 1 but need an additional performance boost.

### **JBOD**

Although a concatenation of disks (also called JBOD, or "Just a Bunch of Disks") is not one of the numbered RAID levels, it is a popular method for combining multiple physical disk drives into a single virtual one. As the name implies, disks are merely concatenated together, end to beginning, so they appear to be a single large disk.

As the data on JBOD is not protected, one drive failure could result total data loss.

### *Stripe Size*

The length of the data segments being written across multiple hard disks. Data is written in stripes across the multiple hard disks of a RAID. Since multiple disks are accessed at the same time, disk striping enhances performance. The stripes can vary in size.

### *Disk Usage*

When all 7 disks are of the same size, and used in RAID, ALL60400 disk usage percentage is listed below:

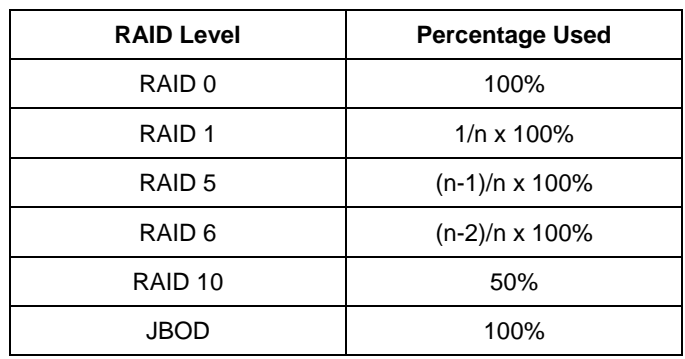

n:HDD number

### **Appendix D: Active Directory Basics**

### *Overview*

With Windows 2000, Microsoft introduced Active Directory (ADS), which is a large database/information store. Prior to Active Directory the Windows OS could not store additional information in its domain database. Active Directory also solved the problem of locating resources; which previously relied on Network Neighborhood, and was slow. Managing users and groups were among other issues Active Directory solved.

### *What is Active Directory?*

Active Directory was built as a scalable, extensible directory service that was designed to meet corporate needs. A repository for storing user information, accounts, passwords, printers, computers, network information and other data, Microsoft calls Active Directory a "namespace" where names can be resolved.

### *ADS Benefits*

ADS lets the ALL60400 integrate itself with the existing ADS in an office environment. This means the ALL60400 is able to recognize your office users and passwords on the ADS server. Other major benefits ADS support provides include:

1. Easy integration of the ALL60400 into the existing office IT infrastructure

The ALL60400 acts as a member of the ADS. This feature significantly lowers the overhead of the system administrator. For example, corporate security policies and user privileges on an ADS server can be enforced automatically on the ALL60400.

2. Centralized user/password database

The ALL60400 does not maintain its own copy of the user/password database. This avoids data inconsistency between the ALL60400 and other servers. For example, without ADS support, an administrator might need to remove a specific user privilege on the ALL60400 and each individual server. With ADS support, the change on an ADS server is known to all of its ADS members.

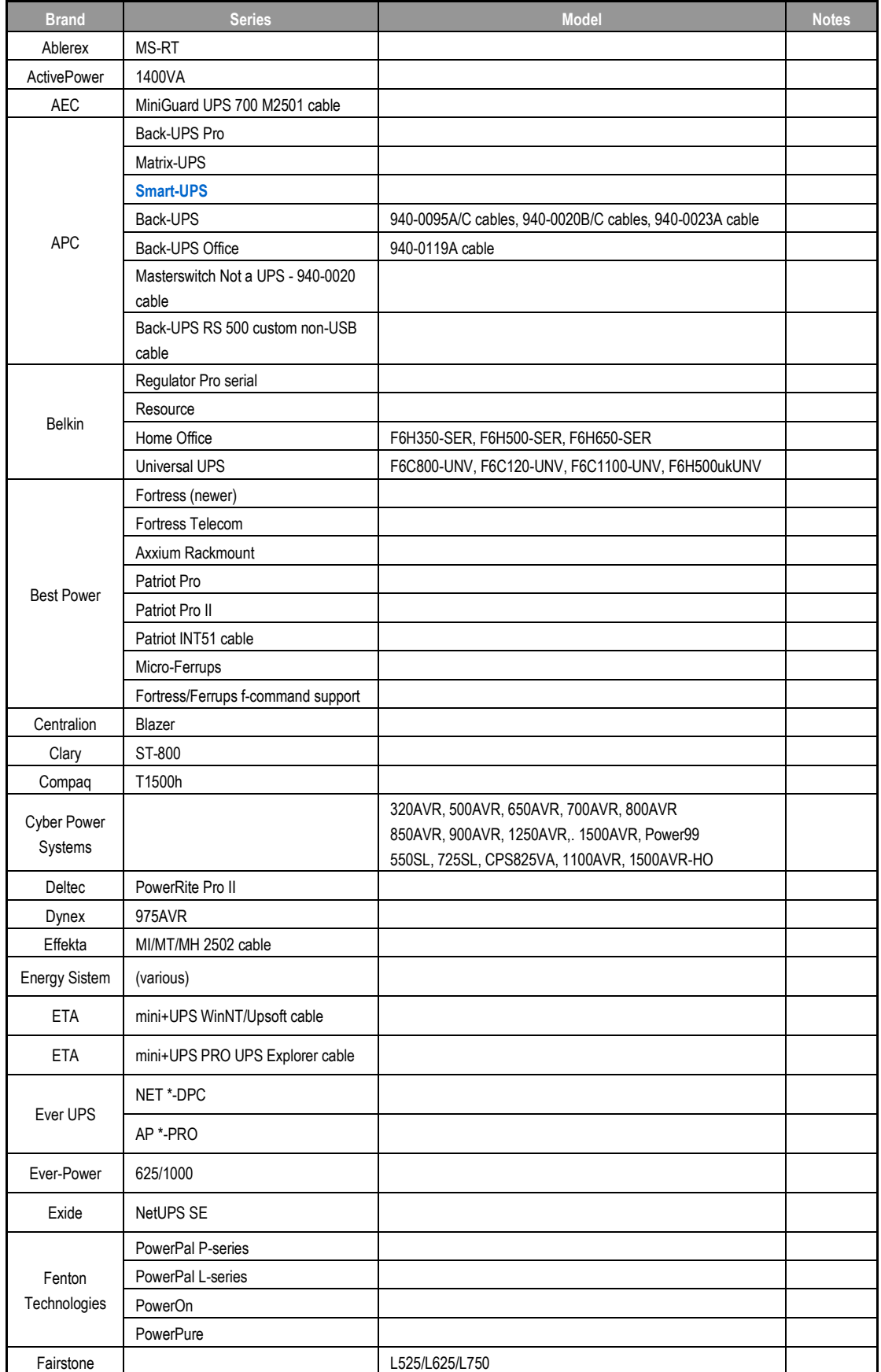

## **Appendix E: UPS Compatibility List**

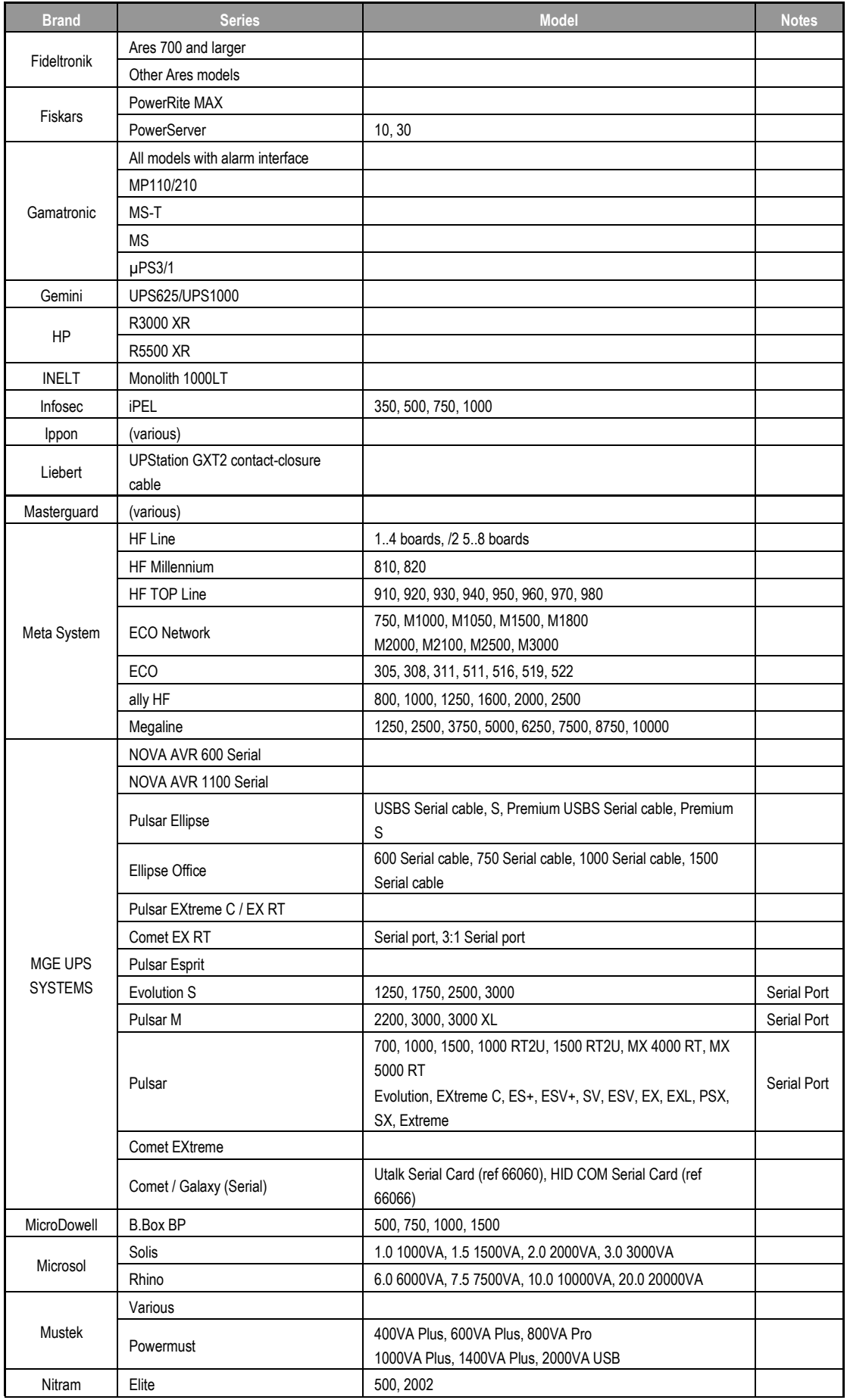

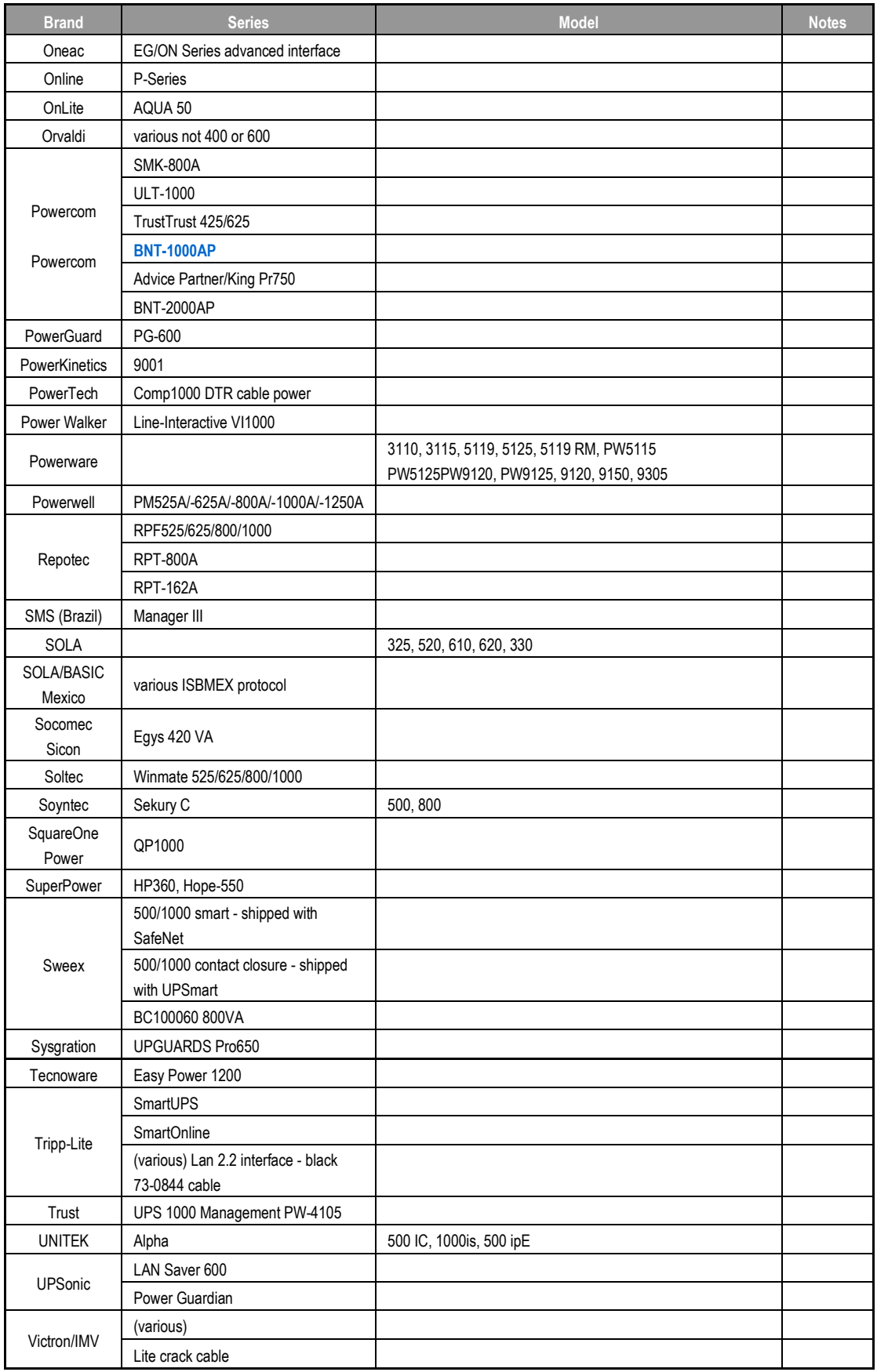

### **NOTE** The UPSes marked Blue have been tested and work well

- If your UPS is not in the support list, be sure that the UPS supports one of following protocols:
	- o SEC protocol
	- o Generic RUPS model
	- o Generic RUPS 2000 (Megatec M2501 cable)
	- o PhoenixTec protocol
	- o Safenet software

## **Appendix F: Licensing Information**

### *Overview*

This product included copyrighted third-party software licensed under the terms of GNU General Public License. Please see THE GNU General Public License for extra terms and conditions of this license.

### *Source Code Availability*

ALLNET Technology Corp. has exposed the full source code of the GPL licensed software. For more information on how you can obtain our source code, please visit our web site, [http://www.ALLNET.com.](http://www.thecus.com/)

#### **Copyrights**

- This product includes cryptographic software written by Eric Young [\(eay@cryptsoft.com\)](mailto:eay@cryptsoft.com).
- This product includes software developed by Mark Murray.
- This product includes software developed by Eric Young [\(eay@cryptsoft.com\)](mailto:eay@cryptsoft.com).
- This product includes software developed by the OpenSSL Project for use in the OpenSSL Toolkit [\(http://www.openssl.org/\)](http://www.openssl.org/).
- This product includes PHP, freely available from [\(http://www.php.net/\)](http://www.php.net/).
- This product includes software developed by the University of California, Berkeley and its contributors.
- This product includes software developed by Winning Strategies, Inc.
- This product includes software developed by the Apache Group for use in the Apache HTTP server project [\(http://www.apache.org/\)](http://www.apache.org/).
- This product includes software developed by Softweyr LLC, the University of California, Berkeley, and its contributors.
- This product includes software developed by Bodo Moeller.
- This product includes software developed by Greg Roelofs and contributors for the book, "PNG: The Definitive Guide," published by O'Reilly and Associates.
- This product includes software developed by the NetBSD Foundation, Inc. and its contributors.
- This product includes software developed by Yen Yen Lim and North Dakota State University.
- This product includes software developed by the Computer Systems Engineering Group at Lawrence Berkeley Laboratory.
- This product includes software developed by the Kungliga Tekniska Högskolan and its contributors.
- This product includes software developed by the Nick Simicich.
- This product includes software written by Tim Hudson (tih@cryptsoft.com).
- This product includes software developed by Christopher G. Demetriou for the NetBSD Project.

### *CGIC License Terms*

Basic License

CGIC, copyright 1996, 1997, 1998, 1999, 2000, 2001, 2002, 2003, 2004 by Thomas Boutell and Boutell.Com, Inc.

Permission is granted to use CGIC in any application, commercial or noncommercial, at no cost. HOWEVER, this copyright paragraph must appear on a "credits" page accessible in the public online and offline documentation of the program. Modified versions of the CGIC library should not be distributed without the attachment of a clear statement regarding the author of the modifications, and this notice may in no case be removed. Modifications may also be submitted to the author for inclusion in the main CGIC distribution.

### *GNU General Public License*

Version 2, June 1991

Copyright © 1989, 1991 Free Software Foundation, Inc. 51 Franklin St, Fifth Floor, Boston, MA 02110-1301 USA

Everyone is permitted to copy and distribute verbatim copies of this license document, but changing it is not allowed.

#### PREAMBLE

The licenses for most software are designed to take away your freedom to share and change it. By contrast, the GNU General Public License is intended to guarantee your freedom to share and change free software--to make sure the software is free for all its users. This General Public License applies to most of the Free Software

Foundation's software and to any other program whose authors commit to using it. (Some other Free Software Foundation software is covered by the GNU Library General Public License instead.) You can apply it to your programs, too.

When we speak of free software, we are referring to freedom, not price. Our General Public Licenses are designed to make sure that you have the freedom to distribute copies of free software (and charge for this service if you wish), that you receive source code or can get it if you want it, that you can change the software or use pieces of it in new free programs; and that you know you can do these things.

To protect your rights, we need to make restrictions that forbid anyone to deny you these rights or to ask you to surrender the rights. These restrictions translate to certain responsibilities for you if you distribute copies of the software, or if you modify it.

For example, if you distribute copies of such a program, whether gratis or for a fee, you must give the recipients all the rights that you have. You must make sure that they, too, receive or can get the source code. And you must show them these terms so they know their rights.

We protect your rights with two steps: (1) copyright the software, and (2) offer you this license which gives you legal permission to copy, distribute and/or modify the software.

Also, for each author's protection and ours, we want to make certain that everyone understands that there is no warranty for this free software. If the software is modified by someone else and passed on, we want its recipients to know that what they have is not the original, so that any problems introduced by others will not reflect on the original authors' reputations.

Finally, any free program is threatened constantly by software patents. We wish to avoid the danger that redistributors of a free program will individually obtain patent licenses, in effect making the program proprietary. To prevent this, we have made it clear that any patent must be licensed for everyone's free use or not licensed at all.

The precise terms and conditions for copying, distribution and modification follow.

TERMS AND CONDITIONS FOR COPYING, DISTRIBUTION AND MODIFICATION

0. This License applies to any program or other work which contains a notice placed by the copyright holder saying it may be distributed under the terms of this General Public License. The "Program", below, refers to any such program or work, and a "work based on the Program" means either the Program or any derivative work under copyright law: that is to say, a work containing the Program or a portion of it, either verbatim or with modifications and/or translated into another language. (Hereinafter, translation is included without limitation in the term "modification".) Each licensee is addressed as "you".

Activities other than copying, distribution and modification are not covered by this License; they are outside its scope. The act of running the Program is not restricted, and the output from the Program is covered only if its contents constitute a work based on the Program (independent of having been made by running the Program).

Whether that is true depends on what the Program does.

1. You may copy and distribute verbatim copies of the Program's source code as you receive it, in any medium, provided that you conspicuously and appropriately publish on each copy an appropriate copyright notice and disclaimer of warranty; keep intact all the notices that refer to this License and to the absence of any warranty; and give any other recipients of the Program a copy of this License along with the Program.

You may charge a fee for the physical act of transferring a copy, and you may at your option offer warranty protection in exchange for a fee.

- 2. You may modify your copy or copies of the Program or any portion of it, thus forming a work based on the Program, and copy and distribute such modifications or work under the terms of Section 1 above, provided that you also meet all of these conditions:
	- a) You must cause the modified files to carry prominent notices stating that you changed the files and the date of any change.
	- b) You must cause any work that you distribute or publish, that in whole or in part contains or is derived from the Program or any part thereof, to be licensed as a whole at no charge to all third parties under the terms of this License.
	- c) If the modified program normally reads commands interactively when run, you must cause it, when started running for such interactive use in the most ordinary way, to print or display an announcement including an appropriate copyright notice and a notice that there is no warranty (or else, saying that you provide a warranty) and that users may redistribute the program under these conditions, and telling the user how to view a copy of this License. (Exception: if the Program itself is interactive but does not normally print such an announcement, your work based on the Program is not required to print an announcement.)

These requirements apply to the modified work as a whole. If identifiable sections of that work are not derived from the Program, and can be reasonably considered independent and separate works in themselves, then this License, and its terms, do not apply to those sections when you distribute them as separate works. But when you distribute the same

sections as part of a whole which is a work based on the Program, the distribution of the whole must be on the terms of this License, whose permissions for other licensees extend to the entire whole, and thus to each and every part regardless of who wrote it.

Thus, it is not the intent of this section to claim rights or contest your rights to work written entirely by you; rather, the intent is to exercise the right to control the distribution of derivative or collective works based on the Program.

In addition, mere aggregation of another work not based on the Program with the Program (or with a work based on the Program) on a volume of a storage or distribution medium does not bring the other work under the scope of this License.

3. You may copy and distribute the Program (or a work based on it, under Section 2) in object code or executable form under the terms of Sections 1 and 2 above provided that you also do one of the following:

a) Accompany it with the complete corresponding machine-readable source code, which must be distributed under the terms of Sections 1 and 2 above on a medium customarily used for software interchange; or,

b) Accompany it with a written offer, valid for at least three years, to give any third party, for a charge no more than your cost of physically performing source distribution, a complete machine-readable copy of the corresponding source code, to be distributed under the terms of Sections 1 and 2 above on a medium customarily used for software interchange; or,

c) Accompany it with the information you received as to the offer to distribute corresponding source code. (This alternative is allowed only for noncommercial distribution and only if you received the program in object code or executable form with such an offer, in accord with Subsection b above.)

The source code for a work means the preferred form of the work for making modifications to it. For an executable work, complete source code means all the source code for all modules it contains, plus any associated interface definition files, plus the scripts used to control compilation and installation of the executable. However, as a special exception, the source code distributed need not include anything that is normally distributed (in either source or binary form) with the major components (compiler, kernel, and so on) of the operating system on which the executable runs, unless that component itself accompanies the executable.

If distribution of executable or object code is made by offering access to copy from a designated place, then offering equivalent access to copy the source code from the same place counts as distribution of the source code, even though third parties are not compelled to copy the source along with the object code.

- 4. You may not copy, modify, sublicense, or distribute the Program except as expressly provided under this License. Any attempt otherwise to copy, modify, sublicense or distribute the Program is void, and will automatically terminate your rights under this License. However, parties who have received copies, or rights, from you under this License will not have their licenses terminated so long as such parties remain in full compliance.
- 5. You are not required to accept this License, since you have not signed it. However, nothing else grants you permission to modify or distribute the Program or its derivative works. These actions are prohibited by law if you do not accept this License. Therefore, by modifying or distributing the Program (or any work based on the Program), you indicate your acceptance of this License to do so, and all its terms and conditions for copying, distributing or modifying the Program or works based on it.
- 6. Each time you redistribute the Program (or any work based on the Program), the recipient automatically receives a license from the original licensor to copy, distribute or modify the Program subject to these terms and conditions. You may not impose any further restrictions on the recipients' exercise of the rights granted herein. You are not responsible for enforcing compliance by third parties to this License.
- 7. If, as a consequence of a court judgment or allegation of patent infringement or for any other reason (not limited to patent issues), conditions are imposed on you (whether by court order, agreement or otherwise) that contradict the conditions of this License, they do not excuse you from the conditions of this License. If you cannot distribute so as to satisfy simultaneously your obligations under this License and any other pertinent obligations, then as a consequence you may not distribute the Program at all. For example, if a patent license would not permit royalty-free redistribution of the Program by all those who receive copies directly or indirectly through you, then the only way you could satisfy both it and this License would be to refrain entirely from distribution of the Program.

If any portion of this section is held invalid or unenforceable under any particular circumstance, the balance of the section is intended to apply and the section as a whole is intended to apply in other circumstances.

It is not the purpose of this section to induce you to infringe any patents or other property right claims or to contest validity of any such claims; this section has the sole purpose of protecting the integrity of the free software distribution system, which is implemented by public license practices. Many people have made generous contributions to the wide range of software distributed through that system in reliance on consistent application of that system; it is up to the author/donor to decide if he or she is willing to distribute software through any other system and a licensee cannot impose that choice.

This section is intended to make thoroughly clear what is believed to be a consequence of the rest of this License.

- 8. If the distribution and/or use of the Program is restricted in certain countries either by patents or by copyrighted interfaces, the original copyright holder who places the Program under this License may add an explicit geographical distribution limitation excluding those countries, so that distribution is permitted only in or among countries not thus excluded. In such case, this License incorporates the limitation as if written in the body of this License.
- 9. The Free Software Foundation may publish revised and/or new versions of the General Public License from time to time. Such new versions will be similar in spirit to the present version, but may differ in detail to address new problems or concerns.

Each version is given a distinguishing version number. If the Program specifies a version number of this License which applies to it and "any later version", you have the option of following the terms and conditions either of that version or of any later version published by the Free Software Foundation. If the Program does not specify a version number of this License, you may choose any version ever published by the Free Software Foundation.

10. If you wish to incorporate parts of the Program into other free programs whose distribution conditions are different, write to the author to ask for permission. For software which is copyrighted by the Free Software Foundation, write to the Free Software Foundation; we sometimes make exceptions for this. Our decision will be guided by the two goals of preserving the free status of all derivatives of our free software and of promoting the sharing and reuse of software generally.

#### NO WARRANTY

- 11. BECAUSE THE PROGRAM IS LICENSED FREE OF CHARGE, THERE IS NO WARRANTY FOR THE PROGRAM, TO THE EXTENT PERMITTED BY APPLICABLE LAW. EXCEPT WHEN OTHERWISE STATED IN WRITING THE COPYRIGHT HOLDERS AND/OR OTHER PARTIES PROVIDE THE PROGRAM "AS IS" WITHOUT WARRANTY OF ANY KIND, EITHER EXPRESSED OR IMPLIED, INCLUDING, BUT NOT LIMITED TO, THE IMPLIED WARRANTIES OF MERCHANTABILITY AND FITNESS FOR A PARTICULAR PURPOSE. THE ENTIRE RISK AS TO THE QUALITY AND PERFORMANCE OF THE PROGRAM IS WITH YOU. SHOULD THE PROGRAM PROVE DEFECTIVE, YOU ASSUME THE COST OF ALL NECESSARY SERVICING, REPAIR OR CORRECTION.
- 12. IN NO EVENT UNLESS REQUIRED BY APPLICABLE LAW OR AGREED TO IN WRITING WILL ANY COPYRIGHT HOLDER, OR ANY OTHER PARTY WHO MAY MODIFY AND/OR REDISTRIBUTE THE PROGRAM AS PERMITTED ABOVE, BE LIABLE TO YOU FOR DAMAGES, INCLUDING ANY GENERAL, SPECIAL, INCIDENTAL OR CONSEQUENTIAL DAMAGES ARISING OUT OF THE USE OR INABILITY TO USE THE PROGRAM (INCLUDING BUT NOT LIMITED TO LOSS OF DATA OR DATA BEING RENDERED INACCURATE OR LOSSES SUSTAINED BY YOU OR THIRD PARTIES OR A FAILURE OF THE PROGRAM TO OPERATE WITH ANY OTHER PROGRAMS), EVEN IF SUCH HOLDER OR OTHER PARTY HAS BEEN ADVISED OF THE POSSIBILITY OF SUCH DAMAGES.

END OF TERMS AND CONDITIONS

### **Copyright** © 2010. All rights reserved.

No part of this document may be reproduced, republished, or retransmitted in any form or by any means whatsoever, whether electronically or mechanically, including, but not limited to, by way of photocopying, recording, information recording, or through retrieval systems without the express written permission of the owner. Product specifications contained in this document are subject to change without notice. All other company or product names mentioned are used for identification purposes only and may be trademarks of their respective owners.

Manufacturer: ALLNET GmbH

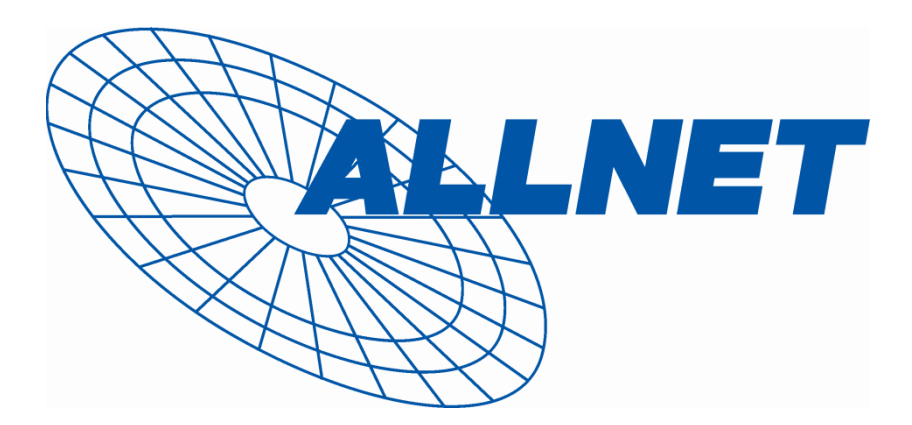

ALLNET Deutschland GmbH Maistrasse 2 82110 Germering Tel. +49 89 894 222 22 Fax +49 89 894 222 33 email: [info@allnet.de](mailto:info@allnet.de)

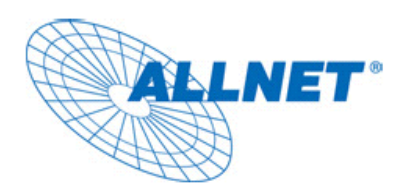

No.: EC020837

### **CE-Declaration of Conformity**

Germering, Mar. 23, 2010

For the following equipment:

**NAS System**

ALL60400

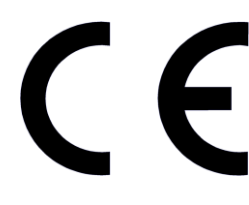

The safety advice in the documentation accompanying the products shall be obeyed. The conformity to the above directive is indicated by the CE sign on the device.

This equipment meets the following conformance standards:

**EN** 55022:2005 Class B 61000-3-2:2206, 6100-3-3:1995/A1:2001/A2:2005 55024:1998/A1:2001/A2:2003

**IEC 61000-4-2:2001, 61000-4-3:2006, 61000-4-4:2004, 61000-4-5:2005, 61000-4-6:2003/A1:2004/A2:2006, 61000-4-8:2001, 61000-4-11:2004**

This equipment is intended to be operated in all countries.

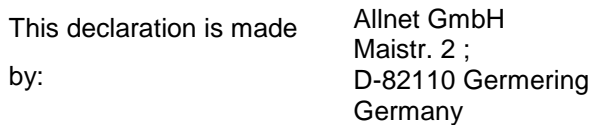